BioConstruct GmbH Wellingstraße 66 49328 Melle fon: 0 52 26 / 59 32 - 0 fax: 0 52 26 / 59 32 – 11

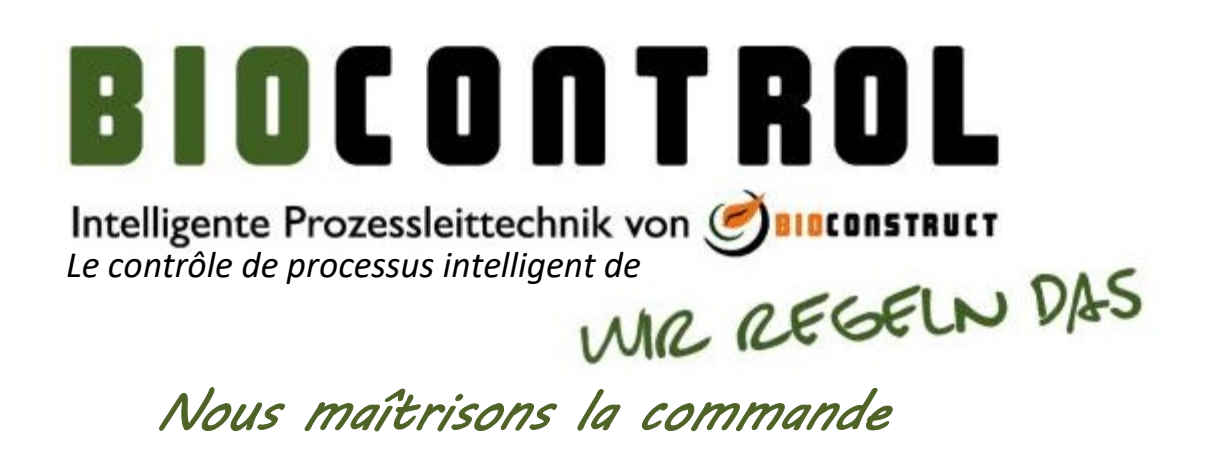

Beschreibung des Alarm- und Meldesystems Description du système d'alarme et d'avertissement

#### Allgemeines / Général

Die Speicherprogrammierbare Steuerung (SPS) ist das zentrale Steuergerät der Anlagentechnik. Die SPS regelt und steuert sämtliche Vorgänge auf der Biogasanlage. Sämtliche Prozessparameter werden von der Steuerung überwacht. Bei Abweichung der erfassten Parameter von den parametrierten Sollwerten, erzeugt die Steuerung eine Alarmmeldung für den Bediener und führt alle erforderlichen Schritte aus, um die Anlage in einem sicheren Zustand zu halten. Der Zustand aller installierten Aggregate wird ebenfalls von der Steuerung überwacht. Tritt bei einem Aggregat eine Störung auf, erzeugt die Steuerung auch hierfür eine Alarmmeldung und bringt das betroffene Anlagenteil in einen sicheren Zustand.

Le système de commande programmable (SCP) est le dispositif de contrôle central de tout l'équipement de l'installation. Le SCP règle et contrôle toutes les opérations de l'installation de biogaz. L'ensemble des paramètres du processus sont surveillés par ce système. Si les paramètres surveillés par l'installation s'éloignent de la valeur demandée, il alerte l'exploitant et prends toutes les mesures possibles pour assurer la sécurité de l'installation. Si un équipement est endommagé, le système envoie un message d'alerte et s'assure que la partie de l'installation concernée fonctionne de manière sûre.

Die Sollwerte für die Prozessparameter können vom Bediener verstellt werden. Der Bereich, in dem dieser Wert verstellt werden kann, wird von BioConstruct vorgegeben. Wird der vorgegebene Wert unter- bzw. überschritten, erhält der Bediener einen optischen Hinweis, dass sich der Wert außerhalb des vorgegebenen Bereiches befindet. Für jeden Sollwert gibt BioConstruct einen empfohlenen Wert vor. Die Empfehlung sowie der zulässige Einstellbereich werden dem Bediener in der Sollwerttabelle angezeigt.

Les valeurs attendues des paramètres processus peuvent être réglées par l'utilisateur. BioConstruct indique les plages de modification possible de ces paramètres. Si ces valeurs ne sont pas atteintes ou sont dépassées, l'utilisateur est averti par un signal visuel que les valeurs se trouvent en dehors de la plage donnée. BioConstruct propose une recommandation pour chaque valeur à définir. Ces recommandations et les plages de valeur possible sont disponibles dans le tableau de valeurs réglables.

Dieses Dokument beschreibt den Mechanismus wie die Anlagensteuerung in Zusammenspiel mit dem Visualisierungsprogramm eine eintretende Störung verarbeitet und an den Bediener weiterleitet. Ce document décrit le mécanisme de gestion d'un problème et d'avertissement de l'utilisateur par le système de contrôle en lien avec le programme de visualisation.

#### Inhalt Sommaire

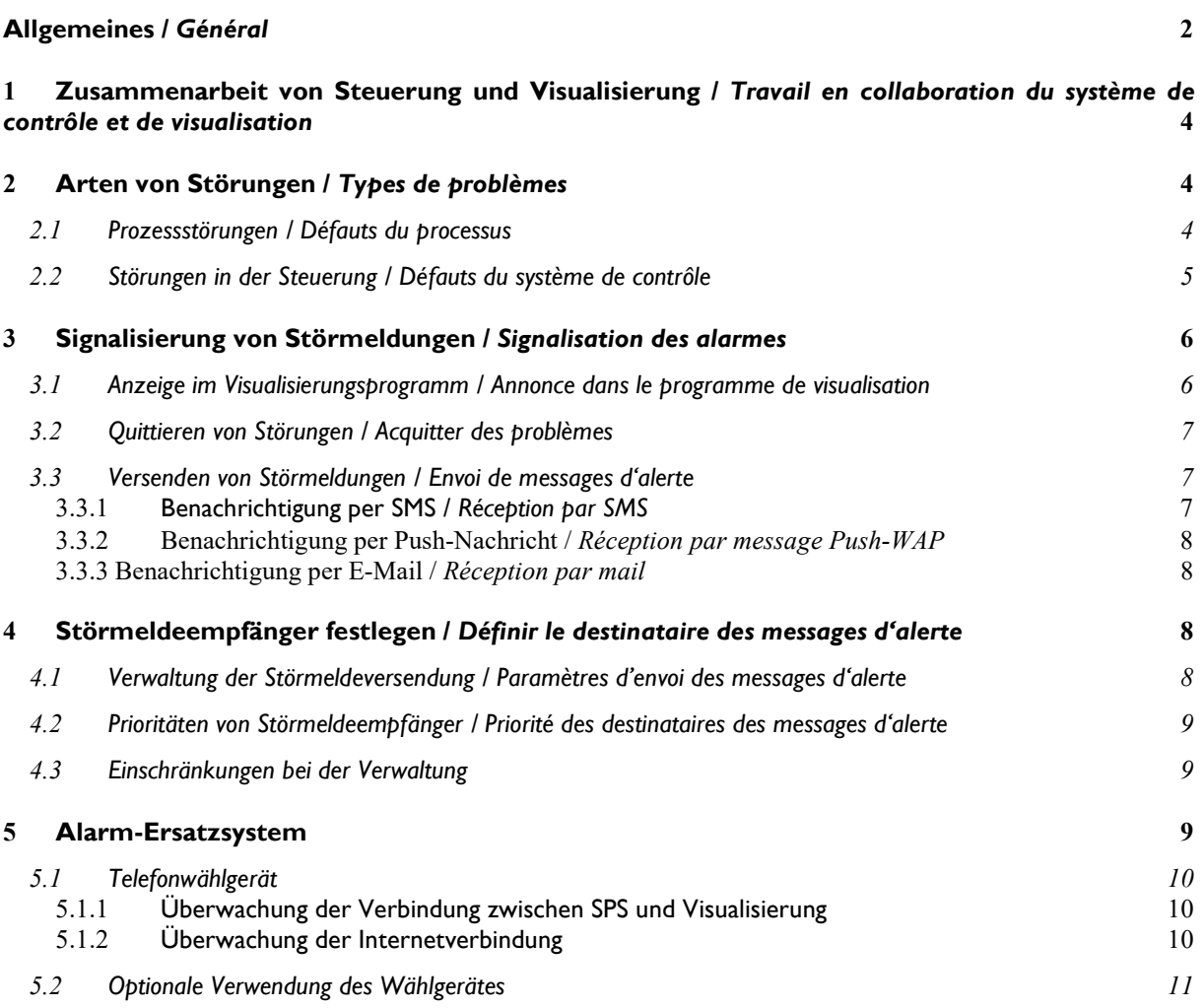

### 1 Zusammenarbeit von Steuerung und Visualisierung / Travail en collaboration du système de contrôle et de visualisation

Auf einer Biogasanlage werden verschiedene Geräte zur Steuerung und Überwachung des Prozesses eingesetzt. Die SPS ist das übergeordnete Element, das mit allen verwendeten Geräten kommuniziert bzw. diese überwacht. Die Kommunikation zwischen den verschiedenen Geräten (z.B. einem BHKW oder der Gasanalyse) erfolgt über Profibus. Die Überwachung der Prozessparameter erfolgt über die analogen und digitalen Schnittstellen der dezentralen Peripherie der SPS.

Plusieurs dispositifs sont implantés sur l'installation de biogaz pour la gestion et la surveillance des processus. Le SCP est l'élément clé : il communique avec tous les dispositifs de contrôle ou de surveillance. La communication entre les différents dispositifs (par ex. une cogénératrice ou l'analyse du gaz) a dans le Profibus. La surveillance des paramètres se déroule au niveau des interfaces analogiques et numériques avec les périphériques décentralisés du SCP.

Das Visualisierungsprogramm stellt den Prozessablauf in der SPS für den Bediener optisch dar. Es bietet dem Bediener die Möglichkeit Sollwerte zu ändern oder Antriebe an- und auszuschalten. Die Visualisierung stellt eine eintretende Störung im Klartext dar und benachrichtigt den Bediener bei Eintreten einer Störung. Der Bediener kann Störungen nach Behebung der Ursache an der Visualisierung quittieren.

Le programme de visualisation propose un bilan visuel du déroulement du processus dans le SCP pour l'utilisateur. Il offre à l'utilisateur la possibilité de modifier les valeurs ou de mettre en route ou couper l'installation. La visualisation détaille les problèmes constatés en un texte clair et informe l'utilisateur le cas échéant. L'utilisateur peut régler le problème en supprimant sa cause grâce au programme de visualisation.

Da die gesamte Steuerungslogik in der SPS liegt, kann die Anlage bei Ausfall der Visualisierung problemlos weiterlaufen. Lediglich der direkte Zugriff auf Prozessparameter und Antriebe ist dann nicht mehr möglich. Das Quittieren von Störungen ist neben der Visualisierung auch über einen zentralen "Reset"-Taster am Hauptschaltschrank möglich.

Puisque toute la logique de commande est contenue dans le SCP, l'installation peut continuer de fonctionner normalement même si la visualisation est arrêtée. Seule la modification directe des paramètres processus n'est alors plus possible. Acquitter des problèmes est toujours possible sans la visualisation grâce au bouton «Reset» central situé sur l'armoire de commande principale.

### 2 Arten von Störungen / Types de problèmes

Generell lassen sich Störungen in zwei Kategorien unterteilen: En général, les problèmes peuvent être classés en deux catégories différentes :

### 2.1 Prozessstörungen / Défauts du processus

Prozessstörung bezeichnet sämtliche Störungen, die durch eine Abweichung der Prozessparameter von ihrem zulässigen Wertebereich erkannt werden.

Les défauts du processus sont des problèmes globaux qui peuvent apparaître lorsque les paramètre processus devient de leur plage de valeur admissible.

Hierzu gehören u.a. / Cela comprend entre autre :

- Unter- bzw. Überschreiten von zulässigen Füllstanden Un niveau de remplissage supérieur ou inférieur à la valeur admissible
- Unter- bzw. Überschreiten von zulässigen Drücken Une pression supérieure ou inférieure à la valeur admissible
- Unter- bzw. Überschreiten von zulässigen Temperaturen Une température supérieure ou inférieure à la valeur admissible

Diese Störungen werden durch einen Soll-/Ist-Vergleich der aktuellen Parameter mit den eingestellten Sollwerten in der Sollwerttabelle erzeugt.

Ces problèmes peuvent être résolus par une comparaison entre le paramètre actuelle et la valeur préconisée dans le tableau des valeurs.

Sicherheitsrelevante Parameter werden zusätzlich durch eine physische Einrichtung überwacht, die vom Bediener nicht verstellt werden kann.

So wird z.B. der Füllstand in einem Behälter durch eine Messsonde überwacht, die bei Kontakt mit dem Medium den Druckschieber zum Behälter schließt und ein Überfüllen des Behälters verhindert.

Der Gasdruck in den Behältern wird ebenfalls durch eine zusätzliche Messeinrichtung überwacht, welche bei Unterschreiten des im Gerät parametrieten Mindestdrucks einen Alarm auslöst - unabhängig vom dem, vom Bediener parametrierten Sollwert in der Steuerung. Bei Unterschreiten eines weiteren im Gerät parametrierten, absoluten Mindestdrucks trennt das Messgerät die Gasverdichter von deren Spannungsversorgung. Der Bediener kann diese Funktion nicht beeinflussen.

Les paramètres déterminants pour la sécurité sont en plus surveillés par un équipement matériel que l'utilisateur ne peut pas modifier.

C'est par exemple le cas du niveau de remplissage des cuves, qui sont surveillés par une sonde de mesure qui est au contact du fluide de la glissière de pression du la cuve et qui évite tout débordement. La pression de gaz dans les cuves est également surveillée par un équipement supplémentaire qui provoque un alarme si la pression diminue en dessous de la valeur minimale – indépendamment des valeur paramétrées dans le système de contrôle. En cas de diminution en dessous de la valeur minimale, une tension minimale absolue, paramétrée par un autre dispositif, sépare le compresseur de gaz et l'alimentation en tension. L'utilisateur ne peut pas influencer cette fonction.

### 2.2 Störungen in der Steuerung / Défauts du système de contrôle

Der Zustand sämtlicher Schaltgeräte und Antriebe wird über Meldekontakte von der Steuerung überwacht. Hierzu zählen u.a.:

L'état de l'ensemble des dispositifs de commutation et des moteurs est surveillé par le système de contrôle via un contact de signalisation. Cela comprend entre autre :

- Sicherungen im Schaltschrank
- La sécurité dans l'armoire de commande
- Motorschutzschalter
- Les commutateurs moteur
- Thermoschutzrelais
	- Les relais de surcharge thermique
- Störmeldekontakte von untergeordneten Komponenten (z.B. BHKW)

Les contacts de signalisation des composants subordonnés (par ex. les cogénératrices)

Die Steuerung erzeugt eine Störmeldung wenn ein Meldekontakt eine Störung der zugehörigen Komponente signalisiert. Alle von dieser Komponente abhängigen Komponenten werden abgeschaltet, um die Anlage in einen sicheren Zustand zu bringen.

Le système de contrôle envoie un signal d'alerte quand un contact de signalisation détecte un problème au niveau du composant correspondant Tout les composants indépendants de ces éléments sont alors désactivés pour assurer la sécurité de l'installation.

#### Eine Übersicht der Zusammenhänge und Auswirkungen von Störungen auf andere Anlagenteile sind der Schaltmatrix zu entnehmen.

Une vue d'ensemble des relations et impacts des problèmes avec les autres parties de l'installation est disponible dans la matrice de commutation.

### 3 Signalisierung von Störmeldungen / Signalisation des alarmes

### 3.1 Anzeige im Visualisierungsprogramm / Annonce dans le programme de visualisation

Damit der Bediener über eine eintretende Störung informiert werden kann, muss diese vom Visualisierungsprogramm angezeigt werden.

Die Steuerung hinterlegt hierfür in einem vordefinierten Datenbereich der SPS für jede mögliche Störung die Information, ob die jeweilige Störung gerade anliegt oder nicht.

Das Visualisierungsprogram liest diesen Datenbereich zyklisch aus und prüft, ob momentan Störungen anliegen. Anhand der Speicherstelle der angezeigten Störung kann die Visualisierung ermitteln um welche Störung es sich dabei handelt.

In einer Datenbank sind sämtliche Störmeldetexte hinterlegt. Das Visualisierungsprogramm lädt den entsprechenden Text aus der Datenbank und zeigt die Störung dann an.

Dem Bediener werden Datum und Uhrzeit der Störungseintritts sowie der Meldetext und der Status der Störung (K = gekommen, (K)Q = quittiert, (KQ)G = gegangen) angezeigt.

Pour que l'utilisateur puisse être informé des problèmes détectés, ceux-ci doivent être affichés dans le programme de visualisation.

Le système de contrôle dépose pour cela un signal dans une zone de donnée du SCP prédéfinie pour chaque problème, indiquant si ce problème a eu lieu ou non.

Le programme de visualisation lit ces zones de donnée de manière cyclique et vérifie si de nouveaux problèmes sont apparus. Grâce à l'emplacement du signal d'erreur, le programme de visualisation peut déterminer de quel défaut il s'agit.

Tous les messages d'alerte sont stockés dans une base de données. Le programme de visualisation charge le texte correspondant de la base de données et avertit du problème.

Des informations et données temporelles aussi bien que le texte d'avertissement et le statut du problème (K  $=$  survenu, (K)Q = acquitté, (KQ)G = disparu) sont montrés à l'utilisateur.

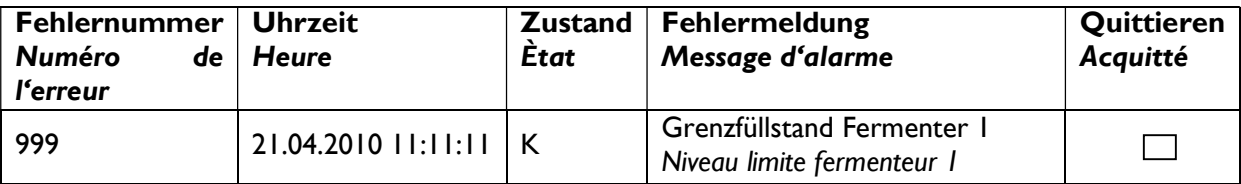

Zusätzlich informiert ein rot-gelbes Warndreieck über vorhandene Störungen. In dem Dreieck wird die aktuelle Anzahl der Störungen angezeigt. Gibt es nicht quittierte Störungen, blinkt das Warndreieck rot gelb.

De plus, un triangle de sécurité jaune et rouge informe des problèmes en cours. Le nombre de problèmes actuel est affiché dans le triangle. S'il y a des nouveaux problèmes, le triangle clignote en rouge et jaune.

### 3.2 Quittieren von Störungen / Acquitter des problèmes

Nachdem die Störungsursache durch den Benutzer behoben wurde, kann er die entsprechende Störung an der Visualisierung quittieren. Im Meldungsfenster der Übersichtsseite besteht die Möglichkeit durch Anklicken der Spalte "Quittieren" die anstehende Störung zu quittieren.

Une fois que l'utilisateur a pris connaissance de la cause des problèmes, il peut acquitter le problème correspondant sur la visualisation. Sur une fenêtre d'alerte de la page d'aperçu, il est possible d'acquitter le problème grâce en cliquant sur la case «Acquitter».

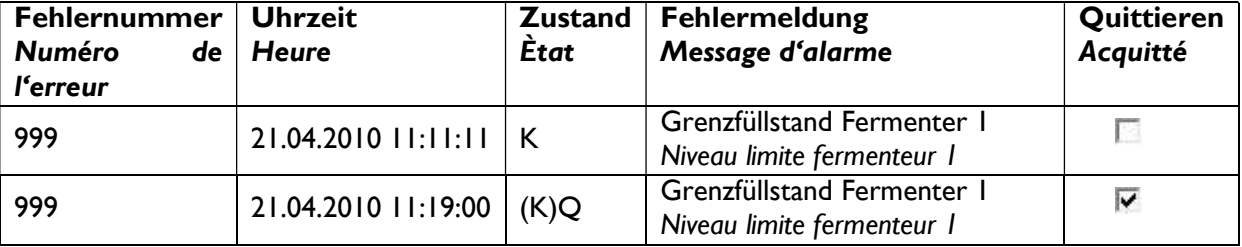

Auf der Seite "Störmeldungen" werden dem Bediener sämtliche Störungen angezeigt. Auch hier gibt es die Möglichkeit eine Störung zu quittieren. Zusätzlich gibt es hier eine Schaltfläche, die sämtliche anstehende Störung auf einmal quittiert. Dies ist z.B. dann hilfreich, wenn durch den Ausfall einer dezentralen Baugruppe der Steuerung sehr viele Störungen gleichzeitig aufgetreten sind.

Sur la page "Alerte d'erreur", l'ensemble des erreurs est présenté. Il y a ici aussi la possibilité d'acquitter les problèmes correspondants. C'est très utile, quand, par exemple, de très nombreux problèmes apparaissent en même temps à cause d'une défaillance du module compilateur de la commande.

### 3.3 Versenden von Störmeldungen / Envoi de messages d'alerte

Da sich der Bediener nicht zu jeder Zeit vor dem Visualisierungs-PC befindet, wird er bei Eintritt einer Störung wahlweise per SMS, per Push-Nachricht oder E-Mail informiert.

Puisque l'utilisateur n'est pas en permance devant le PC de visualisation, il peut être informé lors de l'apparition d'un problème par mail, message Push WAP ou SMS.

### 3.3.1 Benachrichtigung per SMS / Réception par SMS

Das Visualisierungsprogramm nutzt zum Versenden einer SMS-Mitteilung das Internetportal CmTelekom.

Jeder Anlagenbetreiber muss hier ein Benutzerkonto anlegen und dieses mit einem Guthaben aufladen. Das Benutzerkonto wird durch einen eindeutigen Schlüssel identifiziert. Die Visualisierung sendet nun unter Verwendung dieses Schlüssels die Störmeldung an die in der Verwaltung definierten Störmeldeempfänger.

Wenn das Guthaben einen gewissen Wert unterschreitet, erhält der Inhaber des Kontos eine Nachricht von CmTelekom, die ihn auffordert, das Guthaben aufzuladen. Somit ist gewährleistet, dass immer genügend Guthaben zum Versenden von Störmeldungen zur Verfügung steht.

Le système de visualisation utilise le portail internet CmTelekom pour envoyer un avertissement SMS.

Tous les exploitants d'installation doivent pour cela avoir un compte utilisateur et le charger avec un crédit. Le compte utilisateur est identifié grâce à une clé unique. La visualisation n'envoie le message que par l'utilisation de cette clé, qui doit être indiquée dans le système de gestion.

Quand le crédit du compte atteint une certaine somme, le propriétaire du compte reçoit un message de CmTelekom l'avertissant de recharger son compte. Cela assure que le compte soit toujours disponible et que l'exploitant puisse toujours recevoir les messages d'alerte.

### 3.3.2 Benachrichtigung per Push-Nachricht / Réception par message Push-**WAP**

BioContruct bietet zusätzlich die Versendung von Störmeldungen über eine Smartphone-App, die für Android und iOS erhältlich ist, an. Um über diesen Service Störmeldungen erhalten zu können, muss zunächst die Anlage am BioConstruct-Server registriert werden.

BioConstruct propose en plus l'envoi des messages d'alerte via une application Smartphone, disponible pour Andoid et iOS. Pour pouvoir recevoir ce service de message d'alerte, l'installation doit d'abord s'enregistrer auprès de BioConstruct.

### 3.3.3 Benachrichtigung per E-Mail / Réception par mail

Zusätzlich zur SMS-, bzw. Push-Benachrichtigung besteht die Möglichkeit Störmeldungen per E-Mail zu versenden. Das Versenden per E-Mail für den Betreiber kostenlos.

Da nicht sichergestellt ist, dass eine E-Mail den Adressaten sofort erreicht, muss zwingend ein SMS-, oder Push-Empfänger im Visualisierungsprogramm definiert werden.

En plus de l'envoi par SMS ou message Push-WAP, il est possible d'envoyer les messages d'alerte par mail. L'envoi par mail est gratuit pour l'exploitant.

Comme il n'est pas sûr que le mail atteigne immédiatement l'adresse du destinataire, il est obligatoire de définir un destinataire pour les SMS ou messages Push-WAP dans le programme de visualisation.

### 4 Störmeldeempfänger festlegen / Définir le destinataire des messages d'alerte

Das Visualisierungsprogramm bietet dem Bediener die Möglichkeit, beliebig viele Empfänger von Störmeldungen zu definieren. Die entsprechende Seite befindet sich in der Verwaltung, unter dem Reiter "Störmeldeempfänger".

Le programme de visualisation propose à l'utilisateur la possibilité de définir autant de destinataires qu'il veut. La page correspondante se trouve dans les paramètres, sous l'onglet «Destinataire des messages d'alerte».

Wird ein neuer Empfänger angelegt, besteht die Möglichkeit eine Handynummer und eine E-Mail-Adresse anzugeben.

En ajoutant un nouveau destinataire, il est possible d'indiquer un numéro de téléphone et une adresse mail.

### 4.1 Verwaltung der Störmeldeversendung / Paramètres d'envoi des messages d'alerte

Für jeden angelegten Empfänger wird in der Tabelle zur Verwaltung der Störmeldeversendung eine neue Spalte angelegt. Es wird immer eine Spalte für den SMS-Versand und eine Spalte für den E-Mail-Versand angelegt, abhängig davon, welche Daten beim Anlegen des Empfängers eingetragen wurden. In der Tabelle hat der Bediener nun die Möglichkeit, für jede definierte Störmeldung festzulegen, welcher Empfänger, über welches Medium diese Meldung erhalten soll.

Dies geschieht, in dem der Bediener in der entsprechenden Spalte den Versand der Störmeldung aktiviert, bzw. deaktiviert.

#### Bei Anlegen eines neuen Empfängers sind alle Meldungen standardmäßig aktiviert.

Die oberste Zeile jeder Spalte bietet die Möglichkeit, die gesamte Spalte zu deaktivieren, z.B. wenn sich der entsprechende Mitarbeiter im Urlaub befindet.

Pour chaque utilisateur enregistré, une nouvelle colonne est ajoutée dans le tableau de paramétrage de l'envoi des messages d'alerte. Il y a toujours une colonne pour l'envoi de SMS et une pour l'envoi par mail, peu importe les données fournies lors de l'enregistrement de l'utilisateur. Dans ce tableau, l'utilisateur a la possibilité pour chaque message d'alerte, de définir qui est le destinataire et par quel moyen il sera envoyé. Pour ce faire, l'utilisateur peut activer ou désactiver l'envoi dans la colonne correspondante.

Lors de l'enregistrement d'un nouveau destinataire, tous les messages d'alerte sont activés par défaut.

La ligne supérieure de chaque colonne offre la possibilité de désactiver toute la colonne, par ex. quand l'employé correspondant est en vacance.

### 4.2 Prioritäten von Störmeldeempfänger / Priorité des destinataires des messages d'alerte

Die Visualisierung bietet die Möglichkeit, Störmeldeempfänger in drei Prioritätsstufen zu unterteilen. Wird ein neuer Empfänger angelegt, muss die Priorität zwingend angegeben werden. Sie lässt sich jedoch jederzeit ändern.

Empfänger der Priorität 1 erhalten die Meldung unmittelbar nach Eintritt der Störung.

Für die Prioritäten 2 und 3 lassen sich Verzögerungszeiten festlegen. Empfänger in diesen Prioritätsstufen erhalten die Meldung entsprechend zeitverzögert. Wird die Störung vor Ablauf der Verzögerungszeit quittiert, werden die Empfänger der Stufen 2 und 3 nicht mehr benachrichtigt.

Befinden sich Meldungen an Empfänger in der Warteschlange, wird dies durch die Visualisierung unterhalb der Verwaltungstabelle angezeigt.

La visualisation offre la possibilité de classer les destinataires en niveau de priorité. Quand un nouveau destinataire est ajouté, la priorité doit obligatoirement être définie. Elle peut être changée à tout moment.

Les destinataires de priorité l reçoivent les messages directement après l'apparition du problème.

Pour les destinataires de priorité 1 et 3, le temps de retard peut être choisi. Les destinataires recoivent alors le message après le temps de retard défini. Si le problème est acquitté entre-temps, les destinataires de priorité 2 et 3 ne sont pas avertis.

Si des messages pour les destinataires sont en file d'attente, cela est montré par la visualisation dans le tableau de réglage.

### 4.3 Einschränkungen bei der Verwaltung / Restriction concernant les paramètres

Damit sichergestellt ist, dass eine Störmeldung auch immer mindestens einen Empfänger erreicht, gibt es eine Einschränkung in der Verwaltung der Störmeldeempfänger:

Pour s'assurer qu'un message d'alerte soit toujours envoyé à au moins un destinataire, ils y a une restriction dans les paramètres des destinataires des messages :

### Es muss immer mindestens einen Empfänger der Priorität 1 geben, für den der Empfang sämtlicher Störmeldungen aktiviert ist.

#### Il doit exister au moins un destinataire de priorité 1, pour lequel l'envoi de tous les messages d'alerte est activé.

Ist dies nicht der Fall, erscheint ein Warnhinweis und der Bediener kann die Einstellungsseite nicht verlassen bis die Bedingung erfüllt ist.

Si ce n'est pas le cas, un avertissement est affiché et l'utilisateur ne peut pas quitter la page tant que la condition n'est pas remplie.

### 5 Alarm-Ersatzsystem / Système d'alarme de rechange

Die standardmäßige Versendung von Störmeldungen ist komplett Internetbasiert und damit von einem Medium abhängig, dessen Funktionalität von nicht beeinflussbaren Faktoren eingeschränkt sein kann. Zum einen kann durch einen technischen Defekt seitens des Netzbetreibers das Internet ausfallen. Auf der anderen Seite würde durch einen Hardware- bzw. Softwarefehler des Visualisierungsrechners das gesamte Alarmierungssystem außer Betrieb gesetzt werden.

Le système d'avertissement standard est entièrement basé sur internet et est ainsi dépendant d'un moyen extérieur dont la fonctionnalité dépend de facteurs indépendants. D'une part, la connexion internet peut être perdue à cause d'un défaut technique de l'opérateur. D'autre part, le système d'alarme tout entier est mis hors service si il y a un problème au niveau de l'ordinateur de visualisation.

### 5.1 Telefonwählgerät / Transmetteur téléphonique

Um zu gewährleiten, dass den Betreiber auch bei Ausfall des Alarmierungssystems eine Meldung erreicht, wird zusätzlich ein Telefonwählgerät installiert. Das Wählgerät verfügt über bis zu sechs Meldegruppen, welche durch die SPS aktiviert werden können. Zu jeder Meldegruppe lassen sich bis zu vier Rufnummern definieren.

Wird eine Meldegruppe aktiviert, ruft das Wählgerät die erste hinterlegte Rufnummer in der entsprechenden Meldegruppe an. Wird der Anruf nach spätestens 90 Sekunden nicht entgegen genommen, ruft das Wählgerät die nächste Rufnummer in der Meldegruppe an.

Das Wählgerät durchläuft die Rufnummern einer Gruppe maximal drei Mal.

Un transmetteur téléphonique est installé afin de s'assurer que l'utilisateur peut toujours recevoir un message d'alerte en cas de problème. Ce transmetteur dispose de six groupes d'appel qui peuvent être activés via le SCP. Pour chaque groupe, jusqu'à quatre numéros peuvent être définis.

Si un groupe est activé, le transmetteur appel le premier numéro enregistré du groupe. Si il n'y a pas de réponse au bout de 90 secondes, le transmetteur appelle le numéro suivant.

Le transmetteur parcourt la liste jusqu'à trois fois.

Wenn ein Empfänger den Anruf entgegen nimmt, spielt das Wählgerät einen Hinweistext ab, der den Angerufenen darüber informiert, welche Störung eingetreten ist. Der Empfänger hat nun die Möglichkeit den Meldevorgang zu unterbrechen, indem er per Telefon die Meldegruppe quittiert. Wird die Meldegruppe nicht quittiert, ruft das Wählgerät die nächste Rufnummer in der Meldegruppe an.

Quand le destinataire prend l'appel, le transmetteur donne un texte d'instruction, qui informe le contact de quel problème il s'agit. Le destinataire n'a la possibilité que de couper l'appel, en acquittant de ce fait le groupe d'appel. Si le groupe d'appel n'est pas acquitté, le transmetteur appel le prochain numéro du groupe.

Da die Möglichkeiten des Wählgerätes durch die lediglich sechs Meldegruppen stark eingeschränkt sind, beschränken sich die Meldungen standardmäßig auf zwei spezielle Ereignisse:

Comme les possibilités du transmetteur sont limitées par les six groupes d'appel, les messages se limitent à deux événements spéciaux :

### 5.1.1 Überwachung der Verbindung zwischen SPS und Visualisierung / Surveillance de la connexion entre le SCP et la visualisation

Visualisierung und SPS überwachen kontinuierlich die Verbindung untereinander.

Erkennt die Visualisierung, dass die Verbindung zur SPS unterbrochen ist, setzt sie eine Störmeldung über das Internet ab.

Erkennt die SPS, dass die Verbindung zur Visualisierung unterbrochen ist, aktiviert sie die entsprechende Meldegruppe im Wählgerät. Dies geschieht mit einer Verzögerung von einigen Minuten, um die Anzahl von Fehlalarmen, z.B. durch einen Neustart des Visualisierungsrechners zu minimieren.

La visualisation et le SCP surveillent en permanence la connexion entre eux.

Si la visualisation se rend compte que la liaison avec le SCP est brisée, il envoie un message d'alerte par internet.

Si le SCP se rend compte que la liaison avec la visualisation est brisée, il active le groupe d'alerte correspondant dans le transmetteur. Cela a lieu avec quelques minutes de retard, pour diminuer le nombre de fausses alertes, par ex. via un redémarrage de l'ordinateur de visualisation.

### 5.1.2 Überwachung der Internetverbindung / Surveillance de la connexion internet

Die Visualisierung überprüft bei jeder eintretenden Störung, ob eine Verbindung zum Internet besteht. Besteht die Verbindung, kann eine Meldung per SMS oder E-Mail abgesetzt werden.

Erkennt die Visualisierung, dass momentan keine Internetverbindung besteht, meldet sie dies an die SPS, welche wiederum die Meldegruppe im Wählgerät aktiviert, die dem Betreiber den Ausfall der Internetverbindung mitteilt.

À chaque nouveau problème, la visualisation vérifie que la connexion internet est toujours valide. Si c'est le cas, le message d'alerte peut être envoyé par SMS ou mail.

Si la visualisation se rend compte qu'il n'y a momentanément aucune connexion internet, elle en informe le SCP qui active ensuite le groupe d'alerte que l'exploitant a configuré en cas de perte de la connexion internet.

Erhält der Betreiber also eine Meldung durch das Telefonwählgerät, weiss er, dass auf der Biogasanlage irgendein Problem aufgetreten ist.

Ainsi, si l'exploitant reçoit un message via le transmetteur téléphonique, il sait qu'un problème est survenu à l'installation de biogaz.

### 5.2 Optionale Verwendung des Wählgerätes / Utilisation optimale du transmetteur

Unter bestimmten Umständen kann es sinnvoll sein, sämtliche auftretende Störungen durch das Wählgerät zu signalisieren, z.B. bei schlechter Netzabdeckung am Wohnort des Empfängers, oder wegen der Problematik, dass viele Mobiltelefone nur einen kurzen Hinweiston bei Eintreffen einer neuen SMS abspielen, der schnell überhört werden kann.

In diesem Fall werden zunächst sämtliche Störungen in Gruppen zusammengefasst.

Tritt nun eine Störung auf, wird am Telefonwählgerät die entsprechende Gruppe aktiviert.

Der Empfänger weiss nun lediglich, in welcher Gruppe eine Störung eingetreten ist. Um festzustellen, um welche Störung es sich genau handelt, muss sich der Empfänger zur Anlage begeben, bzw. kann er versuchen, per Ferneinwahl auf den Visualisierungsrechner die eingetretene Störung zu identifizieren.

Dans certaines circonstances, il peut être approprié de signaler l'ensemble des problèmes via le transmetteur, par ex. en cas de mauvaise couverture réseau chez le destinataire, ou pour remédier au fait que les téléphones n'émettent qu'une alarme discrète lors de la réception d'un SMS et qu'elle peut être facilement manquée par le destinataire.

Dans ce cas, il faut d'abord crée un groupe pour l'ensemble des problèmes.

Si un nouveau problème apparait, le groupe correspondant est activé au niveau du transmetteur.

Le destinataire ne sait que dans quel groupe d'appel il se trouve. Pour savoir de quel problème il s'agit, le destinataire doit se rendre sur l'installation puis identifier le problème à l'aide de la visualisation.

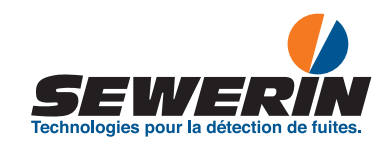

# Multitec® BioControl

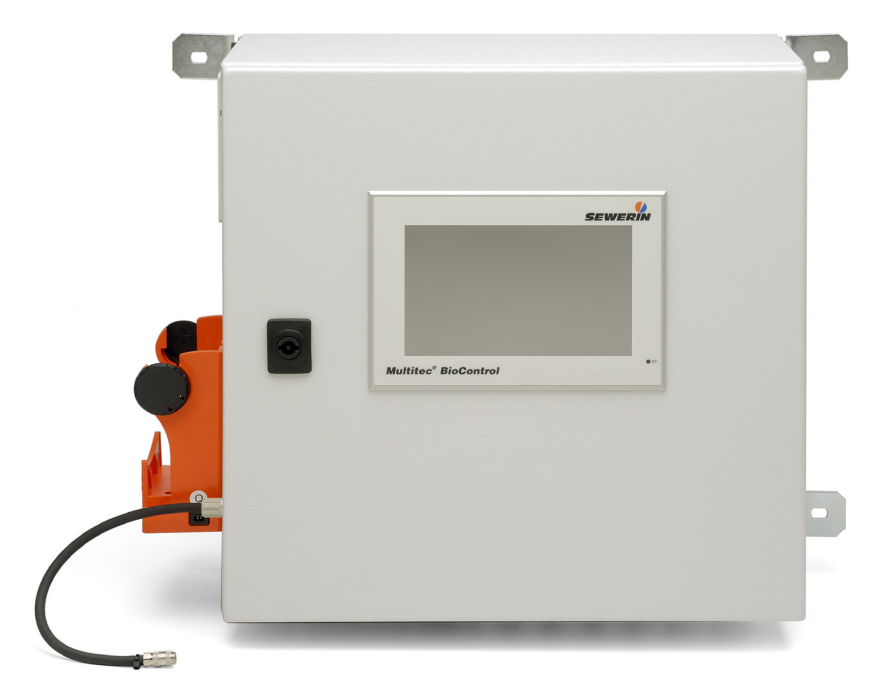

Notice d'utilisation

## Multitec BioControl – Structure

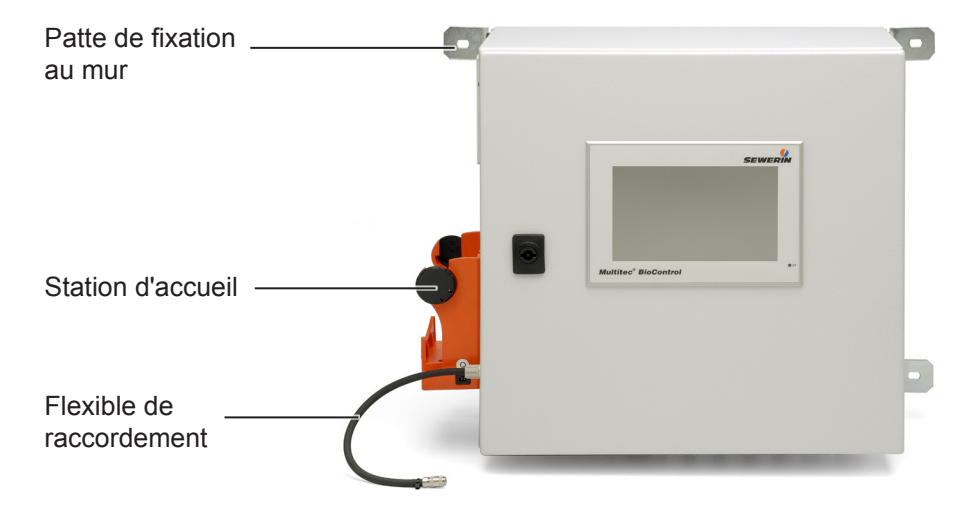

Fig. 1: **BioControl 4** (vue frontale)

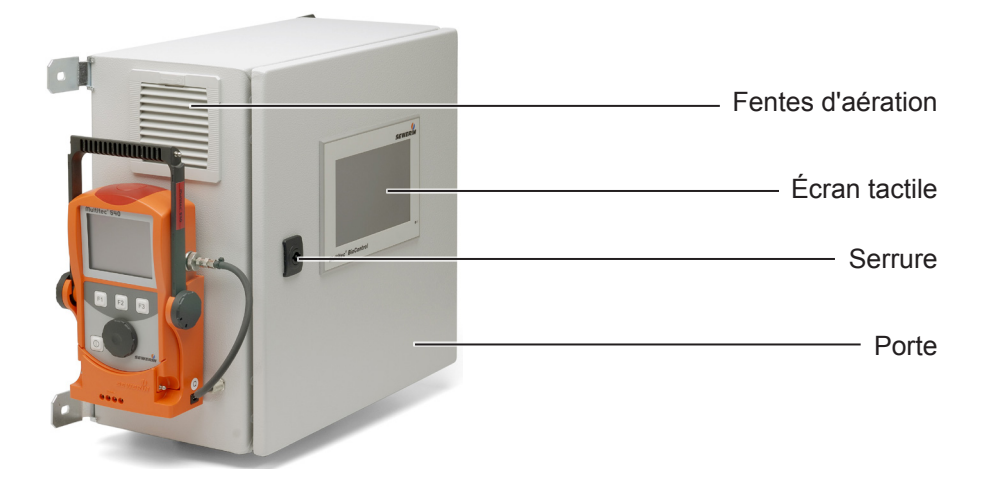

Fig. 2: **Multitec BioControl** avec **BioControl 4** et analyseur de gaz **Multitec 540**

## Multitec BioControl – Structure

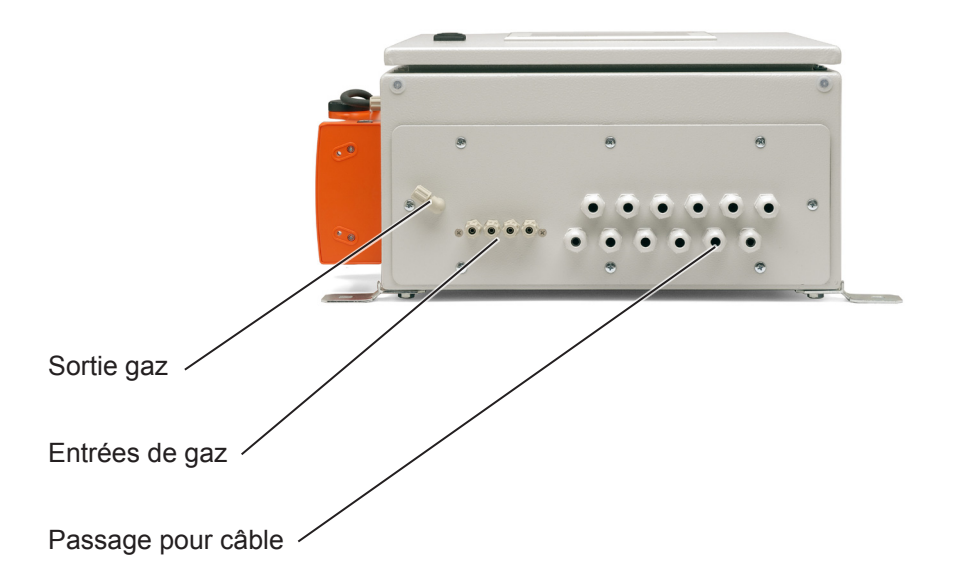

Fig. 3: **BioControl 4** – Variante produit pour quatre points de mesure maximum (vue de dessous)

### Remarques concernant le présent document

Les avertissements et les remarques ont la signification suivante :

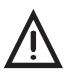

**A PRUDENCE !**<br>
Danger pour les personnes. Peut causer des blessures ou un représenter un risque pour la santé.

#### **ATTENTION !**

Risque de dommages matériels.

#### **Remarque :**

Conseils et informations importantes.

Les listes numérotées (chiffres, lettres) sont utilisées pour :

● les instructions de manipulation qui doivent être exécutées dans un ordre donné

Les listes à puces (point, trait) sont utilisées pour :

- les énumérations
- les instructions de manipulation comportant une seule opération

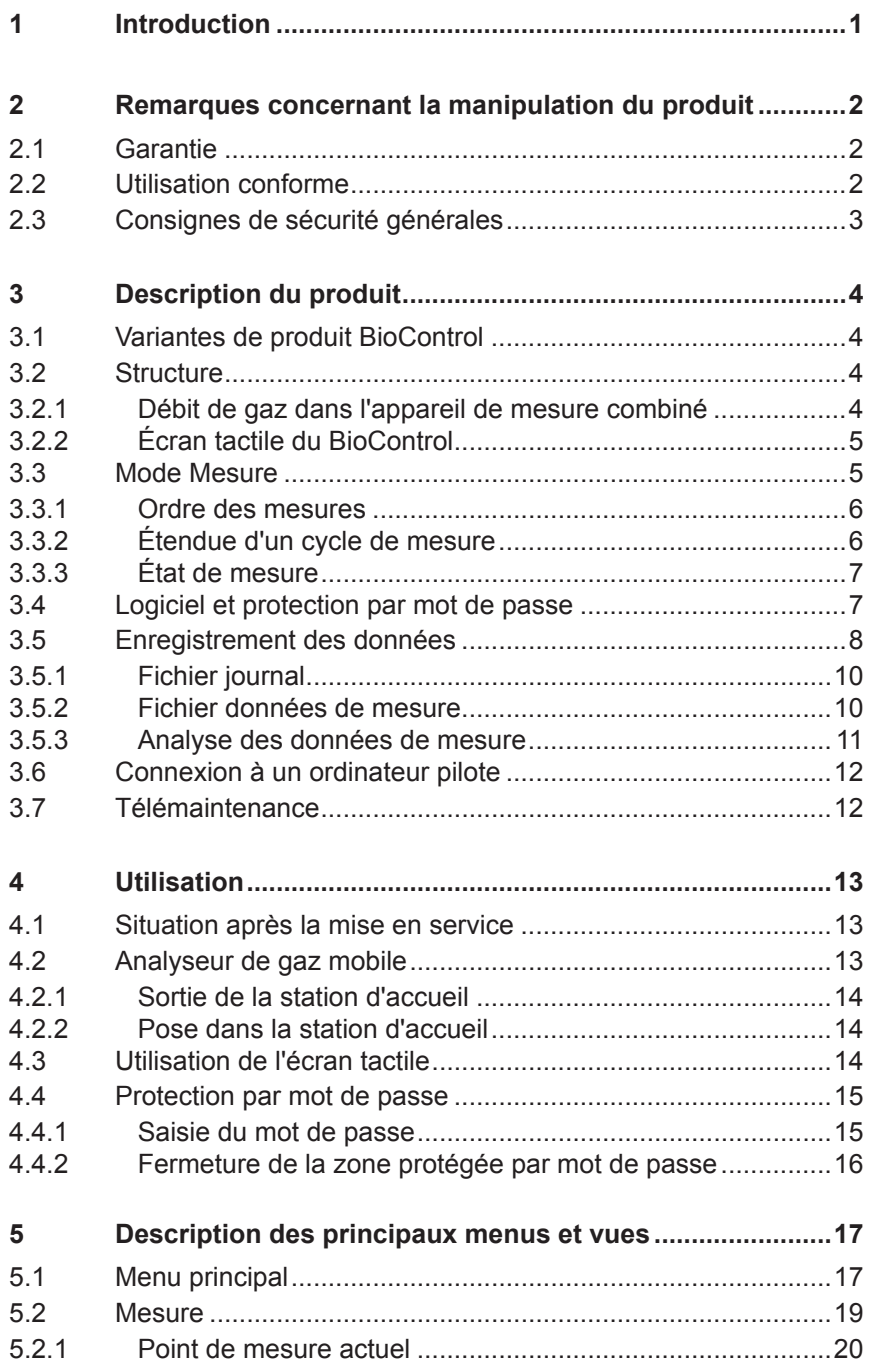

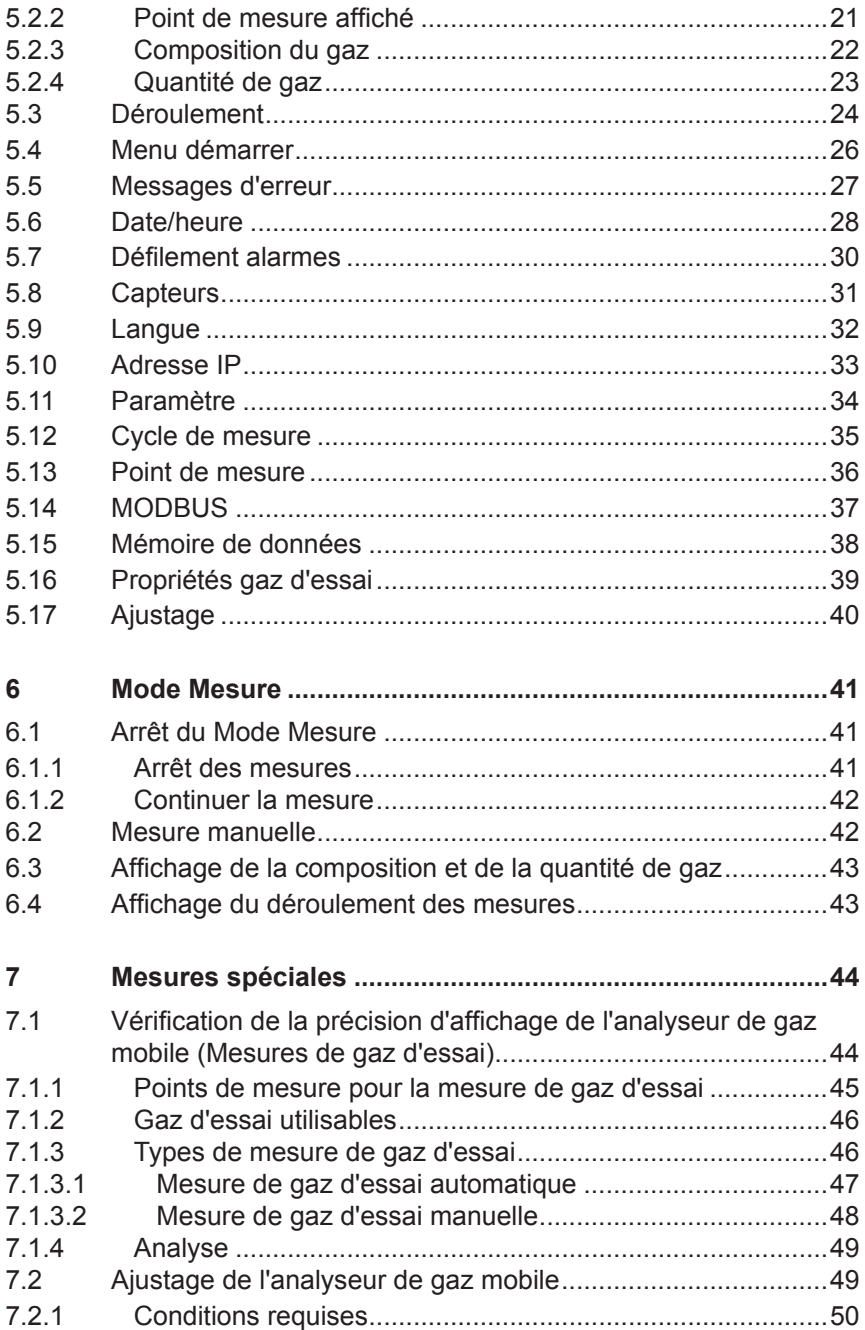

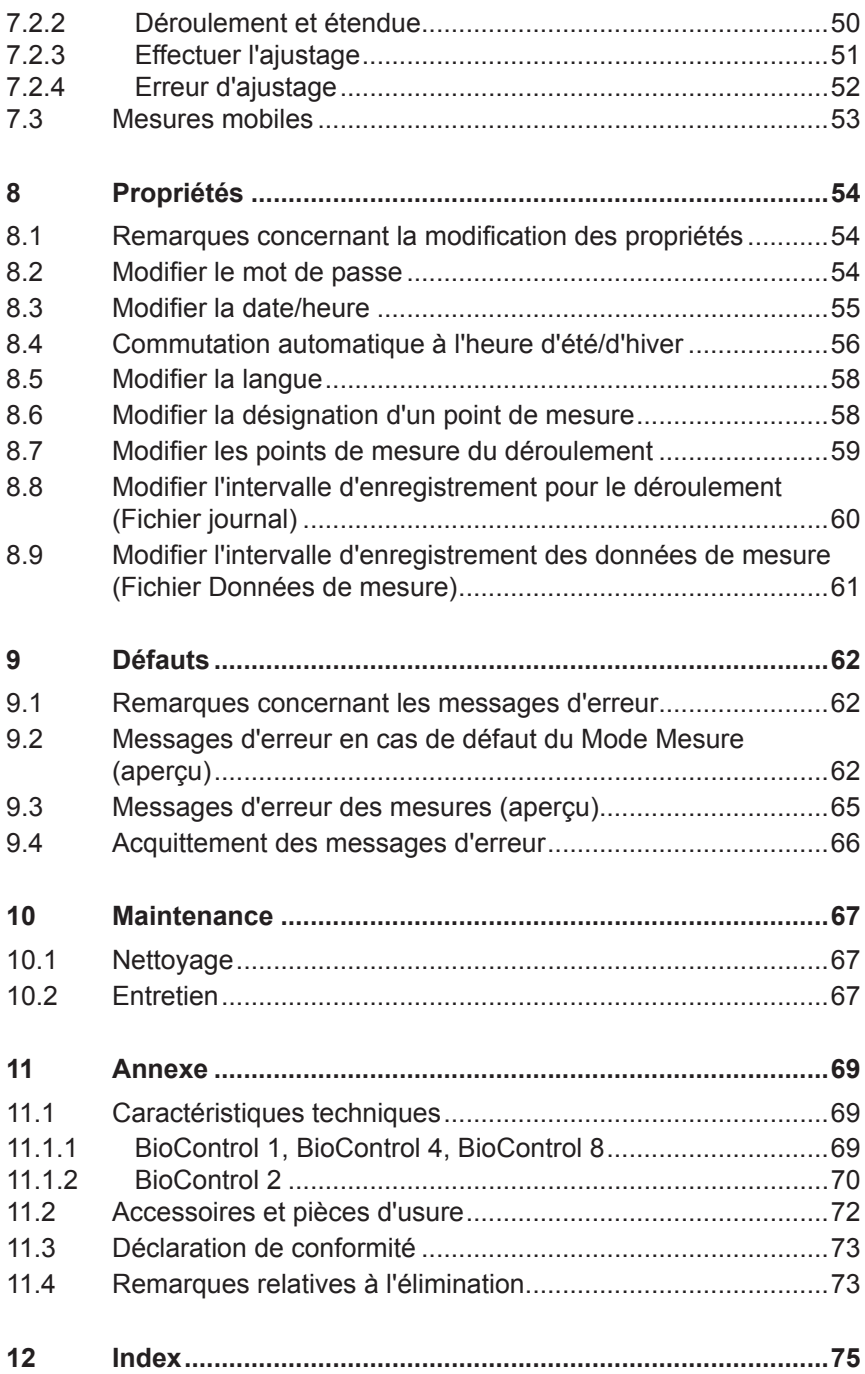

### <span id="page-18-0"></span>**1 Introduction**

Le **Multitec BioControl** est un appareil de mesure combiné. Il est composé d'un **BioControl** fixe (par exemple **BioControl 4**) et d'un analyseur de gaz mobile (par exemple **Multitec 540**).

Le **Multitec BioControl** permet de mesurer et de surveiller automatiquement la quantité\* et la composition des gaz générés dans les installations de méthanisation agricole, les stations d'épuration et les ISDND. Le nombre maximal de points de mesure dépend de la variante de produit.

L'analyseur de gaz transmet en séquence la composition du gaz relevée aux différents points de mesure. Les composants du gaz pouvant être mesurés dépendent des possibilités techniques de l'analyseur de gaz mobile. Les valeurs sont transmises au **BioControl** via une interface.

En général, l'analyseur de gaz mobile est placé dans la station d'accueil du **BioControl** (mesures fixes).

Il est également possible de mesurer de façon mobile en des points de mesure donnés. Pour ce faire, l'analyseur de gaz est sorti de la station d'accueil du **BioControl**. Lorsque l'appareil est reposé dans la station d'accueil, les valeurs de mesure enregistrées sont transmises au **BioControl** et affichées.

Le **Multitec BioControl** permet également de détecter précisément la quantité de biogaz brut.

#### **Remarque :**

Dans la présente notice d'utilisation, seule l'utilisation du **BioControl** fixe est décrite.

- Le montage et l'installation du **Multitec BioControl** sont décrits dans la « Notice de montage et d'installation de **Multitec BioControl** ».
- L'analyseur de gaz mobile est décrit dans la notice d'utilisation correspondante.

La notice d'utilisation est destinée à l'utilisateur du **Multitec BioControl**.

<sup>\*</sup> uniquement BioControl 4 et BioControl 8

### <span id="page-19-0"></span>**2 Remarques concernant la manipulation du produit**

#### **2.1 Garantie**

Pour que la garantie concernant le fonctionnement et la sécurité soit valable, respectez les instructions suivantes.

- Le produit ne doit être mis en service que par un personnel qualifié autorisé. Après seulement, il peut être utilisé pour la première fois par l'utilisateur.
- N'utilisez le produit que dans le cadre de son utilisation conforme.
- Les travaux de réparation et d'entretien ne doivent être exécutés que par une main-d'œuvre qualifiée ou dûment formée. Lors des réparations, utilisez uniquement des pièces de rechange autorisées par Hermann Sewerin GmbH.
- Les transformations et modifications du produit ne doivent être exécutées qu'après autorisation de la société Hermann Sewerin GmbH.
- Utilisez le produit exclusivement avec des accessoires de la société Hermann Sewerin GmbH.

La société Hermann Sewerin GmbH ne pourra être tenue responsable des dommages dus au non-respect de ces instructions. Les conditions de garantie des conditions générales de vente (CGV) de la société Hermann Sewerin GmbH ne sont pas étendues par les remarques.

En plus de tous les avertissements et autres remarques de la présente notice d'utilisation, respectez également toujours la réglementation en vigueur en matière de sécurité et de prévention des accidents.

Sous réserve de modifications techniques du produit.

#### **2.2 Utilisation conforme**

L'appareil de mesure combiné **Multitec BioControl** permet de définir la qualité et la quantité\* de biogaz, de gaz de décharge et de gaz de décomposition.

<sup>\*</sup> uniquement BioControl 4 et BioControl 8

<span id="page-20-0"></span>Avant sa première utilisation, le **Multitec BioControl** doit être monté, installé et mis en service par un personnel qualifié autorisé. Les mesures avec l'analyseur de gaz mobile peuvent être fixes ou mobiles.

**Multitec BioControl** est destiné aux petites entreprises et aux entreprises artisanales ainsi qu'à une application industrielle.

Le produit n'est pas homologué par le service des poids et mesures et ne peut par conséquent pas être utilisé pour la facturation aux utilisateurs finaux.

#### **2.3 Consignes de sécurité générales**

Ce produit a été fabriqué dans le respect de toutes les réglementations et prescriptions légales de sécurité. Il est conforme à l'état de la technique et aux exigences de conformité. Le fonctionnement du produit est sûr dans le cadre de son utilisation conforme.

En cas de manipulation ou d'utilisation non conformes du produit, la présence de dangers pour les personnes et les objets est cependant possible. Respectez impérativement les consignes de sécurité suivantes.

- Fumer et la présence de flammes nues sont interdits sur le lieu d'installation.
- N'apportez aucune modification de votre propre initiative à l'installation. Le **Multitec BioControl** ne doit être utilisé que de la façon autorisée lors de la mise en service. Toute modification ultérieure de l'installation et de la configuration doit toujours être réalisée par un personnel qualifié autorisé.
- Les flexibles de gaz doivent à tout moment laisser passer le gaz sans entraves. Les flexibles de gaz ne doivent pas être pliés, débranchés involontairement ou sollicités mécaniquement de toute autre façon.
- Évitez le contact direct de l'écran tactile avec des substances agressives (acides par exemple). Protégez l'écran tactile des dommages mécaniques.
- Respectez les températures de service autorisées. Dans le cas contraire, la membrane tactile de l'écran tactile risque de se déformer et d'empêcher le bon fonctionnement de l'écran tactile.
- Veillez à ce que les fentes d'aération des deux côtés du boîtier soient toujours dégagées. Ne couvrez jamais les fentes d'aération avec des vêtements ou autres objets.

### <span id="page-21-0"></span>**3 Description du produit**

#### **3.1 Variantes de produit BioControl**

Il existe les variantes suivantes du **BioControl** :

- **BioControl 1**
- **BioControl 2**
- **BioControl 4**
- **BioControl 8**

Le chiffre à la fin de la désignation indique le nombre maximum de points de mesure pouvant être raccordés au **BioControl** dans le cadre de l'installation.

Les variantes de produit se commandent de la même façon.

Avec le **Multitec BioControl 1**, il n'est pas possible d'exécuter de mesures de gaz d'essai.

#### **3.2 Structure**

Les vues d'ensemble avec la désignation de toutes les pièces du **BioControl** figurent en pages de couverture intérieure (fig. 1 à fig. 3).

#### **3.2.1 Débit de gaz dans l'appareil de mesure combiné**

Seule la quantité de gaz nécessaire aux mesures traverse le **Multitec BioControl**, et non toute la quantité de gaz de l'installation.

Dans le **BioControl**, l'écoulement du gaz est piloté par électrovannes.

Pour la mesure, le gaz est aspiré à travers le flexible de raccordement par l'analyseur de gaz mobile. Après la mesure, le gaz est réaspiré par une pompe plus puissante (principe de trop-plein) et dilué à l'air.

Le **Multitec BioControl** présente une étanchéité technique durable.

### <span id="page-22-0"></span>**3.2.2 Écran tactile du BioControl**

L'écran tactile est un écran avec des zones sensibles au toucher. Les zones sensibles au toucher peuvent comprendre les éléments de commande suivants :

#### ● **Champs de saisie**

Les champs de saisie permettent de modifier les valeurs.

Les champs de saisie sont en général en jaune foncé.

#### ● **Surfaces tactiles**

Une pression sur les surfaces tactiles ouvre une nouvelle page.

Les surfaces tactiles sont en général orange ou grises.

#### ● **Boutons de commutation**

Une pression sur les boutons de commutation active ou désactive une fonction.

Les boutons de commutation activés sont verts et les boutons de commutation désactivés sont rouges.

#### **3.3 Mode Mesure**

Après la mise en service, le **Multitec BioControl** est en Mode Mesure. Dès qu'un analyseur de gaz mobile est raccordé, les valeurs de mesure aux points de réglage définis sont enregistrées dans un ordre donné.

- Le Mode mesure peut être arrêté (voir chap. 6.1 page 41).
- L'ordre des mesures peut être interrompu pour mesurer effectuer une mesure manuelle à un point de mesure donné (voir chap. 6.2 page 42).

En cas d'interruption de l'alimentation électrique (panne de courant par exemple), le **Multitec BioControl** s'éteint automatiquement. Quand le défaut est supprimé, l'appareil se remet automatiquement en marche.

#### <span id="page-23-0"></span>**3.3.1 Ordre des mesures**

Les points de mesure raccordés défilent dans l'ordre, avec une numérotation croissante. Les points de mesure non raccordés ou désactivés sont omis. Si un point de mesure est configuré pour la mesure de gaz d'essai, la mesure ne s'effectue que quand le cycle de gaz d'essai l'exige.

Le tableau suivant représente un exemple de configuration du **BioControl 4** et l'ordre des mesures qui en résulte.

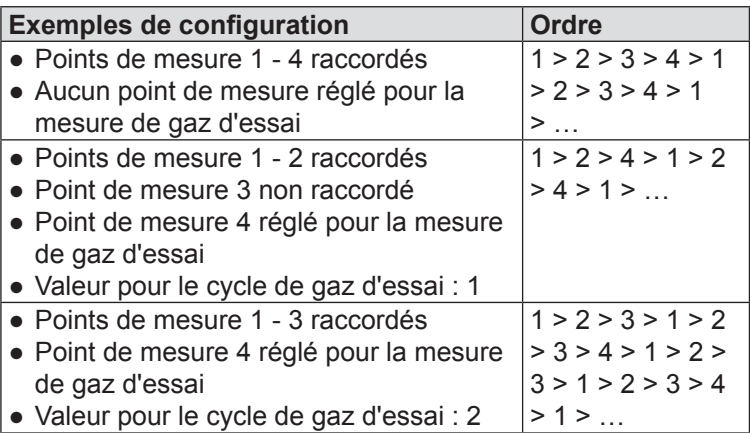

Un cycle de mesure complet est exécuté à chaque point de mesure.

Pour plus d'informations sur les mesures de gaz d'essai, consultez le chap. 7.1 page 44.

#### **3.3.2 Étendue d'un cycle de mesure**

Un cycle de mesure comprend les phases **Patienter**, **Mesure** et **Purger**.

Après exécution d'un cycle de mesure complet sur un point de mesure, l'appareil passe automatiquement au point de mesure suivant, où commence alors un nouveau cycle de mesure.

Les phases **Mesure** et **Purger** prennent très peu de temps par rapport à la phase **Patienter**. La durée de la phase **Patienter** dépend des réglages effectués dans la vue **Cycle de mesure**.

La phase courante est affichée dans **État de mesure** ([chap.](#page-24-1) 3.3.3).

### <span id="page-24-0"></span>**3.3.3 État de mesure**

<span id="page-24-1"></span>Pendant un cycle de mesure, différents états peuvent apparaître.

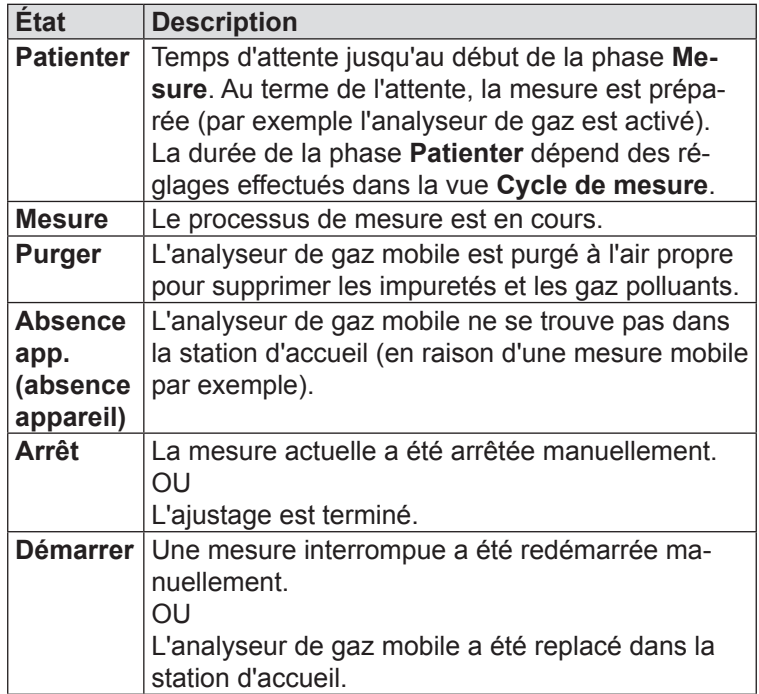

L'état de mesure actuel est affiché dans la vue **Mesure** (fig. 8).

#### **3.4 Logiciel et protection par mot de passe**

Dans le logiciel de **BioControl**, on distingue :

- les zones librement accessibles
- les zones protégées par mot de passe

Les fonctions de base du Mode Mesure sont accessibles librement. Les zones du logiciel dans lesquelles des réglages peuvent être modifiés sont protégées par mot de passe. Ceci permet d'empêcher que les réglages ne soient effacés involontairement.

Le logiciel a différents niveaux de protection contre les modifications involontaires ou non autorisées. Dans la présente notice d'utilisation, seul le premier niveau est décrit. Il est accessible

<span id="page-25-0"></span>à tous les utilisateurs. Les autres niveaux de protection ne sont destinés qu'au personnel qualifié autorisé.

Pour plus d'informations sur la saisie du mot de passe, consultez le chap. 4.4 page 15.

Certaines vues du logiciel existent en 2 versions :

- Vue dans la zone librement accessible
- Vue dans la zone protégée par mot de passe avec fonctions étendues

Le **Menu principal**, les vues **Déroulement**, **Menu démarrer** et **Date/Heure** font partie de ces vues.

#### **3.5 Enregistrement des données**

Le **BioControl** enregistre automatiquement à intervalles réguliers les données de mesure sur une clé USB. Les données de mesure comprennent les valeurs de mesure et des informations supplémentaires. L'enregistrement automatique des données de mesure permet de répondre aux exigences d'enregistrement indépendant des données.

Il y a 2 fichiers d'enregistrement :

- Fichier journal
- Fichier données de mesure

Les remarques suivantes s'appliquent aux deux fichiers d'enregistrement :

- À chaque cycle d'enregistrement, un nouveau jeu de données est ajouté au fichier.
- Au début de chaque mois, un nouveau fichier est automatiquement créé.

#### **Format de fichier**

Le format de fichier des fichiers d'enregistrement est défini à la mise en service. L'enregistrement se fait en général dans un fichier texte (\*.txt).

#### **Intervalle d'enregistrement**

Par intervalle d'enregistrement on entend la durée qui s'écoule entre deux cycles d'enregistrement. L'intervalle d'enregistrement est réglé séparément pour chacun des deux fichiers d'enregistrement.

La longueur de l'intervalle d'enregistrement influence l'utilisation d'espace mémoire et l'analyse.

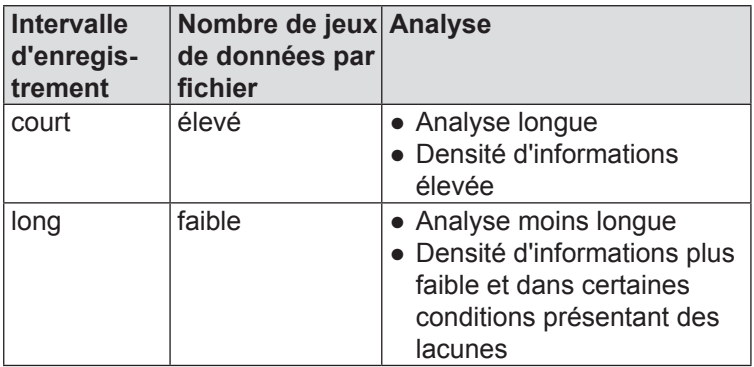

Pour plus d'informations sur l'intervalle d'enregistrement, consultez le chap. 8.8 page 60 et le chap. 8.9 page 61.

#### **Clé USB**

La clé USB est fournie avec le **BioControl**. Il est également possible d'utiliser une autre clé USB du commerce. Le port USB se trouve au dos de la porte.

#### **Remarque :**

Si la clé USB est débranchée du port USB, aucune donnée de mesure ne peut être enregistrée. Pour cette raison, ne débranchez la clé USB que très brièvement (par exemple pour lire les données de mesure).

S'il n'y a plus d'espace mémoire sur la clé USB, un message d'erreur s'affiche.

#### <span id="page-27-0"></span>**3.5.1 Fichier journal**

Le déroulement des mesures est enregistré dans le fichier journal (vue **Déroulement**).

#### **Remarque :**

Seul le déroulement des points de mesure sélectionnés à cet effet est enregistré.

Les données de mesure suivantes sont enregistrées dans le fichier journal :

- Valeurs de mesure  $\text{CH}_4$ ,  $\text{O}_2$ ,  $\text{H}_2\text{S}$ , débit (flow)
- Température du gaz
- Heure de mesure (date, heure)

#### **Nom de fichier**

Le premier élément du nom du fichier journal est **Log**.

Le nom de fichier a la syntaxe suivante : **LogAnnéeMois.txt**.

Le mois et l'année sont remplacés par les valeurs courantes correspondantes. Un fichier nommé **Log201106.txt** date donc de juin 2011.

#### **3.5.2 Fichier données de mesure**

Les données de mesure de tous les points de mesure actifs sont enregistrées dans le fichier données de mesure.

Les données de mesure suivantes sont enregistrées dans le fichier données de mesure :

- Valeurs de mesure  $CH_4$ , CO<sub>2</sub>, O<sub>2</sub>, H<sub>2</sub>S, débit (flow), puissance, quantité
- Valeurs de mesure de CO, si l'analyseur de gaz mobile est conçu pour cette mesure
- Heure de mesure (date, heure)
- Désignation des points de mesure
- Numéro de série de l'analyseur de gaz mobile

#### <span id="page-28-0"></span>**Nom de fichier**

Le premier élément du nom du fichier de données de mesure est un nom définissable librement. Le nom est défini à la mise en service.

Le nom de fichier a la syntaxe suivante : **NomAnnéeMois.txt**

L'année et le mois sont remplacés par les valeurs courantes correspondantes. Un fichier nommé **Pointsdemesure201106. txt** porte par conséquent le nom **Pointsdemesure** et date de juin 2011.

#### **3.5.3 Analyse des données de mesure**

Pour l'analyse, les données de mesure doivent être transmises à un PC.

La transmission des données de mesure peut se faire par :

- Clé USB
- Connexion réseau
- WLAN

#### **Remarque :**

La transmission par connexion réseau ou WLAN suppose la présence des conditions techniques nécessaires sur le lieu d'installation. La présence de ces conditions doit être assurée par le client.

SEWERIN est à votre disposition pour la sélection et le réglage de l'option de transmission la mieux adaptée.

#### <span id="page-29-0"></span>**3.6 Connexion à un ordinateur pilote**

Le **BioControl** peut être connecté à un ordinateur pilote. Il peut s'agir de l'ordinateur de commande de l'installation de méthanisation agricole.

#### **ATTENTION !**

La connexion à un ordinateur pilote ne doit être effectuée que par un personnel qualifié disposant d'une expérience suffisante dans ce domaine informatique.

Pour la communication du **BioControl** avec l'ordinateur pilote, l'interface série RS-485 ou l'interface Ethernet sont prévues.

#### **Remarque :**

SEWERIN fournit sur demande des informations détaillées concernant cette connexion (configuration MODBUS).

#### **3.7 Télémaintenance**

Le **Multitec BioControl** peut être confié à un personnel qualifié autorisé pour la télémaintenance.

Dans le cadre de la télémaintenance, il est par exemple possible de modifier des réglages ou d'aider à la recherche des causes de messages d'erreur.

Pour la télémaintenance, le **BioControl** doit être connecté à un réseau disposant d'Internet. En alternative, il est également possible d'utiliser un routeur WLAN avec clé UMTS.

#### **Remarque :**

SEWERIN est à votre disposition pour la sélection et le réglage de l'option de transmission la mieux adaptée.

<span id="page-30-0"></span>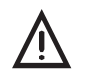

A **PRUDENCE !** Le **Multitec BioControl** ne peut être utilisé par l'utilisateur qu'après mise en service et validation par un personnel qualifié autorisé.

#### **4.1 Situation après la mise en service**

À la mise en service, le **BioControl** est mis en marche. Ensuite, l'appareil est immédiatement utilisable, il est en Mode mesure. Dès qu'un analyseur de gaz mobile est raccordé, les valeurs de mesure sont enregistrées.

#### **4.2 Analyseur de gaz mobile**

#### **Remarque :**

L'utilisation de l'analyseur de gaz mobile est décrite dans la notice d'utilisation correspondante.

L'analyseur de gaz mobile se trouve dans la station d'accueil du **BioControl** après la mise en service. En Mode Mesure, vous pouvez le sortir de la station d'accueil et l'y replacer.

Lorsqu'il est sorti de la station d'accueil, le **BioControl** est encore en Mode Mesure, mais sans enregistrer les valeurs de mesure. Le débit, la puissance et la quantité sont encore enregistrés. Dès que l'analyseur de gaz mobile est replacé dans la station d'accueil et est connecté, les valeurs de mesure sont à nouveau enregistrées selon les réglages du **Cycle de mesure**.

#### <span id="page-31-0"></span>**Remarque :**

SEWERIN recommande de ne pas sortir l'analyseur de gaz mobile de la station d'accueil pendant qu'un cycle de mesure est en cours.

- Ne sortez pas l'analyseur de gaz de la station d'accueil pendant les phases **Patienter**, **Mesure** ou **Purger** (voir chap. 3.3.2 et chap. 3.3.3).
- Arrêtez la mesure actuelle le cas échéant (voir chap. 6.1.1).

L'analyseur de gaz mobile est dans la station d'accueil.

- 1. Débranchez le flexible de raccordement de l'entrée de gaz de l'analyseur de gaz mobile.
- 2. Sortez l'analyseur de gaz mobile de la station d'accueil. L'état de mesure passe à **Absence app.**.

#### **4.2.2 Pose dans la station d'accueil**

L'analyseur de gaz mobile n'est pas dans la station d'accueil.

- 1. Posez l'analyseur de gaz mobile dans la station d'accueil.
- 2. Branchez le flexible de raccordement à l'entrée de gaz de l'analyseur de gaz mobile. La mesure démarre automatiquement (état de mesure : **Démarrer**).

#### **4.3 Utilisation de l'écran tactile**

L'écran tactile du **BioControl** ne doit être utilisé qu'avec les doigts. Touchez légèrement sans exercer trop de pression la zone souhaitée de l'écran tactile pour appeler une nouvelle vue, saisir une valeur ou exécuter une autre action.

#### **ATTENTION ! Risque de rayures !**

L'écran tactile a une surface sensible.

● N'utilisez pas d'objet dur ou pointu pour écrire (stylo bille par exemple).

#### <span id="page-32-0"></span>**4.4 Protection par mot de passe**

Consultez le chap. 3.4 page 7 pour plus d'informations sur la protection par mot de passe.

#### **4.4.1 Saisie du mot de passe**

La saisie du mot de passe correct permet d'accéder à la zone du logiciel protégée par mot de passe.

À la livraison, le mot de passe **0001** est réglé. Le mot de passe peut être modifié (voir chap. 8.2 page 54).

Une vue est affichée sur l'écran tactile.

- 1. Passez au **Menu principal**. Dans le **Menu principal**, le symbole de cadenas est fermé.
- 2. Touchez le symbole de cadenas. La vue **Mot de passe** s'affiche.

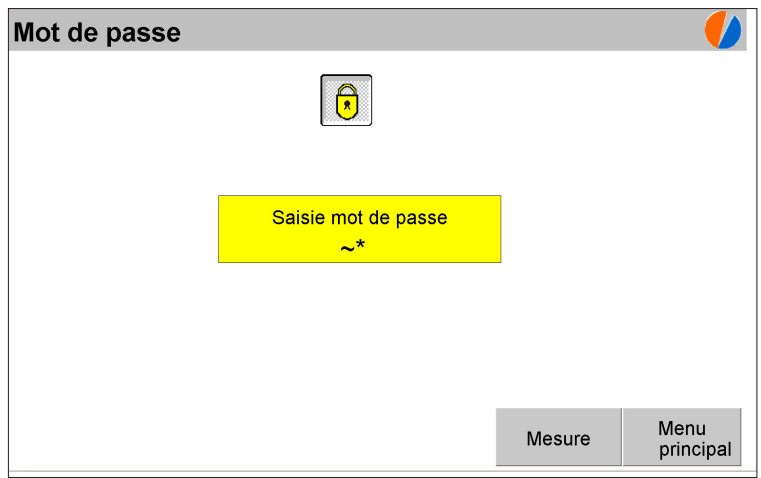

Fig. 4: Vue **Mot de passe**

- 3. Touchez **Saisie mot de passe**. Un clavier s'affiche à l'écran.
- 4. Saisissez un mot de passe.
- 5. Confirmez le mot de passe par **OK**. Le clavier à l'écran se ferme. Dans la vue **Mot de passe**, le symbole de cadenas est maintenant ouvert. La zone du logiciel protégée par mot de passe s'ouvre.

<span id="page-33-0"></span>Si le symbole cadenas reste fermé, le mot de passe saisi était erroné. La saisie peut être répétée en touchant à nouveau **Saisie mot de passe**.

#### **Remarque :**

SEWERIN recommande de toujours refermer la zone protégée par mot de passe après avoir apporté les modifications souhaitées. Ceci permet d'empêcher la modification involontaire d'autres réglages.

#### **4.4.2 Fermeture de la zone protégée par mot de passe**

La zone du logiciel protégée par mot de passe ne peut être fermée qu'au moyen du **Menu principal** ou de la vue **Cycle de mesure**. Ces deux vues contiennent le symbole de cadenas.

La zone du logiciel protégée par mot de passe s'ouvre. Une vue est affichée sur l'écran tactile.

- 1. Sélectionnez le **Menu principal** ou la vue **Cycle de mesure**. En fonction de la situation du programme, d'autres étapes intermédiaires peuvent être nécessaires.
- 2. Touchez le symbole de cadenas ouvert.

La protection par mot de passe est à nouveau activée, c'està-dire que seules les zones librement accessibles du logiciel peuvent être appelées. Le symbole de cadenas est fermé.

### <span id="page-34-0"></span>**5 Description des principaux menus et vues**

#### **5.1 Menu principal**

À partir du **Menu principal**, il est possible d'appeler les vues et fonctions de niveau inférieur.

Le **Menu principal** existe en 2 versions :

- Vue dans la zone librement accessible
- Vue dans la zone protégée par mot de passe avec fonctions étendues

| <b>Menu principal</b> |                    |
|-----------------------|--------------------|
| <b>Mesure</b>         | <b>Déroulement</b> |
| Menu démarrer         | Messages d'erreur  |
| Date/heure            | Défilement alarmes |
|                       |                    |
| Capteurs              |                    |

Fig. 5: **Menu principal** (zone librement accessible)

Dans la zone librement accessible, il est possible d'appeler les vues suivantes :

- Mesure (voir chap. [5.2 page](#page-36-1) 19)
- Déroulement (voir chap. [5.3 page](#page-41-1) 24)
- Menu Démarrer (voir chap. [5.4 page](#page-43-1) 26)
- messages d'erreur (voir chap. [5.5 page](#page-44-1) 27)
- Date/heure (voir chap. [5.6 page](#page-45-1) 28)
- Défilement alarmes (voir chap. [5.7 page](#page-47-1) 30)
- Capteurs (voir chap. [5.8 page](#page-48-1) 31)

Touchez le symbole de cadenas pour ouvrir la saisie du mot de passe.

| Menu principal |                    |
|----------------|--------------------|
| <b>Mesure</b>  | <b>Déroulement</b> |
| Menu démarrer  | Messages d'erreur  |
| Date/heure     | Défilement alarmes |
| Langue         | <b>Adresse IP</b>  |
| Capteurs       | Paramètre          |

Fig. 6: **Menu principal** (zone protégée par mot de passe)

Dans la zone protégée par mot de passe, il est possible d'appeler les vues suivantes :

- Langue
- Adresse IP
- Paramètre

Si vous touchez le symbole de cadenas, la protection par mot de passe est à nouveau activée, c'est-à-dire que seules les zones librement accessibles du logiciel peuvent être appelées.
### **5.2 Mesure**

Après la mise en service, le **BioControl** est toujours en mode mesure. La vue correspondante est nommée **Mesure**.

| <b>Mesure</b>            |                      | 13.06.2012          | 11:33:52                          |                 |                         |
|--------------------------|----------------------|---------------------|-----------------------------------|-----------------|-------------------------|
| Pt. de mesure actuel:    |                      | $2^{\circ}$         | Point de mesure 2                 | État de mesure: | Absence app.            |
| Point de mesure affiché: |                      | $\mathbf{1}$        | Point de mesure 1                 | Dispo:          | 2 3 4 5 6<br>78         |
| CH <sub>4</sub>          |                      |                     | 60.1 VOL% $CO2$                   | 40.0 VOL%       |                         |
| $ O_2 $                  |                      | 0.1 VOL% H2S        |                                   | $178$ ppm       |                         |
| CO                       | 30.0 ppm             |                     |                                   |                 |                         |
|                          |                      |                     |                                   |                 |                         |
| Débit                    |                      |                     | 233.8 Nm <sup>3</sup> /h Quantité |                 | 13104.7 Nm <sup>3</sup> |
| Puissance                |                      | 1515.6 kW           | Energie                           |                 | 4860.2 kWh              |
| Température              |                      | 39.0 °C             | Humidité                          |                 | 7.0 VOL%                |
| <b>Mesure</b><br>Arrêt   | Messages<br>d'erreur | Pt. de mesure<br><< | Pt. de mesure<br>1<br>>>          | Déroulement     | Menu<br>principal       |

Fig. 7: Vue **Mesure**

Les éléments suivants sont affichés dans la vue **Mesure** :

- Composition et quantité de gaz pour les points de mesure sélectionnés pour la vue
- Numéro et désignation du point de mesure actuel

Le mode mesure peut être arrêté manuellement avec **Mesure Arrêt**. La mesure en cours est alors arrêtée.

Consultez le chap. 6.1 page 41 pour plus d'informations sur l'arrêt du mode mesure.

En cas de défaut acquittable, la surface tactile **Messages d'erreur** est encadrée en rouge.

Différentes zones de la vue **Mesure** sont présentées du [chap.](#page-37-0) 5.2.1 au [chap.](#page-40-0) 5.2.4.

## **5.2.1 Point de mesure actuel**

<span id="page-37-0"></span>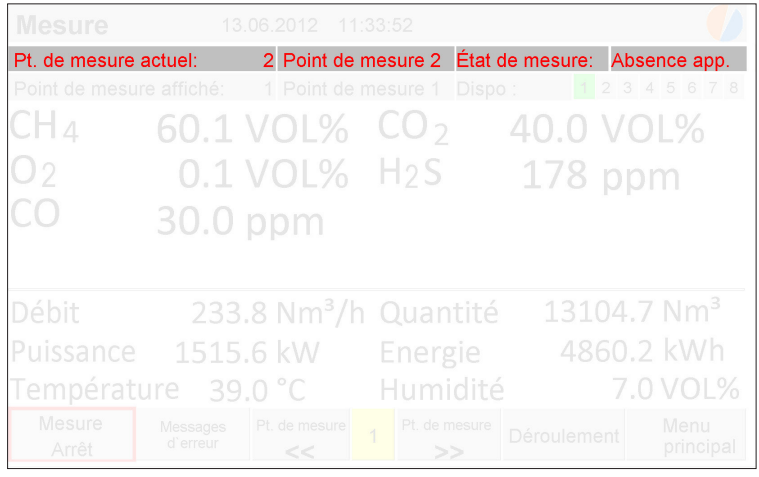

Fig. 8: Vue **Mesure** : Point de mesure actuel avec numéro (à gauche), désignation (au centre) et état de mesure (à droite)

Le **Point de mesure actuel** est le point de mesure sur lequel un cycle de mesure est en cours. Le numéro, la désignation et l'état de mesure du point de mesure sont affichés dans **Point de mesure actuel**.

Le **Point de mesure actuel** ne peut pas être sélectionné.

Consultez le chap. 3.3.3 page 7 pour plus d'informations sur l'état de mesure.

## **5.2.2 Point de mesure affiché**

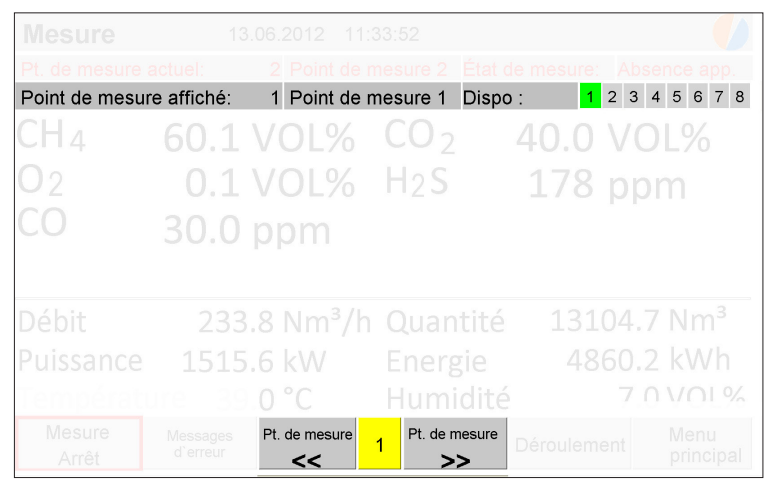

Fig. 9: Vue **Mesure** : Point de mesure affiché avec numéro (en haut à gauche) et désignation (en haut au centre), nombre de points de mesure disponibles (en haut à droite), surfaces tactiles ou champ de saisie pour la sélection du point de mesure affiché (en bas au centre)

Le **Point de mesure affiché** est le point de mesure pour lequel la composition et la quantité de gaz sont affichées. Le numéro et la désignation du point de mesure sont affichés dans **Pt. de mesure affiché**.

Sélectionnez le point de mesure dont les Données de mesure doivent être affichées au moyen des surfaces tactiles **Pt. de mesure <<** ou **Pt. de mesure >>**. Il est également possible de saisir le numéro du point de mesure souhaité dans le champ de saisie situé entre ces deux surfaces tactiles.

## **5.2.3 Composition du gaz**

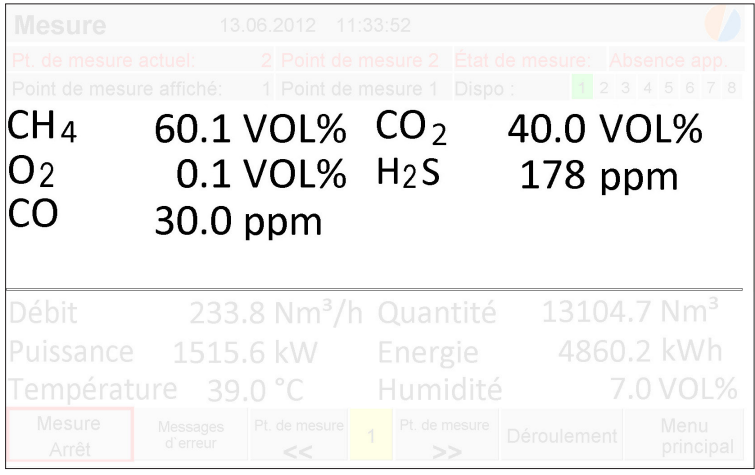

Fig. 10: Vue **Mesure** : Composition du gaz au point de mesure affiché

La vue **Mesure** affiche en permanence la composition du gaz au point de mesure affiché.

Les valeurs de mesure de la dernière mesure terminée sont toujours affichées. Ceci s'applique également quand la composition du gaz du point de mesure actuel est affichée, c'est-à-dire quand le **Point de mesure affiché** et le **Point de mesure actuel** correspondent.

Les valeurs de mesure affichées sont mises à jour à la fin d'un cycle de mesure, pendant l'état de mesure **Purger**.

#### **Remarque :**

Pour vérifier les valeurs de mesure actuelles au point de mesure actuel, dans le **Menu principal** touchez **Capteurs**.

# **5.2.4 Quantité de gaz**

<span id="page-40-0"></span>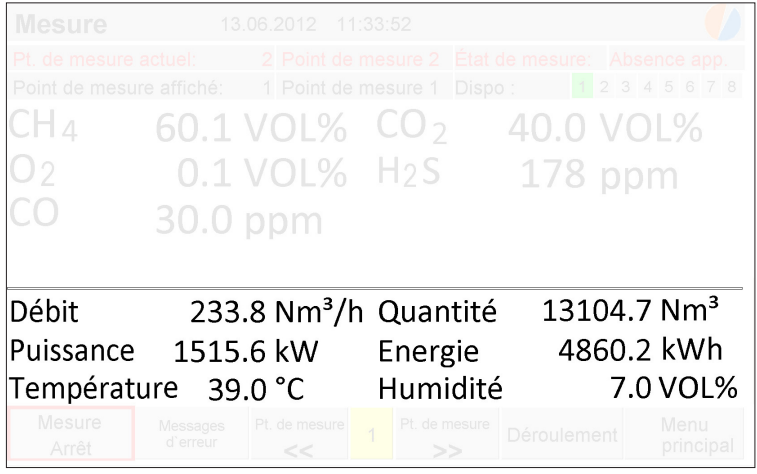

Fig. 11: Vue **Mesure** : Quantité de gaz au point de mesure affiché

La vue **Mesure** affiche en permanence la quantité de gaz au point de mesure affiché. La température et l'humidité sont également affichées.

## **5.3 Déroulement**

Dans la vue **Déroulement**, les valeurs de mesure enregistrées pour un point de mesure sont représentées graphiquement et enregistrées.

La vue **Déroulement** existe en 2 versions :

- Vue dans la zone librement accessible
- Vue dans la zone protégée par mot de passe avec fonctions étendues

Dans la zone protégée par mot de passe, il est possible de définir le point de mesure souhaité et l'intervalle d'enregistrement.

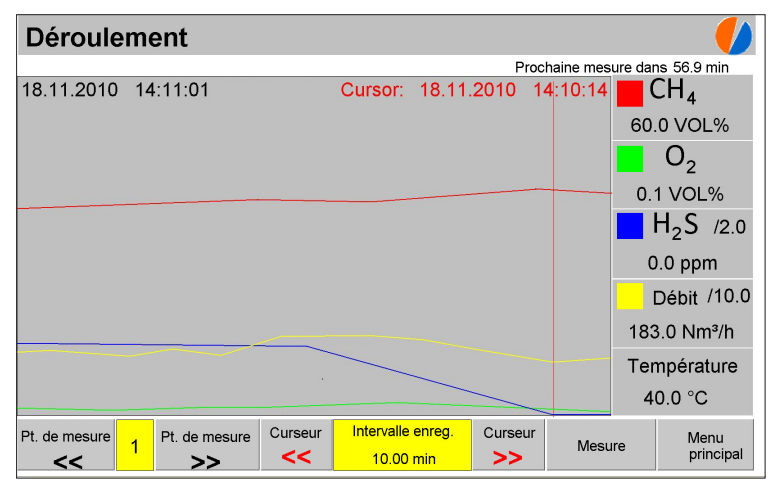

Fig. 12: Vue **Déroulement**

Les valeurs de mesure suivantes sont représentées graphiquement selon leur évolution dans le temps :

- Méthane **CH**,
- **•** Oxygène **O**<sub>2</sub>
- Sulfure d'hydrogène **H2 S**
- Débit (**Flow**)

#### **Explications concernant la représentation des courbes**

Les courbes **H2 S** et **Débit** sont représentées mises à l'échelle. Les facteurs sont indiqués. Dans l'exemple de la fig. 12, les facteurs sont **2** et **10**. Ceci signifie que les valeurs réelles ont été divisées

par 2 ou par 10 pour la représentation graphique. Les facteurs sont définis lors de la mise en service.

#### **Explications concernant le curseur**

Le curseur (ligne verticale rouge) indique un moment donné du déroulement des mesures. La date et l'heure du moment sélectionné sont indiquées au-dessus de la courbe (date en rouge).

Les valeurs de mesure correspondantes sont affichées dans la marge droite. Dans **Température**, la température du gaz est indiquée.

Le curseur peut être déplacé au moyen des surfaces tactiles **Curseur <<** ou **Curseur >>**.

#### **Remarque :**

Si le point de mesure est modifié, le déroulement pour le point de mesure réglé jusqu'à ce moment n'est plus enregistré. La représentation des valeurs de mesure du nouveau point de mesure réglé est directement rattachée à la représentation des valeurs de mesure du point de mesure précédent.

Le déroulement est régulièrement et automatiquement enregistré sur une clé UBS. La fréquence d'enregistrement est définie dans l'**Intervalle enreg.**.

Pour plus d'informations sur l'enregistrement des données, consultez le chap. 3.5 page 8.

#### **Remarque :**

L'indication de la date et de l'heure à la position du curseur s'effectue toujours en temps réel, c'est à dire sans tenir compte de la commutation automatique à l'heure d'été/d'hiver éventuellement réglée.

## **5.4 Menu démarrer**

Le **Menu Démarrer** s'affiche automatiquement après la mise en marche du **BioControl**. Si l'appareil n'est pas utilisé, après 30 secondes il passe automatiquement en Mode mesure (vue **Mesure**).

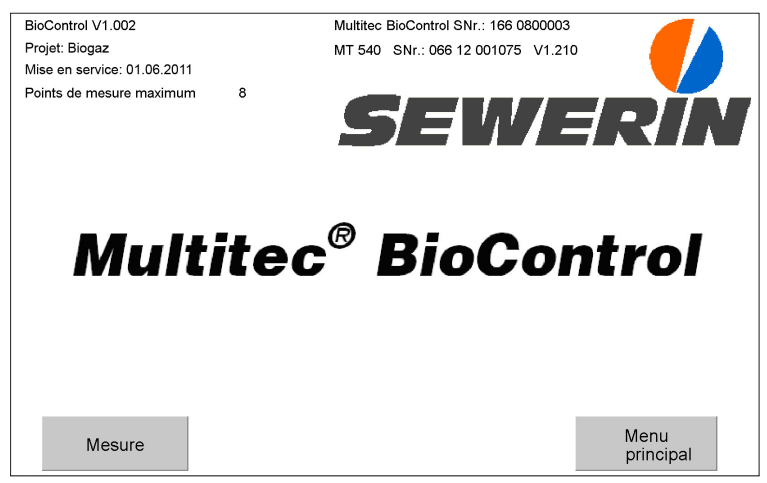

Fig. 13: **Menu Démarrer**

Le **Menu Démarrer** comprend les informations suivantes dans la zone supérieure :

- Numéro de série du **BioControl** et version du logiciel
- Nom et numéro de série de l'analyseur de gaz mobile et version du firmware
- Date de la mise en service
- Nom du projet
- Nombre maximum de points de mesure disponibles

Le **Menu Démarrer** existe en 2 versions :

- Vue dans la zone librement accessible
- Vue dans la zone protégée par mot de passe avec fonctions étendues

Dans la zone protégée par mot de passe, il est possible de régler la langue.

### **5.5 Messages d'erreur**

<span id="page-44-0"></span>Dans la vue **Messages d'erreur**, tous les défauts survenus après la dernière mise en marche du **BioControl** sont affichés.

Contrairement au **Défilement alarmes** ([chap.](#page-47-0) 5.7), chaque défaut est enregistré dans les **Messages d'erreur** comme un événement avec un début (**Début alarme**) et une fin (**Fin alarme**).

| Messages d'erreur |                   |                                                        |
|-------------------|-------------------|--------------------------------------------------------|
| Début alarme      | Fin alarme        |                                                        |
|                   |                   |                                                        |
|                   |                   |                                                        |
|                   |                   |                                                        |
|                   |                   |                                                        |
| 11:27:04-13.06.12 |                   | Contrôler les rapports                                 |
| 11:30:35-13.06.12 | 11:30:39-13.06.12 | 24 V Fusible                                           |
| 11:54:00-13.06.12 |                   | Point de mesure 1 : O2 21.0%                           |
| 11:54:00-13.06.12 |                   | Point de mesure 1 : CH4 1.00%                          |
|                   |                   | Menu<br>éfilement alarmo<br><b>Mesure</b><br>principal |

Fig. 14: Vue **Messages d'erreur**

La liste peut contenir 8 entrées au maximum. L'événement le plus récent est toujours en bas.

#### **Remarque :**

Dans **Défilement alarmes**, jusqu'à 50 entrées provenant des **Messages d'erreur** sont enregistrées.

Pour chaque événement, les éléments suivants sont affichés :

- Début **(Début alarme)**
- Fin (**Fin alarme**)
- Type de défaut

Les défauts sans entrée dans **Fin alarme** n'ont pas encore été supprimés.

Pour plus d'informations sur les défauts possibles, consultez le chap. 9.2 page 62 ou le chap. 9.3 page 65.

#### **5.6 Date/heure**

Dans la vue **Date/heure**, la date et l'heure du **BioControl** sont affichées.

La vue **Date/heure** existe en 2 versions :

- Vue dans la zone librement accessible
- Vue dans la zone protégée par mot de passe avec fonctions étendues

#### **Remarque :**

Dans la vue **Date/heure**, la date et l'heure sont toujours indiquées en heure standard (heure d'Europe centrale HEC par exemple). Pour vérifier si la commutation automatique à l'heure d'été/d'hiver est activée, il est nécessaire d'accéder à la zone de la vue protégée par mot de passe.

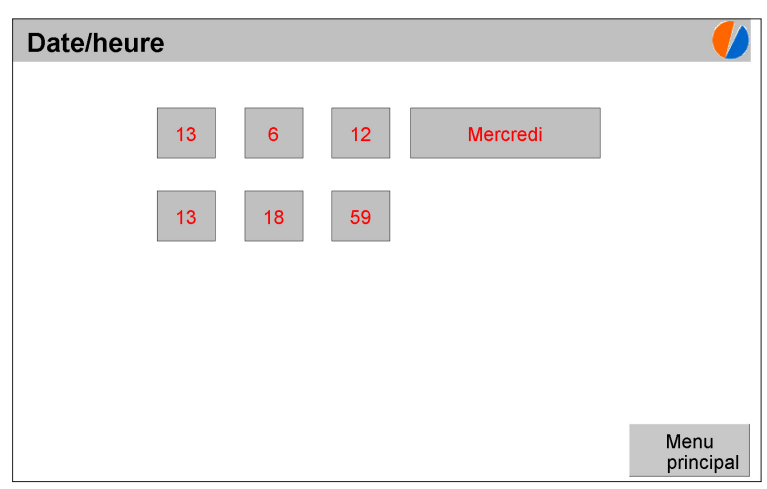

Fig. 15: Vue **Date/heure** (zone librement accessible) avec date et jour de la semaine (ligne supérieure) et heure (ligne inférieure)

La date est indiquée au format jour-mois-année. L'heure est indiquée au format heures-minutes-secondes.

Dans la zone protégée par mot de passe, il est possible de régler les éléments suivants :

- Date et heure
- La commutation automatique à l'heure d'été/d'hiver

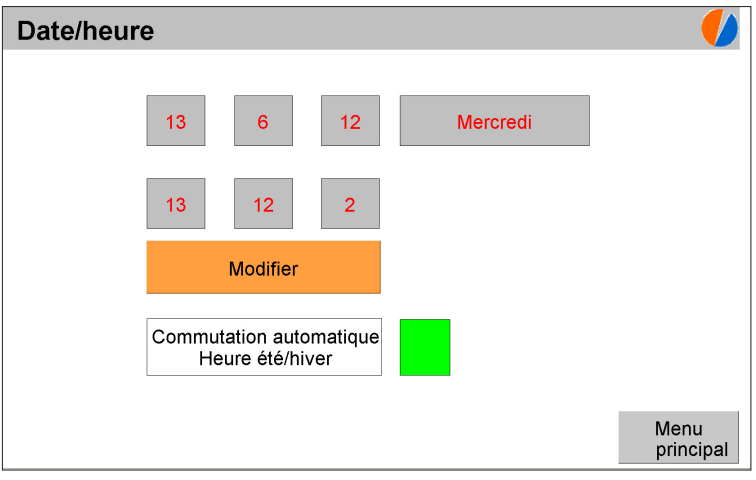

Fig. 16: Vue **Date/Heure** (zone protégée par mot de passe)

### **5.7 Défilement alarmes**

<span id="page-47-0"></span>Dans la vue **Défilement alarmes**, tous les défauts survenus après la mise en service du **BioControl** sont affichés.

#### **Remarque :**

Le **Défilement alarmes** affiche également les défauts actuels qui sont aussi affichés dans les **Messages d'erreur**.

Contrairement aux **Messages d'erreur** ([chap.](#page-44-0) 5.5), dans le **Défilement alarmes**, chaque défaut est scindé en deux événements séparés **Début alarme** et **Fin alarme**.

| Défilement alarmes |                   |                                                  |  |  |  |  |  |  |  |  |
|--------------------|-------------------|--------------------------------------------------|--|--|--|--|--|--|--|--|
|                    |                   |                                                  |  |  |  |  |  |  |  |  |
|                    |                   |                                                  |  |  |  |  |  |  |  |  |
|                    |                   |                                                  |  |  |  |  |  |  |  |  |
| Début alarme       | 11:27:04 13.06.12 | Contrôler les rapports                           |  |  |  |  |  |  |  |  |
| Début alarme       | 11:30:35 13.06.12 | 24 V Fusible                                     |  |  |  |  |  |  |  |  |
| Fin alarme         | 11:30:39 13.06.12 | 24 V Fusible                                     |  |  |  |  |  |  |  |  |
| Début alarme       | 11:54:00 13.06.12 | Point de mesure 1 : O2 21.0%                     |  |  |  |  |  |  |  |  |
| Fin alarme         | 11:54:27 13.06.12 | Point de mesure 1 : 02 21.0%                     |  |  |  |  |  |  |  |  |
| $\Omega$           |                   | Menu<br>Messages d'erreur<br>Mesure<br>principal |  |  |  |  |  |  |  |  |

Fig. 17: Vue **Défilement alarmes**

La liste peut contenir 50 entrées au maximum. L'événement le plus récent est toujours en bas. Le champ de saisie du coin inférieur gauche permet de déplacer l'affichage.

Pour chaque événement, les éléments suivants sont affichés :

- Type d'événement (**Début alarme** ou **Fin alarme**)
- Date et heure de l'événement
- Type de défaut

En cas de défaut qui n'a pas encore été acquitté, il manque l'événement **Fin alarme**.

Pour plus d'informations sur les défauts possibles, consultez le chap. 9.2 page 62 ou le chap. 9.3 page 65.

#### **5.8 Capteurs**

Les informations suivantes sont affichées dans la vue **Capteurs** :

- type et nombre de capteurs dans l'analyseur de gaz mobile
- valeurs de mesure actuelles au point de mesure actuel
- température interne de l'analyseur de gaz mobile

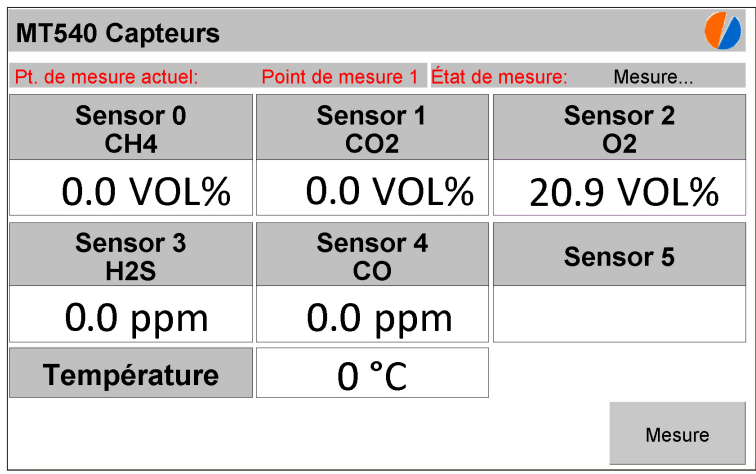

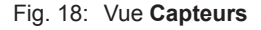

### **5.9 Langue**

Dans la vue **Langue**, il est possible de régler la langue de l'interface utilisateur.

### **Remarque :**

Cette vue fait partie de la zone du logiciel protégée par mot de passe.

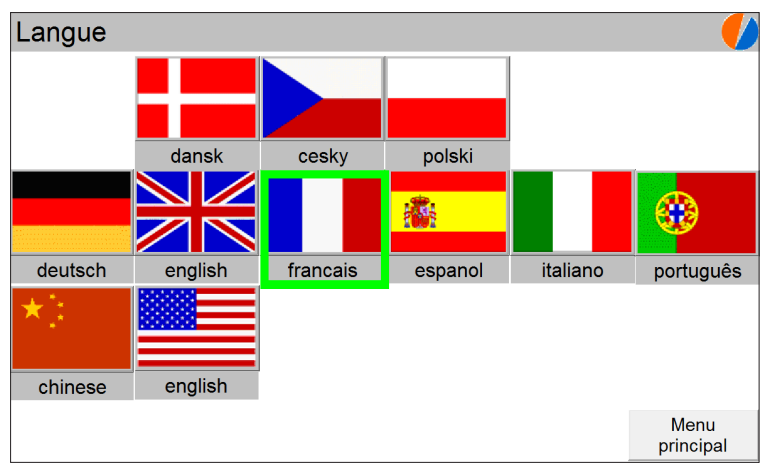

Fig. 19: Vue **Langue**

### **5.10 Adresse IP**

<span id="page-50-0"></span>Dans la vue **Adresse IP**, l'adresse IP du **BioControl** est affichée.

### **Remarque :**

Cette vue fait partie de la zone du logiciel protégée par mot de passe.

| <b>Adresse IP</b> |                  |    |           |  |
|-------------------|------------------|----|-----------|--|
| Adresse IP        | $192.$ 168. 5.   |    | 253       |  |
| <b>Net Mask</b>   | $255.$ 255. 255. |    | $\Omega$  |  |
| Gateway           | $192.$ 168.      | 5. |           |  |
|                   |                  |    |           |  |
|                   |                  |    |           |  |
|                   |                  |    | Paramètre |  |
|                   |                  |    |           |  |

Fig. 20: Vue **Adresse IP**

## **5.11 Paramètre**

À partir de la vue **Paramètre**, il est possible d'appeler des vues et fonctions de niveau inférieur.

### **Remarque :**

Cette vue fait partie de la zone du logiciel protégée par mot de passe.

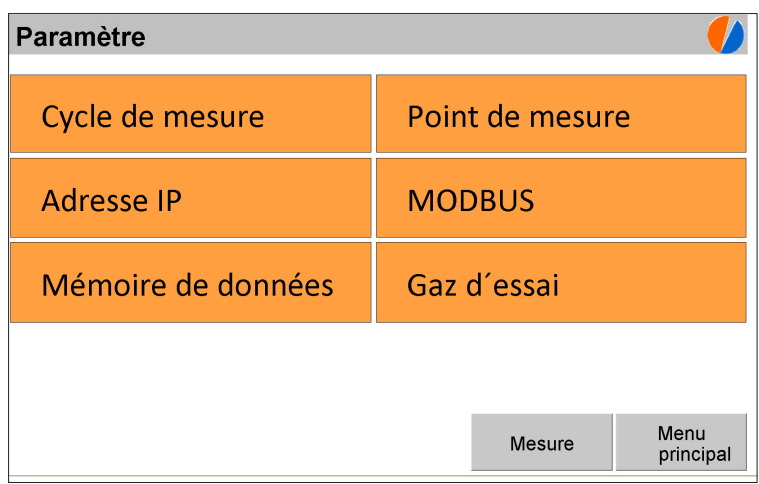

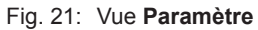

À partir de la vue **Paramètre**, il est possible d'appeler les vues suivantes :

- Cycle de mesure (voir chap. [5.12 page](#page-52-0) 35)
- Point de mesure (voir chap. [5.13 page](#page-53-0) 36)
- Adresse IP (voir chap. [5.10 page](#page-50-0) 33)
- MODBUS (voir chap. [5.14 page](#page-54-0) 37)
- Mémoire de données (voir chap. [5.15 page](#page-55-0) 38)
- Gaz d'essai (voir chap. [5.16 page](#page-56-0) 39)

Les vues **Adresse IP** et **MODBUS** servent à afficher des informations. Dans les autres vues, il est également possible d'exécuter des actions.

## **5.12 Cycle de mesure**

<span id="page-52-0"></span>Dans la vue **Cycle de mesure**, les réglages du cycle de mesure sont affichés. Si le **Gaz d'essai auto** est désactivé, il est possible d'exécuter des mesures de gaz d'essai manuelles.

#### **Remarque :**

Cette vue fait partie de la zone du logiciel protégée par mot de passe.

| Cycle de mesure                              |                                  |                          |  |             |                          |                                |           |                                |                        |  |
|----------------------------------------------|----------------------------------|--------------------------|--|-------------|--------------------------|--------------------------------|-----------|--------------------------------|------------------------|--|
| Cycle de mesure                              |                                  | FAST.<br>60 min<br>CYCLE |  |             |                          | Temps d intégration            |           |                                | 1 <sub>s</sub>         |  |
| Temps de mesure                              |                                  | 30 s<br>1 min            |  |             | Pouvoir calorifique(PCS) |                                |           | 11.0834<br>kWh/Nm <sup>3</sup> |                        |  |
| $1$ min<br>30 <sub>s</sub><br>Temps de purge |                                  |                          |  |             |                          |                                |           |                                |                        |  |
| MT 540<br>Pompe                              |                                  |                          |  |             |                          | Gaz dessai auto                |           | <b>Start</b>                   |                        |  |
|                                              | Configuration des capteurs MT54X |                          |  |             |                          | Prochaine mesure dans 54.2 min |           |                                |                        |  |
| <b>Type</b><br>ID                            | <b>Type</b>                      | ID                       |  | <b>Type</b> | ID                       | Point de mesure 1: Entrée      |           |                                |                        |  |
| $\Omega$<br>CH <sub>4</sub>                  | О2                               | $\overline{2}$           |  | CO          | 4                        | Mesure de<br>discontinue       |           |                                | Haute pouvoir<br>pompe |  |
| CO <sub>2</sub><br>1                         | H2S                              | 3                        |  |             |                          | Cycle de Pt. de mesure 2       |           |                                |                        |  |
|                                              |                                  | Pt. de mesure            |  |             |                          | <b>Mesure</b>                  | Paramètre |                                | Menu<br>principal      |  |

Fig. 22: Vue **Cycle de mesure** avec Gaz d'essai auto désactivé

Les réglages de la vue **Cycle de mesure** ne peuvent être modifiés que par un personnel qualifié autorisé. Si **Gaz d'essai auto** est activé (fig. 28), le cycle de gaz d'essai peut être réglé.

### **5.13 Point de mesure**

<span id="page-53-0"></span>Dans la vue **Point de mesure**, les réglages de tous les points de mesure raccordés sont affichés. Il est possible de changer la désignation de chaque point de mesure.

#### **Remarque :**

Cette vue fait partie de la zone du logiciel protégée par mot de passe.

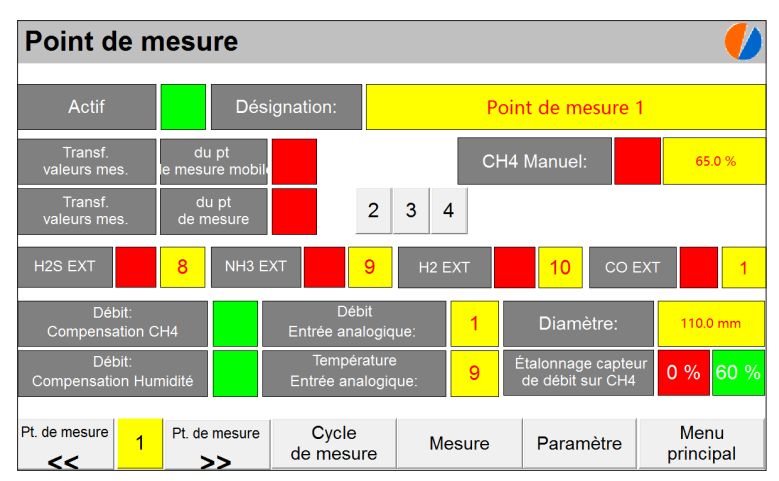

Fig. 23: Vue **Point de mesure**

Sélectionnez le point de mesure dont les réglages doivent être affichés au moyen des surfaces tactiles **Pt. de mesure <<** ou **Pt. de mesure >>**. Il est également possible de saisir le numéro du point de mesure souhaité dans le champ de saisie situé entre ces deux surfaces tactiles.

Les points de mesure raccordés peuvent être actifs ou non actifs. Dans la vue **Point de mesure**, il est possible de voir si un point de mesure est actif ou non.

### **5.14 MODBUS**

<span id="page-54-0"></span>Dans la vue **MDOBUS**, la configuration de l'interface série RS-485 est affichée.

#### **Remarque :**

Cette vue fait partie de la zone du logiciel protégée par mot de passe.

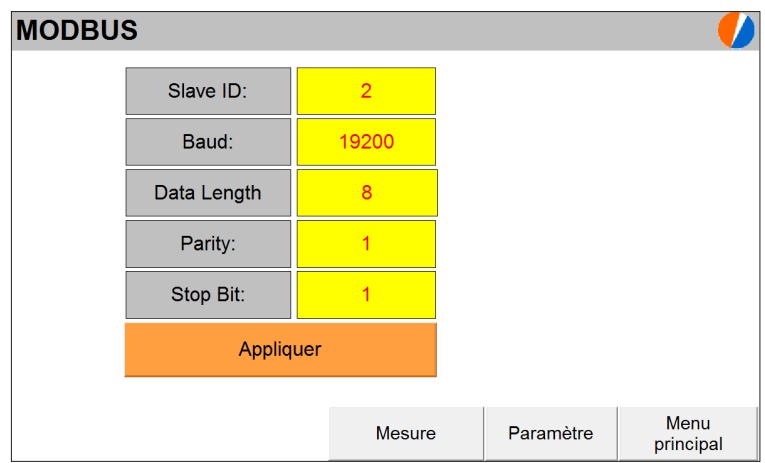

Fig. 24: Vue **MODBUS**

### **5.15 Mémoire de données**

<span id="page-55-0"></span>Dans la vue **Mémoire de données**, la syntaxe du fichier selon laquelle les valeurs de mesure du déroulement sont enregistrées sur la clé USB est affichée. Il est également possible de régler l'intervalle d'enregistrement.

#### **Remarque :**

Cette vue fait partie de la zone du logiciel protégée par mot de passe.

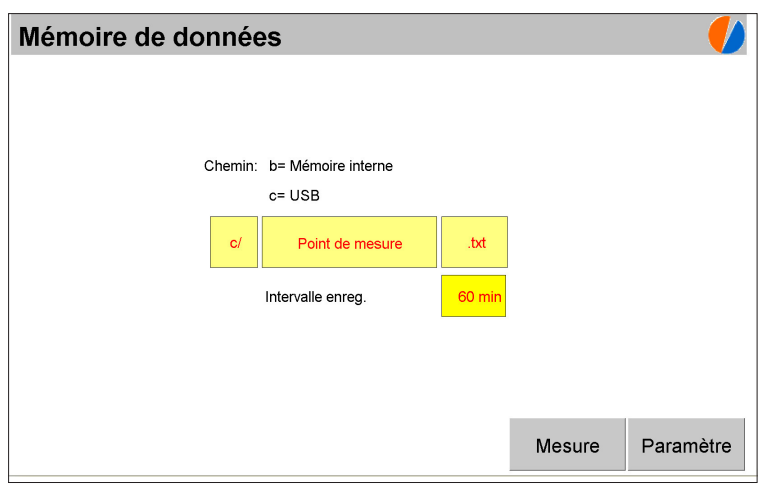

Fig. 25: Vue **Mémoire de données**

## **5.16 Propriétés gaz d'essai**

<span id="page-56-0"></span>Dans la vue **Propriétés gaz d'essai**, les valeurs du gaz d'essai prévu pour les mesures de gaz d'essai et l'ajustage sont affichées. Il est également possible de démarrer l'ajustage.

### **Remarque :**

Cette vue fait partie de la zone du logiciel protégée par mot de passe.

|                                                                                                    | Propriétés gaz d'essai V1.302 |       |            |          |            |  |                            |                 |       |                   |    |            |
|----------------------------------------------------------------------------------------------------|-------------------------------|-------|------------|----------|------------|--|----------------------------|-----------------|-------|-------------------|----|------------|
| État de mesure : Entrée                                                                             |                               |       |            |          |            |  |                            |                 |       |                   |    |            |
| Écart maxi<br>Gaz d' essai<br>Gaz d'essai<br>Écart maxi<br>au départ<br>Vanne<br>Vanne<br>au départ |                               |       |            |          |            |  |                            |                 |       |                   |    |            |
| CH <sub>4</sub>                                                                                     | DA <sub>3</sub>               | 60.0  | VOL%       | 10       | VOL%       |  | CO <sub>2</sub>            | DA <sub>3</sub> | 40.0  | VOL%              | 10 | VOL%       |
| O <sub>2</sub>                                                                                      | DA <sub>3</sub>               | 0.0   | VOL%       | 10       | VOL%       |  | CO                         | DA <sub>3</sub> | 40.0  | <b>PPM</b>        | 10 | PPM        |
| H2S                                                                                                 | DA <sub>3</sub>               | 180.0 | <b>PPM</b> | 50       | <b>PPM</b> |  | <b>XY</b>                  | DA <sub>9</sub> | 40.00 | <b>PPM</b>        | 10 | <b>PPM</b> |
| XY                                                                                                  | DA <sub>9</sub>               | 40.0  | <b>PPM</b> | 26       | <b>PPM</b> |  | <b>XY</b>                  | DA <sub>9</sub> | 40.0  | <b>PPM</b>        | 10 | <b>PPM</b> |
| Gaz d'essai: Compensation Arrêt                                                                     |                               |       |            |          |            |  |                            |                 |       |                   |    |            |
| Ajustage<br>Démarrer                                                                                |                               |       |            | Ajustage |            |  | Paramètre<br><b>Mesure</b> |                 |       | Menu<br>principal |    |            |

Fig. 26: Vue **Propriétés gaz d'essai**

Les **Propriétés gaz d'essai** ne peuvent être modifiées que par un personnel qualifié autorisé.

## **5.17 Ajustage**

La vue **Ajustage** affiche la progression de l'ajustage pendant l'ajustage de l'analyseur de gaz mobile.

### **Remarque :**

Cette vue fait partie de la zone du logiciel protégée par mot de passe.

| Ajustage                             |                 |          |                 |                            |                   |  |  |  |  |
|--------------------------------------|-----------------|----------|-----------------|----------------------------|-------------------|--|--|--|--|
| État de mesure: Arrêt                |                 |          |                 |                            |                   |  |  |  |  |
| Sensor <sub>0</sub>                  | CH <sub>4</sub> | Sensor 1 | CO <sub>2</sub> | Sensor 2<br>O <sub>2</sub> |                   |  |  |  |  |
| 50.0                                 | 0.0             | 50.0     | 0.0             | 0.0                        | 21.0              |  |  |  |  |
| 60.0<br>Ajustage<br>40.0<br>Ajustage |                 |          |                 | Ajustage<br>0.0            |                   |  |  |  |  |
| 0.0                                  | Point zéro      | 0.0      | Point zéro      | 20,9<br>Point zéro         |                   |  |  |  |  |
| Sensor 3                             | H2S             | Sensor 4 | CO              | Sensor 5                   |                   |  |  |  |  |
| 10.0                                 | 2.0             | 40.0     | 0.0             | 0.0                        |                   |  |  |  |  |
| 200.0                                | Ajustage        | 40.0     | Ajustage        | 40.0                       | Ajustage          |  |  |  |  |
| 0.0                                  | Point zéro      | 0.0      | Point zéro      | 0.0                        | Point zéro        |  |  |  |  |
| Ajustage<br>Arrêt                    |                 |          | Gaz<br>d'essai  | Mesure                     | Menu<br>principal |  |  |  |  |

Fig. 27: Vue **Ajustage**

#### **Remarque :**

Consultez le chap. 3.3 page 5 pour plus d'informations sur le Mode Mesure.

### **6.1 Arrêt du Mode Mesure**

Le Mode mesure peut être arrêté à tout moment. Pour ce faire, la mesure actuelle doit être arrêtée manuellement. Il est possible de reprendre la mesure à tout moment par la suite.

Quand le Mode Mesure est interrompu, aucune valeur de mesure n'est enregistrée aux points de mesure raccordés.

#### **Remarque :**

En cas d'interruption du Mode Mesure, le **BioControl** ne s'éteint pas.

L'interruption du Mode Mesure peut par exemple être utile en cas de risque d'endommagement des capteurs de l'analyseur de gaz mobile en raison de la composition actuelle du gaz (intoxication). Les capteurs de l'analyseur de gaz mobile doivent être ménagés jusqu'à ce que la composition du gaz soit à nouveau dans la norme.

#### **6.1.1 Arrêt des mesures**

L'arrêt d'une mesure arrête le Mode Mesure.

La vue **Mesure** est affichée sur l'écran tactile. Le cycle de mesure est en cours pour le point de mesure actuel.

#### ● Touchez **Mesure Arrêt**.

La mesure en cours est arrêtée (état de mesure **Arrêt**). Le Mode Mesure est interrompu. Le nom de la surface tactile devient **Mesure Démarrer**.

#### **6.1.2 Continuer la mesure**

Pour continuer le Mode Mesure, la mesure doit être redémarrée.

La vue **Mesure** est affichée sur l'écran tactile. La mesure en cours est arrêtée.

● Touchez **brièvement Mesure Démarrer**.

Le Mode Mesure reprend à la mesure affichée (état de mesure **Démarrer**). Le nom de la surface tactile devient à nouveau **Mesure Arrêt**.

#### **6.2 Mesure manuelle**

L'ordre des mesures peut être interrompu pour mesurer de manière ciblée à un point de mesure donné.

La vue **Mesure** est affichée sur l'écran tactile. Le cycle de mesure est en cours pour le point de mesure actuel.

1. Sélectionnez le point de mesure où la mesure doit avoir lieu au moyen des surfaces tactiles **Pt. de mesure <<** ou **Pt. de mesure >>**.

Il est également possible de saisir le numéro du point de mesure souhaité dans le champ de saisie situé entre ces deux surfaces tactiles.

2. Touchez **Mesure Arrêt**.

La mesure en cours est arrêtée (état de mesure **Arrêt**). Le Mode Mesure est interrompu. Le nom de la surface tactile devient **Mesure Démarrer**.

- 3. Attendez que l'analyseur de gaz mobile émette un signal sonore à deux reprises.
- 4. Touchez **pendant au moins 5 secondes Mesure Démarrer**.

Le Mode Mesure reprend (état de mesure **Démarrer**). Un nouveau cycle de mesure commence au point de mesure sélectionné. Le nom de la surface tactile devient à nouveau **Mesure Arrêt**.

Une fois la mesure ciblée à un point de mesure donné terminée, les mesures reprennent en continu dans l'ordre défini.

## **6.3 Affichage de la composition et de la quantité de gaz**

La composition et la quantité de gaz du point de mesure affiché apparaissent automatiquement dans la vue **Mesure** en Mode Mesure. Pour afficher les valeurs d'un autre point de mesure, il suffit de changer le point de mesure affiché.

Consultez le chap. 5.2.2 page 21 pour plus d'informations sur le changement du point de mesure affiché.

#### **6.4 Affichage du déroulement des mesures**

Le déroulement de la mesure en un point de mesure donné, réglé au préalable, est automatiquement affiché dans la vue **Déroulement**.

Pour plus d'informations sur la vue **Déroulement**, consultez le chap. 5.3 page 24.

# **7 Mesures spéciales**

### **7.1 Vérification de la précision d'affichage de l'analyseur de gaz mobile (Mesures de gaz d'essai)**

<span id="page-61-0"></span>Les mesures avec le gaz d'essai (en abrégé Mesures de gaz d'essai) servent à vérifier la précision d'affichage de l'analyseur de gaz mobile.

SEWERIN recommande d'exécuter les mesures de gaz d'essai à l'aide d'un système de vérification **SPE BioControl**. Le système de vérification est un accessoire qui peut être acheté séparément.

#### **ATTENTION !**

Pour les mesures de gaz d'essai sans système de vérification **SPE BioControl**, veillez impérativement à ce que les conditions d'utilisation autorisées soient respectées.

● Assurez-vous notamment que la pression au niveau de l'entrée de gaz est de 100 mbar au maximum.

#### **Remarque :**

SEWERIN recommande d'effectuer des mesures de gaz d'essai une fois par semaine, et au moins une fois par mois.

Les mesures de gaz d'essai peuvent également être réalisées directement sur l'analyseur de gaz mobile. La fonction correspondante de l'analyseur de gaz est nommée **Contrôle de la précision d'affichage** et fait partie du test des fonctions.

#### **Cycle gaz d'essai**

Le cycle de gaz d'essai définit la fréquence d'exécution des mesures de gaz d'essai.

Si par exemple le cycle de gaz d'essai a une valeur de 5, une mesure de gaz d'essai est effectuée toutes les 5 opérations. Durant les quatre autres opérations, la mesure au point de mesure défini pour les mesures de gaz d'essai est sautée.

Le cycle de gaz d'essai est défini à la mise en service. Ce réglage ne peut être modifié que par un personnel qualifié autorisé.

Pour plus d'informations sur l'ordre des mesures, consultez le chap. 3.3.1 page 6.

## **Étendue**

Chaque mesure de gaz d'essai comprend un cycle de mesure complet.

## **Résultats**

Les résultats des mesures de gaz d'essai sont affichés dans la vue **Mesure** comme pour toutes les autres mesures. Si l'écart des valeurs de mesure par rapport aux valeurs de consigne est trop grand, l'analyseur de gaz mobile doit être ajusté.

### **7.1.1 Points de mesure pour la mesure de gaz d'essai**

<span id="page-62-0"></span>Pour la mesure de gaz d'essai, un point de mesure séparé est nécessaire. Il n'est ainsi pas disponible pour les mesures normales. Le point de mesure affecté à la mesure de gaz d'essai dépend de la variante du produit.

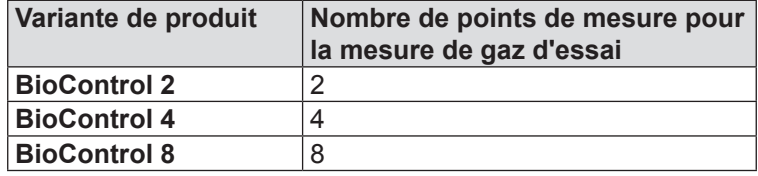

#### **Remarque :**

Avec le **BioControl 1**, il n'est pas possible d'exécuter de mesures de gaz d'essai.

### **7.1.2 Gaz d'essai utilisables**

Les gaz d'essai les plus adaptés sont les mélanges gazeux qui contiennent tous les gaz pouvant être mesurés par l'analyseur de gaz mobile.

#### **Remarque :**

SEWERIN recommande expressément d'utiliser le **gaz d'essai Bio IR** pour les mesures de gaz d'essai et l'ajustage car il est conçu spécialement à cet effet.

Le gaz d'essai prévu pour les mesures de gaz d'essai et l'ajustage doit être défini à la mise en service. Les valeurs du gaz d'essai sont enregistrées dans les propriétés gaz d'essai.

#### **7.1.3 Types de mesure de gaz d'essai**

Les mesures de gaz d'essai peuvent être automatiques ou manuelles.

Le type de mesure de gaz d'essai est défini à la mise en service. Ce réglage ne peut être modifié que par un personnel qualifié autorisé.

Le type de mesure de gaz d'essai réglé est affiché dans la vue **Cycle de mesure** (fig. 22 ou fig. 28).

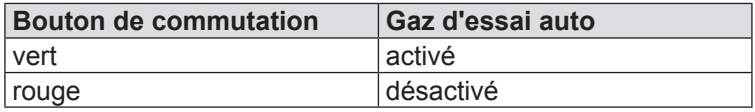

Pour plus d'informations sur la mesure de gaz d'essai automatique, consultez le chap. [7.1.3.1.](#page-64-0)

Pour plus d'informations sur la mesure de gaz d'essai manuelle, consultez le chap. [7.1.3.2.](#page-65-0)

## **7.1.3.1 Mesure de gaz d'essai automatique**

### <span id="page-64-0"></span>**Caractéristiques**

- Les mesures se déroulent automatiquement et ne peuvent par conséquent pas être oubliées
- Les résultats sont automatiquement documentés dans le fichier de données de mesure
- Une quantité suffisante de gaz d'essai est nécessaire (il est recommandé d'utiliser une bouteille de gaz d'essai et non une cartouche de gaz d'essai)

### **Conditions requises**

- Un point de mesure est défini pour les mesures de gaz d'essai (voir le tableau du [chap.](#page-62-0) 7.1.1).
- L'injection contrôlée du gaz d'essai est assurée (par exemple par un système de vérification **SPE BioControl** ou en utilisant un régulateur de pression).
- Gaz d'essai auto est activé (fig. 28)

L'activation ne peut être réalisée que par un personnel qualifié autorisé.

| Cycle de mesure             |                                  |                |        |                 |                          |                                |           |                    |                        |  |
|-----------------------------|----------------------------------|----------------|--------|-----------------|--------------------------|--------------------------------|-----------|--------------------|------------------------|--|
| Cycle de mesure             | <b>FAST</b><br><b>CYCLE</b>      |                | 60 min |                 | Temps d intégration      |                                |           | 1 <sub>s</sub>     |                        |  |
| Temps de mesure             |                                  | 1 min<br>30 s  |        |                 | Pouvoir calorifique(PCS) |                                |           | 11.0834<br>kWh/Nmª |                        |  |
| Temps de purge<br>1 min     |                                  |                |        | 30 <sub>s</sub> | Cycle gaz d essai        |                                |           |                    |                        |  |
| <b>MT 540</b><br>Pompe      |                                  |                |        |                 |                          | Gaz dessai auto                |           |                    |                        |  |
|                             | Configuration des capteurs MT54X |                |        |                 |                          | Prochaine mesure dans 20.4 min |           |                    |                        |  |
| <b>Type</b><br>ID           | <b>Type</b>                      | ID             |        | <b>Type</b>     | ID                       | Point de mesure 1: Entrée      |           |                    |                        |  |
| $\Omega$<br>CH <sub>4</sub> | Ο2                               | $\overline{2}$ |        | cо<br>4         |                          | Mesure de<br>discontinue       |           |                    | Haute pouvoir<br>pompe |  |
| CO <sub>2</sub><br>1        | H2S                              | 3              |        |                 |                          | Cycle de Pt. de mesure 2       |           |                    |                        |  |
|                             |                                  | Pt. de mesure  |        |                 |                          | <b>Mesure</b>                  | Paramètre |                    | Menu<br>principal      |  |

Fig. 28: Vue Cycle de mesure avec Gaz d'essai auto activé

Les mesures de gaz d'essai se déroulent automatiquement.

● Vérifiez régulièrement l'écart des valeurs mesurées par rapport aux valeurs de consigne.

La fréquence du contrôle dépend des réglages effectués dans la vue **Cycle de mesure**. En cas de cycles de mesure et de gaz d'essai courts, SEWERIN recommande un contrôle hebdomadaire. En cas de cycles de mesure et de gaz d'essai longs, un contrôle mensuel peut être suffisant.

Pour plus d'informations sur l'analyse des résultats, consultez le [chap.](#page-62-0) 7.1.1.

- Assurez-vous qu'il y a toujours une réserve suffisante de gaz d'essai.
	- − Vérifiez régulièrement le volume restant dans la bouteille de gaz d'essai sur l'affichage du régulateur de pression.
	- − Remplacez la bouteille de gaz d'essai à temps.

### **7.1.3.2 Mesure de gaz d'essai manuelle**

### <span id="page-65-0"></span>**Caractéristiques**

- Les mesures ne se déroulent pas automatiquement et peuvent par conséquent être réalisées au besoin
- Les résultats sont automatiquement documentés dans le fichier de données de mesure

#### **Conditions requises**

- Un point de mesure est réservé aux mesures de gaz d'essai (voir le tableau du [chap.](#page-62-0) 7.1.1).
- L'injection contrôlée du gaz d'essai est assurée (par exemple par un système de vérification **SPE BioControl** ou en utilisant un régulateur de pression).
- Gaz d'essai auto est désactivé (fig. 22)

La désactivation ne peut être réalisée que par un personnel qualifié autorisé.

Le **Menu principal** est affiché sur l'écran tactile.

- Effectuez la mesure de gaz d'essai manuelle au point de mesure réservé comme une mesure manuelle (chap. 6.2 page 42).
- Vérifiez l'écart des valeurs mesurées par rapport aux valeurs de consigne.

Pour plus d'informations sur l'analyse des résultats, consultez le chap. [7.1.4 page](#page-66-0) 49.

### **7.1.4 Analyse**

<span id="page-66-0"></span>Pour l'analyse des résultats des mesures de gaz d'essai, les valeurs mesurées sont comparées à l'écart maximum admis.

Les valeurs mesurées sont affichées dans la vue **Mesure** (fig. 7).

L'écart maximum admis est indiqué dans la notice d'utilisation de l'analyseur de gaz mobile. Pour le **Multitec 540**, les valeurs figurent en annexe au point **Valeurs limites pour le test des fonctions**.

● Ajustez l'analyseur de gaz mobile si les écarts sont supérieurs à l'écart maximum autorisé.

<span id="page-66-1"></span>Pour plus d'informations sur l'ajustage, consultez le [chap.](#page-66-1) 7.2.

## **7.2 Ajustage de l'analyseur de gaz mobile**

La précision d'affichage de l'analyseur de gaz mobile peut se détériorer pendant le fonctionnement. Si l'écart des valeurs de mesure par rapport aux valeurs de consigne est trop grand, l'analyseur de gaz mobile doit être ajusté.

Les écarts sont mesurés à l'aide de la mesure de gaz d'essai. Pour plus d'informations sur les mesures de gaz d'essai, consultez le [chap.](#page-61-0) 7.1.

#### **Remarque :**

L'ajustage interrompt le Mode Mesure.

## **7.2.1 Conditions requises**

<span id="page-67-0"></span>L'ajustage de l'analyseur de gaz mobile au moyen du **BioControl** n'est possible que dans les conditions suivantes :

- Le **BioControl** est destiné à la mesure de gaz d'essai automatique ou manuelle.
- Le point de mesure pour la mesure de gaz d'essai automatique ou manuelle est préréglé.
- Le gaz d'essai servant à l'ajustage correspond au gaz d'essai défini dans les **Propriétés gaz d'essai**.

#### **Remarque :**

L'ajustage peut également être réalisé directement sur l'analyseur de gaz mobile. La fonction correspondante du **Multitec 540** est nommée **Ajustage**.

SEWERIN recommande expressément d'utiliser le **gaz d'essai Bio IR** pour les mesures de gaz d'essai et l'ajustage car il est conçu spécialement à cet effet.

#### **7.2.2 Déroulement et étendue**

<span id="page-67-1"></span>L'ajustage doit être démarré manuellement. Il se déroule ensuite automatiquement en deux sous-étapes :

● **Sous-étape 1**

Ajustage du point zéro à l'air propre

● **Sous-étape 2**

Ajustage de la précision d'affichage de tous les gaz avec le gaz d'essai

Le point suivant s'applique aux 2 sous-étapes :

- Chaque gaz qui fait partie du gaz d'essai est ajusté séparément.
- L'analyseur de gaz mobile est purgé au début de chaque sousétape : à l'air propre (sous-étape 1) ou au gaz d'essai (sousétape 2). Ce processus dure à chaque fois 100 s environ au total, avec un temps d'attente pour la stabilisation des valeurs de mesure.
- Pour chaque gaz, une mesure échantillon est d'abord effectuée. La valeur ainsi obtenue est comparée avec l'écart de départ maximum admis (fig. 26). Si l'écart est supérieur à l'écart admis, l'ajustage du gaz correspondant est sauté.
- Tout gaz ajusté correctement est brièvement marqué en vert.
- Tout gaz non ajusté est marqué par une croix rouge.
- En cas de problèmes, l'ajustage de chaque gaz peut être répété jusqu'à 4 fois.

## **7.2.3 Effectuer l'ajustage**

### **Remarque :**

L'ajustage demande toujours un peu de temps.

### **Conditions requises**

- Voir [chap.](#page-67-0) 7.2.1.
- L'injection contrôlée du gaz d'essai est assurée (par exemple par un système de vérification **SPE BioControl** ou en utilisant un régulateur de pression).

Le **Menu principal** est affiché sur l'écran tactile.

- 1. Ouvrez la zone du logiciel protégée par mot de passe. Saisissez le mot de passe (voir chap. 4.4.1 page 15).
- 2. Revenez au **Menu principal**.
- 3. Dans le **Menu principal**, touchez **Paramètre**. La vue **Paramètre** s'affiche (fig. 21).
- 4. Touchez **Gaz d'essai**. La vue **Propriétés gaz d'essai** s'affiche.
- 5. Touchez **Ajustage Démarrer**.

L'ajustage démarre. Le nom de la surface tactile devient **Ajustage Arrêt**.

#### **Remarque :**

L'ajustage ne peut pas démarrer si une mesure est déjà en cours en un autre point de mesure (état de mesure **Mesure** ou **Purger**). Dans ce cas, répétez le démarrage de l'ajustage une fois la mesure en cours terminée.

Après 30 s environ, la vue **Ajustage** s'affiche.

L'ajustage est en cours. Consultez le [chap.](#page-67-1) 7.2.2 pour plus d'informations sur le déroulement interne dans l'appareil.

Une fois l'**ajustage** effectué, la vue **Propriétés gaz d'essai** s'affiche. Le nom de la surface tactile devient à nouveau **Ajustage Arrêt**. L'état de mesure est **Arrêt**.

- 6. Le Mode Mesure a été interrompu par l'ajustage. Continuez la mesure. Pour ce faire, touchez la surface tactile **Mesure**. La vue **Mesure** s'affiche.
- 7. Touchez la surface tactile **Mesure >>** ou **Mesure <<** à plusieurs reprises jusqu'à ce que la mesure continue au point de mesure actuel (état de mesure **Démarrer**).
- 8. Fermez la zone du logiciel protégée par mot de passe (voir chap. 4.4.2 page 16).

## **7.2.4 Erreur d'ajustage**

S'il n'est pas possible d'ajuster un gaz, il y a une erreur d'ajustage. Le gaz correspondant est marqué par une croix rouge dans la vue **Ajustage**. Par ailleurs, un message d'erreur s'affiche dans la vue **Messages d'erreur**. Ces indications permettent de trouver la cause de l'erreur d'ajustage et d'y remédier.

Pour plus d'informations sur les messages d'erreur, consultez le chap. 9.2 page 62.

#### **Remarque :**

Les mesures mobiles qui doivent être analysées avec le **BioControl** ne peuvent être réalisées qu'aux points de mesure prédéfinis à cet effet.

Avec le **BioControl 1**, il est possible d'exécuter des mesures mobiles mais pas de les enregistrer.

Pour les mesures mobiles, l'analyseur de gaz est sorti de la station d'accueil du **BioControl** (voir chap. 4.2.1 page 14). L'analyseur de gaz est placé aux points de mesure prévus pour les mesures mobiles. La mesure est réalisée suivant les indications de la notice d'utilisation de l'analyseur de gaz mobile. Une fois la mesure terminée, l'analyseur de gaz est replacé dans la station d'accueil (voir chap. 4.2.2 page 14).

Le **BioControl** lit automatiquement la valeur obtenue par l'analyseur de gaz dès qu'il arrive aux points de mesure prévus pour les mesures mobiles (voir chap. 3.3.1 page 6).

Les valeurs de mesure de la dernière mesure sont affichées. Ceci signifie : si aucune nouvelle mesure mobile n'a été réalisée, le **BioControl** lit à nouveau les valeurs de l'ancienne mesure.

Les données de mesure des mesures mobiles sont enregistrées avec les données de mesure des mesures fixes dans le fichier de données de mesure.

# **8 Propriétés**

### **8.1 Remarques concernant la modification des propriétés**

Dans le cadre de la mise en service, toutes les propriétés et réglages nécessaires au fonctionnement du **Multitec BioControl** sont définis. Certains de ces réglages et propriétés peuvent être modifiés par l'utilisateur dans la zone du logiciel protégée par mot de passe, après la mise en service.

#### **Remarque :**

Les réglages et propriétés dont la modification n'est pas décrite dans le présent chapitre ne peuvent être modifiés que par un personnel qualifié autorisé.

### **8.2 Modifier le mot de passe**

À la livraison, le mot de passe **0001** est réglé. Le mot de passe peut être modifié. Pour la modification, il est nécessaire de fermer au préalable la zone du logiciel protégée par mot de passe.

Le **Menu principal** est affiché sur l'écran tactile.

- 1. Le cas échéant, fermez au préalable la zone du logiciel protégée par mot de passe (voir chap. 4.4.2 page 16).
- 2. Dans le **Menu principal**, touchez le symbole de cadenas fermé. La vue **Mot de passe** s'affiche.
- 3. Touchez **Saisie mot de passe**. Un clavier s'affiche à l'écran.
- 4. Saisissez le mot de passe précédent.
- 5. Confirmez le mot de passe par **OK**. Le clavier à l'écran se ferme.
- 6. Touchez **SET**.
- 7. Touchez à nouveau **Saisie mot de passe**. Le clavier s'affiche à nouveau à l'écran.
- 8. Saisissez le nouveau mot de passe.
- 9. Confirmez le mot de passe par **OK**. Le clavier à l'écran se ferme.
10.Dans la vue **Mot de passe**, touchez **OK**. Le nouveau mot de passe est enregistré.

#### <span id="page-72-0"></span>**8.3 Modifier la date/heure**

La date et l'heure du **BioControl** peuvent être modifiées. Pour la modification, il est nécessaire d'ouvrir au préalable la zone du logiciel protégée par mot de passe.

#### **Remarque :**

Dans la vue **Date/heure**, la date et l'heure sont toujours indiquées en heure standard (heure d'Europe centrale HEC par exemple).

Le Menu principal est affiché sur l'écran tactile.

- 1. Ouvrez la zone du logiciel protégée par mot de passe. Saisissez le mot de passe (voir chap. 4.4.1 page 15).
- 2. Revenez au **Menu principal**.
- 3. Dans le **Menu principal**, touchez **Date/Heure**. La vue **Date/ Heure** s'affiche (voir fig. 16).
- 4. Touchez **Modifier**. La date, le jour et l'heure s'affichent sous forme de champ de saisie.

<span id="page-73-0"></span>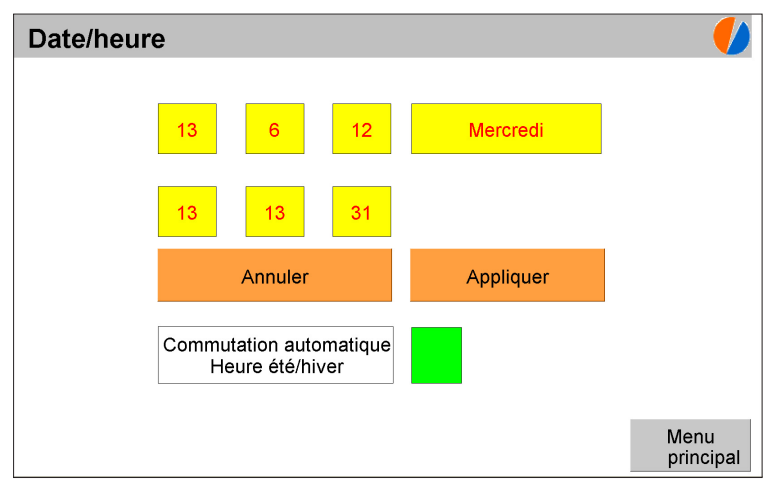

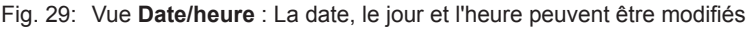

5. Modifiez les données comme vous le souhaitez. Pour ce faire, touchez les champs de saisie correspondants.

#### **Date**

- − ligne supérieure, trois champs de saisie de gauche à droite
- − Format : Jour-mois-an
- − Pour saisir les données, un clavier s'affiche à l'écran.

#### **Jour**

- − ligne supérieure, champ de saisie à droite
- − Touchez le champ de saisie à plusieurs reprises, jusqu'à ce que le jour souhaité s'affiche.

#### **Heure**

- − ligne inférieure, trois champs de saisie
- − Format : Heures-minutes-secondes
- − Pour saisir les données, un clavier s'affiche à l'écran.
- 6. Touchez **Appliquer**. Les valeurs modifiées sont appliquées. Les champs de saisie de date/heure et jour sont à nouveau verrouillés.
- 7. Fermez la zone du logiciel protégée par mot de passe (voir chap. 4.4.2 page 16).

#### **8.4 Commutation automatique à l'heure d'été/d'hiver**

L'affichage de l'heure peut passer automatiquement de l'heure d'hiver à l'heure d'été (et inversement).

#### **Remarque :**

L'activation de la commutation automatique ne modifie pas seulement l'affichage de l'heure, mais également l'horloge interne du **BioControl**.

L'état d'activation se reconnaît à la couleur du bouton de commutation.

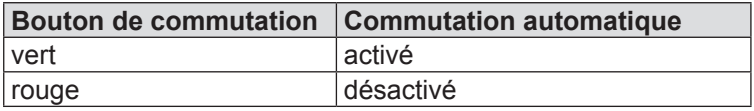

#### **Commutation activée**

Si la commutation est activée, la mention **Heure d'été** ou **Heure d'hiver** est ajoutée dans les différentes vues après l'indication de l'heure.

#### **Commutation désactivée**

Si la commutation est désactivée, le **BioControl** affiche toute l'année l'heure standard (par exemple l'heure d'Europe centrale HEC).

Pour la modification, il est nécessaire d'ouvrir au préalable la zone du logiciel protégée par mot de passe.

Le **Menu principal** est affiché sur l'écran tactile.

- 1. Ouvrez la zone du logiciel protégée par mot de passe. Saisissez le mot de passe (voir chap. 4.4.1 page 15).
- 2. Revenez au **Menu principal**.
- 3. Dans le **Menu principal**, touchez **Date/Heure**. La vue **Date/ Heure** s'affiche (voir fig. 16).
- <span id="page-75-0"></span>4. Touchez le bouton **Commutation automatique Heure d'été/ heure d'hiver** si vous souhaitez modifier l'état d'activation. L'état d'activation est immédiatement modifié.
- 5. Fermez la zone du logiciel protégée par mot de passe (voir chap. 4.4.2 page 16).

#### **8.5 Modifier la langue**

La langue de l'interface utilisateur peut être modifiée. Pour la modification, il est nécessaire d'ouvrir au préalable la zone du logiciel protégée par mot de passe.

Le **Menu principal** est affiché sur l'écran tactile.

- 1. Ouvrez la zone du logiciel protégée par mot de passe. Saisissez le mot de passe (voir chap. 4.4.1 page 15).
- 2. Revenez au **Menu principal**.
- 3. Dans le **Menu principal**, touchez **Langue**. La vue **Langue** s'affiche (fig. 19).
- 4. Touchez la surface tactile de la langue souhaitée. La langue ne change pas encore.
- 5. Touchez une deuxième fois la surface tactile de la langue souhaitée. La langue de l'interface utilisateur est modifiée. Il n'est pas nécessaire de valider la modification.
- 6. Fermez la zone du logiciel protégée par mot de passe (voir chap. 4.4.2 page 16).

#### <span id="page-76-0"></span>**8.6 Modifier la désignation d'un point de mesure**

Il est possible de changer la désignation de chaque point de mesure. Pour la modification, il est nécessaire d'ouvrir au préalable la zone du logiciel protégée par mot de passe.

Le **Menu principal** est affiché sur l'écran tactile.

- 1. Ouvrez la zone du logiciel protégée par mot de passe. Saisissez le mot de passe (voir chap. 4.4.1 page 15).
- 2. Revenez au **Menu principal**.
- 3. Dans le **Menu principal**, touchez **Paramètre**. La vue **Paramètre** s'affiche (fig. 21).
- 4. Touchez **Point de mesure**. La vue **Point de mesure** s'affiche (fig. 23).
- 5. Sélectionnez le point de mesure dont la désignation doit être modifiée.

Pour ce faire, touchez les surfaces tactiles **Point de mesure <<** ou **Point de mesure >>** ou saisissez le numéro du point de mesure dans le champ de saisie situé entre les deux surfaces tactiles.

- 6. Touchez le champ de saisie à côté de **Désignation**. Un clavier s'affiche à l'écran.
- 7. Supprimez l'ancienne désignation avec **clr**.
- 8. Saisissez la nouvelle désignation.
- 9. Validez la désignation avec **OK**. Le clavier à l'écran se ferme. La nouvelle désignation est appliquée.
- 10.Fermez la zone du logiciel protégée par mot de passe (voir chap. 4.4.2 page 16).

#### <span id="page-77-0"></span>**8.7 Modifier les points de mesure du déroulement**

Dans la vue **Déroulement**, les valeurs de mesure d'un point de mesure sont représentées graphiquement et enregistrées selon leur évolution dans le temps. Il est possible de modifier le point de mesure réglé. Pour la modification, il est nécessaire d'ouvrir au préalable la zone du logiciel protégée par mot de passe.

#### **Remarque :**

Si le point de mesure est modifié, le déroulement pour le point de mesure réglé jusqu'à ce moment n'est plus enregistré. La représentation des valeurs de mesure du nouveau point de mesure réglé est directement rattachée à la représentation des valeurs de mesure du point de mesure précédent.

La vue **Déroulement** est affichée sur l'écran tactile.

- 1. Ouvrez la zone du logiciel protégée par mot de passe. Saisissez le mot de passe (voir chap. 4.4.1 page 15).
- 2. Revenez à la vue **Déroulement**.
- 3. Sélectionnez le point de mesure dont les valeurs enregistrées doivent être représentées graphiquement et enregistrées dans le Déroulement.

Pour ce faire, touchez les surfaces tactiles **Point de mesure <<** ou **Point de mesure >>** ou saisissez le numéro du point de mesure dans le champ de saisie situé entre les deux surfaces tactiles.

Le nouveau point de mesure est défini.

4. Fermez la zone du logiciel protégée par mot de passe (voir chap. 4.4.2 page 16).

#### <span id="page-78-0"></span>**8.8 Modifier l'intervalle d'enregistrement pour le déroulement (Fichier journal)**

L'intervalle d'enregistrement du **Déroulement** indique l'intervalle qui s'écoule entre deux enregistrements des données de mesure et transferts dans le fichier journal.

L'intervalle d'enregistrement peut être modifié. Pour la modification, il est nécessaire d'ouvrir au préalable la zone du logiciel protégée par mot de passe.

La vue **Déroulement** est affichée sur l'écran tactile.

- 1. Ouvrez la zone du logiciel protégée par mot de passe. Saisissez le mot de passe (voir chap. 4.4.1 page 15).
- 2. Revenez à la vue **Déroulement**.
- 3. Touchez le champ de saisie **Intervalle enreg.**. Un clavier s'affiche à l'écran.
- 4. Saisissez le nouvel intervalle d'enregistrement.

Les valeurs possibles vont de 0,1 à 120 minutes.

#### **Remarque :**

SEWERIN recommande un intervalle d'enregistrement d'au moins 10 minutes.

- 5. Validez la valeur avec **OK**. Le clavier à l'écran se ferme. Le nouvel intervalle d'enregistrement est enregistré.
- 6. Fermez la zone du logiciel protégée par mot de passe (voir chap. 4.4.2 page 16).

#### **8.9 Modifier l'intervalle d'enregistrement des données de mesure (Fichier Données de mesure)**

L'intervalle d'enregistrement du fichier données de mesure indique l'intervalle de lecture des dernières données de mesure de tous les points de mesure à partir de la mémoire tampon interne de l'appareil et d'enregistrement de ces données dans le fichier Données de mesure.

L'intervalle d'enregistrement peut être modifié. Pour la modification, il est nécessaire d'ouvrir au préalable la zone du logiciel protégée par mot de passe.

Le **Menu principal** est affiché sur l'écran tactile.

- 1. Ouvrez la zone du logiciel protégée par mot de passe. Saisissez le mot de passe (voir chap. 4.4.1 page 15).
- 2. Revenez au **Menu principal**.
- 3. Dans le **Menu principal**, touchez **Paramètre**. La vue **Paramètre** s'affiche (fig. 21).
- 4. Touchez **Mémoire de données**. La vue **Mémoire de données** s'affiche (fig. 25).
- 5. Touchez le champ de saisie à côté d'**Intervalle enreg**. Un clavier s'affiche à l'écran.
- 6. Saisissez le nouvel intervalle d'enregistrement.

Les valeurs possibles vont de 10 à 1440 minutes.

#### **Remarque :**

SEWERIN recommande un intervalle d'enregistrement de 60 minutes.

Pour éviter des données de mesure redondantes, l'intervalle d'enregistrement ne doit pas être inférieur à la durée d'un cycle de mesure.

- 7. Validez la valeur avec **OK**. Le clavier à l'écran se ferme. Le nouvel intervalle d'enregistrement est enregistré.
- 8. Fermez la zone du logiciel protégée par mot de passe (voir chap. 4.4.2 page 16).

# <span id="page-80-1"></span>**9 Défauts**

#### **9.1 Remarques concernant les messages d'erreur**

Des défauts peuvent se produire en Mode Mesure. Ils sont indiqués par des messages d'erreur.

Les messages d'erreur peuvent être accompagnés de signaux sonores ou visuels. Ces réglages sont définis à la mise en service. Ils ne peuvent être modifiés que par un personnel qualifié autorisé.

Les messages d'erreur sont affichés dans les vues suivantes :

- Vue **Messages d'erreur** (voir chap. 5.5 page 27)
- Vue **Défilement alarmes** (voir chap. 5.7 page 30)

Certains défauts concernent tout le Mode Mesure et d'autres ne concernent que les mesures d'un point de mesure donné (voir [chap.](#page-80-0) 9.2 et [chap.](#page-83-0) 9.3).

<span id="page-80-0"></span>Certains messages d'erreur doivent être acquittés (voir [chap.](#page-84-0) 9.4).

#### **9.2 Messages d'erreur en cas de défaut du Mode Mesure (aperçu)**

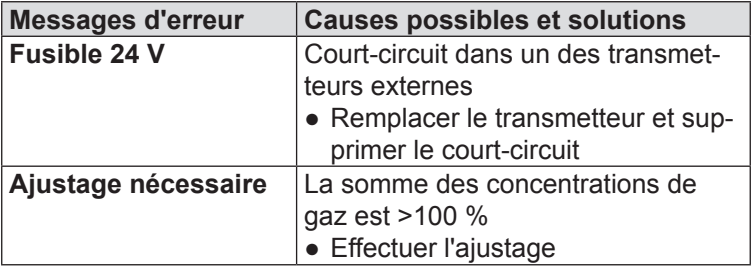

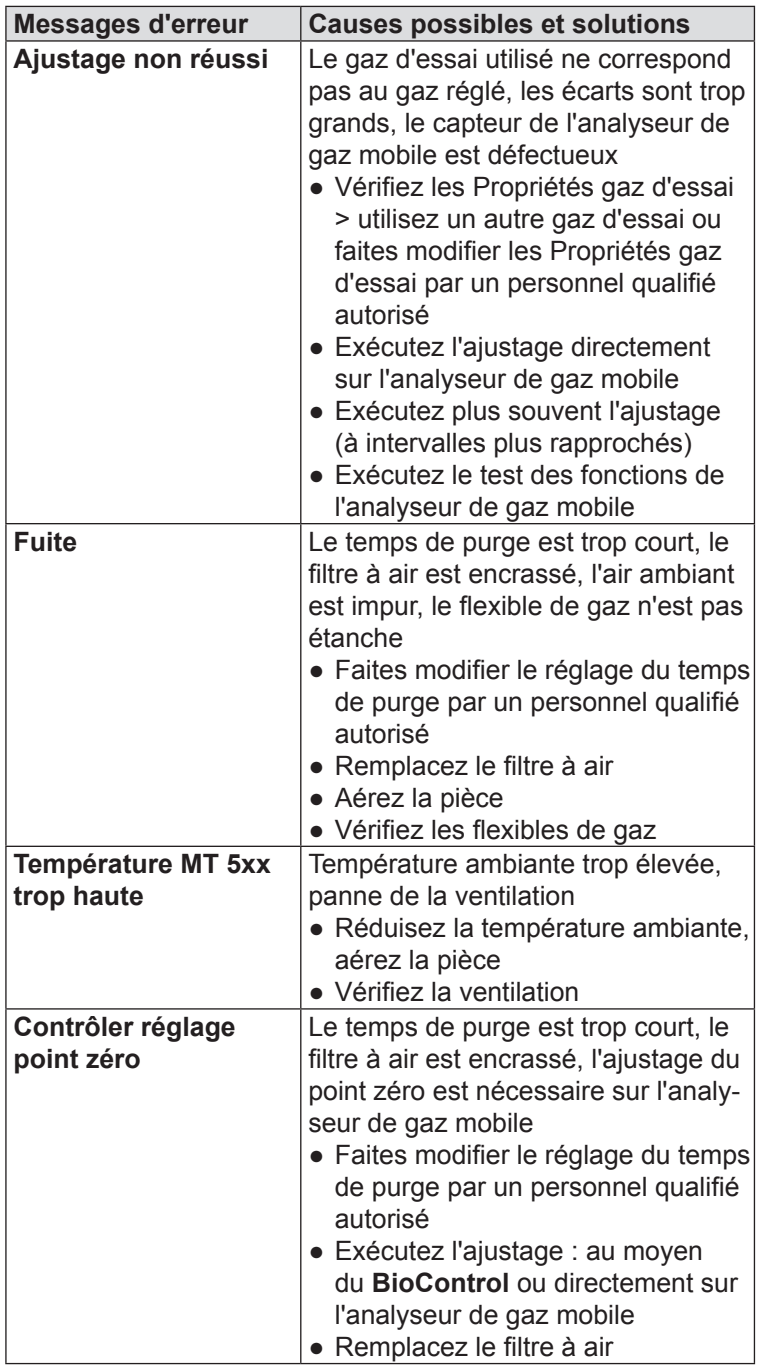

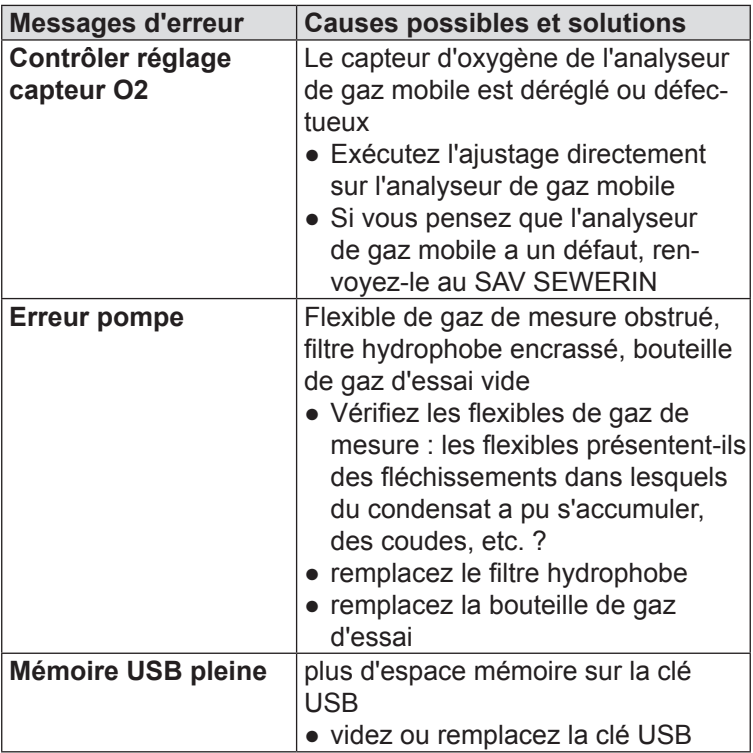

#### <span id="page-83-1"></span>**9.3 Messages d'erreur des mesures (aperçu)**

<span id="page-83-0"></span>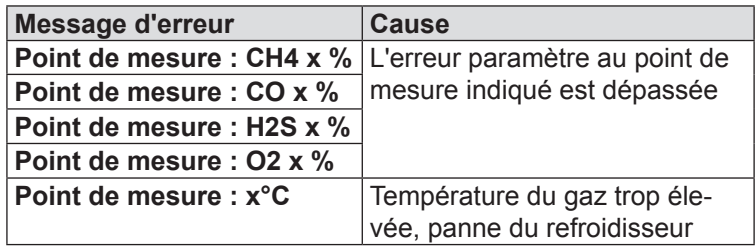

#### **Explications concernant la colonne Messages d'erreur**

Dans un message d'erreur réel, les éléments suivants sont remplacés :

- **Point de mesure** par la désignation réelle du point de mesure
- **x** par la valeur de mesure réelle

#### **Explications concernant la colonne Cause : Erreur paramètre**

Les erreurs paramètre sont des valeurs limites qui déclenchent un message d'erreur en cas de dépassement. Les réglages des erreurs paramètre sont définis à la mise en service. Ils ne peuvent être modifiés que par un personnel qualifié autorisé.

Pour CH $_4$ , O $_2$  et CO, l'erreur paramètre de tous les points de mesure est réglée en commun. Pour  $\mathsf{H}_2\mathsf{S}$  et la température, l'erreur paramètre est réglée séparément pour chaque point de mesure.

#### <span id="page-84-1"></span>**9.4 Acquittement des messages d'erreur**

<span id="page-84-0"></span>En cas d'affichage de certains défauts, un avertissement s'affiche dans la vue **Mesure**. Il attire l'attention sur la signification du défaut.

L'avertissement doit être acquitté, c'est-à-dire que vous devez en prendre connaissance. Ceci désactive également le signal sonore.

#### **Messages d'erreur acquittables**

Les messages d'erreur suivants sont acquittables dans la vue **Mesure** :

- Erreur pompe
- Mémoire USB pleine

La vue **Mesure** est affichée sur l'écran tactile. Un défaut acquittable est survenu. La surface tactile **Messages d'erreur** est encadrée en rouge.

- 1. Touchez **Messages d'erreur**. Ceci acquitte le message d'erreur. La vue **Messages d'erreur** s'affiche.
- 2. Vérifiez le type de défaut. Résolvez-le si nécessaire.

Vous trouverez des informations dans le chap. 9.2 et le [chap.](#page-83-0) 9.3.

Lorsque vous revenez à la vue **Mesure**, la surface tactile **Messages d'erreur** n'est plus encadrée en rouge si le défaut a été supprimé.

# <span id="page-85-0"></span>**10 Maintenance**

#### **ATTENTION !**

Respectez et appliquez toutes les prescriptions de maintenance de l'analyseur de gaz mobile. Elles sont décrites dans la notice d'utilisation correspondante.

#### **10.1 Nettoyage**

Pour nettoyer l'appareil, il suffit de l'essuyer avec un chiffon humide. SEWERIN recommande de supprimer immédiatement les grosses impuretés.

#### **ATTENTION ! Risque de rayures !**

L'écran tactile a une surface sensible.

- Pour l'entretien, n'utilisez que des chiffons doux non râpeux.
- N'utilisez pas de moyens mécaniques ou chimiques agressifs pour le nettoyage.

#### **10.2 Entretien**

Pour maintenir le bon état de fonctionnement de l'appareil de mesure combiné, exécutez les contrôles suivants à la fréquence indiquée :

#### ● **Contrôle d'étanchéité du BioControl**

SEWERIN recommande de faire contrôler régulièrement l'appareil par un personnel qualifié autorisé. Le contrôle d'étanchéité devrait être exécuté au moins une fois par an.

#### ● **Vérification de la précision d'affichage de l'analyseur de gaz mobile**

Pour plus d'informations sur la fréquence et l'exécution des mesures de gaz d'essai, consultez le chap. 7.1 page 44.

Les opérations d'entretien suivantes sont nécessaires et doivent être exécutées tous les jours, toutes les semaines ou au besoin :

#### <span id="page-86-0"></span>**Opérations d'entretien quotidiennes**

- Contrôlez le niveau des réservoirs de condensat
	- − Videz les réservoirs de condensat si le niveau est élevé.
- Vérifiez que les filtres placés en amont des réservoirs de condensat ne présentent pas d'impuretés visibles
	- − Remplacez sans délai les filtres en cas d'encrassement.

#### **Opérations d'entretien hebdomadaires**

● Remplacez le filtre antipoussière fine de l'analyseur de gaz mobile

#### **Opérations d'entretien au besoin**

La fréquence des opérations d'entretien suivantes dépend du niveau d'encrassement du gaz.

- Vérifiez que le filtre hydrophobe des flexibles de gaz de mesure ne présente pas d'impuretés visibles
	- − Remplacez sans délai les filtres hydrophobes en cas d'encrassement.
- En cas de présence d'un transmetteur de débit et de température externe :

Vérifiez que la pointe du capteur n'est pas encrassée

− En cas d'encrassement, nettoyez soigneusement la pointe du capteur à l'aide d'une brosse en fils de cuivre.

# **11 Annexe**

#### **11.1 Caractéristiques techniques**

#### **11.1.1 BioControl 1, BioControl 4, BioControl 8**

#### **Données de l'appareil**

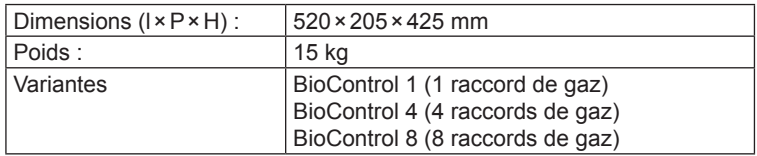

# **Équipement**

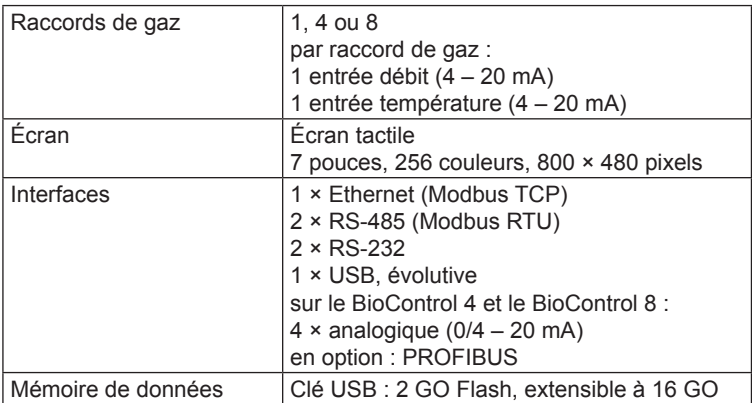

### **Conditions d'utilisation admises**

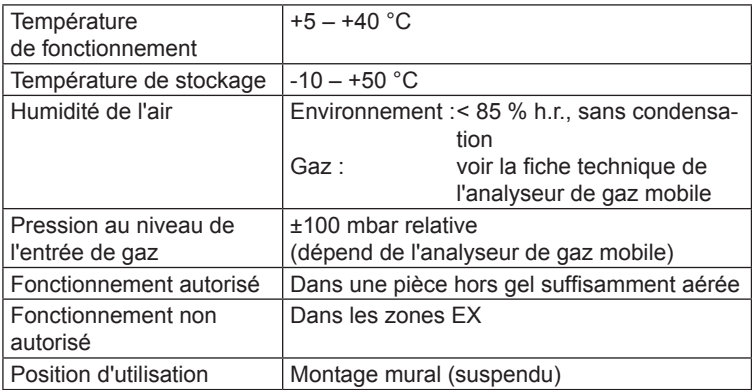

#### **Alimentation électrique**

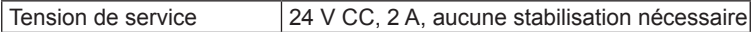

#### **Transfert des données**

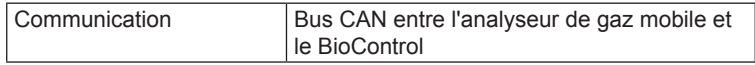

#### **Types de gaz**

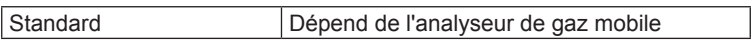

### **Résolution des gaz dans l'appareil de mesure combiné**

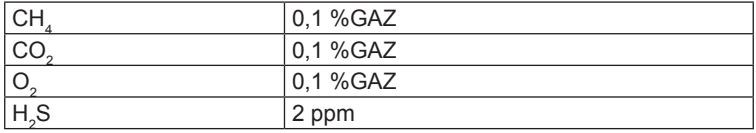

#### **Données supplémentaires**

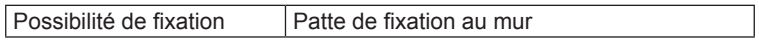

#### **11.1.2 BioControl 2**

#### **Données de l'appareil**

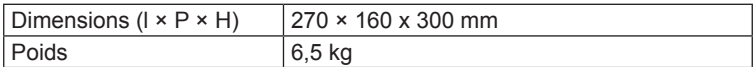

# **Équipement**

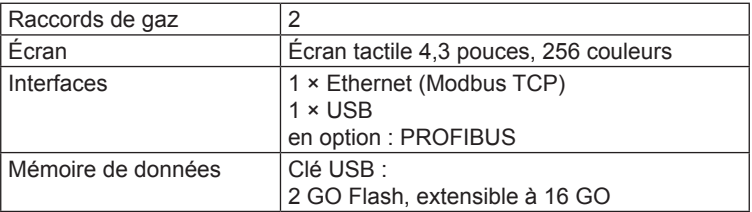

### **Conditions d'utilisation**

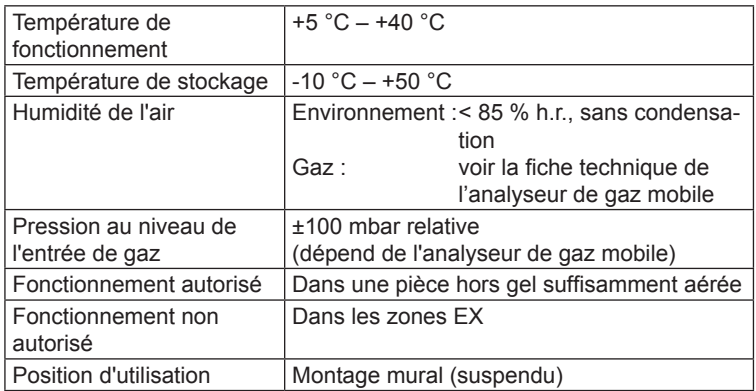

### **Alimentation électrique**

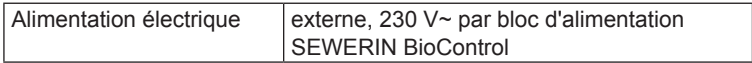

# **Transfert des données**

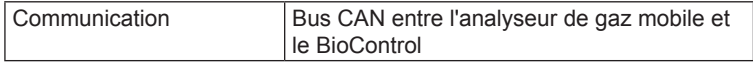

#### **Types de gaz**

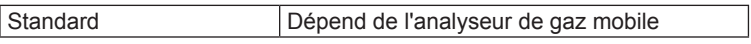

#### **Résolution des gaz dans l'appareil de mesure combiné**

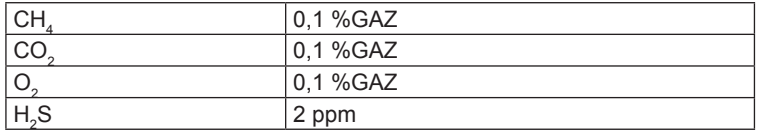

#### **Données supplémentaires**

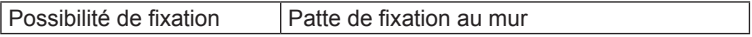

#### **11.2 Accessoires et pièces d'usure**

#### **Accessoires**

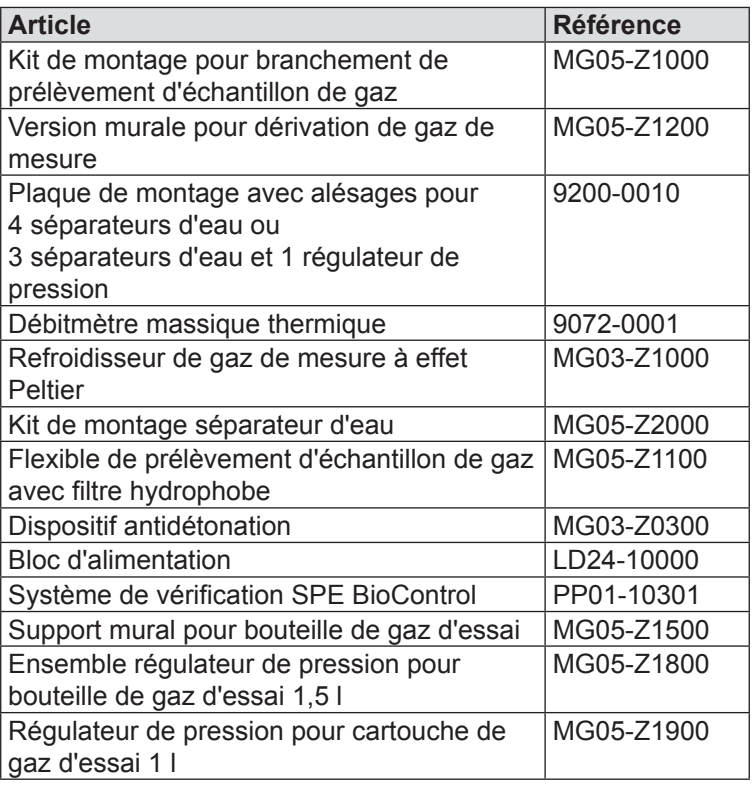

#### **Pièces d'usure**

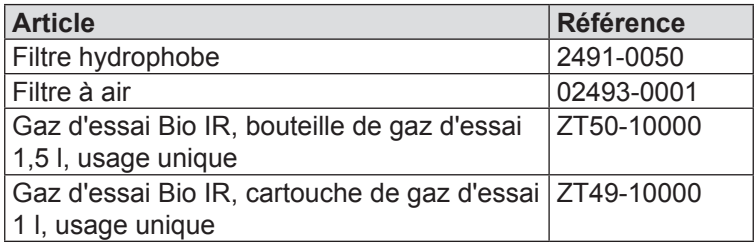

D'autres accessoires et pièces d'usure sont disponibles pour ce produit. Contactez le service commercial SEWERIN pour plus de renseignements.

#### **11.3 Déclaration de conformité**

La société Hermann Sewerin GmbH déclare par la présente que le **Multitec BioControl** est conforme aux exigences de la directive suivante :

#### ● **2014/30/UE**

Vous trouverez les déclarations de conformité intégrales sur Internet.

#### **11.4 Remarques relatives à l'élimination**

L'élimination des appareils et accessoires doit être conforme au Catalogue Européen des Déchets (CED).

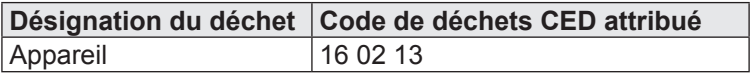

#### **Appareils usagés**

Les appareils usagés peuvent être renvoyés à Hermann Sewerin GmbH. Nous nous occupons gratuitement de l'élimination conforme par des entreprises spécialisées certifiées.

# **A**

Adresse IP vue [33](#page-50-0) Ajustage [49](#page-66-0) conditions requises [50](#page-67-0) déroulement [50](#page-67-0) effectuer [51](#page-68-0) erreurs [52](#page-69-0) étendue [50](#page-67-0) vue [40](#page-57-0) Analyseur de gaz mobile [13](#page-30-0) ajustage *voir* ajustage pose dans la station d'accueil [14](#page-31-0) sortie de la station d'accueil [14](#page-31-0) vérification de la précision d'affichage *voir* mesure de gaz d'essai

#### **B**

Boutons de commutation [5](#page-22-0)

#### **C**

**Capteurs** vue [31](#page-48-0) Champs de saisie [5](#page-22-0) Commutation automatique [56](#page-73-0) Composition du gaz [22](#page-39-0) afficher [43](#page-60-0) Contrôle d'étanchéité [67](#page-85-0) Cycle de mesure étendue [6](#page-23-0) vue [35](#page-52-0) Cycle gaz d'essai [44](#page-61-0)

#### **D**

Date/heure modifier [55](#page-72-0) vue [28](#page-45-0) Débit de gaz [4](#page-21-0) Défauts [62](#page-80-1) Défilement alarmes vue [30](#page-47-0)

Déroulement afficher [43](#page-60-0) modifier le point de mesure [59](#page-76-0) modifier l'intervalle d'enregistrement  $60$ sauvegarder [25](#page-42-0) Déroulement (vue) [24](#page-41-0) curseur [25](#page-42-0) représentation des courbes [24](#page-41-0) Données de mesure analyser [11](#page-28-0) modifier l'intervalle d'enregistrement [61](#page-78-0)

#### **E**

Écran tactile [5](#page-22-0), [14](#page-31-0) Enregistrement des données [8](#page-25-0) format de fichier [8](#page-25-0) Entretien [67](#page-85-0) au besoin [68](#page-86-0) hebdomadaire [68](#page-86-0) quotidien [68](#page-86-0) Erreur paramètre [65](#page-83-1) **Erreurs** *voir* défauts État de mesure [7](#page-24-0)

#### **F**

Fichier données de mesure [10,](#page-27-0) [61](#page-78-0) Fichier journal [10](#page-27-0), [60](#page-77-0)

#### **G**

Gaz d'essai [46](#page-63-0)

#### **H**

Heure d'été/heure d'hiver modifier la commutation automatique [56](#page-73-0)

#### **I**

Intervalle d'enregistrement [9](#page-26-0), [60](#page-77-0), [61](#page-78-0)

#### **L**

**Langue** modifier [58](#page-75-0) vue [32](#page-49-0)

#### **M**

Maintenance [67](#page-85-0) Mémoire de données vue [38](#page-55-0) Menu Démarrer [26](#page-43-0) Menu principal [17](#page-34-0) Messages d'erreur acquittement [66](#page-84-1) aperçu des mesures [65](#page-83-1) aperçu Mode Mesure [62](#page-80-1) vue [27](#page-44-0) Mesure [6](#page-23-0) afficher le déroulement [43](#page-60-0) arrêt [41](#page-58-0) continuer [42](#page-59-0) fixe [1](#page-18-0) manuelle [42](#page-59-0) messages d'erreur [65](#page-83-1) mobile [1](#page-18-0), [53](#page-70-0) ordre [6](#page-23-0) vue [19](#page-36-0) Mesure de gaz d'essai [44](#page-61-0) analyse [49](#page-66-0) automatique [47](#page-64-0) étendue [45](#page-62-0) gaz d'essai, utilisables [46](#page-63-0) manuelle [48](#page-65-0) points de mesure pour [45](#page-62-0) résultats [45](#page-62-0) types [46](#page-63-0) Mesure fixe [1](#page-18-0) Mesure mobile [1,](#page-18-0) [53](#page-70-0) MODBUS vue [37](#page-54-0) Mode Mesure [5](#page-22-0) arrêt [41](#page-58-0) messages d'erreur [62](#page-80-1) mesure (vue) [19](#page-36-0) Mot de passe modifier [54](#page-71-0) saisir [15](#page-32-0)

#### **N**

Nettoyage [67](#page-85-0)

#### **O**

Ordinateur pilote [12](#page-29-0) Ordre des mesures [6](#page-23-0)

#### **P**

Panne de courant [5](#page-22-0) Paramètre vue [34](#page-51-0) Patienter [6](#page-23-0) Point de mesure actif [36](#page-53-0) modifier la désignation [58](#page-75-0) Point de mesure actuel [20](#page-37-0) Point de mesure affiché [21](#page-38-0) Propriétés [54](#page-71-0) Propriétés gaz d'essai vue [39](#page-56-0) Protection par mot de passe [7](#page-24-0) Purger [6](#page-23-0)

# **Q**

Quantité de gaz [23](#page-40-0) afficher [43](#page-60-0)

# **S**

Structure [4](#page-21-0) Surfaces tactiles [5](#page-22-0)

#### **T**

Télémaintenance [12](#page-29-0)

#### **U**

Utilisation conforme [2](#page-19-0)

#### **V**

Variantes de produit [4](#page-21-0)

#### **Z**

Zone librement accessible [7](#page-24-0) Zone protégée par mot de passe [7](#page-24-0) fermer [16](#page-33-0) ouvrir [15](#page-32-0)

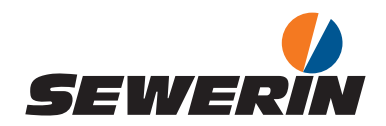

Hermann Sewerin GmbH Robert-Bosch-Straße 3 33334 Gütersloh, Germany Tel.: +49 5241 934-0 Fax: +49 5241 934-444 www.sewerin.com info@sewerin.com

#### SEWERIN SARL

17, rue Ampère – BP 211 67727 Hoerdt Cedex, France Tél. : +33 3 88 68 15 15 Fax : +33 3 88 68 11 77 www.sewerin.fr sewerin@sewerin.fr

#### SEWERIN IBERIA S.L.

Centro de Negocios "Eisenhower" Avenida Sur del Aeropuerto de Barajas 28, Of. 2.1 y 2.2 28042 Madrid, España Tel.: +34 91 74807-57 Fax: +34 91 74807-58 www.sewerin.es info@sewerin.es

#### Sewerin Ltd

**Hertfordshire** UK Phone: +44 1462-634363 www.sewerin.co.uk info@sewerin.co.uk

Sewerin Sp.z o.o. ul. Twórcza 79L/1 03-289 Warszawa, Polska  $Tel: +48, 22, 675, 09, 69$ Tel. kom.:+48 501 879 444 www.sewerin.pl info@sewerin.pl

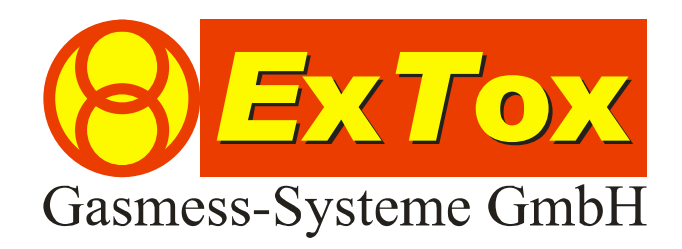

Manuel de service Centrales de détection de gaz *E*x*T*ox Séries ET-8 et ET-4D2 - Résumé -

> **ExTox Gasmess-Systeme GmbH Max-Planck-Straße 15 a 59423 Unna Germany Téléphone : +49(0)2303 33 247 0 Fax : +49(0)2303 33 247 10 e-mail : kontakt@ExTox.de Internet : www.ExTox.de**

BA\_ET-8D\_ET-4D2\_Kurzfassung\_fr 2008-04-17.doc, Edition : 25.03.2009 Version logiciel ET-8D : ≥ REV80229 Version logiciel ET-4D2 : ≥ REV71203 (Sous réserve de modifications techniques)

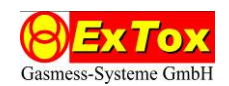

# **1 Préambule**

Ce manuel présenté sous forme de résumé doit vous procurer une idée concernant l'utilisation des séries ET-8D et ET-4D2. La configuration, l'installation et l'entretien sont décrits dans la documentation technique détaillée qui est livrée avec le produit.

# **2 Panneau de commande des centrales de détection de gaz**

# **2.1 Série ET-8D**

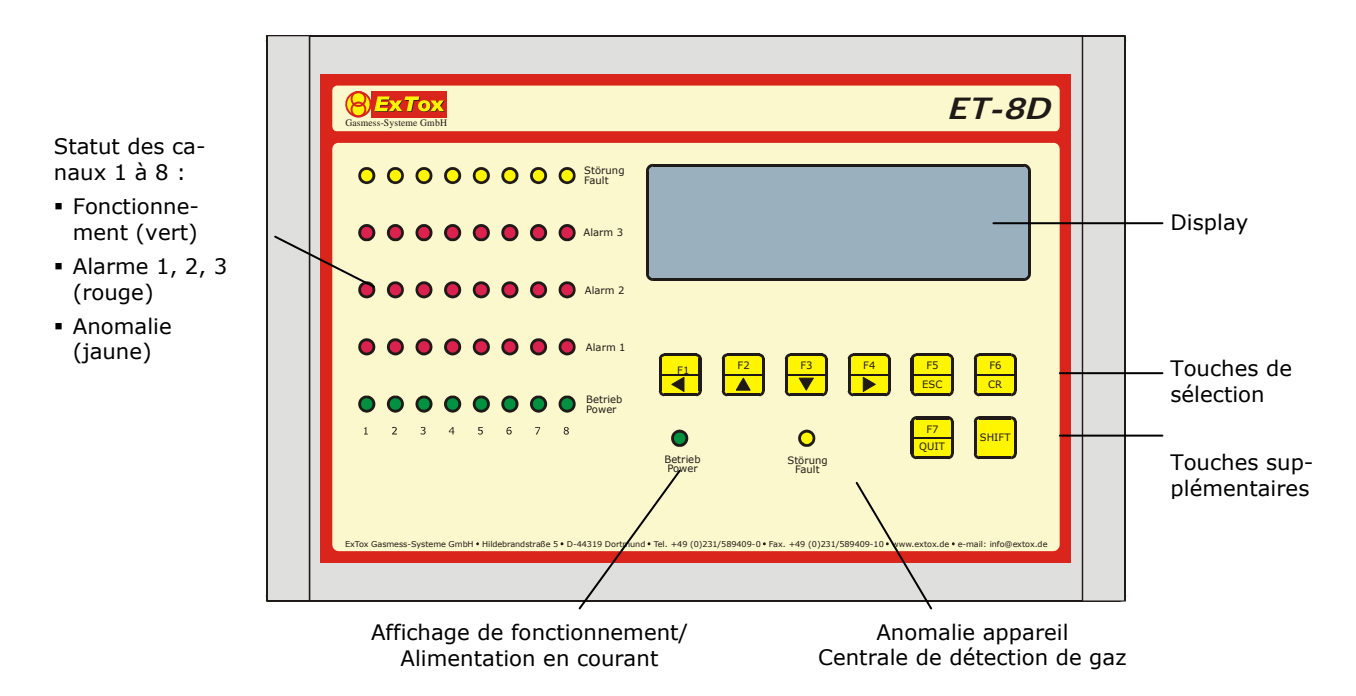

L'affichage dans le display et l'attribution des touches de sélection F1 à F6 sont différents pour les différents modes de fonctionnement du ET-8D. Les différentes attributions des touches de sélection sont affichées dans la ligne inférieure du display graphique.

Les touches de sélection disposent d'une fonction itérative, c'est-à-dire, en effectuant un appui prolongé sur la touche, la liste de sélection est parcourue à grande vitesse.

En fonctionnement normal (chapitre 3), le display affiche l'une de deux représentations standard. Vous pouvez, à tout moment, commuter entre les deux représentations en appuyant simultanément sur les touches SHIFT et F6.

1. *Représentation à barres/détaillée :* Sur le côté gauche, le display affiche une vue d'ensemble des valeurs mesurées actuelles de tous les canaux de mesure et ce, sous forme d'un graphique à barres. Les valeurs affichées vont de 0 à 100 % de l'étendue de mesure. Les seuils d'alarme réglés sont également affichés sous forme de traits au bord des barres, si le point de mesure est activé. Sur le côté droit du display sont affichés la date, l'heure et les données de l'état actuel du point de mesure sélectionné. Dans le graphique à barres, le canal en question est identifié par une flèche. Les données concernant l'état sont les suivantes : numéro du canal, valeur mesurée actuelle avec unité, état de fonctionnement, statut d'alarme et statut d'anomalie. Les touches de sélection F1 (<CH) et F2 (CH>) permettent de commuter entre les canaux.

*Résumé des valeurs mesurées* : Sont représentées, les valeurs mesurées actuelles des huit canaux sous forme de valeurs numériques, avec l'unité physique correspondante.

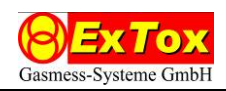

# **2.2 Série ET-4D2**

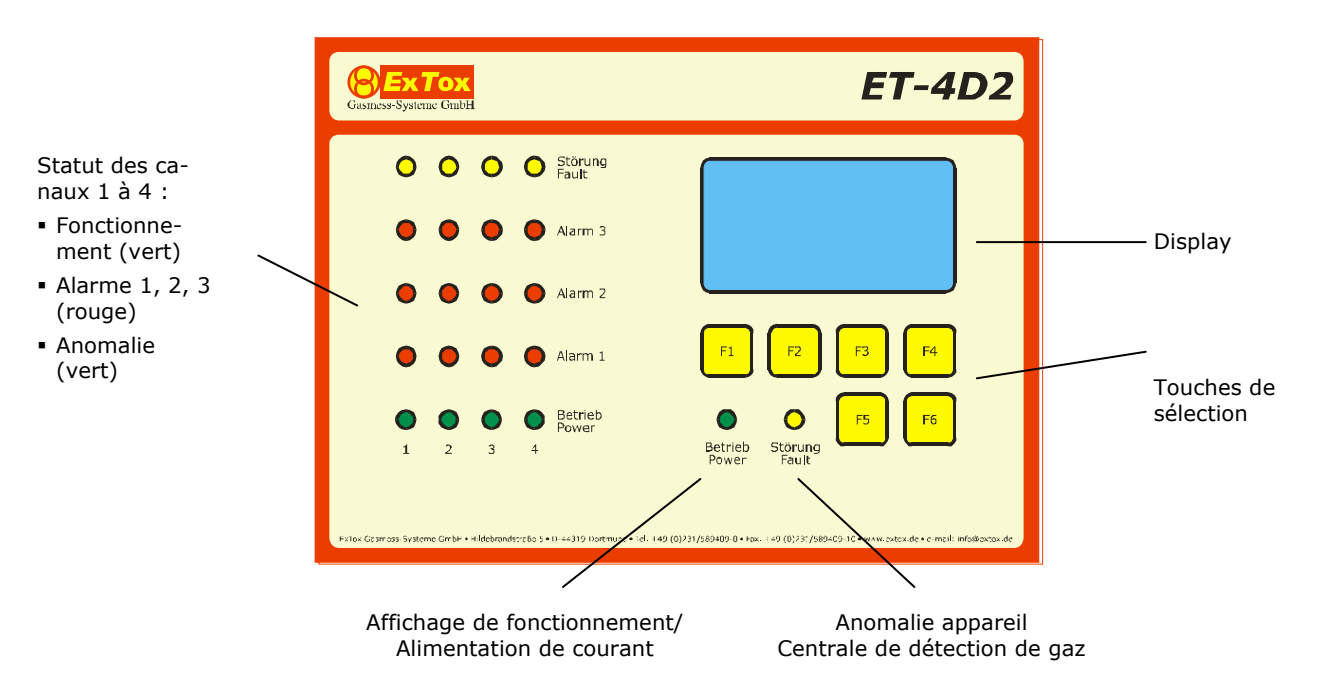

L'affichage dans le display et l'attribution des touches de sélection F1 à F6 sont différents pour les différents modes de fonctioinnement du ET-4D2. Les différentes attributions des touches de sélection sont affichées dans les deux lignes inférieures du display graphique.

Les touches de sélection disposent d'une fonction itérative, c'est-à-dire, en effectuant un appui prolongé sur la touche, la liste de sélection est parcourue à grande vitesse.

En fonctionnement normal (chapitre 3), le display affiche une de deux représentations standard. Vous pouvez, à tout moment, commuter entre les deux représentations en appuyant simultanément sur les touches de sélection F4 et F6.

- 1. *Représentation à barres et représentation détaillée* : Sur le côté gauche, le display affiche une vue d'ensemble des valeurs mesurées actuelles de tous les canaux de mesure et ce, sous forme d'un graphique à barres. Les valeurs affichées vont de 0 à 100 % de l'étendue de mesure. Les seuils d'alarme réglés sont également affichés sous forme de traits au bord des barres, si le point de mesure est activé. Sur le côté droit du display sont affichés la date, l'heure et les données de l'état actuel du point de mesure sélectionné. Dans le graphique à barres, le canal concerné est identifié par une flèche. Les données concernant l'état sont les suivantes : numéro du canal, type de gaz, valeur mesurée actuelle avec unité, état de fonctionnement, statut d'alarme et statut d'anomalie. La touche de sélection F1 (<CH) permet de commuter entre les canaux.
- 2. *Résumé des valeurs mesurées* : Sont représentées, les valeurs mesurées actuelles des quatre canaux sous forme de valeurs numériques, avec l'unité physique correspondante.

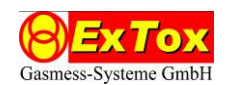

# **3 Fonctionnement de la centrale de détection de gaz**

Les paragraphes suivants indiquent en caractères gras, les caractéristiques par lesquelles les modes de fonctionnement sont particulièrement caractérisés.

#### **3.1 Mode Mesure**

Il n'y a pas d'anomalie, ni d'alarme. La valeur mesurée se situe dans la zone entre 0 % et 100% de la valeur limite de l'étendue de mesure.

Notez, que la valeur mesurée n'est exploitée qu'après l'amortissement du point zéro (si activé). Le courant d'entrée réel du Transmitter et ainsi le signal brut non traité, peut être consulté à tout moment en sélectionnant le menu Entrées analogues.

#### Statuts LED :

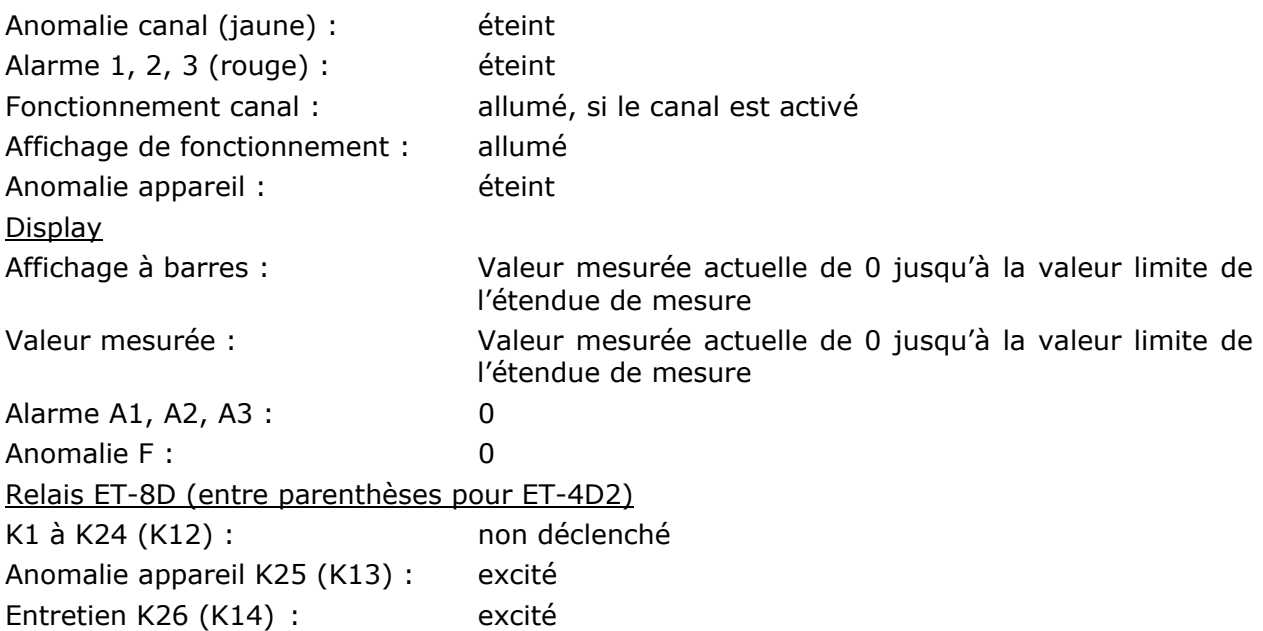

### **3.2 Désactiver le point de mesure**

Un point de mesure peut provisoirement être désactivé de la surveillance, par exemple, lorsque des travaux sont effectués au niveau du Transmitter et que ces travaux pourraient déclencher des fausses alarmes.

Pour désactiver un point de mesure, le canal doit d'abord être sélectionné dans l'affichage à barres du display. Ensuite, le point de mesure peut être désactivé en appuyant simultanément sur les touches SHIFT+F4 (ET-8D) ou F6+F1 (ET-4D2). SHIFT+F5 (ET-8D) ou F6+F2 (ET-4D2) permettent de réintégrer le point de mesure dans la surveillance.

*Attention :* Cette fonction ne peut être utilisée que si tout risque dû au gaz a été exclu au préalable et ce, de manière sûre.

#### Statuts LED

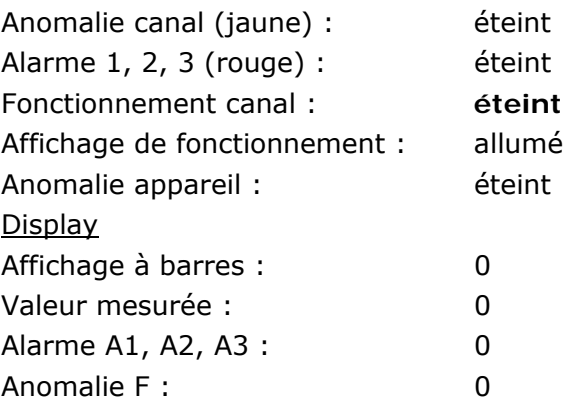

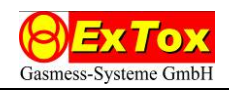

Relais ET-8D (entre parenthèses pour ET-4D2)

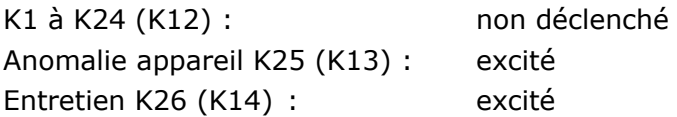

# **3.3 Alarmes**

Un seuil d'alarme configuré est dépassé sur au moins un canal.

Une alarme configurée en automaintien doit être acquittée manuellement après la suppression de la condition de déclenchement.

*Série ET-8D :* Pour cela, la représentation à barres/détaillée doit être activée dans le display (voir paragraphe 2). Ensuite, sélectionner dans le display, d'abord le canal concerné, puis l'alarme à acquitter A1, A2, A3, en utilisant les touches F3 (<AL) ou F4 (AL>). La touche de sélection (AQUIT) permet ensuite de supprimer l'alarme.

*Série ET-4D 2 :* Pour cela, la *représentation à barres/détaillée* doit être activée dans le display. Ensuite, sélectionner dans le display, d'abord le canal concerné en utilisant la touche F1 (<CH>), puis le canal à acquitter avec la touche F2 (<AL>). La touche F3 (AQUIT) permet ensuite de supprimer l'alarme.

Notez, qu'au réglage du paramètre AQUIT=OFF, un acquittement n'est possible que si vous avez validé le niveau de mot de passe 2 ou 3 auparavant.

Si un relais a été configuré avec une remise à zéro possible, il peut être acquitté à l'aide des touches F7 (ET-8D) ou F5 (ET-4D2). Pour cela, vous devez vous trouver dans la *représentation à barres/détaillée*. En général, cette fonction n'est utilisée que pour des alertes acoustiques, par ex. sirène, buzzer. Pensez à la nouvelle activation en cas de déclenchement d'une autre alarme (avertissement valeur nouvelle).

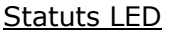

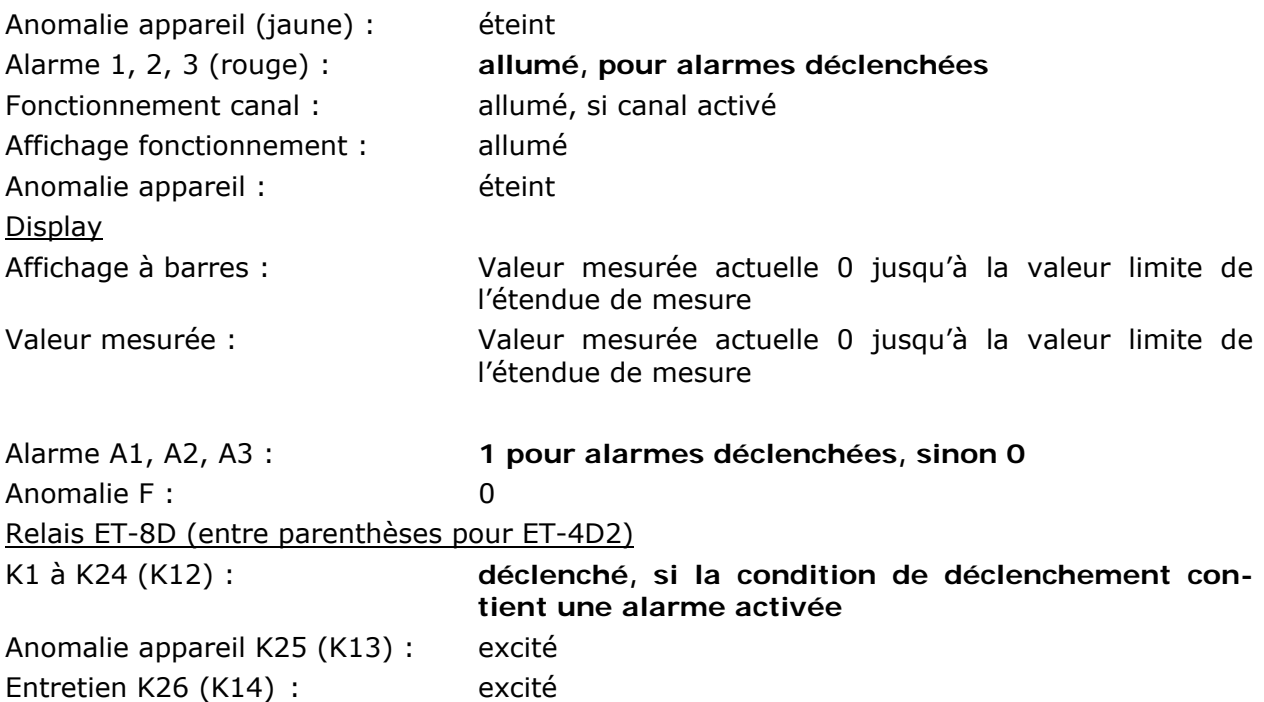

### **3.4 Dépassement vers le bas et vers le haut de l'étendue de mesure**

La valeur mesurée se situe en dessous de 0 % ou au-dessus de 100 % de la valeur limite de l'étendue de mesure. Notez, que la valeur mesurée n'est exploitée qu'une fois l'amortissement du point zéro terminé (si activé).

En cas de dépassements vers le bas, appliquer les mesures pour la correction du point zéro. La mesure de la tolérance peut être déterminée de manière plus précise et à tout moment dans le menu Entrées analogues à l'aide du courant d'entrée du Transmitter. En cas de dé-

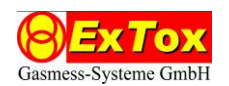

passements vers le haut dus à une concentration élevée de gaz, appliquer pour le Transmitter concerné les mesures mises en place pour ce cas de figure, par ex. calibrage et ajustage.

*Attention :* Pour les Transmitters basés sur le principe de mesure Chaleur de réaction et semi-conducteur, en cas de très fortes concentrations de gaz inflammables, le déplacement de l'oxygène peut conduire à une situation où le signal du capteur se retrouve dans l'étendue de mesure. L'utilisation d'un Transmitter ExTox garantit une grande fiabilité, grâce au paramétrage d'automaintien de l'anomalie. En cas de dépassements vers le haut, l'affichage à barres/détaillé restent bloqués au niveau de la valeur limite de l'étendue de mesure, même si le signal du Transmitter devrait baisser de nouveau. Les affichages à barres/valeurs mesurées ne seront réactualisés, que lorsque le dépassement de l'étendue de mesure est acquitté comme anomalie ou lorsqu'une alarme automaintenue concernée est acquittée (voir 3.3).

Vérifiez toujours avant un acquittement que, dans la zone de surveillance, la concentration de gaz soit réellement retombée en dessous des seuils d'alarme.

#### Statuts LED

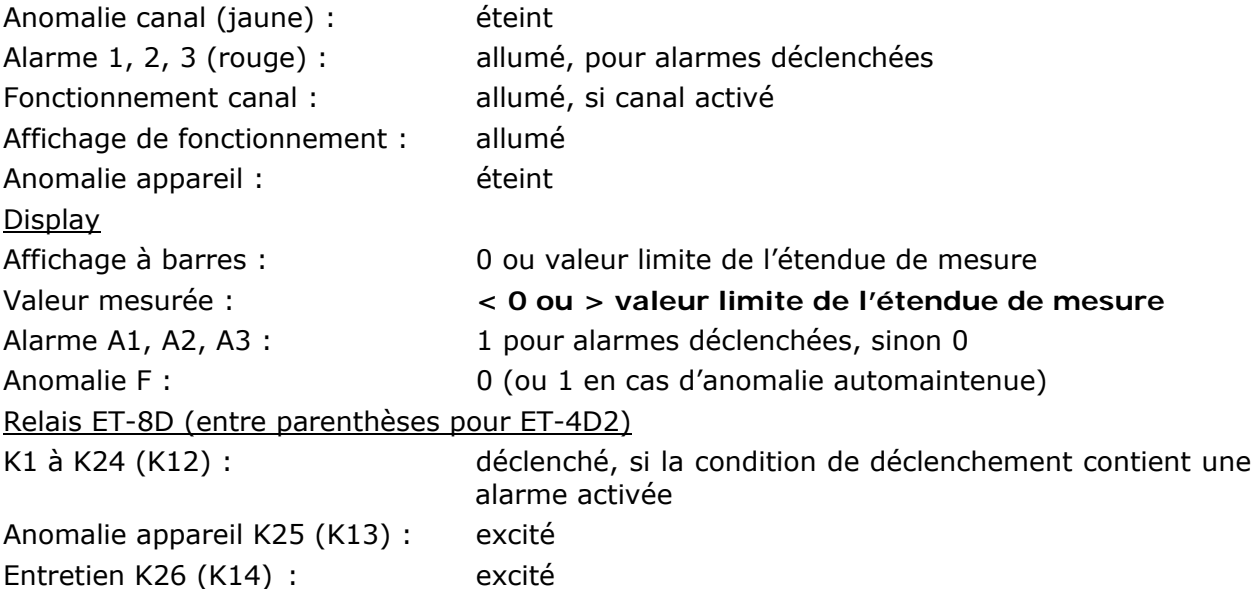

### **3.5 Anomalie Canal**

Le courant d'entrée du Transmitter se situe en dehors des limites définies dans les paramètres du système, c'est-à-dire, le courant d'entrée (non calculé) du Transmitter est inférieur à I<sub>min</sub> ou supérieur à I<sub>max</sub>.

La cause en général : une anomalie au niveau du Transmitter, une interruption de l'alimentation de courant du Transmitter, une interruption ou un court-circuit du câble du Transmitter.

Si une anomalie de canal est configurée en automaintien, elle doit être acquittée manuellement si la condition de déclenchement est supprimée.

*Série ET-8D :* pour cela, la représentation à barres/détaillée dans le display doit être activée (voir paragraphe 2). Ensuite, sélectionner dans le display, d'abord le canal concerné, puis l'anomalie F à acquitter à l'aide des touches F3 (<AL) ou F4 (AL>). La touche F5 (AQUIT) permet ensuite de supprimer l'anomalie.

*Série ET-4D2 :* Pour cela, la *représentation à barres/détaillée* dans le display doit être activée. Ensuite, sélectionner dans le display, d'abord le canal concerné à l'aide de la touche F1 (<CH>), puis l'anomalie à acquitter à l'aide de la touche F2 (<AL>). La touche F3 (AQUIT) permet ensuite de supprimer l'anomalie.

Notez qu'en réglant le paramètre AQUIT=OFF, un acquittement n'est possible, que si vous avez validé le niveau de mot de passe 2 ou 3 auparavant.

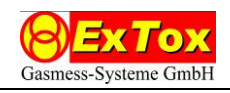

*Attention :* En cas d'utilisation dans le cadre de la protection contre les explosions, les anomalies des canaux doivent être attribuées à un relais au minimum, par ex. sous forme d'un avertissement groupé. Dans la configuration standard, le relais 24 (ET-8D) ou le relais 12 (ET-4D2) est conçu de cette manière.

### Statuts LED

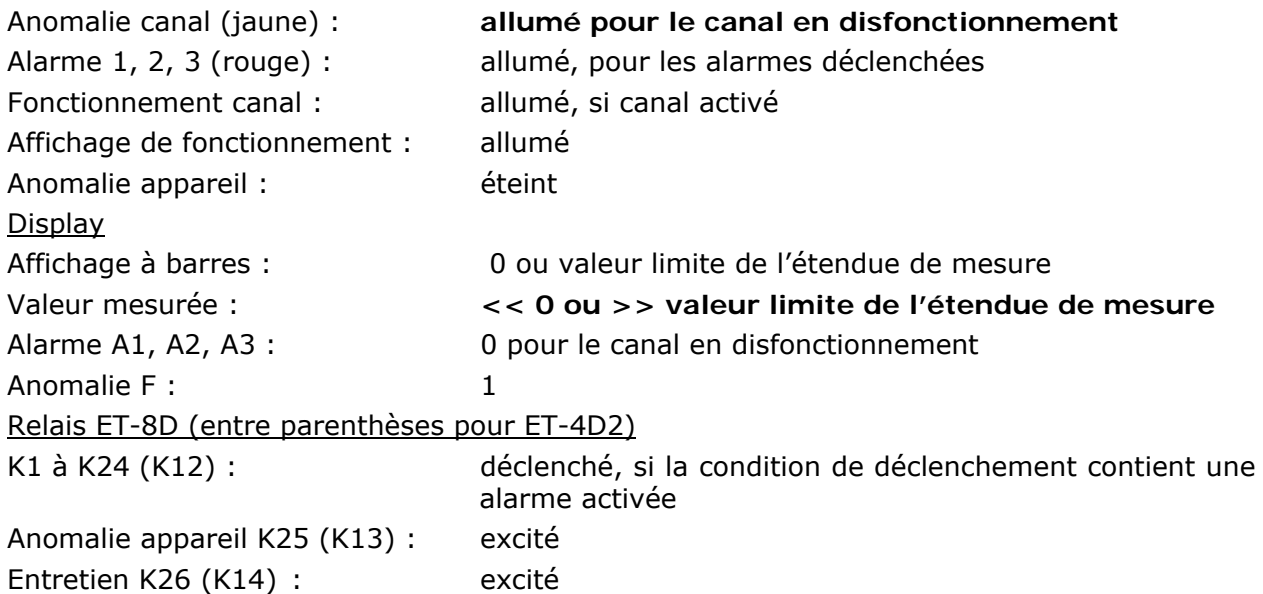

### **3.6 Anomalie Centrale de détection de gaz**

Une anomalie au niveau de la centrale de détection de gaz est signalée, si la surveillance interne de la tension ou le test mémoire détecte un défaut.

*Attention :* L'anomalie au niveau de la centrale de détection de gaz et les anomalies de différents Transmitters sont distinguées, afin de vous offrir un concept différencié, vous permettant une réaction efficace par rapport aux disfonctionnements. Continuez à traiter, de manière adaptée, les deux types d'alerte dans votre concept d'anomalies.

La centrale de détection de gaz essaye de continuer le fonctionnement normal, les avertissements et relais ne sont pas remis à zéro. Mais il n'est pas à exclure, qu'indépendamment de la cause de l'anomalie, la centrale de détection de gaz puisse recevoir des états non définis.

L'anomalie de la centrale de détection de gaz n'est pas automaintenue, c'est-à-dire, au retour sur les plages de tension autorisées ou au moment du déroulement correct d'un nouveau test mémoire, la centrale reprend le fonctionnement normal.

Contrôlez l'alimentation en tension de l'appareil. En cas d'erreur de la mémoire, merci de vous adresser à l'ExTox-Service.

*Attention :* Notez, qu'en cas d'anomalie de l'appareil, la remise à zéro ne se fait pas sur tous les relais. Intégrez le relais Anomalie appareil (K13) de manière adaptée dans votre concept de sécurité, afin de détecter une perte éventuelle de la fonction de sécurité.

#### Statut LED

Anomalie appareil : **allumé**

## Relais ET-8D (entre parenthèses pour ET-4D2)

Anomalie appareil K25 (K13) : **retombé**

(A l'exception de la réaction représentée, le comportement du système peut être indéfini).

### **3.7 Surveillance du programme (Watchdog)**

La centrale de détection de gaz dispose d'une surveillance du déroulement du programme qui fonctionne via un composant indépendant, le Watchdog. Lorsque ce dernier détecte une interruption au niveau du déroulement correct, il déclenche un Reset de la centrale. Cette interruption est suivie d'une initialisation.

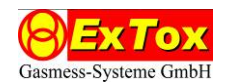

En cas de non reprise du fonctionnement normal, merci de vous adresser à l'ExTox-Service.

### **3.8 Initialisation (lancement du système)**

Une fois la tension d'alimentation à nouveau appliquée, la centrale de détection de gaz passe d'abord en initialisation. Pendant l'initialisation, le display est d'abord décrit à l'aide d'un modèle. Ensuite, pendant 120 secondes, le nom de la société et l'adresse Internet d'ExTox s'affichent sur l'écran de démarrage. Le temps restant jusqu'à la reprise du fonctionnement normal est affiché par un compteur à rebours.

Pendant l'initialisation, toutes les LED s'allument et s'éteignent périodiquement, permettant de vérifier leur bon fonctionnement. Les relais ne sont pas excités, tout comme en état sans tension. En même temps, la mémoire complète (RAM/ROM/EEPROM) est testée une fois dans sa totalité. Ce test sera ensuite répété cycliquement en mode Mesure.

#### **3.9 Sorties analogues 4…20 mA (version ET-4DA2 uniquement)**

Le courant correspondant à la valeur mesurée du Transmitter après traitement de la valeur mesurée dans la centrale de détection de gaz est distribué au niveau des sorties analogues, tant qu'il se situe dans la zone de I<sub>min</sub> à I<sub>max</sub>. Les courants d'entrée < I<sub>min</sub> du Transmitter ou courants d'entrée >  $I_{max}$  sont illustrés au niveau des sorties analogues de la centrale de détection de gaz dans  $I_{min}$  ou  $I_{max}$ .

En cas d'anomalie d'un canal, c'est toujours  $I_{min}$  ou  $I_{max}$  qui est affiché à l'écran.

Notez, que compte tenu du traitement des valeurs mesurées de la centrale, le courant de sortie ne correspond pas forcément au courant d'entrée du Transmitter.

En cas de points de mesure non occupés ou désactivés, 2,5 mA. s'affichent de manière constante.

#### **3.10 Entrées numériques**

L'entrée numérique E4 peut être utilisée pour l'activation externe du mode Entretien pour tous les canaux. Si une tension (> 20 V) est appliquée, l'état Entretien est adopté pour tous les points de mesure. Si une tension (< 5 V) est appliquée, le fonctionnement de mesure continue.

La modification d'un réglage cavalier permet de modifier la fonction de l'entrée numérique E4. Au lieu du mode Entretien, un acquittement de toutes les alarmes automaintenues est déclenché via l'entrée. La configuration est effectuée à l'usine, avant la livraison de l'appareil, et elle est inscrite dans le protocole d'essai. En cas de nécessité d'une transformation sur un équipement existant, merci de vous adresser à l'ExTox-Service.

*Attention :* Cette fonction ne doit être utilisée que si le concept de sécurité est adapté.

Les entrées numériques E1 à E3 de série n'ont pas de fonction. Elles peuvent être utilisées pour des adaptations spécifiques au client. En cas de besoin, merci de contacter ExTox.

#### **3.11 Détecteur de fumées**

Merci de noter les différences entre les deux types ET-8D et ET-4D2.

#### 3.11.1 Série ET-8D

Les détecteurs de fumée ExTox peuvent également être utilisés sur l'ET-8D. Lors de la configuration des canaux, appliquer les réglages indiqués dans la documentation technique de l'appareil.

Compte tenu du câblage interne, les alarmes déclenchées par un détecteur de fumée sont toujours automaintenues. L'acquittement se fait par un appui simultané sur les touches SHIFT et F7/QUIT.

#### 3.11.2 Série ET-4D2

Le ET-4D2 permet également le raccordement du détecteur de fumée optique DP721R (Réf. 297000), si le canal de mesure a été correctement configuré.

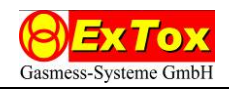

La configuration est effectuée à l'usine, avant la livraison de l'appareil, et inscrite dans le protocole d'essai. En cas de nécessité d'une transformation sur un équipement existant, merci de vous adresser à l'ExTox-Service.

Lors de la configuration du canal, choisir impérativement le type de gaz "RM". Les autres réglages de la configuration sont ignorés dans le cadre d'un canal de mesure d'un détecteur de fumée.

Lorsque le détecteur de fumée se déclenche, seule la première alarme sera activée sur l'ET-4D2. L'alarme est automaintenue.

La remise à zéro des détecteurs de fumée se fait comme pour un canal de mesure normal (voir 3.3).

### **3.12 Interfaces RS 485 pour Transmitter ExSens-I et Sens-I**

Pour la communication avec un Transmitter ExSens-I et Sens-I via l'interface RS 48, il est possible d'utiliser les bornes de serrage correspondantes A et B sur la prise destinée au canal de mesure. La paire de pinces séparée sur la platine pour une interface RS 485 ne peut pas être utilisée.

# **4 Consignes d'utilisation**

L'utilisation de systèmes de mesure de gaz dans le domaine de la protection contre les explosions et de la protection de la santé exige un soin et une attention particuliers. Outre l'assistance compétente par ExTox et les consignes données dans les manuels de service et les fiches techniques ( $\in$ DB), vous disposez également de différents guides utiles pour l'utilisation et la mise en service de systèmes de mesure de gaz. Ces guides traitent le choix, l'installation, la mise en service et l'entretien régulier.

Vous pouvez également être confronté à des directives nationales fermes. En Allemagne, par exemple, dans certains domaines d'application, les dispositions du syndicat professionnel BGI 518 et BGI 836 doivent impérativement être respectées.

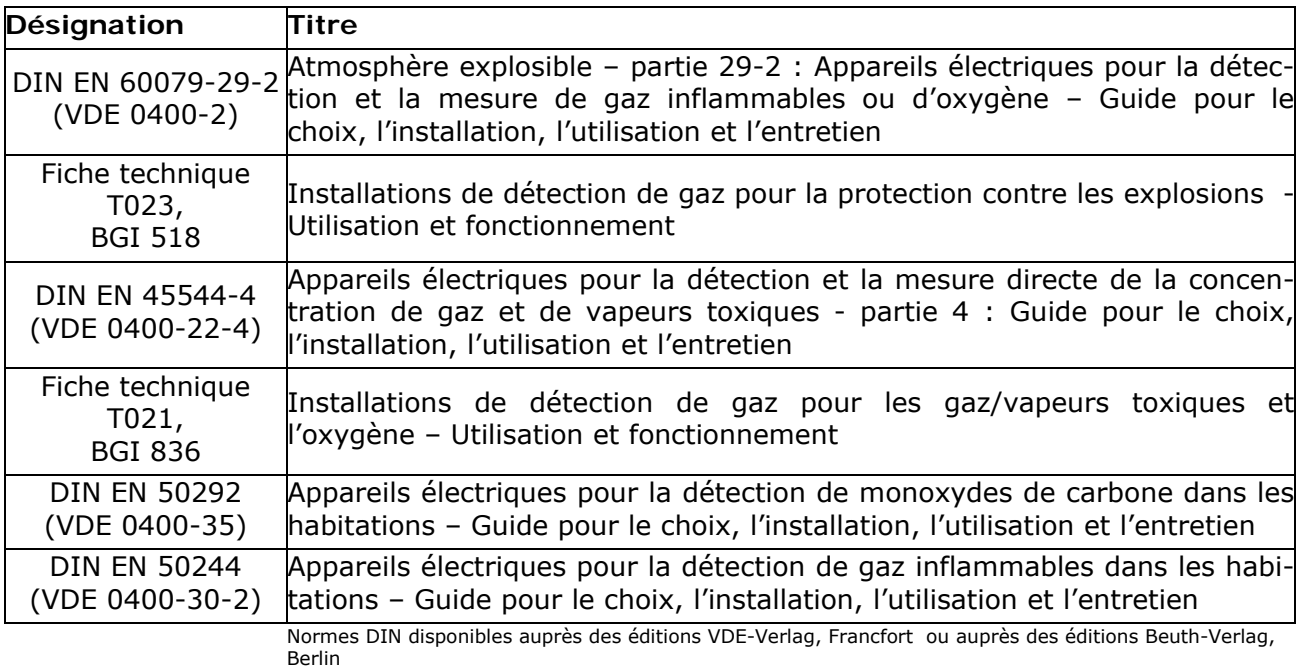

BGI disponible auprès des éditions Jedermann-Verlag, Heidelberg

La centrale de détection de gaz ne doit pas être installée dans une zone à risque d'explosion, mais être mise en fonctionnement avec des Transmitters protégés contre les explosions. Merci de respecter les consignes d'installation correspondant au Transmitter concerné.

# Manuel de mise en service Cerabar PMC11, PMC21, PMP11, PMP21, PMP23

Mesure de pression de process Capteur pour la mesure et la détection de pression absolue ou relative

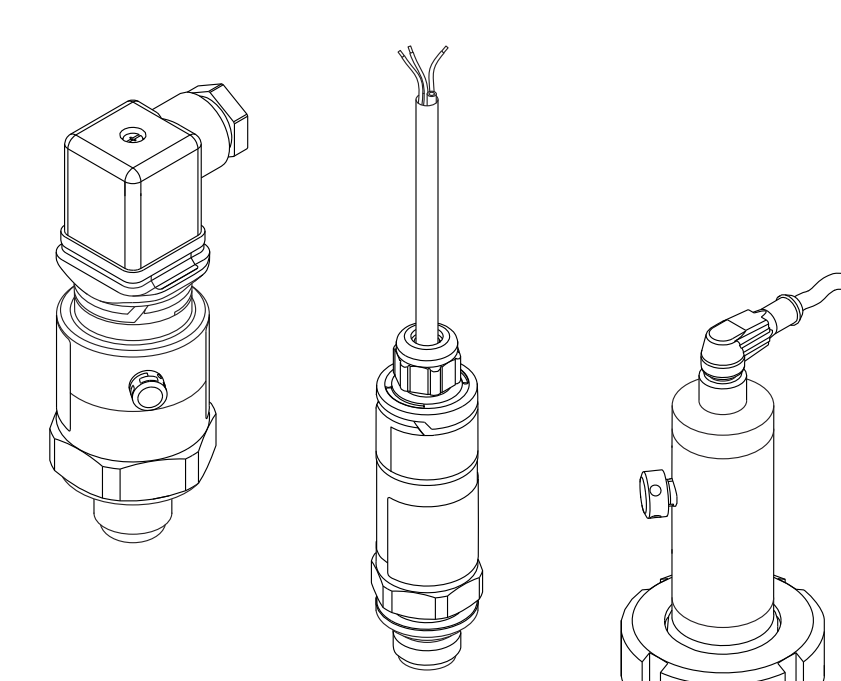

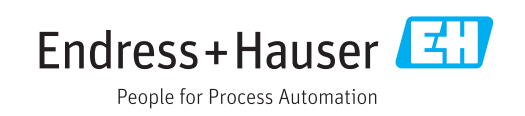

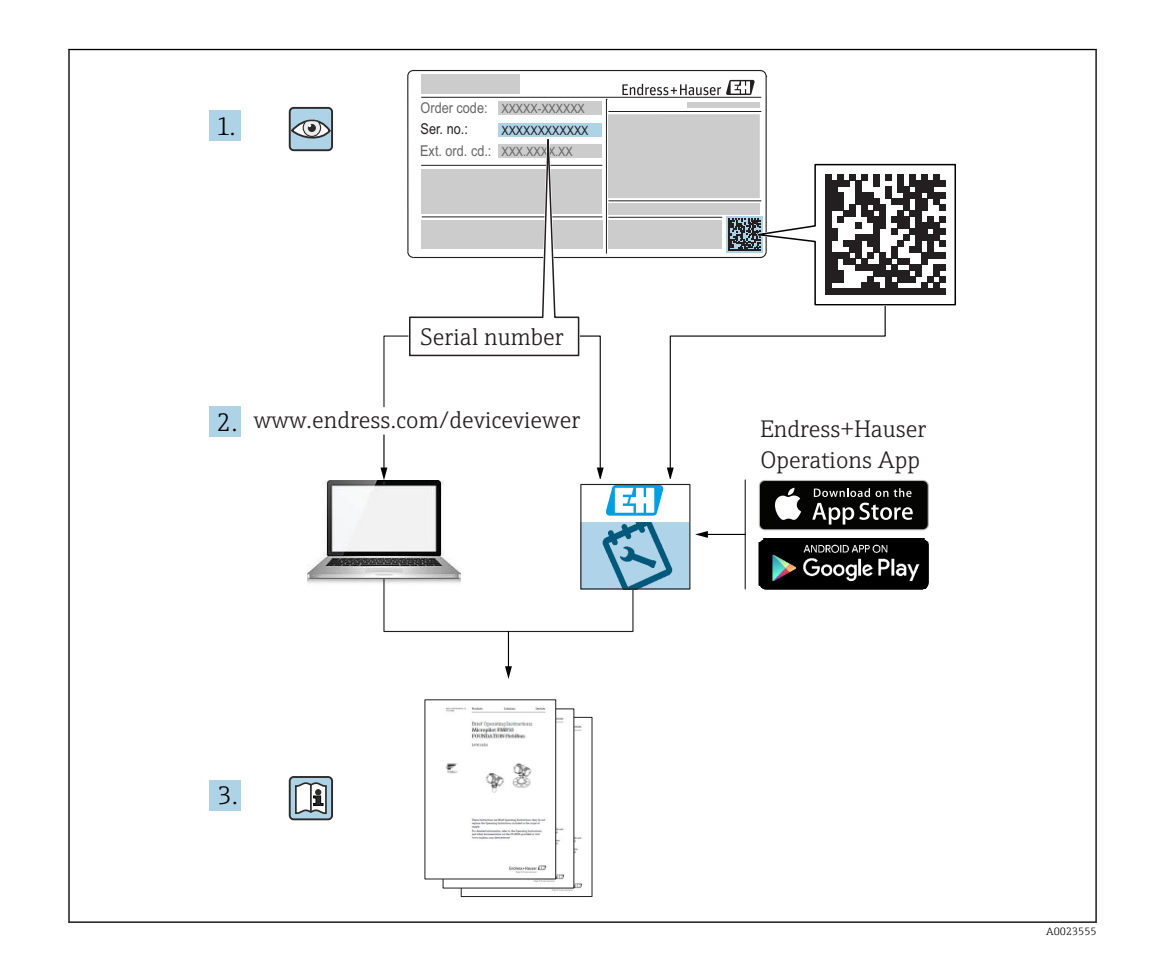

- Conserver le présent document de manière à ce qu'il soit toujours accessible lors de travaux sur et avec l'appareil.
- Afin d'éviter tout risque pour les personnes ou l'installation : bien lire le chapitre "Instructions fondamentales de sécurité" ainsi que toutes les autres consignes de sécurité spécifiques à l'application dans le document.
- Le fabricant se réserve le droit d'adapter les caractéristiques de ses appareils aux évolutions techniques sans avis préalable. Votre agence Endress+Hauser vous renseignera sur les dernières nouveautés et les éventuelles mises à jour du présent manuel.

# Sommaire

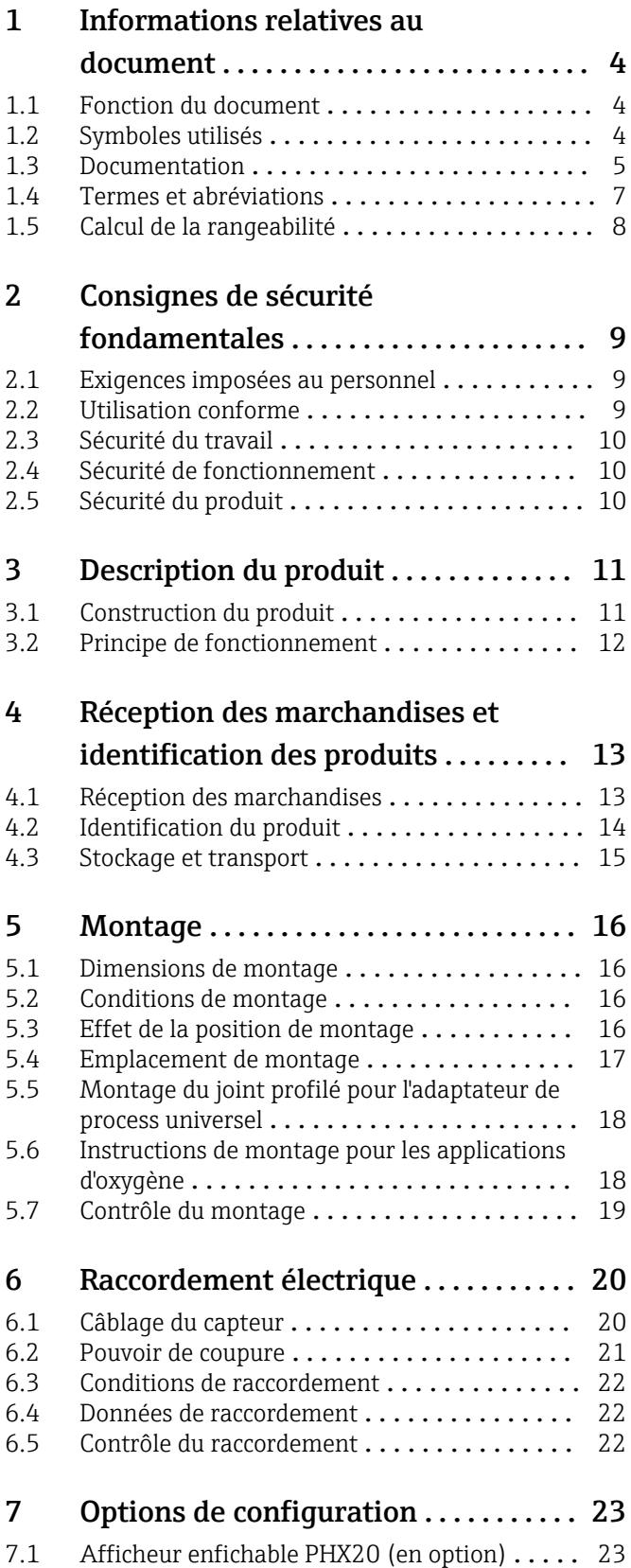

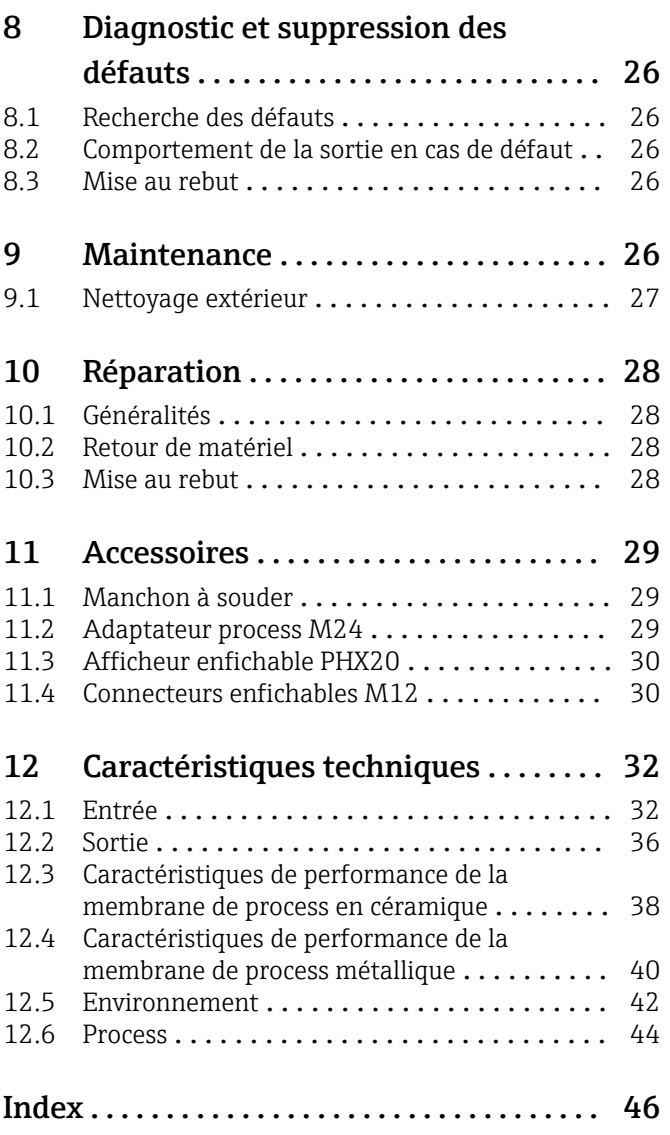

# <span id="page-107-0"></span>1 Informations relatives au document

# 1.1 Fonction du document

Le manuel de mise en service contient toutes les informations nécessaires aux différentes phases du cycle de vie de l'appareil : de l'identification du produit, de la réception des marchandises et du stockage au dépannage, à la maintenance et à la mise au rebut en passant par le montage, le raccordement, la configuration et la mise en service.

# 1.2 Symboles utilisés

# 1.2.1 Symboles d'avertissement

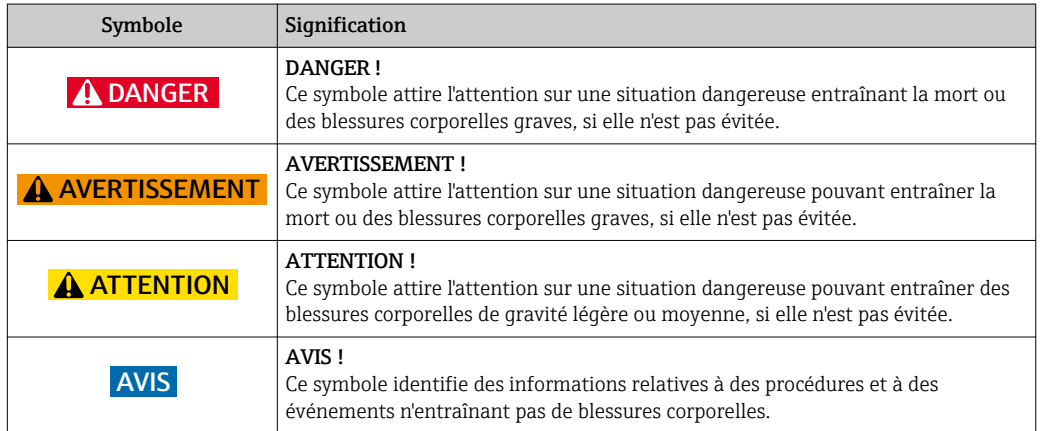

# 1.2.2 Symboles électriques

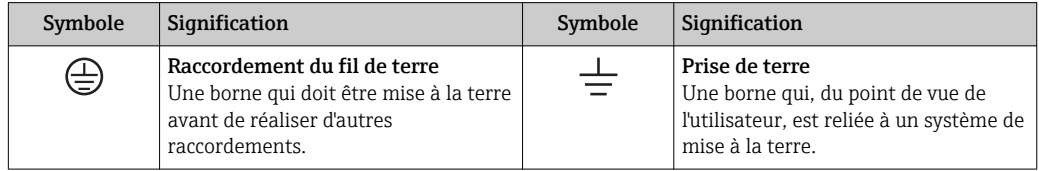

# 1.2.3 Symboles d'outils

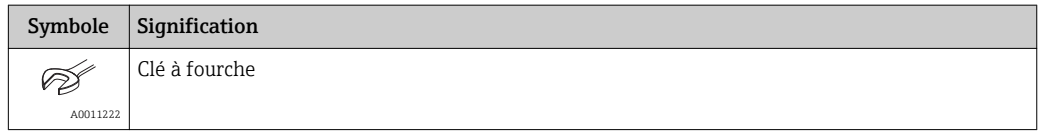

# 1.2.4 Symboles pour les types d'informations

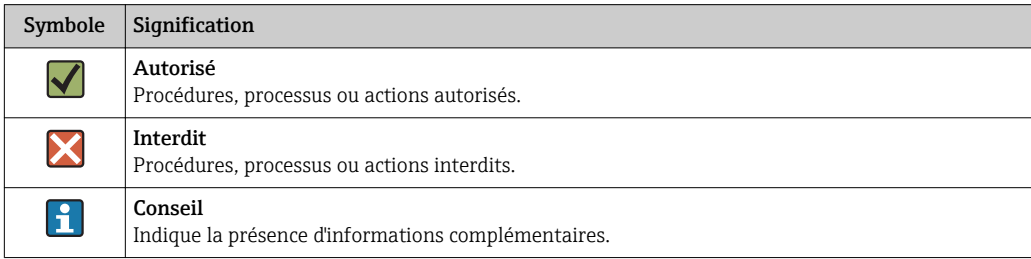
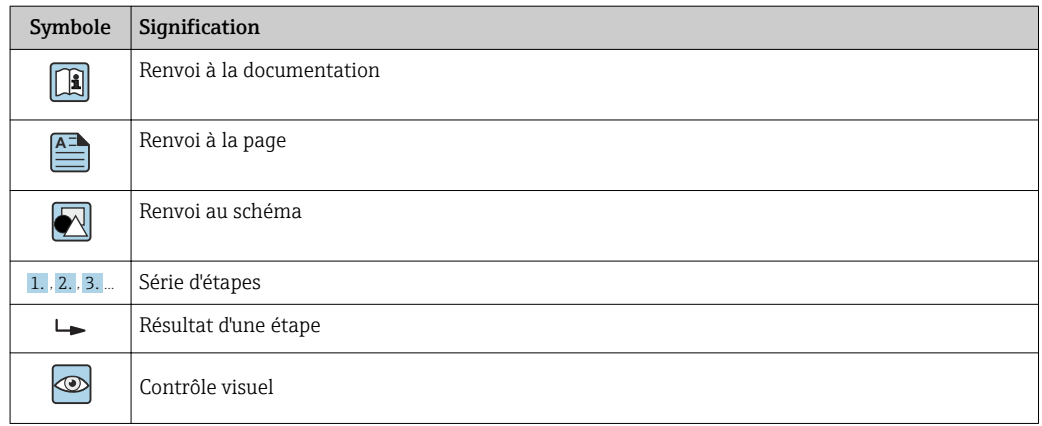

### 1.2.5 Symboles utilisés dans les graphiques

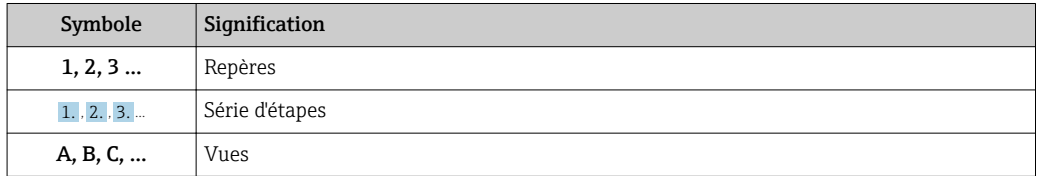

## 1.3 Documentation

Les types de document répertoriés sont disponibles : Dans la zone de téléchargement de la page Internet Endress+Hauser : www.fr.endress.com → Téléchargements

## 1.3.1 Information technique (TI) : aide à la planification pour votre appareil

- PMC11 : TI01133P
- PMP11 : TI01133P
- PMC21 : TI01133P
- PMP21 : TI01133P
- PMP23 : TI01203P

Ce document fournit toutes les caractéristiques techniques relatives à l'appareil et donne un aperçu des accessoires qui peuvent être commandés pour l'appareil.

## 1.3.2 Instructions condensées (KA) : prise en main rapide

KA01164P :

Ce manuel d'instructions contient toutes les informations essentielles de la réception des marchandises à la première mise en service.

## 1.3.3 Conseils de sécurité (XA)

Selon l'agrément, les Conseils de sécurité (XA) suivants sont fournis avec l'appareil. Ils font partie intégrante du manuel de mise en service.

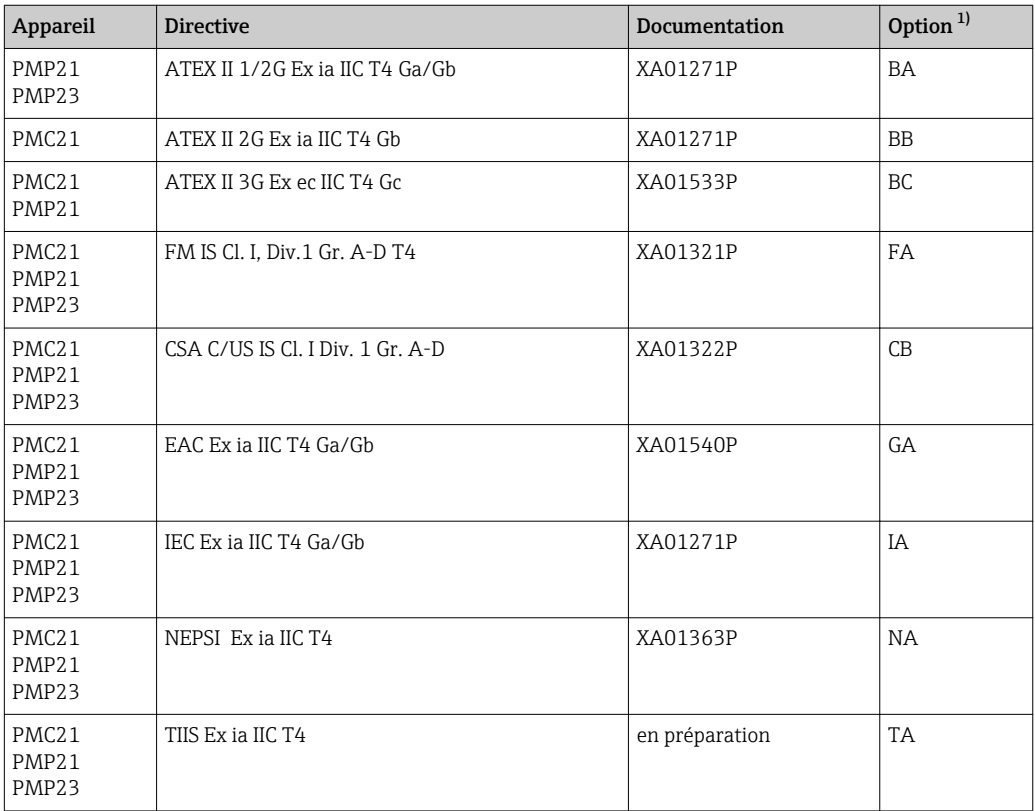

1) Référence configurateur de produit pour "Agrément"

La plaque signalétique indique les Conseils de sécurité (XA) qui s'appliquent à  $\vert \mathbf{f} \vert$ l'appareil.

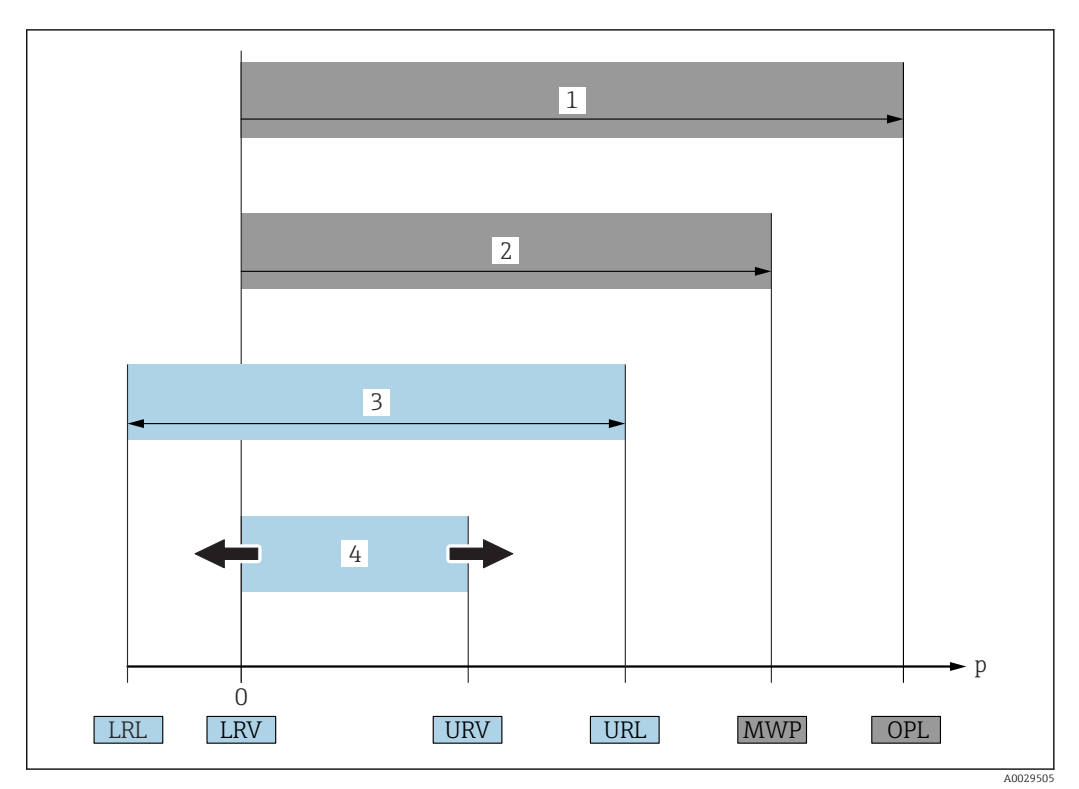

# 1.4 Termes et abréviations

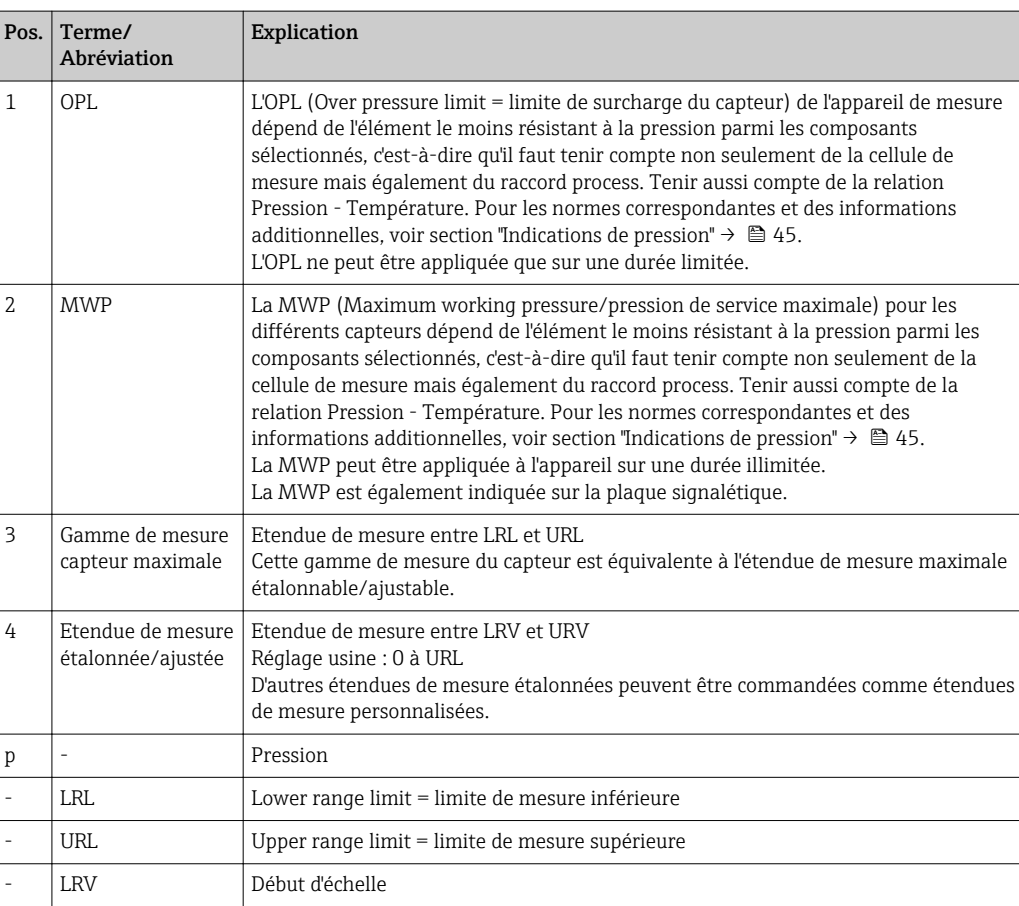

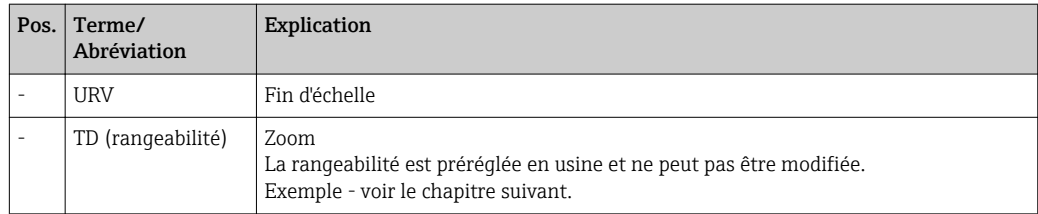

# 1.5 Calcul de la rangeabilité

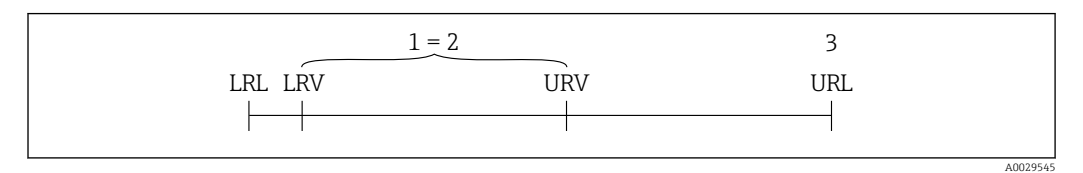

- *1 Etendue de mesure étalonnée/ajustée*
- *2 Etendue basée sur le zéro*
- *3 URL capteur*

#### Exemple

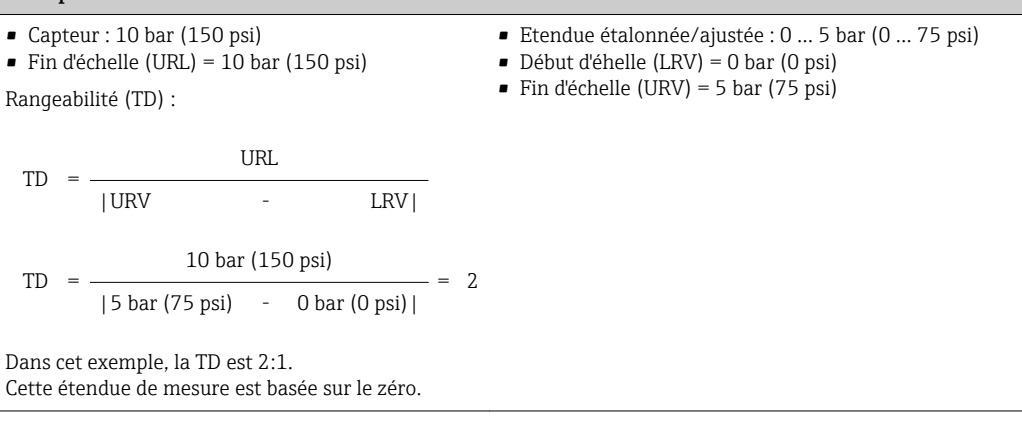

# 2 Consignes de sécurité fondamentales

## 2.1 Exigences imposées au personnel

Le personnel chargé de l'installation, la mise en service, le diagnostic et la maintenance doit remplir les conditions suivantes :

- ‣ Personnel qualifié et formé : dispose d'une qualification, qui correspond à cette fonction et à cette tâche
- ‣ Autorisé par l'exploitant de l'installation
- ‣ Familiarisé avec les prescriptions nationales
- ‣ Avant le début du travail : lire et comprendre les instructions figurant dans le manuel et la documentation complémentaire, ainsi que les certificats (selon l'application)
- ‣ Suivre les instructions et respecter les conditions de base
- Le personnel d'exploitation doit remplir les conditions suivantes :
- ‣ Instruit et autorisé par l'exploitant de l'installation conformément aux exigences liées à la tâche
- ‣ Suivre les instructions du présent manuel

## 2.2 Utilisation conforme

### 2.2.1 Domaine d'application et produits mesurés

Le Cerabar est utilisé pour mesurer la pression absolue et la pression relative dans les gaz, vapeurs et liquides. Les matériaux en contact avec le process doivent avoir une bonne résistance aux produits.

L'appareil de mesure peut être utilisé pour les mesures suivantes (grandeurs de process)

- conformément aux seuils indiqués sous "Caractéristiques techniques"
- conformément aux conditions listées dans les documentations complémentaires telles que les XA et le présent manuel.

#### Grandeurs de process mesurées

- PMC11 : pression relative
- PMP11 : pression relative
- PMC21 : pression relative ou pression absolue
- PMP21 : pression relative ou pression absolue
- PMP23 : pression relative ou pression absolue

#### Grandeur de process calculée

Pression

#### 2.2.2 Utilisation non conforme

Le fabricant décline toute responsabilité en cas de dommages résultant d'une mauvaise utilisation ou d'une utilisation non conforme.

Vérification en présence de cas limites :

‣ Dans le cas de produits à mesurer et de produits de nettoyage spéciaux, Endress +Hauser se tient à votre disposition pour vous aider à déterminer la résistance à la corrosion des matériaux en contact avec le process, mais décline cependant toute garantie ou responsabilité.

#### 2.2.3 Risques résiduels

En service, le boîtier peut prendre une température proche de la température du process.

Risque de brûlure en cas de contact avec les surfaces !

‣ En cas de température élevée du process, prévoir une protection contre les contacts accidentels afin d'éviter les brûlures.

## 2.3 Sécurité du travail

Lors des travaux sur et avec l'appareil :

- ‣ Porter un équipement de protection individuelle conforme aux règlementations en vigueur.
- ‣ Mettre l'appareil hors tension avant d'effectuer le câblage.

# 2.4 Sécurité de fonctionnement

Risque de blessure !

- ‣ N'utiliser l'appareil que dans un état technique parfait et sûr.
- ‣ L'exploitant est responsable du fonctionnement sans défaut de l'appareil.

#### Transformations de l'appareil

Les transformations arbitraires effectuées sur l'appareil ne sont pas autorisées et peuvent entraîner des dangers imprévisibles.

‣ Si des transformations sont malgré tout nécessaires, consulter au préalable Endress +Hauser.

#### Zone explosible

Afin d'éviter la mise en danger de personnes ou de l'installation en cas d'utilisation de l'appareil dans la zone soumise à agrément (par ex. protection antidéflagrante, sécurité des appareils sous pression) :

- ‣ Vérifier à l'aide de la plaque signalétique si l'appareil commandé peut être utilisé pour l'usage prévu dans la zone soumise à agrément.
- ‣ Respecter les spécifications figurant dans la documentation complémentaire séparée, par ex. XA ou SD, qui fait partie intégrante du présent manuel.

# 2.5 Sécurité du produit

Le présent appareil a été construit et testé d'après l'état actuel de la technique et les bonnes pratiques d'ingénierie, et a quitté nos locaux en parfait état.

Il satisfait aux exigences générales de sécurité et aux exigences légales. De plus, il est conforme aux directives EU répertoriées dans la Déclaration de Conformité UE spécifique à l'appareil. Endress+Hauser confirme ces faits par l'apposition du marquage CE.

# 3 Description du produit

# 3.1 Construction du produit

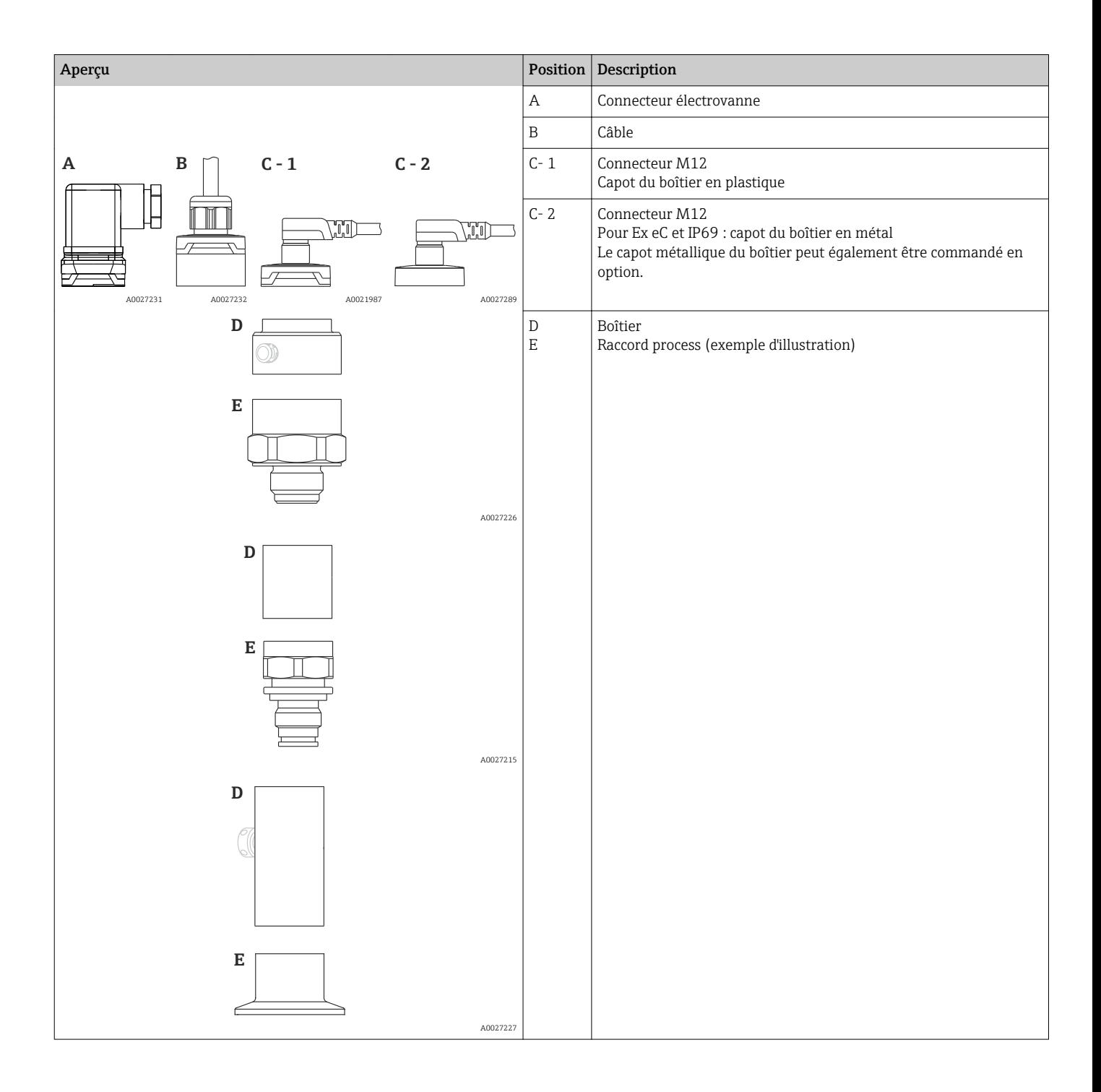

# 3.2 Principe de fonctionnement

## 3.2.1 Calcul de la pression

#### Appareils avec membrane de process céramique (Ceraphire®)

La cellule céramique est un capteur sans huile, c'est-à-dire que la pression de process agit directement sur la robuste membrane de process céramique et la déforme. Une variation de capacité dépendant de la pression est mesurée aux électrodes du substrat céramique et de la membrane de process. La gamme de mesure dépend de l'épaisseur de la membrane de process céramique.

#### Appareils avec membrane de process métallique

La pression de process déforme la membrane de process métallique du capteur et un liquide de remplissage transmet la pression à un pont de Wheatstone (technologie des semi-conducteurs). La modification de la tension du pont proportionnelle à la pression est mesurée et exploitée.

# 4 Réception des marchandises et identification des produits

## 4.1 Réception des marchandises

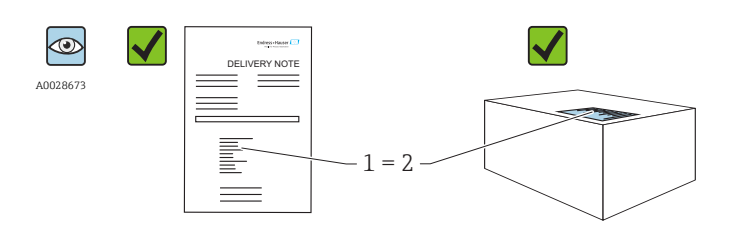

La référence de commande sur le bordereau de livraison (1) est-elle identique à la référence de commande sur l'autocollant du produit (2) ?

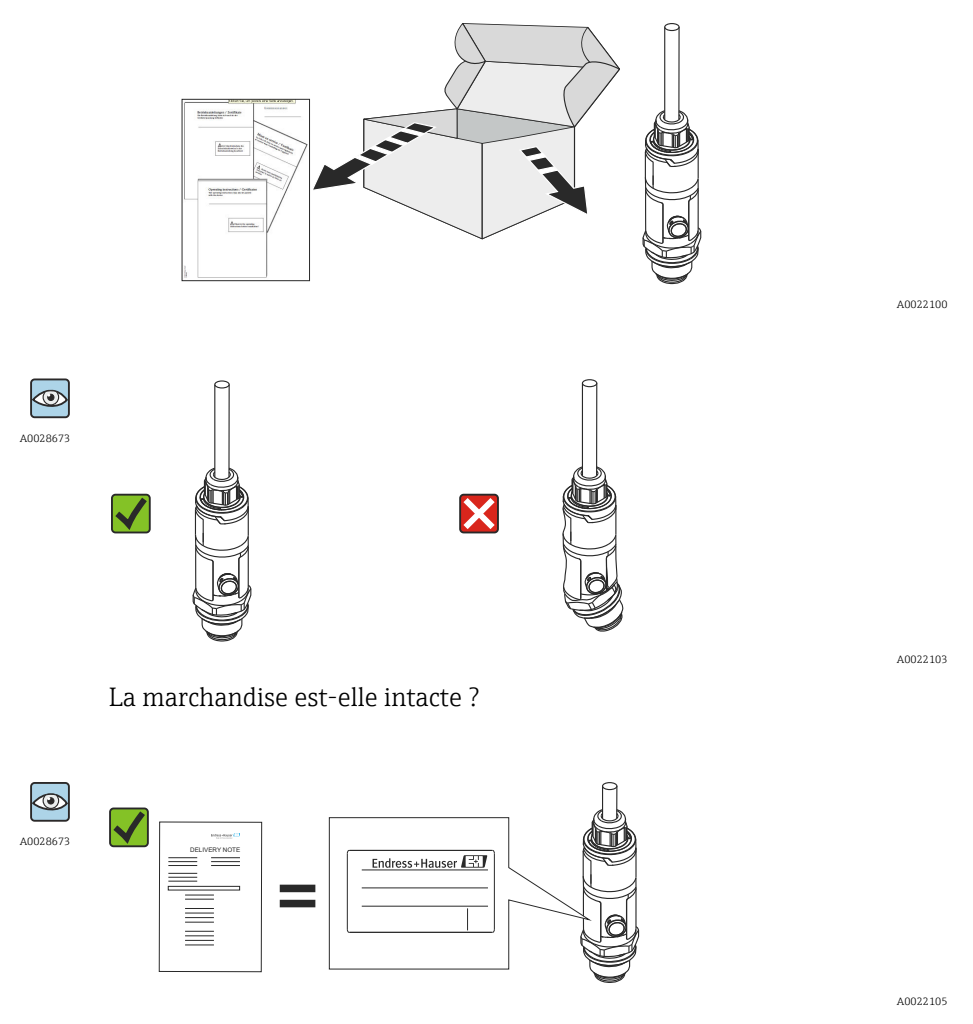

Les données sur la plaque signalétique correspondent-elles aux informations de commande et au bordereau de livraison ?

A0016870

<span id="page-117-0"></span>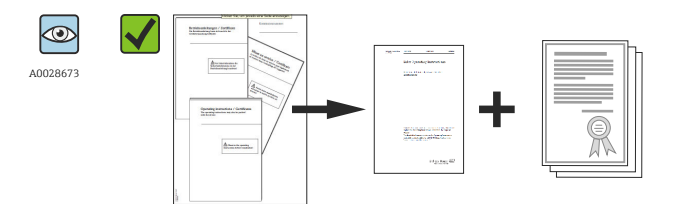

A0022106

La documentation est-elle disponible ? Le cas échéant (voir plaque signalétique) : Les Conseils de sécurité (XA) sont-ils disponibles ?

Si l'une de ces conditions n'est pas remplie, veuillez contacter votre  $\mathsf{F}$ agence Endress+Hauser.

## 4.2 Identification du produit

Les options suivantes sont disponibles pour l'identification de l'appareil de mesure :

- Indications sur la plaque signalétique
- Référence de commande (order code) avec énumération des caractéristiques de l'appareil sur le bordereau de livraison
- Entrer le numéro de série figurant sur la plaque signalétique dans *W@M Device Viewer* ( [www.endress.com/deviceviewer](http://www.endress.com/deviceviewer) ) : Toutes les informations relatives à l'appareil sont affichées.

Aperçu de la documentation technique fournie : entrer le numéro de série figurant sur la plaque signalétique dans *W@M Device Viewer* ([www.endress.com/deviceviewer\)](http://www.endress.com/deviceviewer)

## 4.2.1 Adresse du fabricant

Endress+Hauser SE+Co. KG Hauptstraße 1 79689 Maulburg, Allemagne Adresse du site de production : Voir plaque signalétique.

## 4.2.2 Plaque signalétique

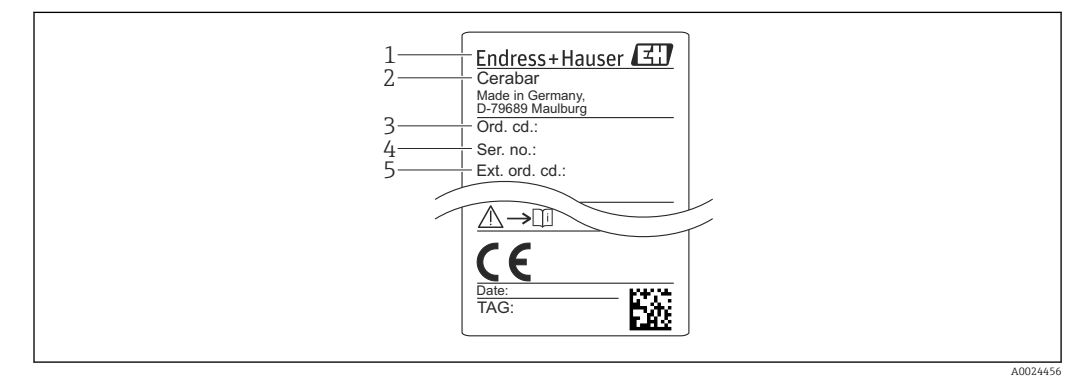

- *1 Adresse du fabricant*
- *2 Nom de l'appareil*
- *3 Référence*
- *4 Numéro de série*
- *5 Référence de commande étendue*

## 4.3 Stockage et transport

## 4.3.1 Conditions de stockage

Utiliser l'emballage d'origine.

Conserver l'appareil de mesure dans un endroit propre et sec et le protéger contre les chocs (EN 837-2).

#### Gamme de température de stockage

 $-40$  ... +85 °C (-40 ... +185 °F)

#### 4.3.2 Transport de l'appareil vers le point de mesure

#### **A** AVERTISSEMENT

Mauvais transport !

Le boîtier et la membrane peuvent être endommagés, et il y a un risque de blessure !

‣ Transporter l'appareil de mesure vers le point de mesure dans son emballage d'origine ou en le tenant par le raccord process.

# <span id="page-119-0"></span>5 Montage

# 5.1 Dimensions de montage

Pour les dimensions, voir la section "Construction" dans l'information technique.

# 5.2 Conditions de montage

- Il faut éviter la pénétration d'humidité dans le boîtier lors du montage de l'appareil, du raccordement électrique et du fonctionnement.
- Pour le connecteur M12 métallique : Ne retirer le capuchon (uniquement pour la version IP69 et Ex ec) du connecteur M12 que juste avant le raccordement électrique.
- Ne pas enfoncer ni nettoyer la membrane de process avec des objets pointus et/ou durs.
- Ne retirer la protection de la membrane de process que juste avant l'installation.
- Toujours serrer fermement l'entrée de câble.
- Si possible, diriger le câble et le connecteur vers le bas afin d'empêcher la pénétration d'humidité (par ex. pluie ou condensats).
- Protéger le boîtier contre les chocs.
- Pour les appareils avec capteur de pression relative et connecteur M12 ou connecteur électrovanne, le règle suivante s'applique :

## AVIS

Si un appareil chauffé est refroidi sous l'effet d'un processus de nettoyage (par ex. eau froide), un vide se développe pendant un court instant, provoquant la pénétration d'humidité dans le capteur via l'élément de compensation de pression (1). L'appareil pourrait être détruit !

 $\triangleright$  Dans ce cas, monter l'appareil de sorte que l'élément de compensation de pression (1) soit orienté vers le bas en diagonale ou vers le côté, si possible.

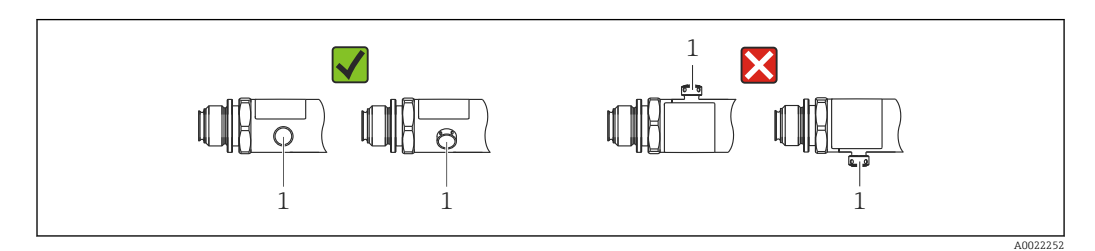

# 5.3 Effet de la position de montage

Toutes les orientations sont possibles. Toutefois, l'orientation peut entraîner un décalage du zéro, autrement dit la valeur mesurée n'indique pas zéro lorsque la cuve est vide ou partiellement remplie.

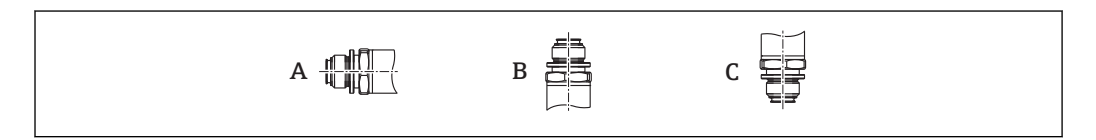

A0024708

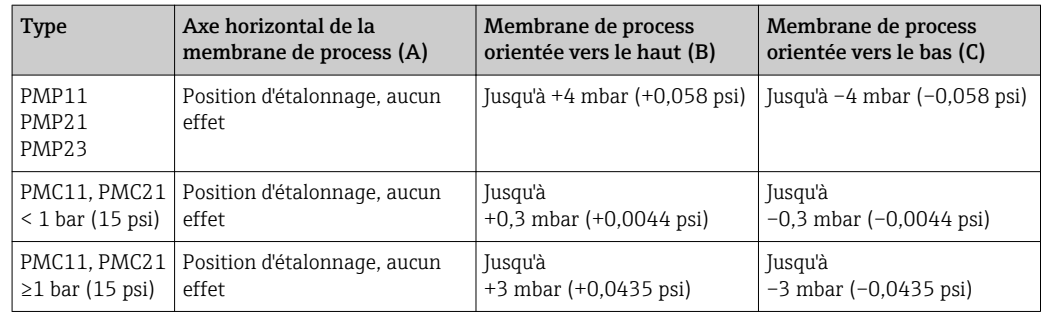

## 5.4 Emplacement de montage

#### 5.4.1 Mesure de pression

#### Mesure de la pression dans les gaz

Monter l'appareil avec une vanne d'arrêt au-dessus de la prise de pression de sorte que les éventuels condensats puissent s'écouler dans le process.

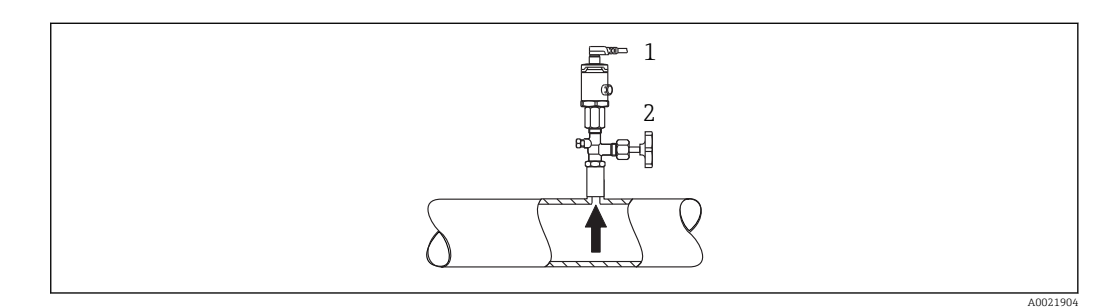

*1 Appareil*

*2 Vanne d'arrêt*

#### Mesure de la pression dans les vapeurs

Pour la mesure de pression dans la vapeur, utiliser un siphon. Le siphon réduit la température à presque la température ambiante. Monter l'appareil avec une vanne d'arrêt à la même hauteur que la prise de pression.

Avantage :

Uniquement des effets thermiques mineurs/négligeables sur l'appareil.

Respecter la température ambiante max. autorisée pour le transmetteur !

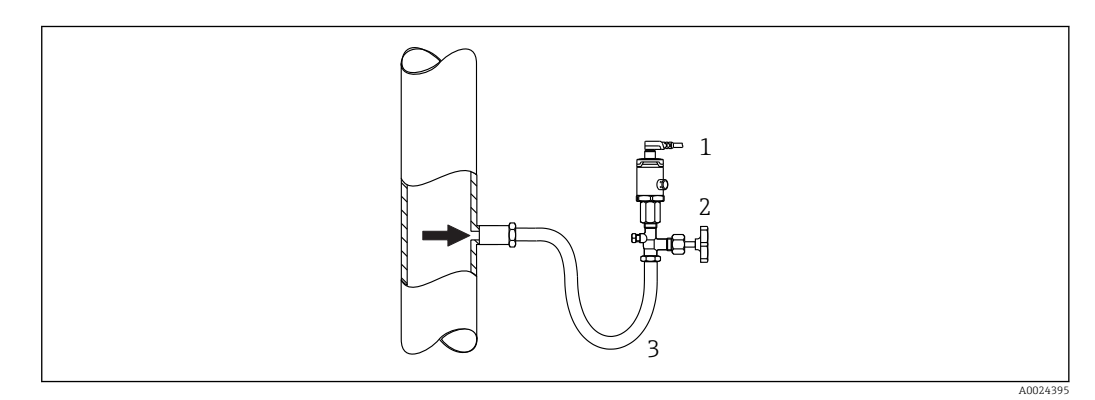

- *1 Appareil*
- *2 Vanne d'arrêt*
- *3 Siphon*

#### Mesure de la pression dans les liquides

Monter l'appareil avec une vanne d'arrêt à la même hauteur que la prise de pression.

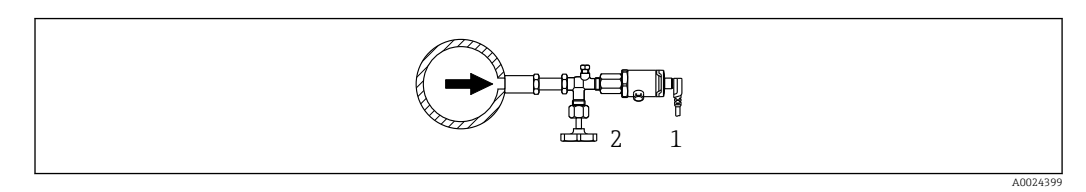

- *1 Appareil*
- *2 Vanne d'arrêt*

## 5.4.2 Mesure de niveau

- Toujours installer l'appareil sous le point de mesure le plus bas.
- Ne pas installer l'appareil aux positions suivantes :
	- Dans la veine de remplissage
	- A la sortie de la cuve
	- Dans la zone d'aspiration d'une pompe
	- Ou en un point dans la cuve qui pourrait être soumis aux impulsions de pression d'un agitateur.

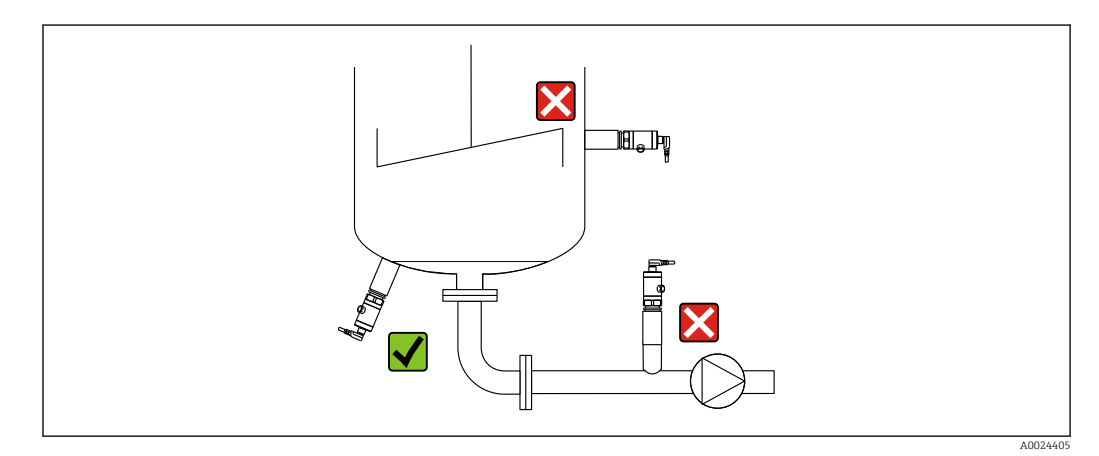

# 5.5 Montage du joint profilé pour l'adaptateur de process universel

Pour plus de détails, voir KA00096F/00/A3.

# 5.6 Instructions de montage pour les applications d'oxygène

L'oxygène et d'autres gaz présentent un risque d'explosion en présence d'huiles, de graisses et de plastiques, si bien qu'il faut, entre autres, prendre les précautions suivantes :

- Tous les composants du système, tels que les appareils de mesure, doivent être nettoyés conformément aux exigences BAM.
- Selon les matériaux utilisés, il ne faut pas dépasser certaines températures maximales et pressions maximales pour les applications sur oxygène.
- Le tableau suivant liste les appareils (uniquement les appareils, pas les accessoires ou les accessoires fournis) qui sont adaptés aux applications d'oxygène gazeux.

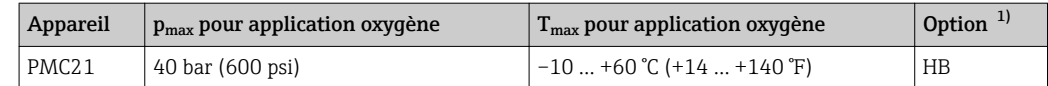

1) Configurateur de produit, caractéristique de commande "Service"

# 5.7 Contrôle du montage

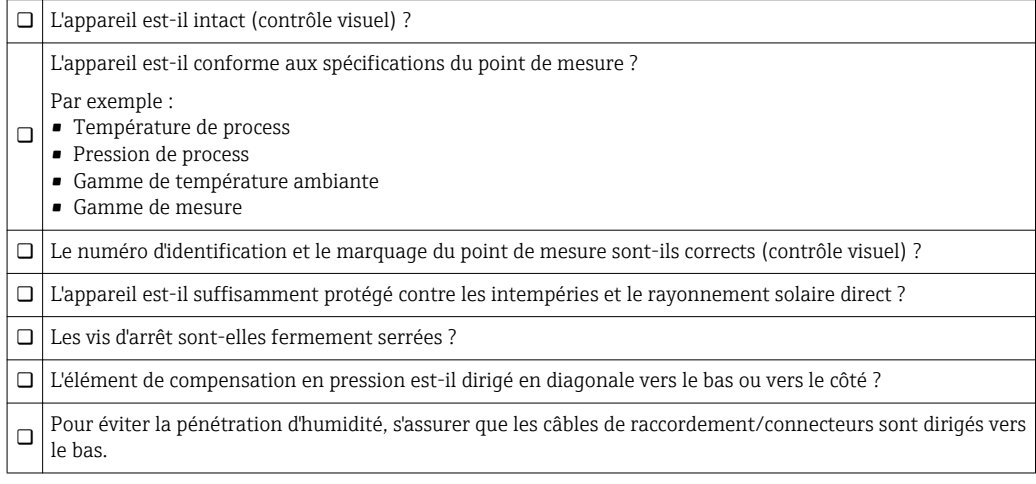

# 6 Raccordement électrique

# 6.1 Câblage du capteur

## 6.1.1 Affectation des bornes

#### **A** AVERTISSEMENT

#### Risque de blessure en cas d'activation incontrôlée des processus !

- ‣ Mettre l'appareil hors tension avant d'effectuer le raccordement.
- ‣ S'assurer que les processus en aval ne démarrent pas involontairement.

#### **A** AVERTISSEMENT

#### L'appareil peut être sous tension !

Risque d'explosion !

- ‣ S'assurer que l'appareil est hors tension pendant le raccordement.
- ‣ Mettre l'appareil hors tension avant d'effectuer le raccordement.

#### **A AVERTISSEMENT**

#### Limitation de la sécurité électrique en raison d'un raccordement incorrect !

- ‣ Il faut prévoir un disjoncteur adapté pour l'appareil conformément à IEC/EN61010.
- ‣ L'appareil doit être utilisé avec un fusible fin de 500 mA (à fusion lente).
- ‣ En cas d'utilisation de l'appareil de mesure en zone explosible, le montage doit être conforme aux normes et réglementations nationales en vigueur ainsi qu'aux Conseils de sécurité et aux schémas de contrôle et d'installation.
- ‣ Toutes les données relatives à la protection contre les explosions figurent dans des documentations séparées, disponibles sur demande. La documentation Ex est fournie en standard avec tous les appareils agréés pour l'utilisation en zone explosible.
- ‣ Des circuits de protection contre les inversions de polarité sont intégrés.

Raccorder l'appareil dans l'ordre suivant :

- 1. Vérifier que la tension d'alimentation correspond à la tension d'alimentation indiquée sur la plaque signalétique.
- 2. Raccorder l'appareil selon le schéma suivant.

#### Mettre sous tension.

Pour les appareils avec un raccord de câble : Ne pas fermer le tuyau d'air de référence (voir (a) dans les schémas suivants) ! Protéger le tuyau d'air de référence contre la pénétration d'eau/de condensats.

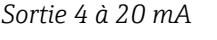

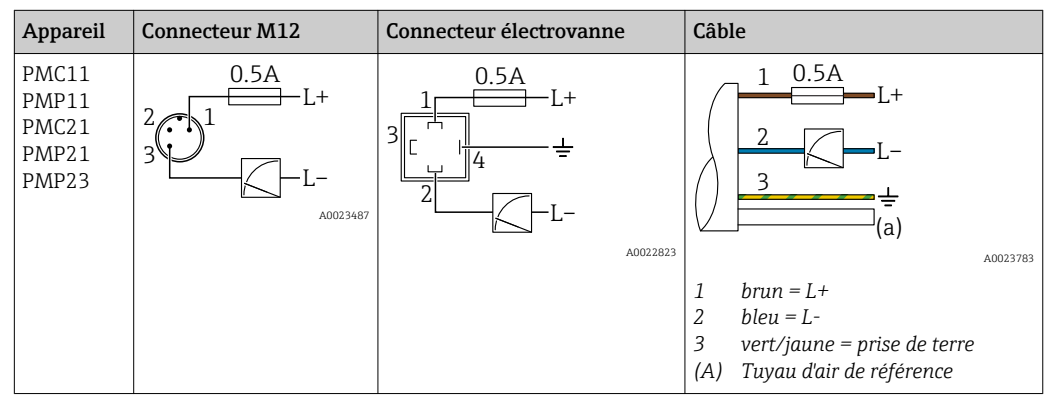

*Sortie 0 à 10 V*

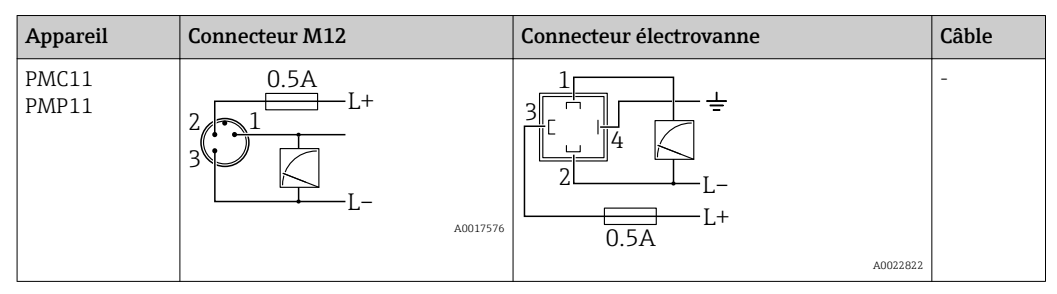

#### 6.1.2 Tension d'alimentation

#### **A** AVERTISSEMENT

#### L'appareil peut être sous tension !

Risque d'explosion !

- ‣ En cas d'utilisation de l'appareil de mesure en zone explosible, le montage doit être conforme aux normes et réglementations nationales en vigueur ainsi qu'aux Conseils de sécurité.
- ‣ Toutes les données relatives à la protection contre les explosions figurent dans des documentations séparées, disponibles sur demande. La documentation Ex est fournie en standard avec tous les appareils agréés pour l'utilisation en zone explosible.

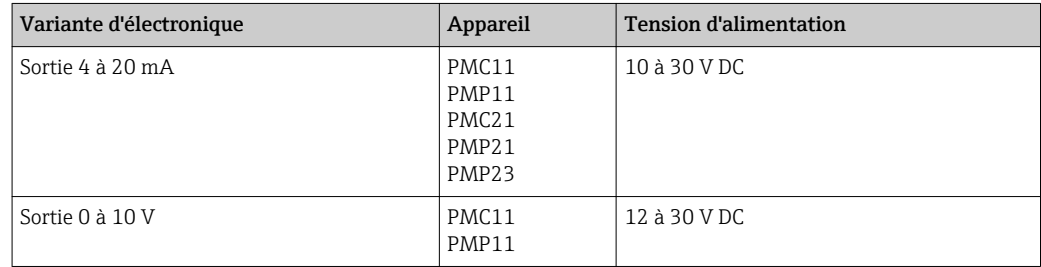

#### 6.1.3 Consommation de courant et signal d'alarme

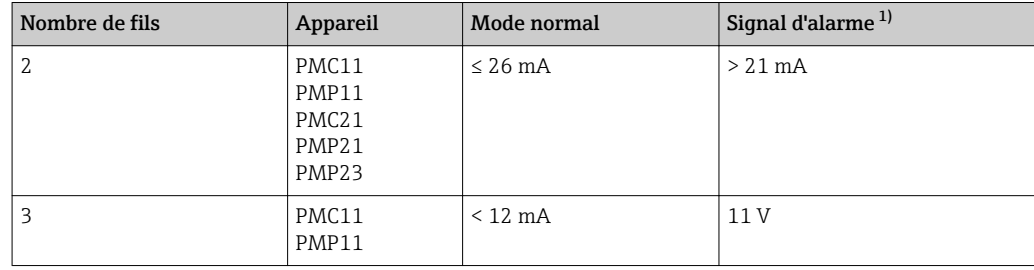

1) Pour alarme MAX (réglage par défaut)

## 6.2 Pouvoir de coupure

- Cycles de commutation : >10 000 000
- Chute de tension PNP : ≤2 V
- Protection contre les surtensions : test de charge automatique du courant de coupure ;
- Charge capacitive max. : 14 μF à la tension d'alimentation max. (sans charge résistive)
- Durée du cycle max. : 0,5 s ; min.  $t_{on}$  : 4 ms
- Déconnexion périodique du circuit de protection en cas de surintensité (f = 2 Hz) et affichage de "F804"

# 6.3 Conditions de raccordement

## 6.3.1 Spécification de câble

Pour connecteur électrovanne : < 1,5 mm<sup>2</sup> (16 AWG) et Ø 4,5 … 10 mm (0,18 … 0,39 in)

# 6.4 Données de raccordement

## 6.4.1 Charge (pour appareils 4 à 20 mA)

Pour assurer une tension aux bornes suffisante pour les appareils 2 fils, la résistance de charge maximale  $\rm R_L$  (y compris la résistance de câble) en fonction de la tension d'alimentation  $U_B$  fournie par l'unité d'alimentation ne doit pas être dépassée.

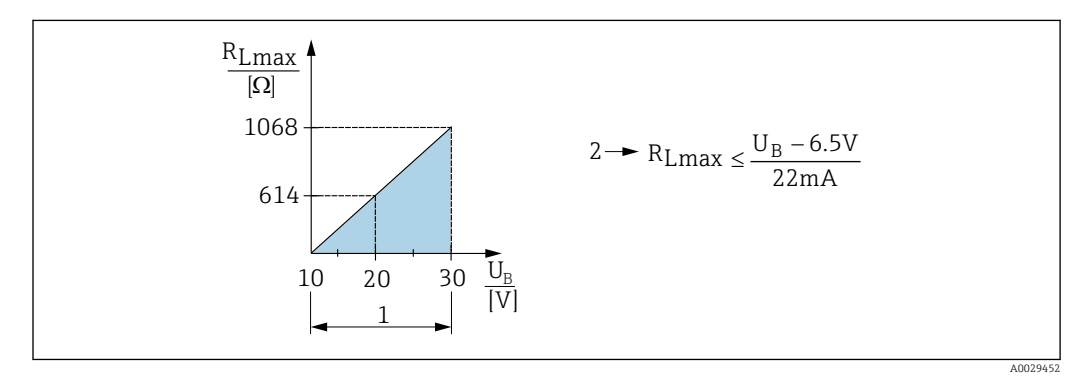

*1 Alimentation 10 à 30 V DC*

*2 RLmax résistance de charge maximale*

*U<sup>B</sup> Tension d'alimentation*

## 6.4.2 Résistance de charge (pour appareils 0 à 10 V)

La résistance de charge doit être ≥ 5 [kΩ].

# 6.5 Contrôle du raccordement

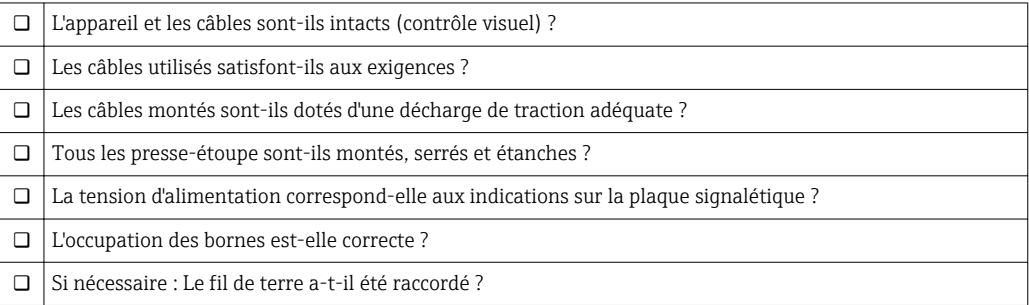

# <span id="page-126-0"></span>7 Options de configuration

## 7.1 Afficheur enfichable PHX20 (en option)

Les appareils avec un connecteur électrovanne peuvent être équipés d'un afficheur local optionnel PHX20.

Un affichage à cristaux liquides à 1 ligne (LCD) est utilisé. L'afficheur local montre les valeurs mesurées, les messages d'erreur et les messages d'information. L'affichage de l'appareil peut être orienté par pas de 90°. Selon l'orientation de l'appareil, il est donc facile de lire les valeurs mesurées.

#### 7.1.1 Conditions de stockage

- Utiliser l'emballage d'origine.
- Gamme de température de stockage : –30 … +80 °C (–22 … +176 °F)

### 7.1.2 Montage

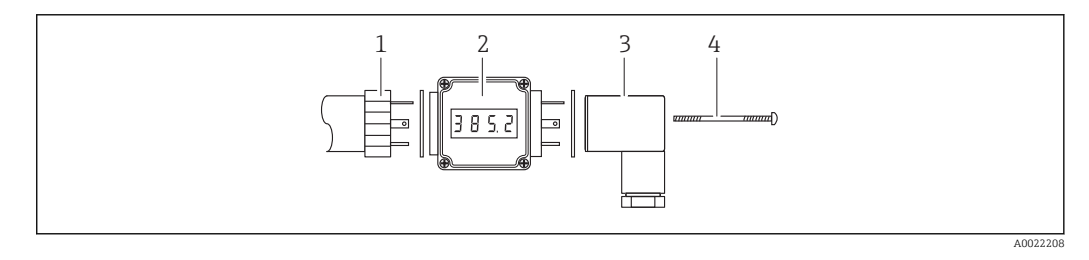

- 1. Placer les joints entre le capteur et l'afficheur enfichable et entre l'afficheur enfichable et le connecteur.
- 2. Insérer l'afficheur enfichable (2) entre le connecteur (3) et la prise (1) du capteur.
- 3. Replacer la vis de fixation (4) avec la vis la plus longue comprise dans la livraison.
- 4. Une étiquette autocollante indiquant l'unité technique, comprise dans la livraison, peut être collée sous l'affichage par LED.

#### Dimensions de montage

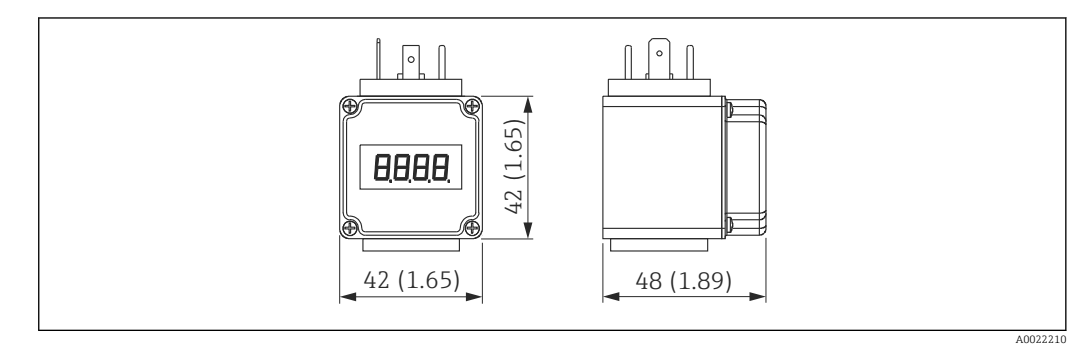

#### 7.1.3 Caractéristiques techniques

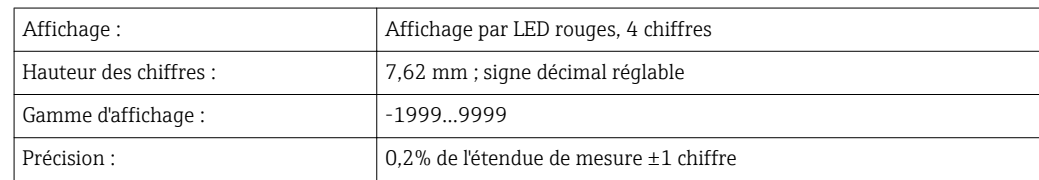

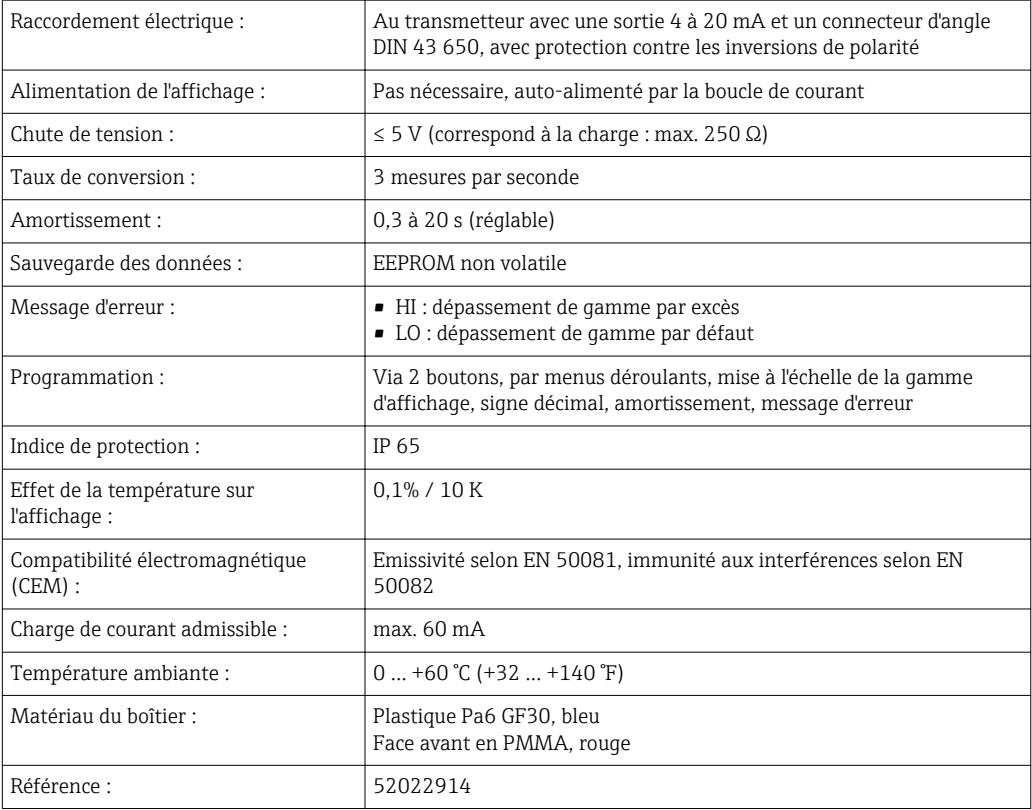

## 7.1.4 Raccordement électrique

#### Occupation des broches

#### **A**NERTISSEMENT

La tension d'alimentation est-elle déconnectée ?

Risque d'électrocution !

- ‣ Mettre l'appareil hors tension avant d'effectuer le raccordement.
- PIN  $1: L+$  (tension d'alimentation  $U_B$ )
- $\blacksquare$  PIN 2 : L- (0 V)
- PIN 3 : pas utilisée

#### Tension d'alimentation

La tension d'alimentation (généralement 24 V DC) doit être supérieure à la somme de la chute de tension  $\rm U_s$  au capteur, de la chute de tension de 5 V à l'affichage et d'autres chutes de tension U<sup>a</sup> (comme l'analyse supplémentaire et les pertes de ligne).

La règle suivante s'applique :  $U_b = U_s + 5 V + U_a$ 

#### Contrôle du raccordement

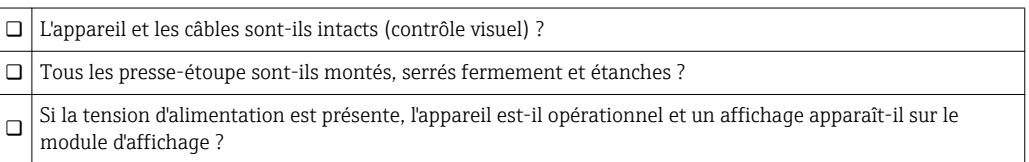

#### 7.1.5 Mise en service

#### **A** AVERTISSEMENT

Risque de blessure en cas d'activation incontrôlée des processus !

‣ Assurez-vous qu'aucun processus incontrôlé n'a été activé dans l'installation.

#### Configuration des options de menu

Pour réaliser la configuration, dévisser les quatre vis cruciformes (1) sur l'afficheur et retirer le couvercle.

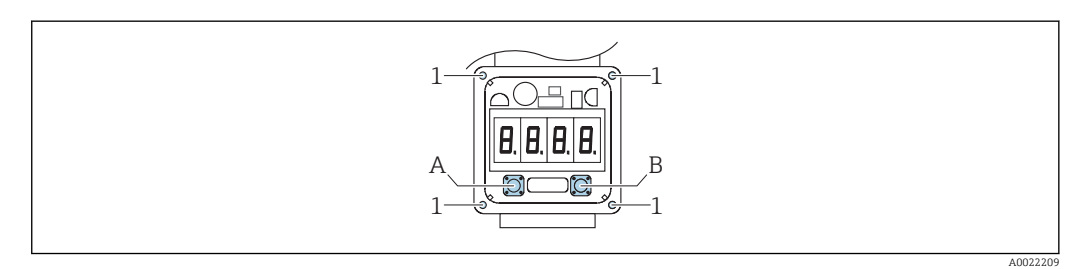

*A Défiler vers le bas dans le menu et sélectionner les options de menu*

*B Défiler vers le haut dans le menu et sélectionner les options de menu*

*A+B Sélectionner une option de menu ou confirmer le réglage*

#### Réglage du signe décimal

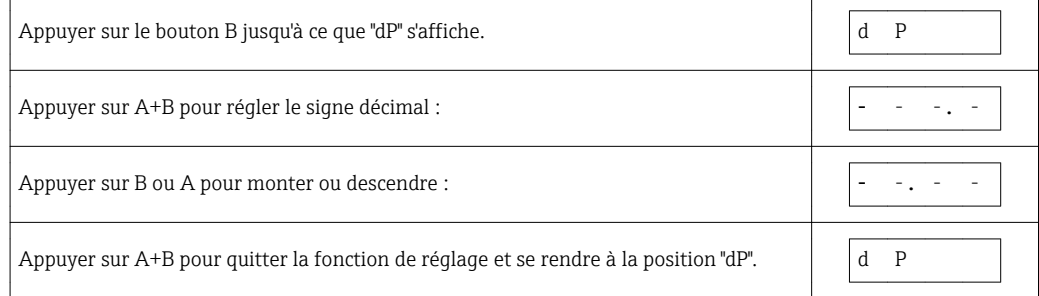

#### Réglage du dépassement de gamme

Message en cas de signal sous 4 mA ou au-dessus de 20 mA :

- Message "HI" = dépassement de gamme par excès
- Message "LO" = dépassement de gamme par défaut

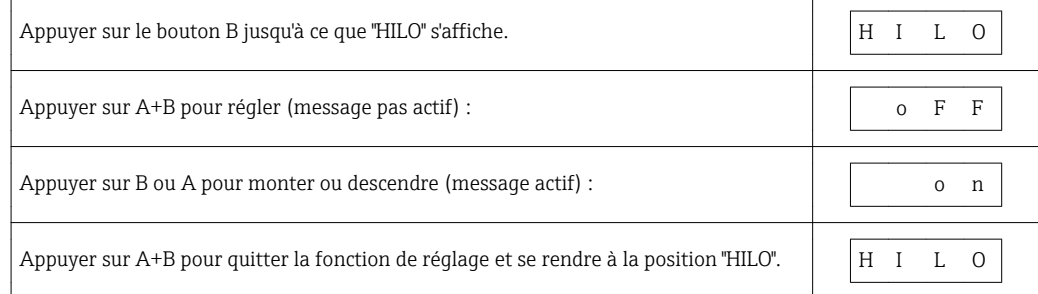

Remarque : Si le message "HILO" n'est pas actif, l'erreur "Er06" s'affiche si la gamme d'affichage (-1999 à +9999) est dépassée.

#### Commutation en mode mesure

Selon l'option de menu sélectionnée, appuyer sur le bouton A ou B une à huit fois.

# 8 Diagnostic et suppression des défauts

# 8.1 Recherche des défauts

En cas de configuration interdite, l'appareil passe en mode erreur.

#### *Erreurs générales*

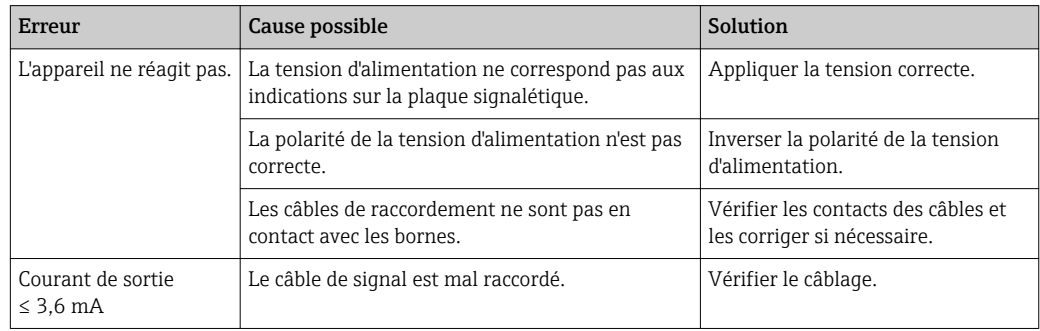

# 8.2 Comportement de la sortie en cas de défaut

La réponse de la sortie en cas d'erreur est régulée selon NAMUR NE43. Réglage par défaut de l'alarme MAX : >21 mA

## 8.2.1 Courant d'alarme

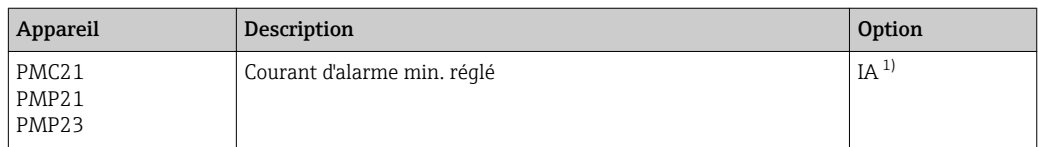

1) Configurateur de produit, caractéristique de commande "Service"

# 8.3 Mise au rebut

Lors de la mise au rebut, il faut séparer les différents composants de l'appareil selon leurs matériaux.

# 9 Maintenance

En principe, l'appareil ne requiert pas de maintenance spécifique.

Protéger l'élément de compensation en pression (1) de la contamination.

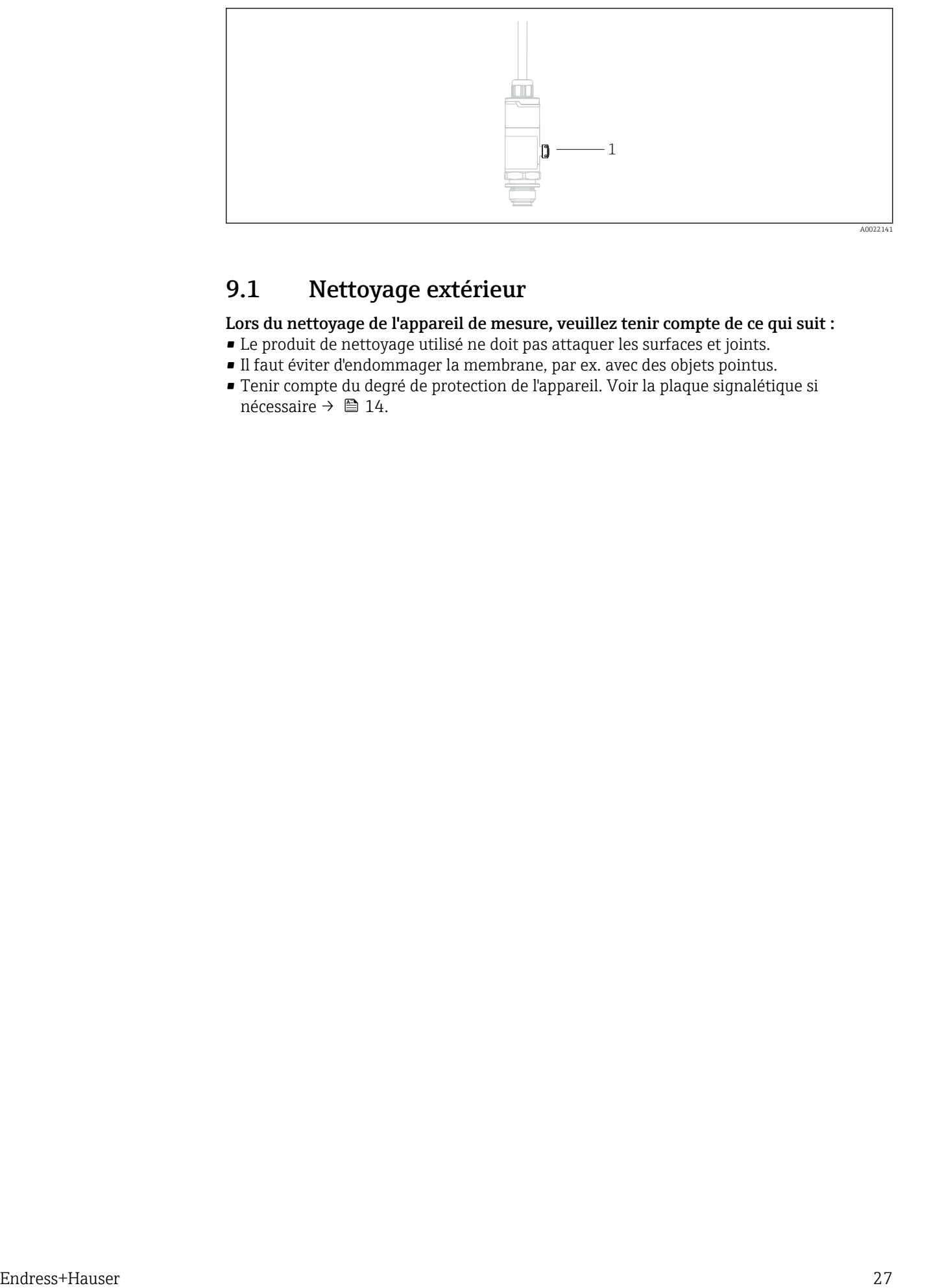

# 9.1 Nettoyage extérieur

Lors du nettoyage de l'appareil de mesure, veuillez tenir compte de ce qui suit :

- Le produit de nettoyage utilisé ne doit pas attaquer les surfaces et joints.
- Il faut éviter d'endommager la membrane, par ex. avec des objets pointus.
- Tenir compte du degré de protection de l'appareil. Voir la plaque signalétique si nécessaire →  $\oplus$  14.

# 10 Réparation

# 10.1 Généralités

## 10.1.1 Concept de réparation

Les réparations ne sont pas possibles.

# 10.2 Retour de matériel

L'appareil doit être retourné si le mauvais appareil a été commandé ou livré.

En tant qu'entreprise certifiée ISO et conformément aux directives légales, Endress+Hauser est tenu de suivre des procédures définies en ce qui concerne les appareils retournés ayant été en contact avec le produit. Pour un retour sûr, rapide et dans les règles de l'art, consultez les procédures et conditions générales sur la page Internet Endress+Hauser www.services.endress.com/return-material

# 10.3 Mise au rebut

Lors de la mise au rebut, il faut séparer les différents composants de l'appareil selon leurs matériaux.

# 11 Accessoires

## 11.1 Manchon à souder

Il existe différents manchons à souder pour le montage sur cuve ou sur conduite.

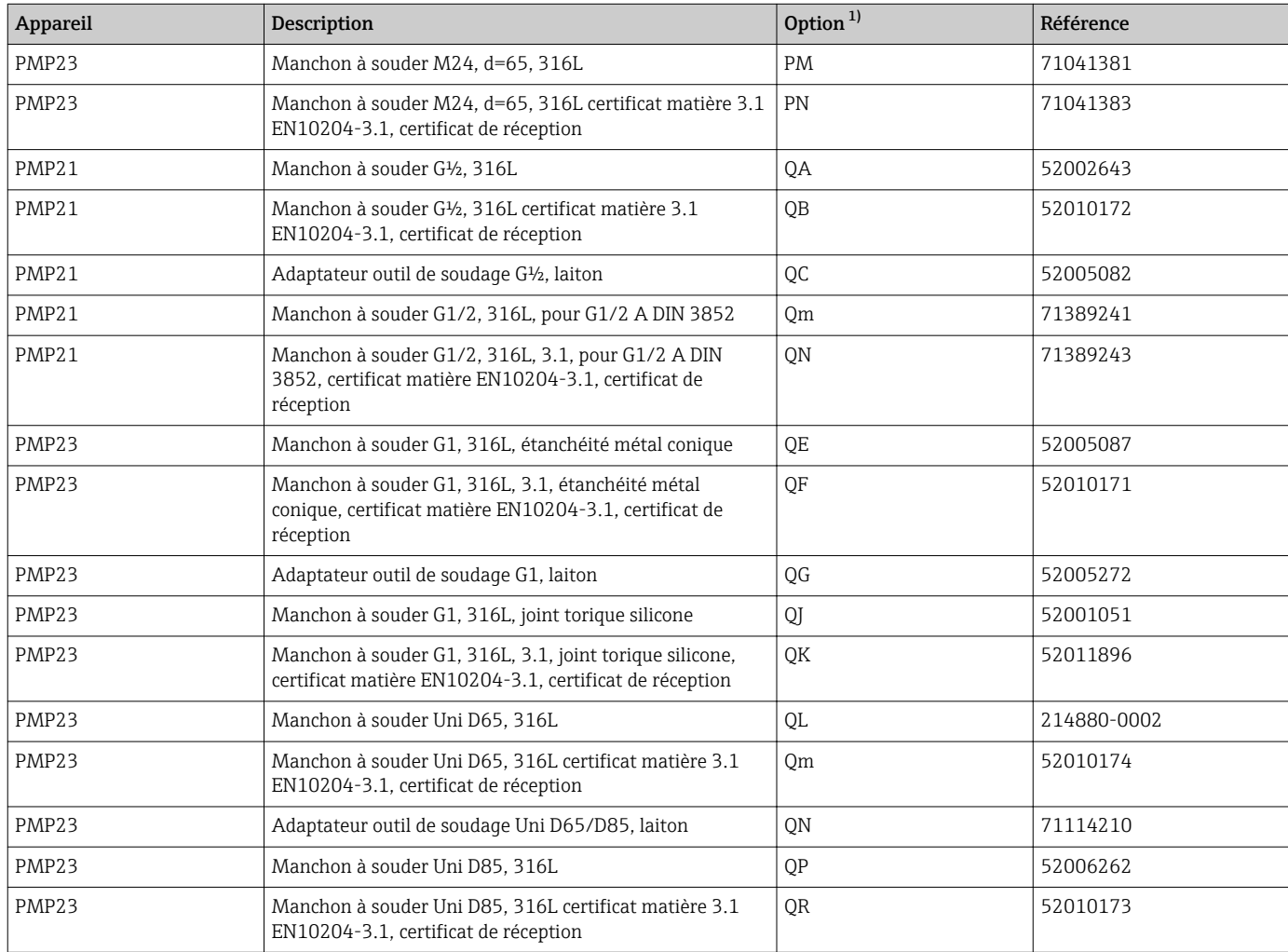

1) Configurateur de produit, caractéristique de commande "Accessoires fournis"

En cas d'utilisation de manchons à souder avec orifice de fuite et de montage horizontal, il faut veiller à ce que l'orifice de fuite soit orienté vers le bas. Cela permet de détecter les fuites le plus rapidement possible.

# 11.2 Adaptateur process M24

Les adaptateurs de process suivants peuvent être commandés pour les raccords process avec option de commande X2J et X3J :

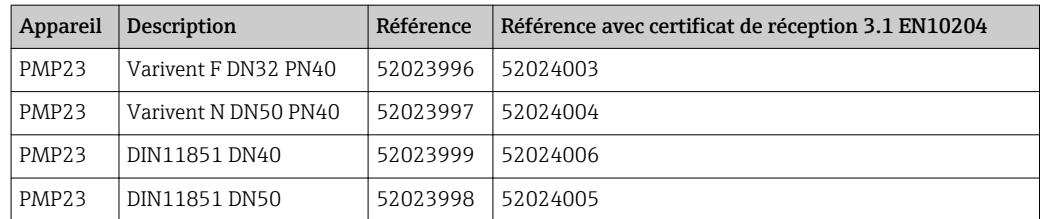

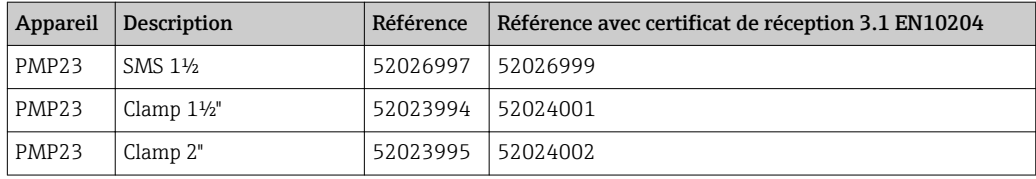

# 11.3 Afficheur enfichable PHX20

→ ■ 23

# 11.4 Connecteurs enfichables M12

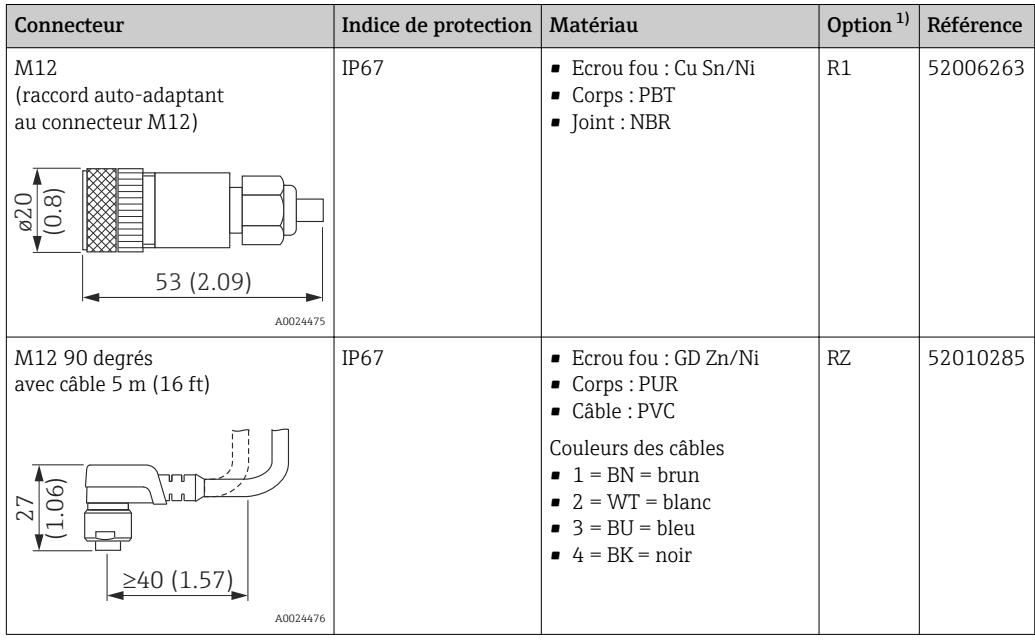

<span id="page-134-0"></span>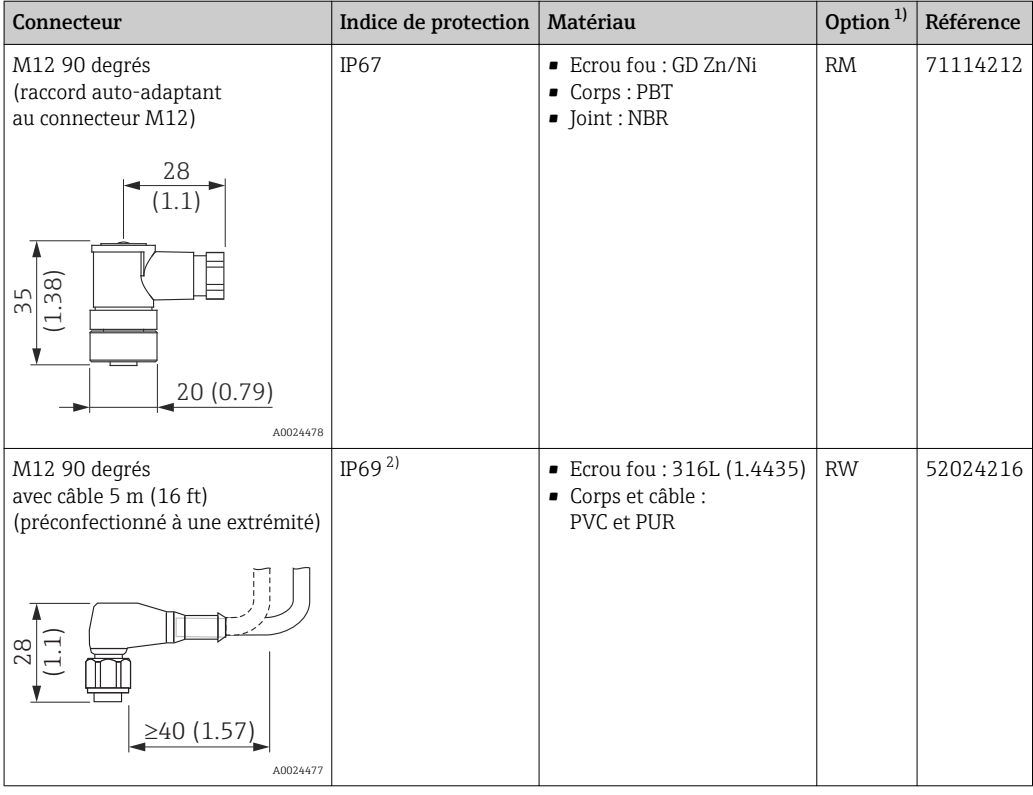

1) Configurateur de produit, caractéristique de commande "Accessoires fournis"

2) Désignation de l'indice de protection IP selon DIN EN 60529. La désignation précédente "IP69K" selon DIN 40050 Part 9 n'est plus valable (norme retirée le 1er novembre 2012). Les tests requis par les deux standards sont identiques.

# 12 Caractéristiques techniques

# 12.1 Entrée

## 12.1.1 Grandeur mesurée

#### Grandeurs de process mesurées

- PMC11 : pression relative
- PMP11 : pression relative
- PMC21 : pression relative ou pression absolue
- PMP21 : pression relative ou pression absolue
- PMP23 : pression relative ou pression absolue

#### Grandeur de process calculée

Pression

### 12.1.2 Gamme de mesure

#### Membrane de process céramique

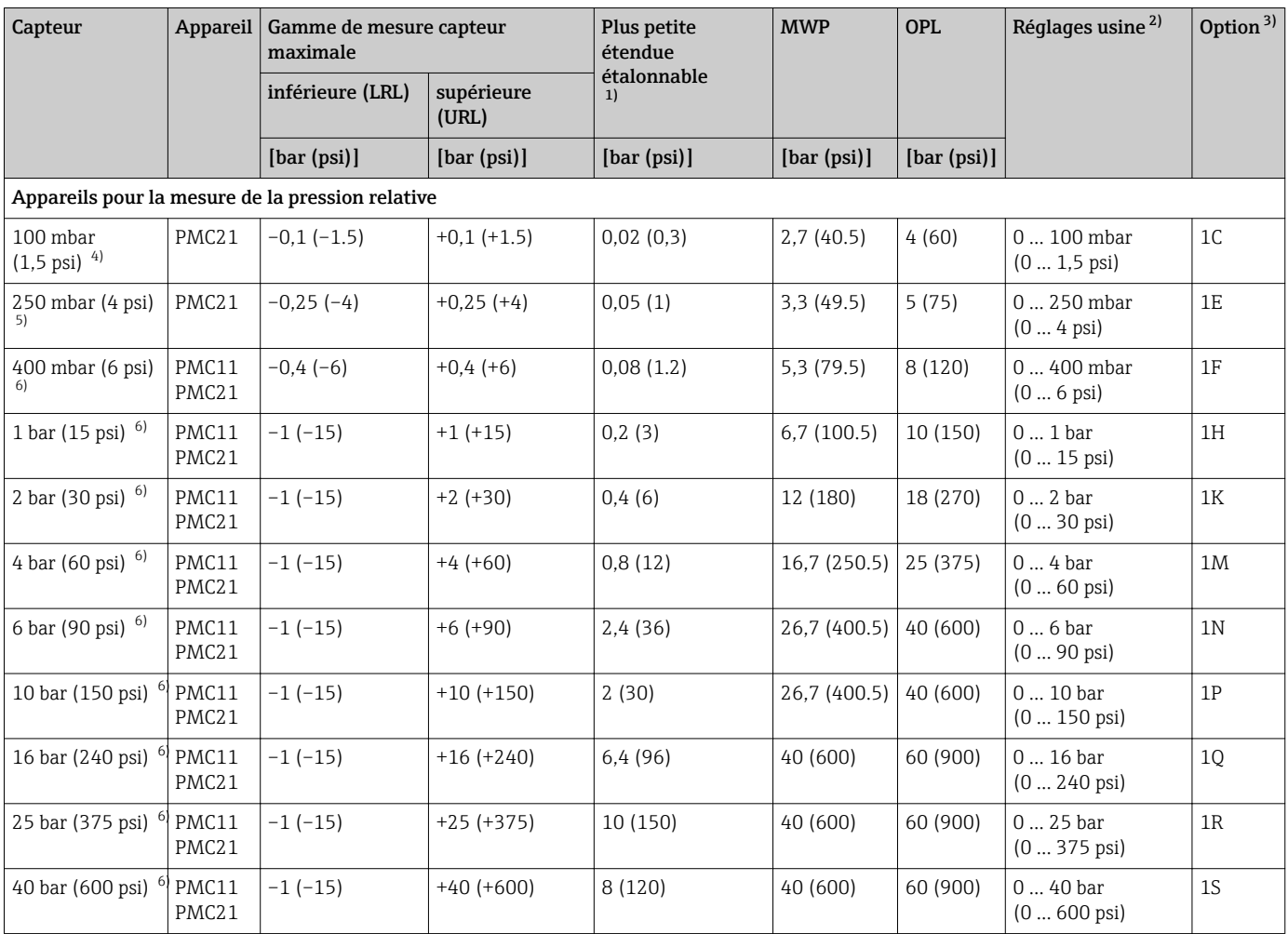

<span id="page-136-0"></span>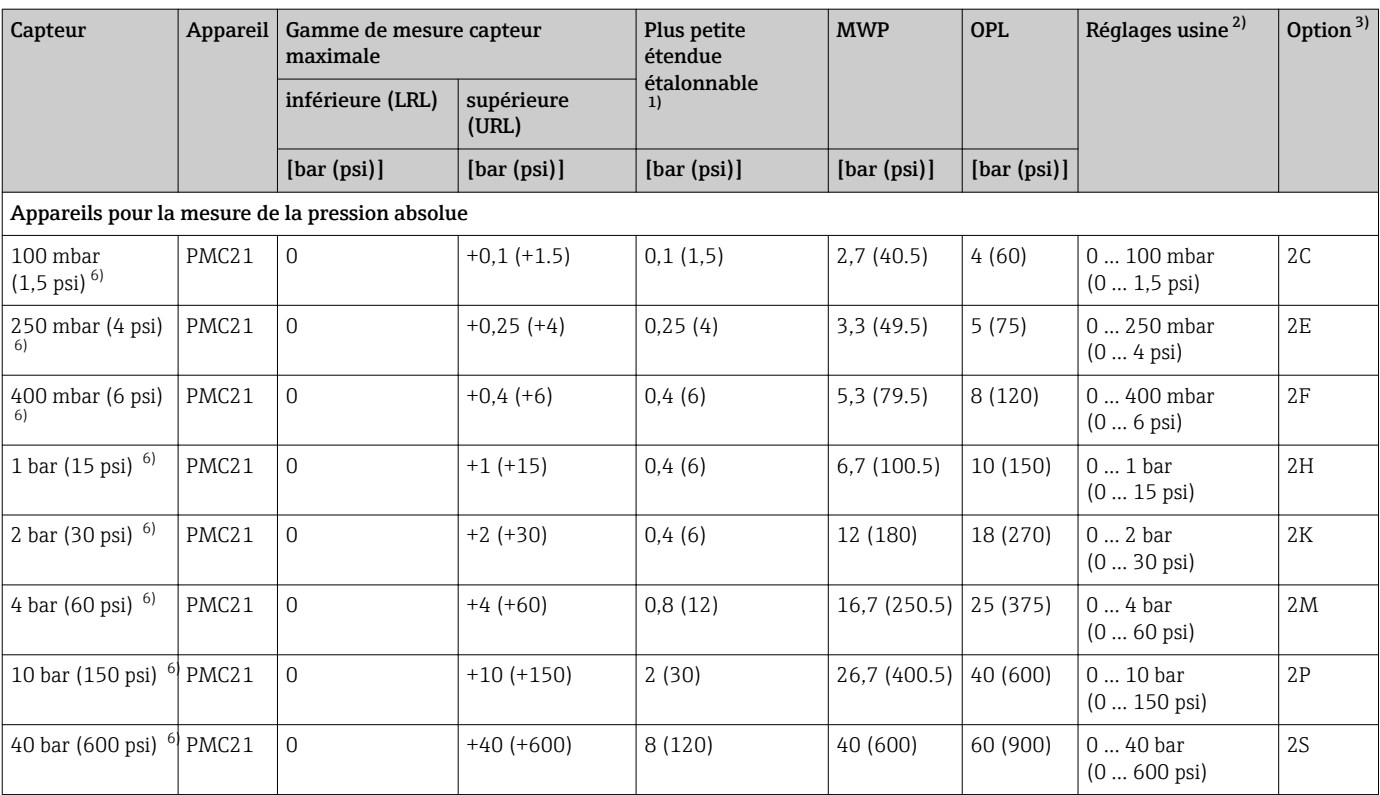

1) Rangeabilité maximale pouvant être réglée en usine : 5:1. La rangeabilité est préréglée et ne peut pas être modifiée.

2) Il est possible de commander d'autres gammes de mesure (par ex. –1 … +5 bar (–15 … 75 psi)) avec des réglages personnalisés (voir le Configurateur de produit, caractéristique de commande "Etalonnage ; unité", option "J"). Il est possible d'inverser le signal de sortie (LRV = 20 mA ; URV = 4 mA). Condition : URV < LRV

3) Configurateur de produit, caractéristique de commande "Gamme cellule"

4) Résistance à la dépression : 0,7 bar (10,5 psi) abs

5) Résistance à la dépression : 0,5 bar (7,5 psi) abs

6) Résistance à la dépression : 0 bar (0 psi) abs

*Rangeabilité maximale pouvant être commandée pour les capteurs de pression absolue et de pression relative*

Appareils pour la mesure de la pression relative

- $\bullet$  6 bar (90 psi), 16 bar (240 psi), 25 bar (375 psi) : TD 1:1 à TD 2,5:1
- Toutes les autres gammes de mesure : TD 1:1 à TD 5:1

Appareils pour la mesure de la pression absolue

- $\bullet$  100 mbar (1,5 psi), 250 mbar (4 psi), 400 mbar (6 psi) : TD 1:1
- $\bullet$  1 bar (15 psi) : TD 1:1 à TD 2,5:1
- Toutes les autres gammes de mesure : TD 1:1 à TD 5:1

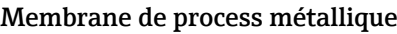

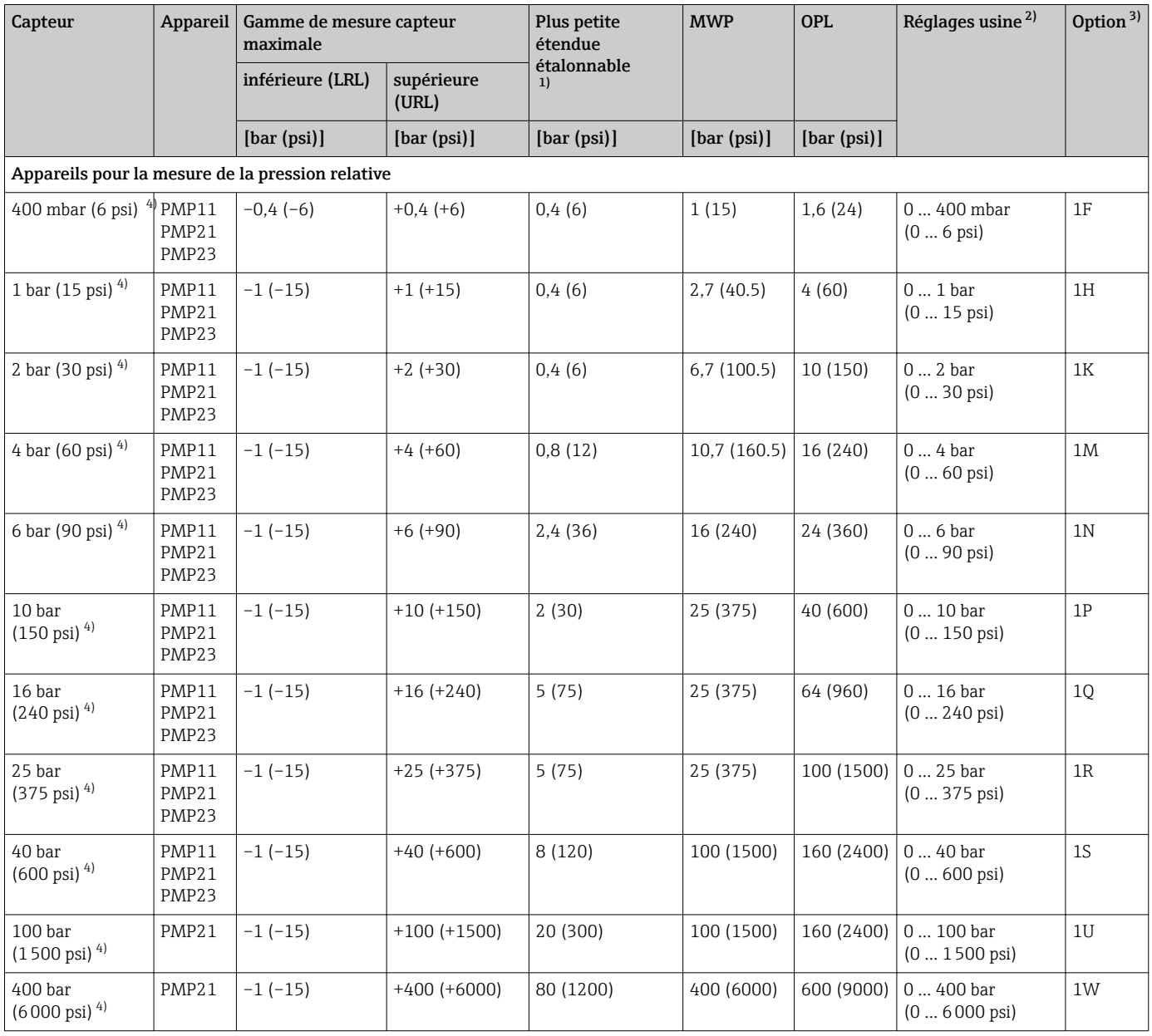

<span id="page-138-0"></span>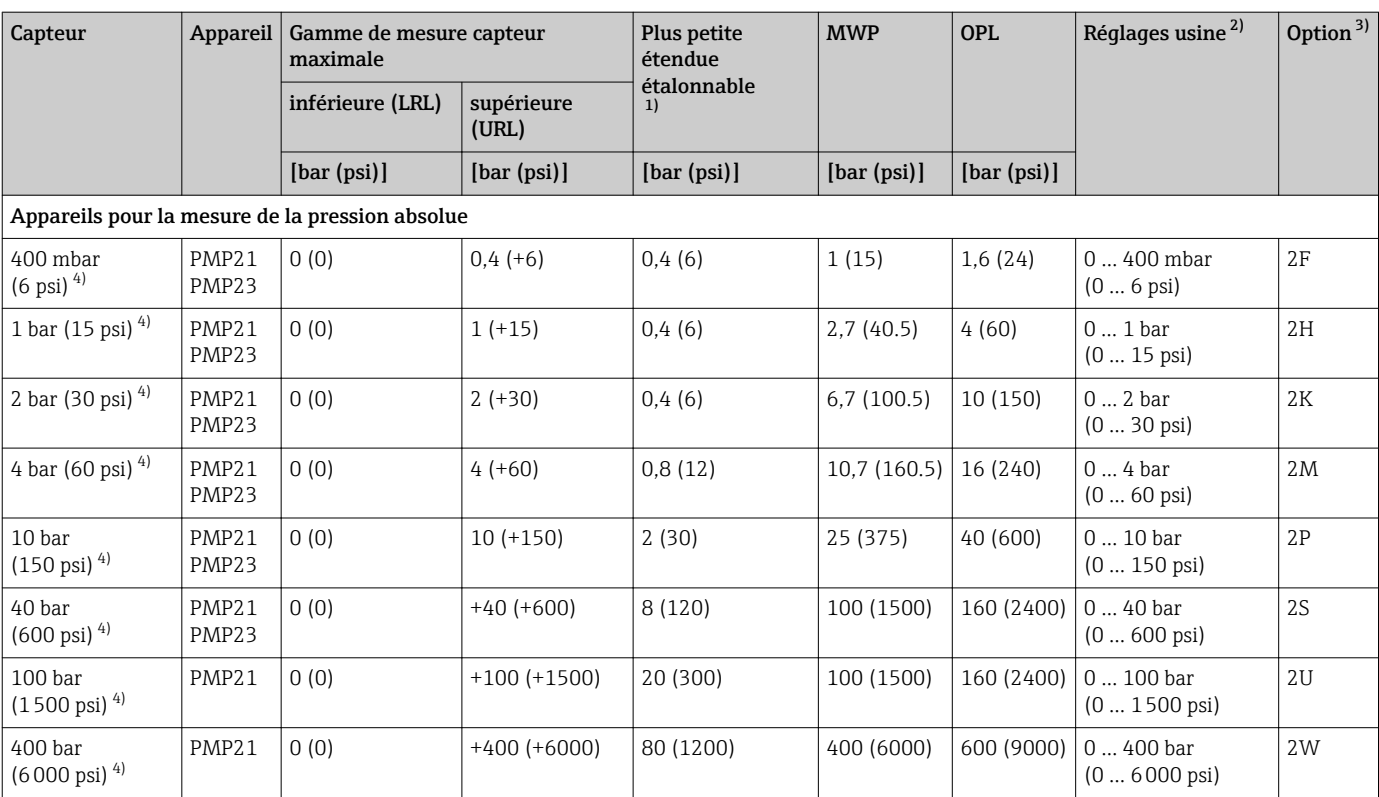

1) Rangeabilité maximale pouvant être réglée en usine : 5:1. La rangeabilité est préréglée et ne peut pas être modifiée.

2) Il est possible de commander d'autres gammes de mesure (par ex. –1 … +5 bar (–15 … 75 psi)) avec des réglages personnalisés (voir le Configurateur de produit, caractéristique de commande "Etalonnage ; unité", option "J"). Il est possible d'inverser le signal de sortie (LRV = 20 mA ; URV = 4 mA). Condition : URV < LRV

3) Configurateur de produit, caractéristique de commande "Gamme cellule"

4) Résistance à la dépression : 0,01 bar (0,145 psi) abs

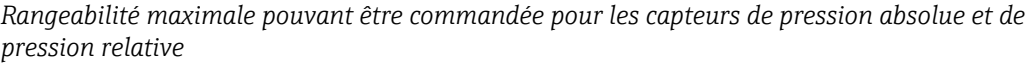

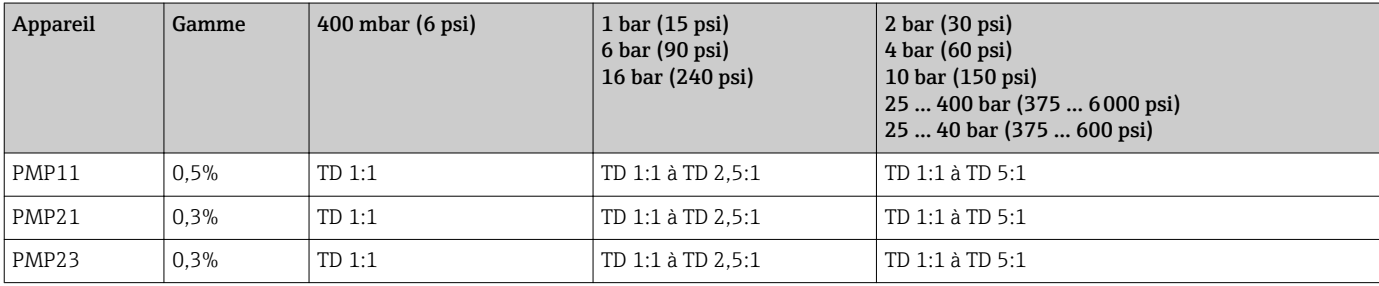

# 12.2 Sortie

### 12.2.1 Signal de sortie

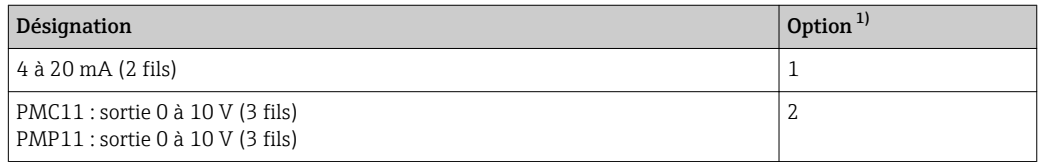

1) Configurateur de produit, caractéristique de commande "Sortie"

## 12.2.2 Pouvoir de coupure

- Cycles de commutation : >10 000 000
- Chute de tension PNP : ≤2 V
- Protection contre les surtensions : test de charge automatique du courant de coupure ;
	- Charge capacitive max. : 14 μF à la tension d'alimentation max. (sans charge résistive)
	- Durée du cycle max. : 0,5 s ; min.  $t_{on}$  : 4 ms
	- Déconnexion périodique du circuit de protection en cas de surintensité (f = 2 Hz) et affichage de "F804"

### 12.2.3 Gamme de signal 4 à 20 mA

3,8 mA à 20,5 mA

## 12.2.4 Charge (pour appareils 4 à 20 mA)

Pour assurer une tension aux bornes suffisante pour les appareils 2 fils, la résistance de charge maximale  $\rm R_L$  (y compris la résistance de câble) en fonction de la tension d'alimentation  $U_B$  fournie par l'unité d'alimentation ne doit pas être dépassée.

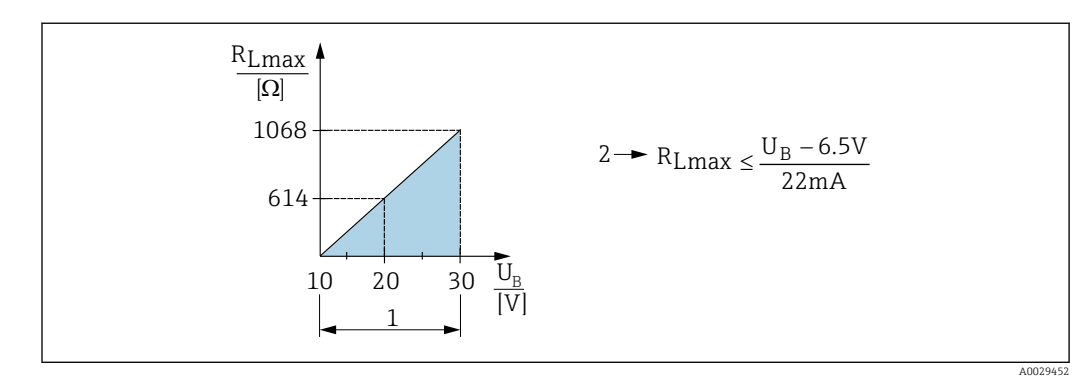

*1 Alimentation 10 à 30 V DC*

*2 RLmax résistance de charge maximale*

*U<sup>B</sup> Tension d'alimentation*

## 12.2.5 Résistance de charge (pour appareils 0 à 10 V)

La résistance de charge doit être ≥ 5 [kΩ].

## 12.2.6 Signal de défaut 4 à 20 mA

La réponse de la sortie en cas d'erreur est régulée selon NAMUR NE43.

Réglage par défaut de l'alarme MAX : >21 mA

#### Courant d'alarme

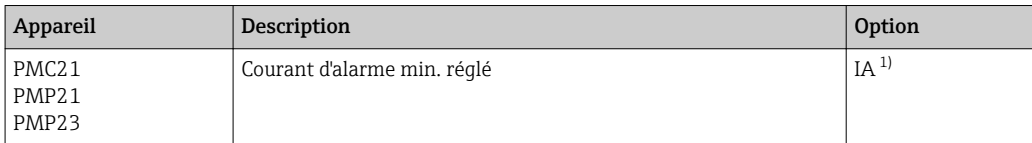

1) Configurateur de produit, caractéristique de commande "Service"

## 12.2.7 Temps mort, constante de temps

Représentation du temps mort et de la constante de temps :

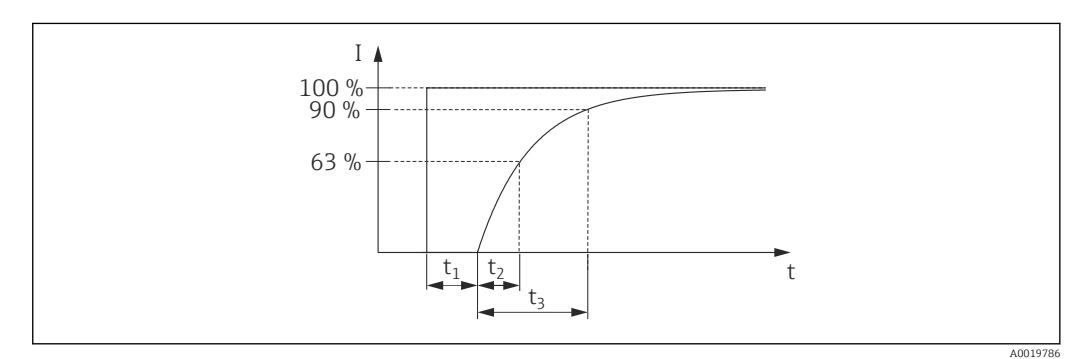

## 12.2.8 Comportement dynamique

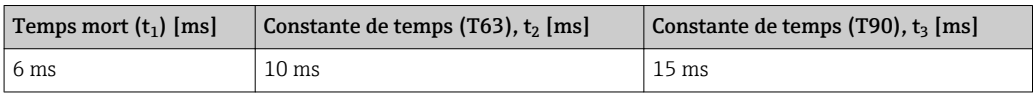

# 12.3 Caractéristiques de performance de la membrane de process en céramique

## 12.3.1 Conditions de référence

- Selon IEC 60770
- **•** Température ambiante  $T_U$  = constante dans la gamme : +21 ... +33 °C (+70 ... +91 °F)
- Humidité  $φ = constante$ , dans la gamme de 5 à 80 % h.r.
- **•** Pression environnante  $p_U$  = constante, dans la gamme : 860 … 1060 mbar (12,47 … 15,37 psi)
- Position de la cellule de mesure = constante, dans la gamme : horizontal  $\pm 1^{\circ}$  (voir aussi chapitre "Effet de la position de montage"  $\rightarrow$   $\blacksquare$  16)
- Etendue de mesure basée sur le zéro
- Matériau de la membrane de process :  $Al_2O_3$  (céramique en oxyde d'aluminium, Ceraphire®)
- Tension d'alimentation : 24 V DC ±3 V DC
- Charge : 320 Ω (à la sortie 4 à 20 mA)

### 12.3.2 Incertitude de mesure pour les petites gammes de mesure de pression absolue

#### La plus petite incertitude de mesure étendue est la suivante :

- $\bullet$  dans la gamme 1 ... 30 mbar (0,0145 ... 0,435 psi) : 0,4 % de la valeur mesurée
- $\bullet$  dans la gamme < 1 mbar (0,0145 psi) : 1 % de la valeur mesurée

## 12.3.3 Effet de la position de montage

→ ■ 16

## 12.3.4 Résolution

Sortie courant : min. 1,6 μA

## 12.3.5 Précision de référence

La précision de référence comprend la non-linéarité [DIN EN 61298-2 3.11] y compris l'hystérésis [DIN EN 61298-23.13] et la non-répétabilité [DIN EN 61298-2 3.11] selon la méthode des points limites conformément à [DIN EN 60770].

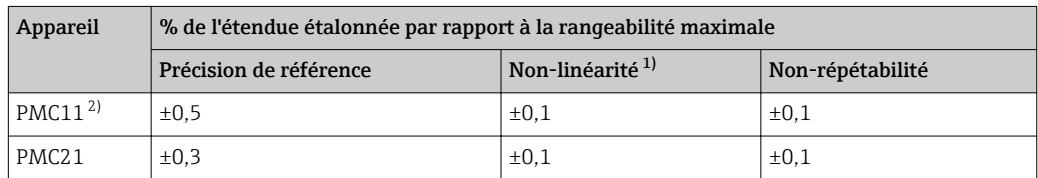

1) La non-linéarité pour le capteur 40 bar (600 psi) peut aller jusqu'à ± 0,15% de l'étendue étalonnée jusqu'à la rangeabilité maximale.

2) Pour les appareils avec sortie 0 à 10 V, une non-linéarité de max. 0,3 V peut se produire pour des valeurs de signal inférieures à 0,03 V.

Aperçu des gammes de rangeabilité →  $\triangleq$  33

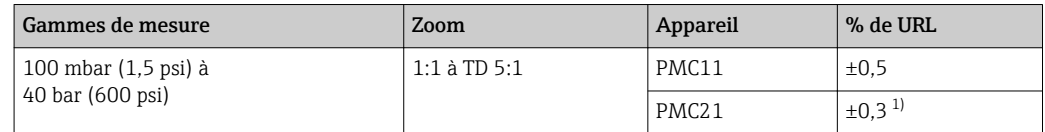

1) Pour les gammes de mesure 100 mbar (1.5 psi) et 250 mbar (4 psi) : En cas d'effets thermiques sur les conditions de référence initiales, un écart supplémentaire de max. 0,3 mbar (4.5 psi) par rapport au point zéro ou à la gamme de sortie est possible.

### 12.3.6 Variation thermique du signal zéro et de l'étendue de sortie

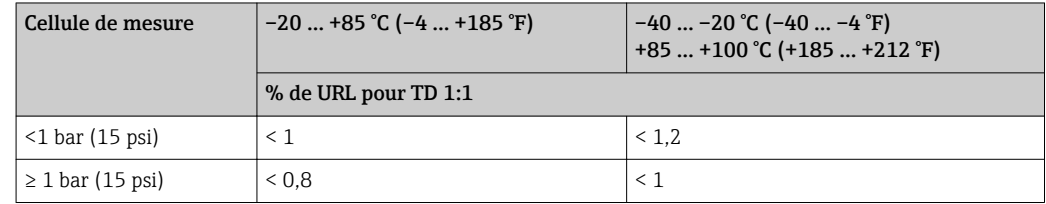

#### 12.3.7 Stabilité à long terme

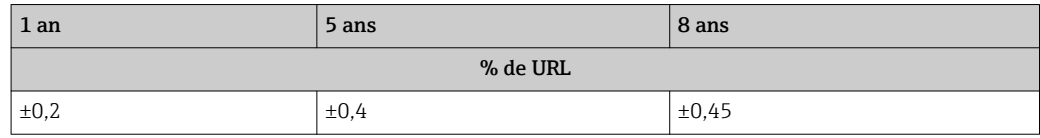

## 12.3.8 Durée de mise sous tension

≤2 s (Pour des petites gammes de mesure, tenir compte des effets de compensation thermiques.)

# 12.4 Caractéristiques de performance de la membrane de process métallique

## 12.4.1 Conditions de référence

- Selon IEC 60770
- **•** Température ambiante  $T_U$  = constante dans la gamme : +21 ... +33 °C (+70 ... +91 °F)
- Humidité  $φ = constante$ , dans la gamme de 5 à 80 % h.r.
- **•** Pression environnante  $p_U$  = constante, dans la gamme : 860 … 1060 mbar (12,47 … 15,37 psi)
- Position de la cellule de mesure = constante, dans la gamme : horizontal  $\pm 1^{\circ}$  (voir aussi chapitre "Effet de la position de montage"  $\rightarrow \Box$  16)
- Etendue de mesure basée sur le zéro
- Matériau de la membrane de process : AISI 316L (1.4435)
- Huile de remplissage : huile synthétique polyalphaoléfine FDA 21 CFR 178.3620, NSF H1
- Tension d'alimentation : 24 V DC ±3 V DC
- Charge :  $320 \Omega$  (à la sortie 4 à 20 mA)

#### 12.4.2 Incertitude de mesure pour les petites gammes de mesure de pression absolue

#### La plus petite incertitude de mesure étendue est la suivante :

- $\bullet$  dans la gamme 1 ... 30 mbar (0,0145 ... 0,435 psi) : 0,4 % de la valeur mesurée
- $\bullet$  dans la gamme < 1 mbar (0,0145 psi) : 1 % de la valeur mesurée

#### 12.4.3 Effet de la position de montage

→ ■ 16

## 12.4.4 Résolution

Sortie courant : min. 1,6 μA

## 12.4.5 Précision de référence

La précision de référence comprend la non-linéarité [DIN EN 61298-2 3.11] y compris l'hystérésis [DIN EN 61298-23.13] et la non-répétabilité [DIN EN 61298-2 3.11] selon la méthode des points limites conformément à [DIN EN 60770].

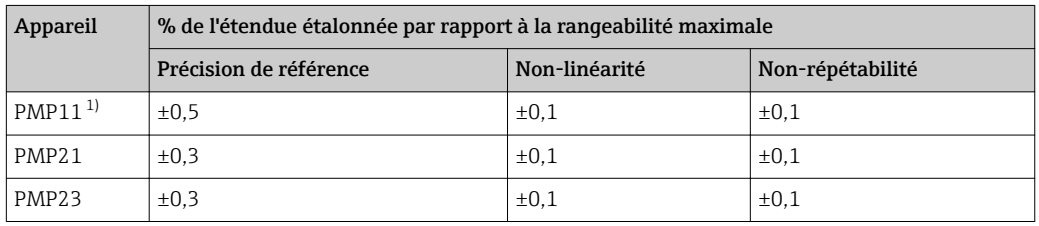

1) Pour les appareils avec sortie 0 à 10 V, une non-linéarité jusqu'à max. 0,3 V peut se produire pour des valeurs de signal inférieures à 0,015 V.

Aperçu des gammes de rangeabilité →  $\triangleq$  35
## 12.4.6 Variation thermique du signal zéro et de l'étendue de sortie PMP11, PMP21

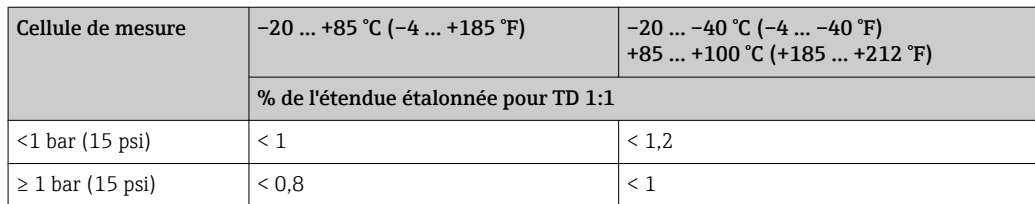

## PMP23

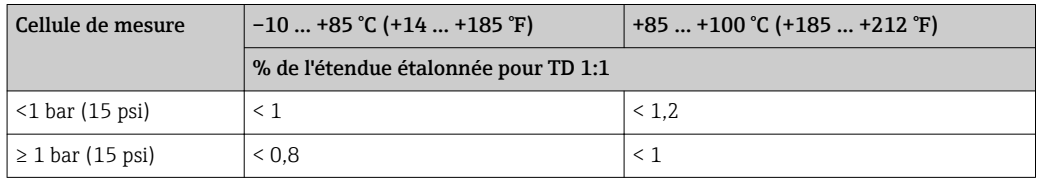

## 12.4.7 Stabilité à long terme

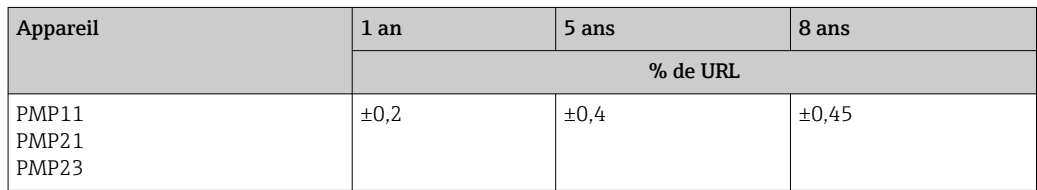

## 12.4.8 Durée de mise sous tension

≤2 s

## 12.5 Environnement

## 12.5.1 Gamme de température ambiante

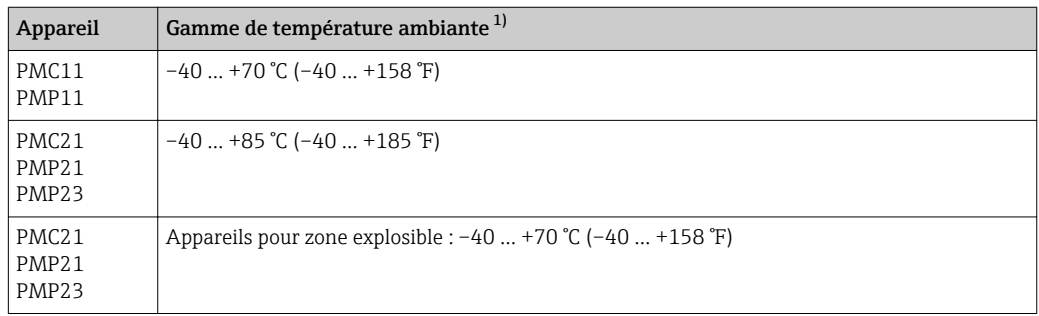

1) Exception : Le câble suivant est conçu pour une gamme de température ambiante de –25 … +70 °C (–13 … +158 °F) : Configurateur de produit, caractéristique de commande "Accessoire fourni", option "RZ".

## 12.5.2 Gamme de température de stockage

 $-40$  ...  $+85$  °C ( $-40$  ...  $+185$  °F)

## 12.5.3 Classe climatique

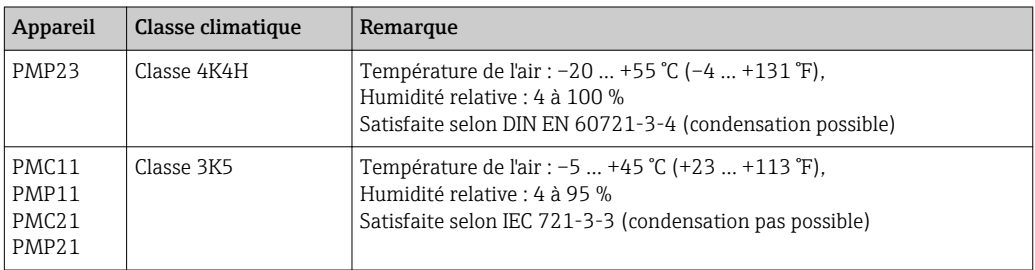

## 12.5.4 Indice de protection

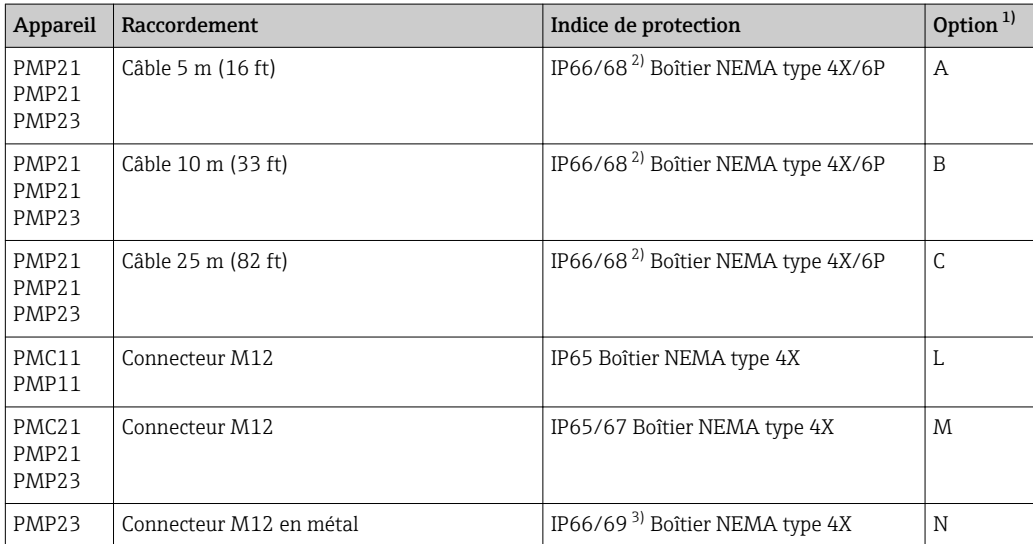

<span id="page-146-0"></span>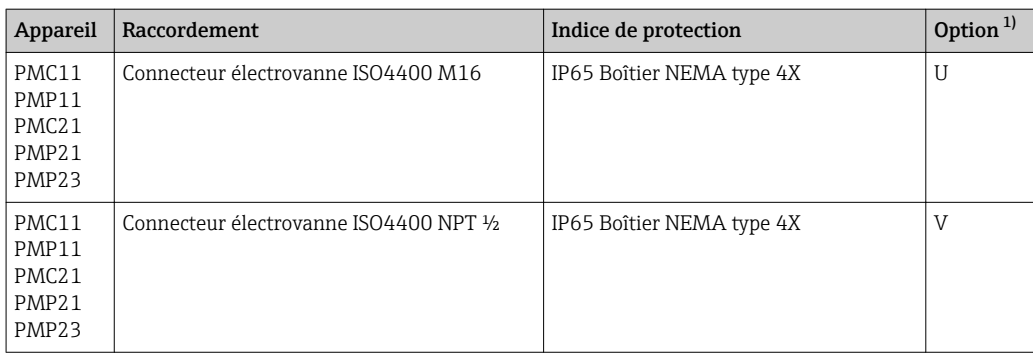

1) Configurateur de produit, variante de commande pour "Raccordement électrique"

- 2) IP  $68$  (1,83 m H2O pendant 24 h)<br>3) Désignation de l'indice de protection
- 3) Désignation de l'indice de protection IP selon DIN EN 60529. La désignation précédente "IP69K" selon DIN 40050 Part 9 n'est plus valable (norme retirée le 1er novembre 2012). Les tests requis par les deux standards sont identiques.

## 12.5.5 Résistance aux vibrations

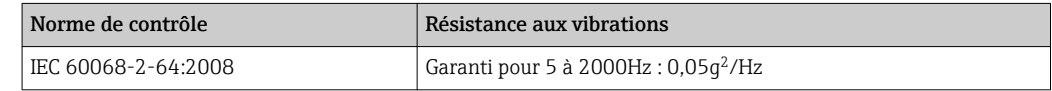

## 12.5.6 Compatibilité électromagnétique

- Emissivité selon EN 61326-1 équipement B
- Immunité aux interférences selon EN 61326-1 (domaine industriel)
	- Ecart maximum : 1,5% avec TD 1:1

Pour plus de détails, se référer à la déclaration de conformité.

## 12.6 Process

## 12.6.1 Gamme de température process pour les appareils avec membrane de process en céramique

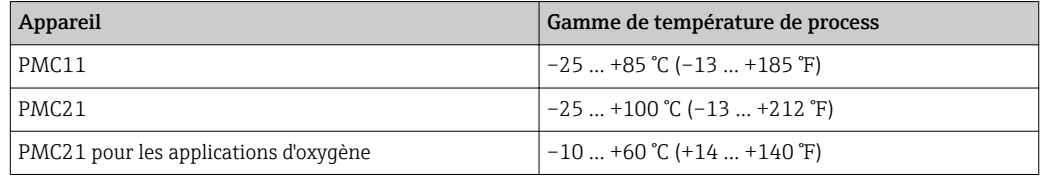

- Pour les applications sur vapeur saturée, il convient d'utiliser un appareil avec membrane de process métallique ou de prévoir, lors de l'installation, un tube type siphon pour le découplage thermique.
- Tenir compte de la gamme de température de process des joints. Voir aussi le tableau suivant.

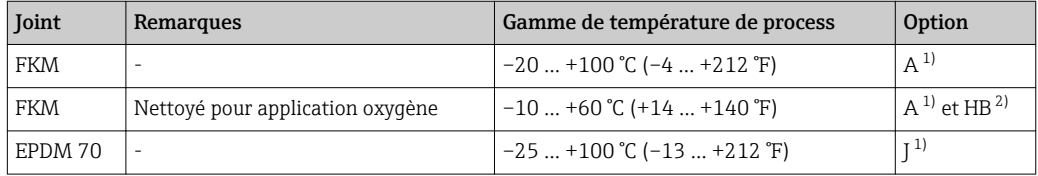

1) Configurateur de produit, caractéristique de commande "Joint"

2) Configurateur de produit, caractéristique de commande "Service"

## Applications avec variations de température

Des sauts thermiques peuvent engendrer des écarts de mesure limités dans le temps. Après quelques minutes seulement, une compensation de température a eu lieu. La compensation de température interne se fait d'autant plus rapidement que la variation de température est petite et l'intervalle de temps long.

Pous plus d'informations, veuillez contacter votre agence Endress+Hauser.

## 12.6.2 Gamme de température process pour les appareils avec membrane de process métallique

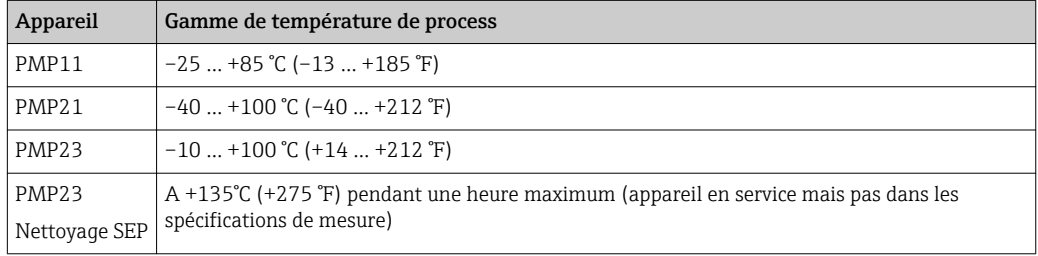

### Applications avec variations de température

Des sauts thermiques peuvent engendrer des écarts de mesure limités dans le temps. La compensation de température interne se fait d'autant plus rapidement que la variation de température est petite et l'intervalle de temps long.

Pous plus d'informations, veuillez contacter votre agence Endress+Hauser.

## 12.6.3 Indications de pression

## **A AVERTISSEMENT**

## La pression maximale pour l'appareil de mesure dépend de son élément le plus faible.

- ‣ Pour les spécifications de pression, voir la section "Gamme de mesure" et la section "Construction" dans l'information technique.
- ‣ La Directive des équipements sous pression (2014/68/EU) utilise l'abréviation "PS". Cette abréviation "PS" correspond à la MWP (Maximum working pressure/pression maximale de travail) de l'appareil de mesure.
- ‣ MWP (pression maximale de travail) : La MWP (pression maximale de travail) est indiquée sur la plaque signalétique. Cette valeur se base sur une température de référence de +20 °C (+68 °F) et peut être appliquée à l'appareil pendant une durée illimitée. Tenir compte de la dépendance à la température de la MWP.
- ‣ OPL (seuil de surpression) : La pression d'essai correspond au seuil de surpression du capteur et ne peut être appliquée que temporairement pour garantir que la mesure se trouve dans les spécifications et qu'aucun dommage permanent n'apparaît. Pour des combinaisons gammes de capteur et raccords process pour lesquelles l'OPL (Over pressure limit) du raccord process est inférieure à la valeur nominale du capteur, l'appareil de mesure est réglé en usine sur la valeur OPL du raccord process au maximum. Si vous voulez utiliser toute la gamme du capteur, choisissez un raccord process avec une valeur OPL plus élevée.
- $\blacktriangleright$  Applications sur oxygène : Dans les applications sur oxygène, les valeurs pour " $p_{max}$  et  $T_{\text{max}}$  pour applications oxygène ne doivent pas être dépassées.
- ‣ Appareils avec membrane de process céramique : éviter les coups de bélier ! Les coups de bélier peuvent entraîner des dérives du point zéro. Recommandation : Des résidus (gouttelettes d'eau ou condensation) peuvent rester sur la membrane de process après un nettoyage CIP et peuvent occasionner des coups de bélier locaux au prochain nettoyage à la vapeur. En pratique, le séchage de la membrane de process (par ex. par soufflage) s'est révélé efficace pour éviter les coups de bélier.

## Index

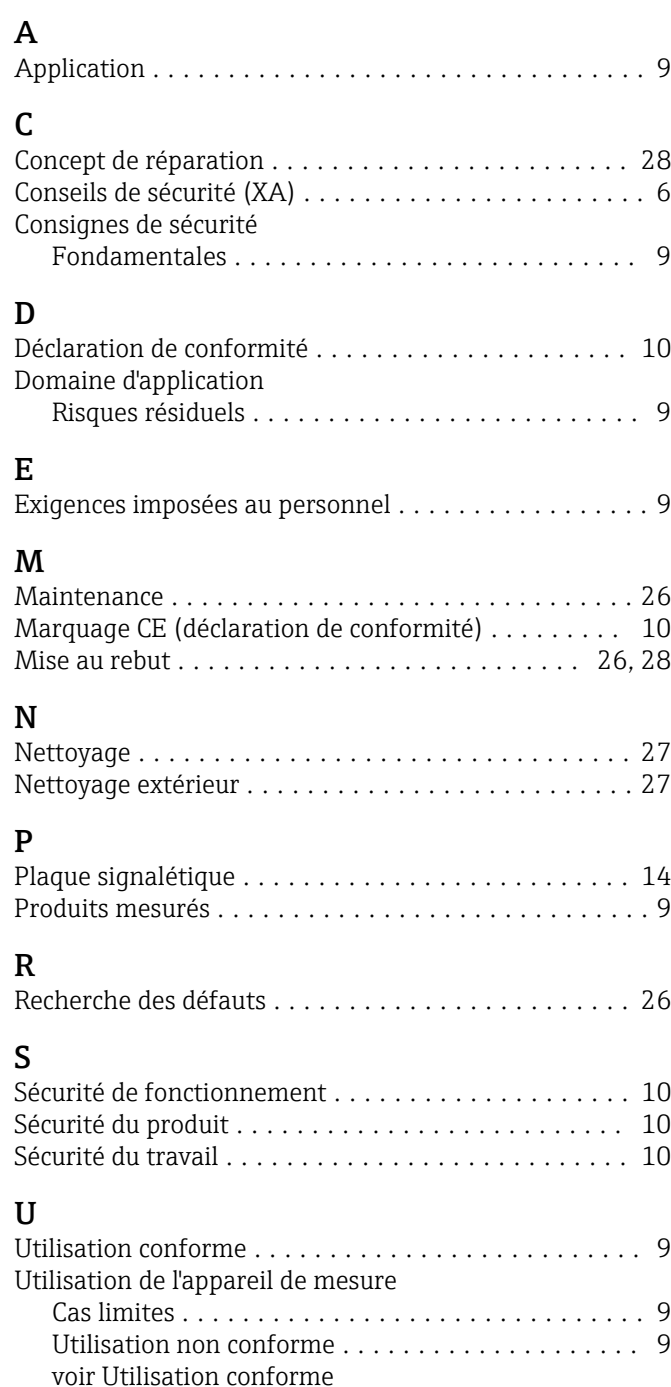

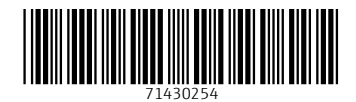

www.addresses.endress.com

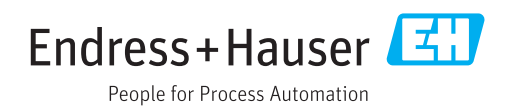

# Information technique Omnigrad M TR10

Thermorésistance modulaire protecteur et tube prolongateur, raccord fileté

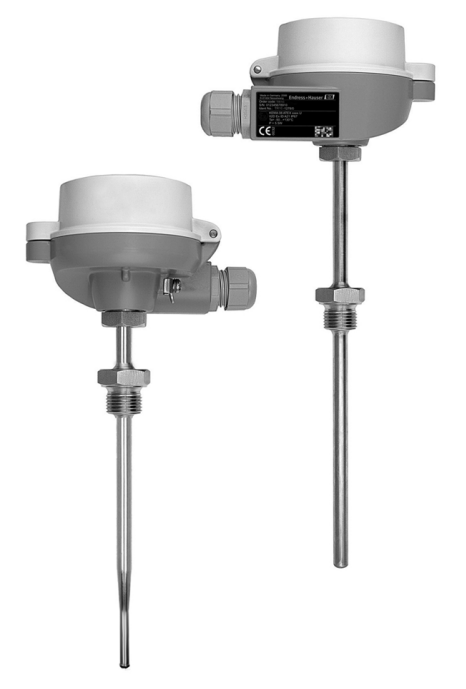

### Domaine d'application

- Domaine d'application universel
- Gamme de mesure : -200...600 °C (-328...1112 °F)
- Gamme de pression jusqu'à 75 bar (1088 psi)
- Indice de protection : jusqu'à IP 68
- Éléments de capteur résistant aux vibrations jusqu'à 60g

### Transmetteur pour tête de sonde

En comparaison avec les capteurs câblés directement, tous les transmetteurs Endress+Hauser offrent une précision et une fiabilité supérieures. La sélection est simple et s'effectue sur la base des sorties et des protocoles de communication :

- Sortie analogique 4...20 mA
- $\blacksquare$  HART®
- PROFIBUS® PA
- FOUNDATION Fieldbus™

### Principaux avantages

- Grande flexibilité grâce à un assemblage modulaire avec des têtes de raccordement standard et une longueur d'immersion personnalisée
- Compatibilité maximale avec une conception selon DIN 43772
- Tube prolongateur pour la protection thermique du transmetteur pour tête de sonde
- Temps de réponse rapide avec forme d'extrémité rétreinte/conique
- Modes de protection pour l'utilisation en zones explosibles : Sécurité intrinsèque (Ex ia)

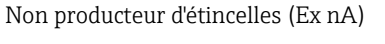

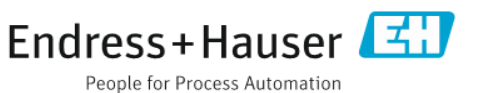

## Principe de fonctionnement et construction du système

Principe de mesure Ces thermorésistances utilisent comme sonde de température une Pt100 selon IEC 60751. Il s'aqit d'une résistance de mesure en platine sensible à la température avec une valeur de 100  $\Omega$  à 0 °C (32 °F) et un coefficient de température  $\alpha$  = 0,003851 °C<sup>-1</sup>.

On distingue deux types de construction pour les thermorésistances :

- Thermorésistances à fil enroulé (Wire Wound, WW): un double enroulement de fil platine ultrapur de l'épaisseur d'un cheveu est appliqué sur un support céramique. Ce support est scellé sur ses parties supérieure et inférieure à l'aide d'une couche protectrice en céramique. De telles thermorésistances permettent non seulement des mesures largement reproductibles, mais offrent également une bonne stabilité à long terme de la caractéristique résistance/température dans une gamme de température jusqu'à 600 °C (1112 °F). Ce type de capteur est relativement grand et relativement sensible aux vibrations.
- Thermorésistances platine à couches minces (TF) : une couche de platine ultrapur, d'environ 1 μm d'épaisseur, est vaporisée sous vide sur un support céramique, puis structurée par photolithographie. Les bandes conductrices en platine ainsi formées constituent la résistance de mesure. Des couches complémentaires de couverture et de passivation protègent la couche mince en platine de manière fiable contre l'encrassement et l'oxydation même à très haute température.

Les principaux avantages des capteurs de température à couches minces par rapport aux versions à enroulement résident dans des dimensions réduites et une meilleure résistance aux vibrations. Un écart relativement faible (dû au principe) de la caractéristique résistance/température par rapport à la caractéristique standard selon IEC 60751 peut être fréquemment observé pour les capteurs TF en cas de températures élevées. Les marges réduites de la classe de tolérance A selon IEC 60751 ne peuvent de ce fait être respectées avec les capteurs TF que jusqu'à env. 300 °C (572 °F). Généralement, les capteurs en couches minces ne sont par conséquent utilisés que pour des mesures de température dans des gammes inférieures à 400 °C (932 °F).

### Ensemble de mesure

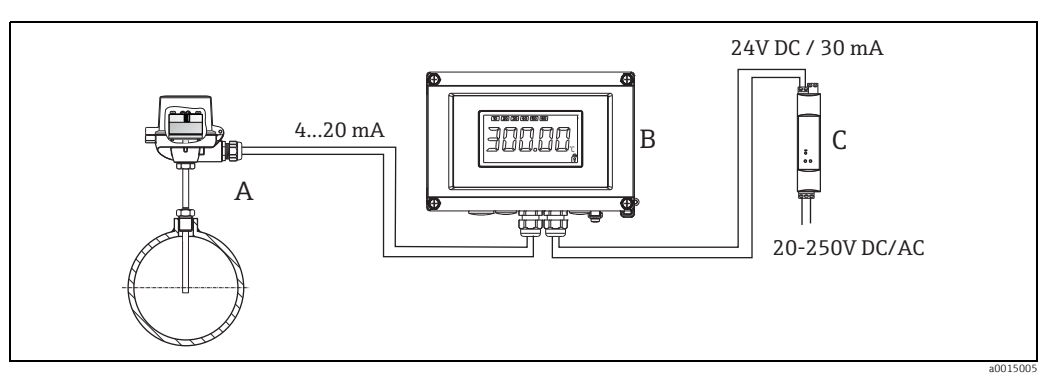

*Exemple d'application*

- A Capteur de température avec transmetteur pour tête de sonde monté
- B Afficheur de terrain RIA16
	- L'afficheur enregistre le signal de mesure analogique du transmetteur pour tête de sonde et le représente à l'affichage. L'afficheur à cristaux liquides indique la valeur mesurée actuelle sous forme numérique et comme bargraph avec signalisation des dépassements de seuil. L'afficheur est relié au circuit de courant 4...20 mA qui lui fournit l'énergie nécessaire. Pour plus d'informations, se reporter à l'Information technique (voir "Documentation").
- C Barrière active RN221N
	- La barrière active RN221N (24 V DC, 30 mA) dispose d'une sortie galvaniquement séparée pour l'alimentation de transmetteurs deux fils. L'alimentation universelle (tous courants) fonctionne avec une tension d'entrée de 20 à 250 V DC/AC, 50/60 Hz, ce qui signifie qu'elle peut être utilisée dans tous les réseaux électriques internationaux. Pour plus d'informations, se reporter à l'Information technique (voir "Documentation").

### Architecture de l'appareil

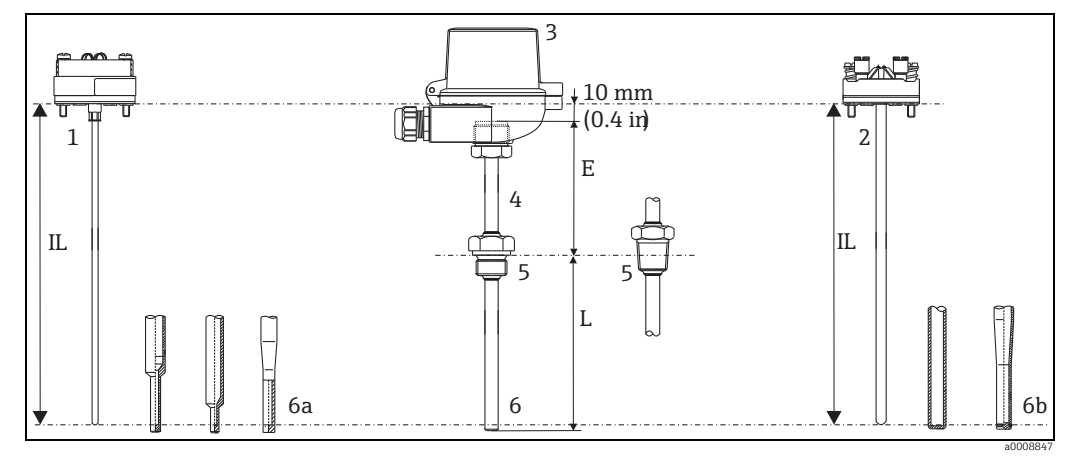

*Architecture de l'appareil Omnigrad M TR10*

- 1 Insert de mesure ( $\varnothing$  3 mm, 0.12 in) avec transmetteur pour tête de sonde monté, par exemple
- 2 Insert de mesure ( $\varnothing$  6 mm, 0.24 in) avec bornier céramique monté, par exemple
- 
- 4 Armature de protection E Tube prolongateur
- 5 Raccords filetés en tant que raccord process L Longueur d'immersion
- 6 Différentes formes d'extrémité informations détaillées disponibles au chapitre "Forme de l'extrémité" :
- 6a Rétreinte ou conique pour les inserts de mesure  $de \oslash 3 mm (0,12 in)$
- 3 Tête de raccordement 6b Droite ou conique pour les inserts de mesure  $de \emptyset$  6 mm  $(0.24$  in)
	-
	-
	- IL Longueur d'insertion =  $E + L + 10$  mm (0,4 in)

Les thermorésistances Omnigrad M TR10 sont modulaires. La tête de raccordement sert de module de raccordement pour l'armature de protection dans le process, ainsi que pour le raccordement mécanique et électrique de l'insert de mesure. L'élément de thermorésistance effectif est installé dans l'insert, où il est protégé mécaniquement. L'insert de mesure peut être remplacé et étalonné même en cours de process. Il est possible de monter un bornier céramique ou un transmetteur sur le socle de raccordement interne. Si nécessaire, des filetages ou des raccords à compression peuvent être fixés sur l'armature de protection.

**Gamme de mesure**  $-200...+600$  °C ( $-328...+1112$  °F)

## Performances

### Conditions d'utilisation Température ambiante

| Tête de raccordement                                        | Température en °C (°F)                                                                                                    |
|-------------------------------------------------------------|----------------------------------------------------------------------------------------------------|
| Sans transmetteur pour tête<br>de sonde monté               | Dépend de la tête de raccordement et du presse-étoupe ou connecteur<br>de bus de terrain utilisé, voir chapitre "Têtes de raccordement", $\rightarrow \Box$ 11 |
| Avec transmetteur pour tête<br>de sonde monté               | -40 à 85 °C (-40 à 185 °F)                                                                                                    |
| Avec transmetteur pour tête<br>de sonde et afficheur montés | $-20$ à 70 °C (-4 à 158 °F)                                                                                                    |

### Pression de process

Les valeurs de pression auxquelles le protecteur peut être soumis à différentes températures et à la vitesse d'écoulement maximale admissible sont indiquées dans l'illustration ci-dessous. La résistance à la pression du raccord process peut parfois être nettement plus faible. La pression de process maximale admissible pour un capteur de température donné résulte de la plus petite valeur de pression pour le protecteur et le raccord process.

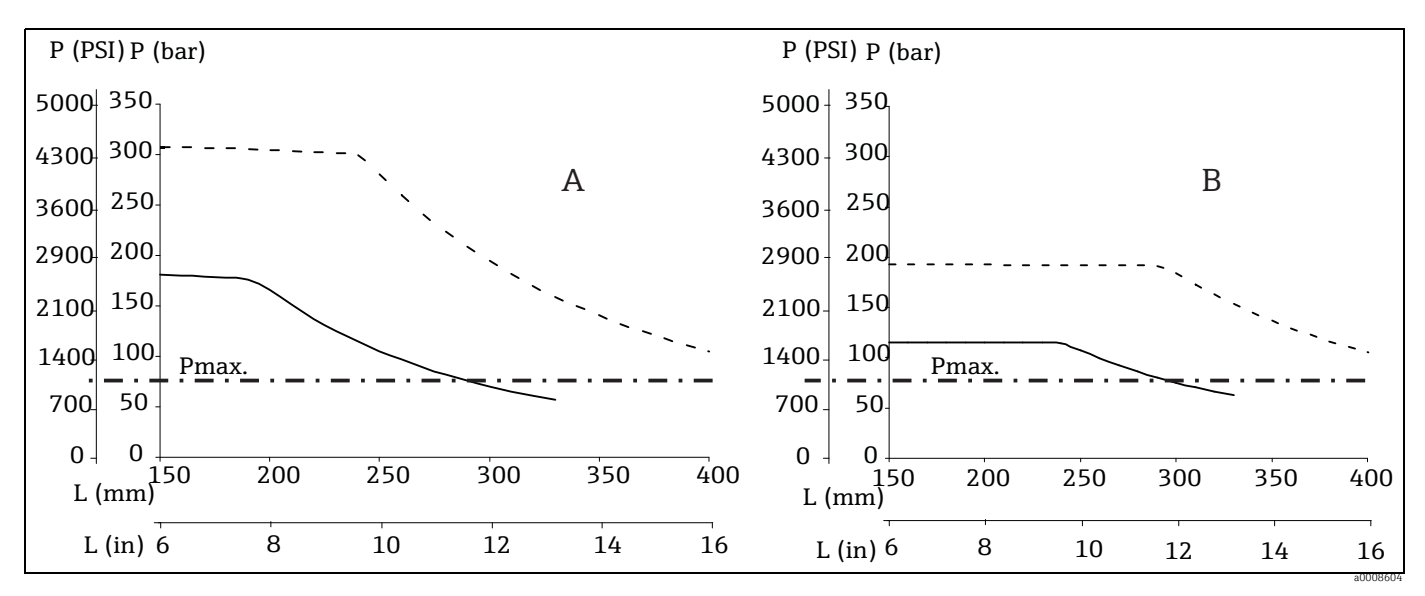

*Pression de process maximale admissible pour diamètre de conduite, limité par le raccord process fileté à 75 bar (1088 psi) – Diamètre de protecteur 9 x 1 mm (0.35 in) -----------*

*– Diamètre de protecteur 12 x 2,5 mm (0.47 in) - - - - - -*

A Eau à T = 50 °C (122 °F) <br>
P Pression de process<br>
B Vapeur surchauffée à T = 400 °C (752 °F) <br>
P P<sub>max.</sub> Pression de process B Vapeur surchauffée à T = 400 °C (752 °F)

L Longueur d'immersion

Pression de process maximale

admissible, limitée par le raccord process

### Vitesse d'écoulement admissible en fonction de la longueur d'immersion

Plus la longueur d'immersion dans le flux du fluide est importante, plus la vitesse d'écoulement maximale tolérée par le capteur de température est réduite. Elle dépend en outre du diamètre de l'extrémité du capteur, du type de produit à mesurer, de la température de process et de la pression de process. Les illustrations suivantes montrent les vitesses d'écoulement maximales admissibles dans l'eau et dans la vapeur surchauffée à une pression de process de 5 MPa (50 bar).

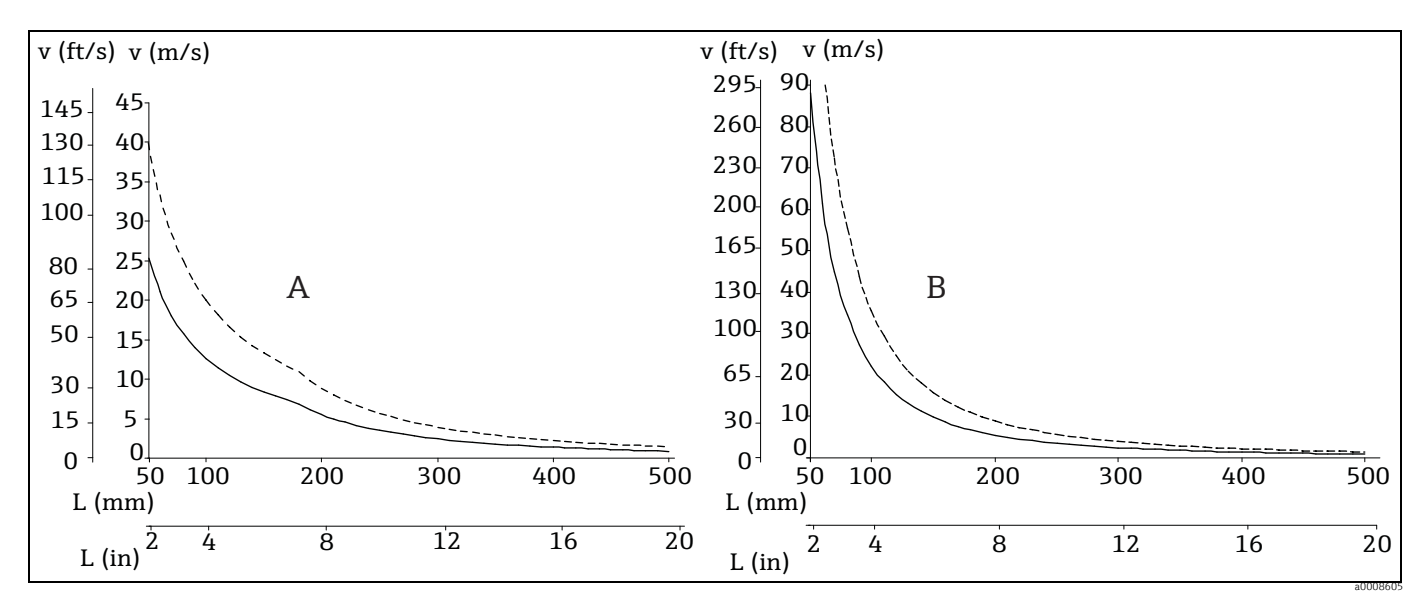

*Vitesse d'écoulement maximale avec :*

*– Diamètre de protecteur 9 x 1 mm (0.35 in) -----------*

*– Diamètre de protecteur 12 x 2,5 mm (0.47 in) - - - - - -*

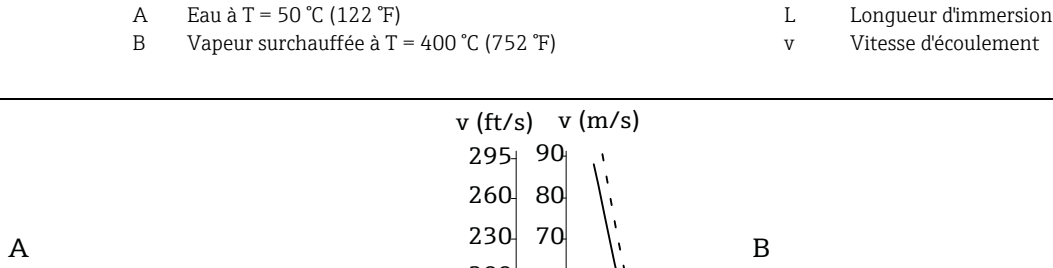

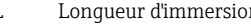

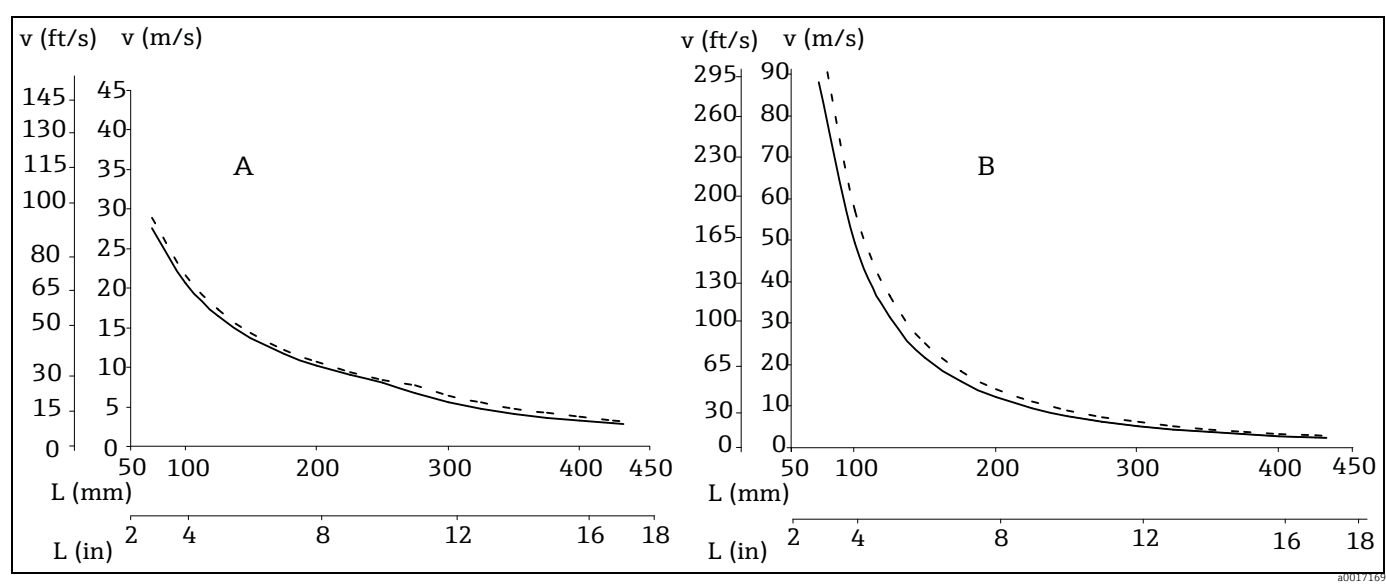

*Vitesse d'écoulement maximale avec :*

*– Diamètre de protecteur 14 x 2 mm (0.55 in) -----------*

*– Diamètre de protecteur 15 x 2 mm (0.6 in) - - - - - -*

B Vapeur surchauffée à  $T = 400 °C (752 °F)$  v Vitesse d'écoulement

A Eau à T = 50 °C (122 °F) L Longueur d'immersion

### Résistance aux chocs et aux vibrations

Les inserts de mesure Endress+Hauser dépassent les exigences de la norme IEC 60751, qui prescrit une résistance aux chocs et aux vibrations de 3g dans une gamme de 10...500 Hz. La résistance aux vibrations du point de mesure dépend du type de capteur et de la construction. Se reporter au tableau suivant :

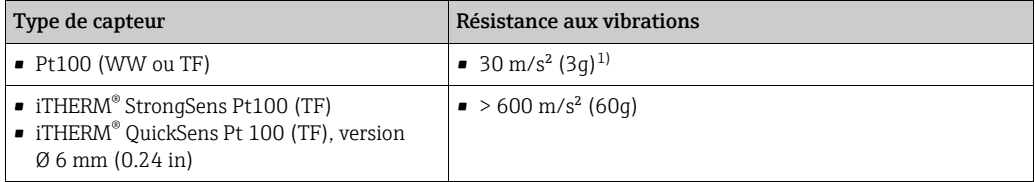

1) La résistance aux vibrations s'applique également au raccord rapide iTherm QuickNeck.

### Précision RTD conforme à IEC 60751

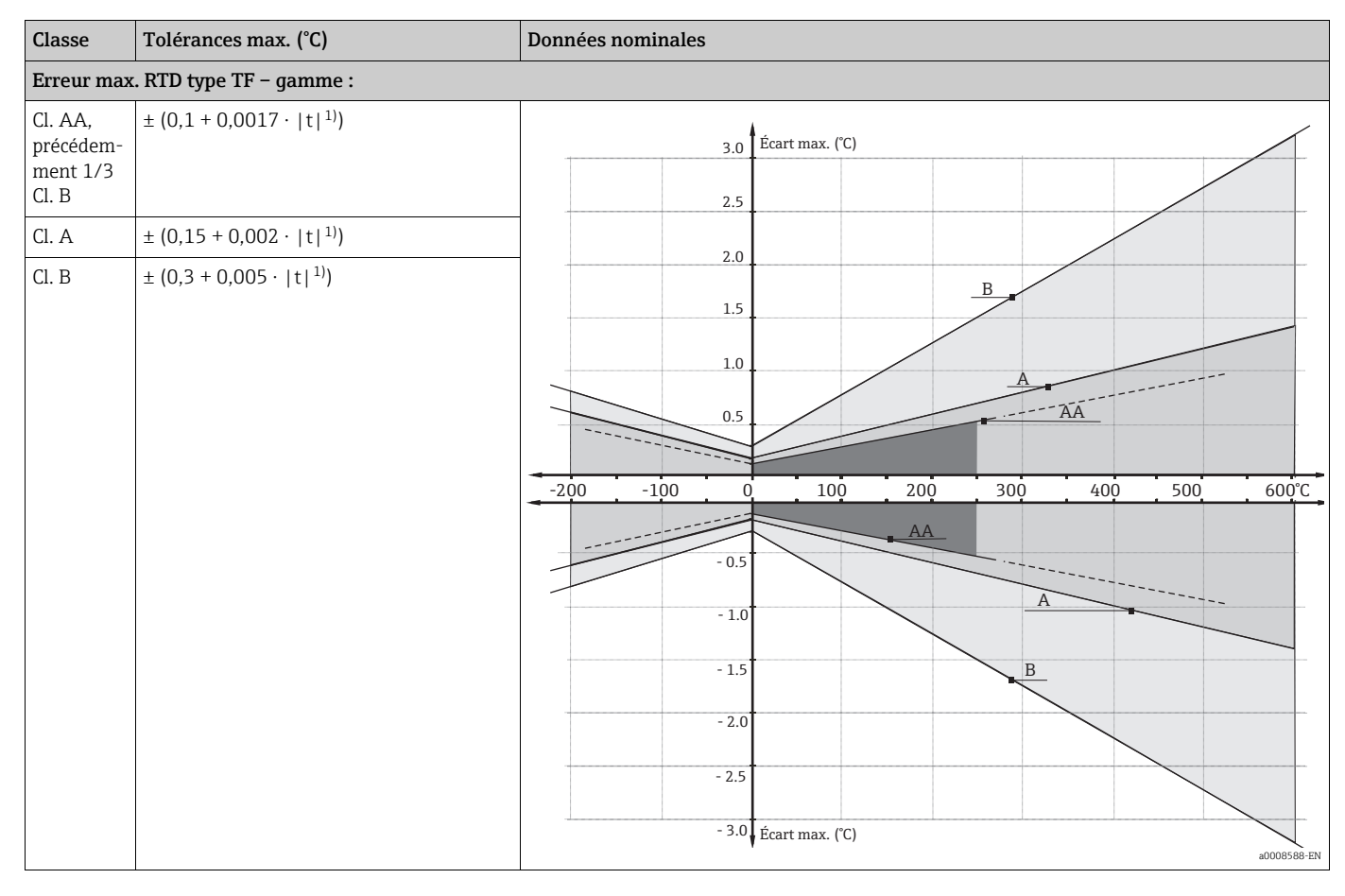

1)  $|t|$  = valeur absolue  $°C$ 

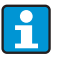

Pour les erreurs de mesure en °F, effectuer le calcul en utilisant les équations en °C ci-dessus, puis multiplier le résultat par 1,8.

Temps de réponse Des tests ont été effectués dans de l'eau à 0,4 m/s (1,3 ft/s) selon IEC 60751 et avec un changement de température de 10 K. Sonde de mesure Pt100, TF/WW :

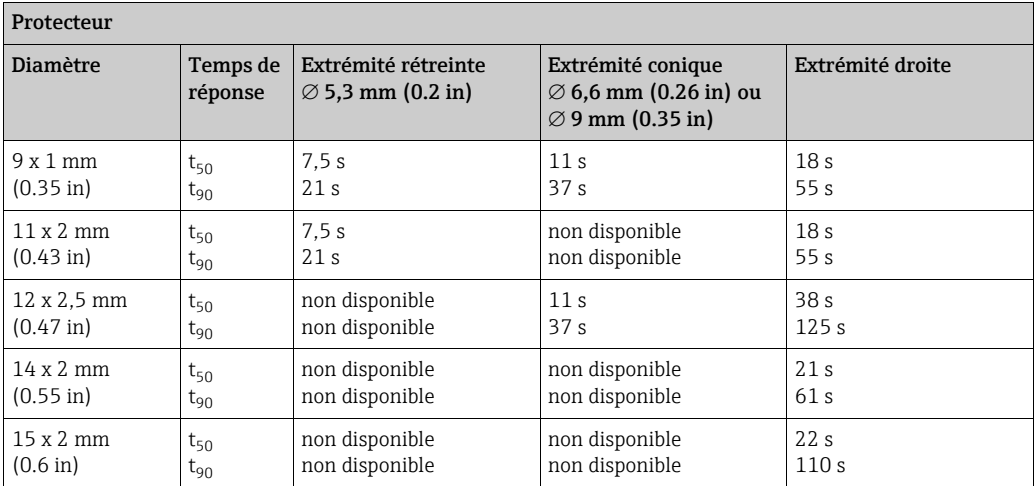

Temps de réponse pour le module capteur sans transmetteur.

Résistance d'isolement Résistance d'isolement  $\geq 100$  M $\Omega$  à température ambiante. La résistance d'isolement entre chaque borne et la gaine est mesurée avec une tension de 100 V DC. Auto-échauffement Les thermorésistances (RTD) sont des résistances passives mesurées à l'aide d'un courant externe. Ce courant de mesure génère au sein de l'élément RTD un effet d'auto-échauffement qui constitue une erreur de mesure supplémentaire. L'importance de l'erreur de mesure est influencée non seulement par le courant de mesure, mais également par la conductivité thermique et la vitesse d'écoulement en cours de process. Cette erreur provoquée par l'auto-échauffement est négligeable en cas d'utilisation d'un transmetteur de température iTEMP® (courant de mesure extrêmement faible) d'Endress+Hauser. Spécifications d'étalonnage Endress+Hauser fournit un étalonnage comparatif des températures de -80 à +600 °C (-110 °F à 1112 °F) sur la base de l'Échelle internationale de température (EIT90). L'étalonnage peut être rattaché à des normes nationales et internationales. Le rapport d'étalonnage se rapporte au numéro de série du capteur de température. Seul l'insert de mesure est étalonné. Ø d'insert de mesure : 6 mm (0.24 in) et 3 mm (0.12 in) Longueur d'immersion minimale IL en mm (in) Gamme de température sans transmetteur pour tête de sonde avec transmetteur pour tête de sonde -80 °C à -40 °C (-110 °F à -40 °F) 200 (7,87)  $-40 \degree$ C à  $0 \degree$ C ( $-40 \degree$ F à 32  $\degree$ F) 160 (6,3)  $0 \degree$ C à 250  $\degree$ C (32  $\degree$ F à 480  $\degree$ F) 120 (4,72) 150 (5.9) 250 °C à 550 °C (480 °F à 1020 °F)  $\vert$  300 (11,81) 550 °C à 650 °C (1020 °F à 1202 °F) 400 (15,75)

## Matériau Tube prolongateur, protecteur et insert de mesure.

Les températures pour une utilisation continue indiquées dans le tableau suivant ne sont que des valeurs indicatives pour l'utilisation de divers matériaux dans l'air et sans charge de compression significative. Dans certains cas impliquant des contraintes mécaniques importantes ou des milieux agressifs, les températures maximales sont considérablement réduites.

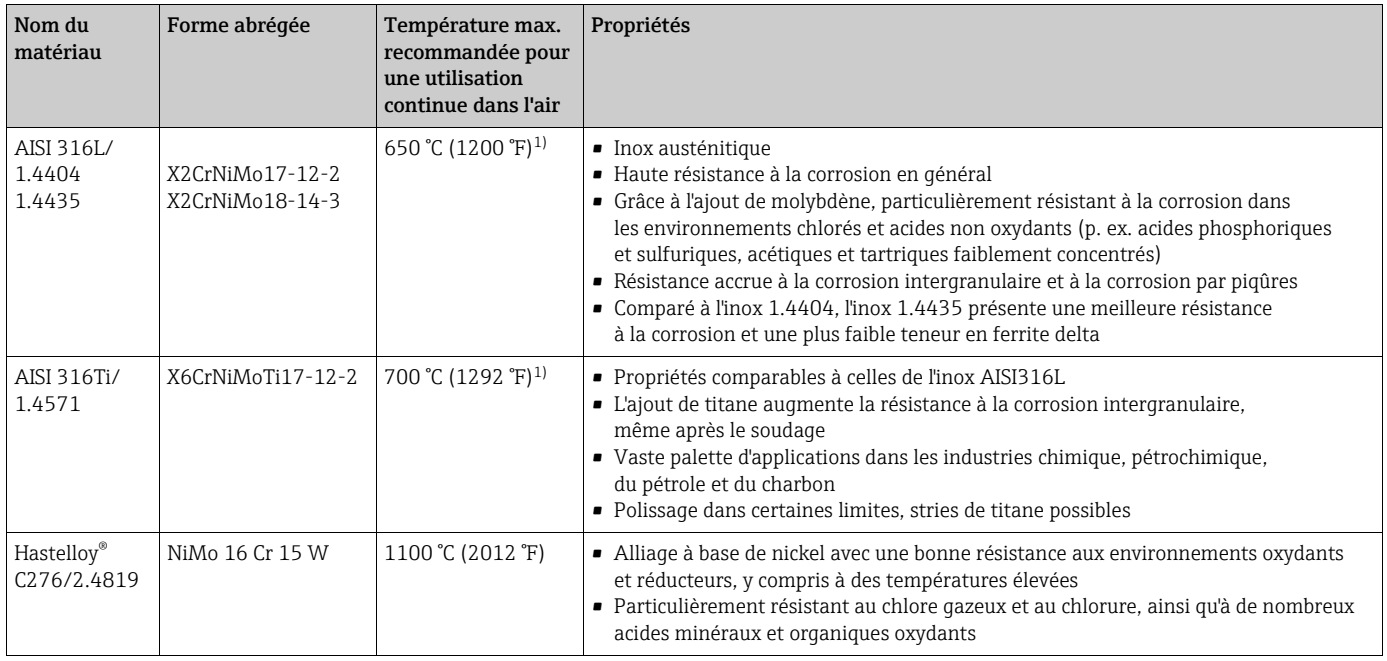

1) Utilisation limitée à 800 °C (1472 °F) pour de faibles charges de compression et dans des produits non corrosifs. Pour de plus amples informations, contacter Endress+Hauser.

### Spécifications du transmetteur

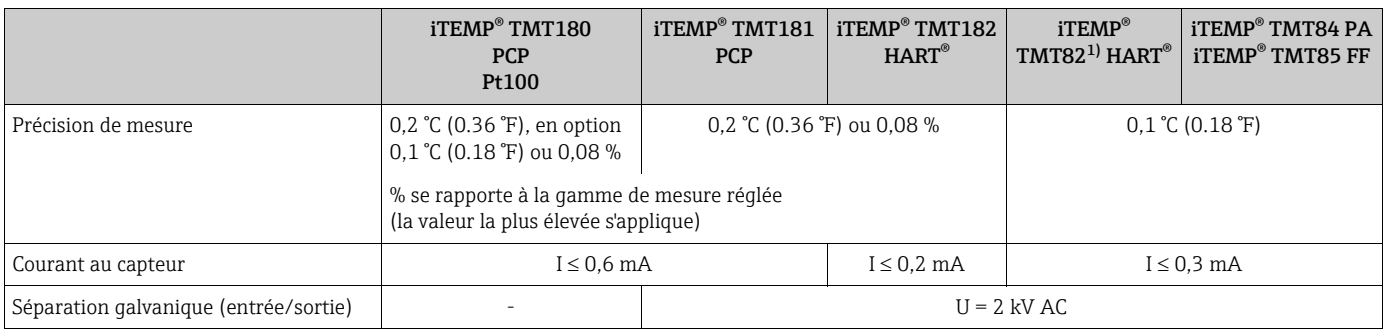

1) Précision totale = 0,1 °C (0.18 °F) + 0,03 % (précision D/A)

Stabilité à long terme du transmetteur

≤ 0,1 °C/an (≤ 0.18 °F/an) ou ≤ 0,05 %/an

Données dans les conditions de référence ; % se rapporte à l'étendue de mesure réglée. La valeur la plus grande s'applique.

## Composants

Transmetteurs de température - famille de produits

Les capteurs de température équipés de transmetteurs iTEMP® sont des appareils complets prêts au montage permettant d'améliorer la mesure de température en augmentant considérablement, par rapport aux capteurs câblés directement, la précision et la fiabilité des mesures tout en réduisant les frais de câblage et de maintenance.

### Transmetteurs pour tête de sonde iTEMP® TMT180 et iTEMP® TMT181 programmables par PC

Ils offrent un maximum de flexibilité et conviennent ainsi à une utilisation universelle tout en permettant un stockage réduit. Les transmetteurs iTEMP® peuvent être configurés rapidement et facilement sur un PC. Endress+Hauser propose le logiciel de configuration ReadWin® 2000 à cette fin. Ce logiciel peut être téléchargé gratuitement sur www.readwin2000.com. Pour plus de détails, voir l'Information technique (voir chapitre "Documentation").

### Transmetteur pour tête de sonde iTEMP® HART® TMT182

La communication HART® permet d'accéder facilement à des données fiables et à obtenir des informations supplémentaires sur le point de mesure, à moindre coût. Les transmetteurs iTEMP® s'intègrent de manière transparente dans le système numérique de contrôle commande existant et permettent un accès aisé à de nombreuses informations de diagnostic.

Configuration avec un terminal portable (Field Xpert SFX100 ou DXR375) ou un PC doté d'un programme de configuration (FieldCare, ReadWin® 2000) ou configurer avec AMS ou PDM. Pour les détails, voir l'Information technique (voir chapitre "Documentation").

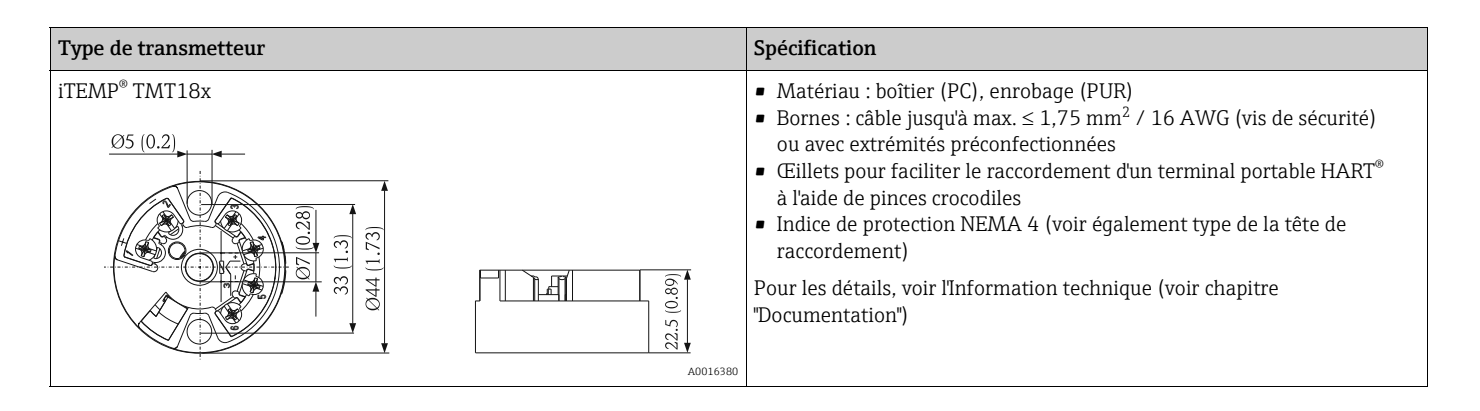

### Transmetteur pour tête de sonde HART® iTEMP® TMT82 programmable

L'iTEMP® TMT82 est un appareil 2 fils muni de deux entrées de mesure et d'une sortie analogique. L'appareil transmet les signaux convertis des thermorésistances et des thermocouples, ainsi que les signaux de résistance et de tension via la communication HART®. Il peut être installé en tant qu'appareil à sécurité intrinsèque dans une atmosphère explosible de zone 1 et est utilisé pour l'instrumentation dans la tête de raccordement Forme B selon DIN EN 50446. Utilisation, visualisation et maintenance rapides et faciles par PC à l'aide d'un logiciel de configuration tel que FieldCare, Simatic PDM ou AMS. Les avantages sont les suivants :

- deux entrées de capteur
- fiabilité maximale
- précision et stabilité à long terme pour les process critiques
- fonctions mathématiques
- surveillance de la dérive du capteur de température
- fonctionnalité de backup du capteur,
- fonctions de diagnostic du capteur et appairage capteur-transmetteur à l'aide des coefficients Callendar-Van Dusen.

Pour plus d'informations, voir l'Information technique (voir chapitre "Documentation").

## Transmetteur pour tête de sonde PROFIBUS® PA iTEMP® TMT84

Transmetteur pour tête à programmation universelle avec communication PROFIBUS® PA. Conversion de divers signaux d'entrée en un signal de sortie numérique. Précision de mesure élevée sur l'ensemble de la gamme de température ambiante. Configuration, visualisation et maintenance rapides et simples par PC directement via le système de commande, p. ex. en utilisant un logiciel de configuration tel que FieldCare, Simatic PDM ou AMS.

Les avantages sont les suivants : deux entrées de capteur, fiabilité maximale dans les environnements industriels difficiles, fonctions mathématiques, surveillance de la dérive du capteur de température, fonctionnalité de backup du capteur, fonctions de diagnostic du capteur et appairage capteur-transmetteur à l'aide des coefficients Callendar-Van Dusen. Pour les détails, voir l'Information technique (voir chapitre "Documentation").

### Transmetteur pour tête de sonde FOUNDATION Fieldbus™ iTEMP® TMT85

Transmetteur pour tête de sonde à programmation universelle avec communication FOUNDATION Fieldbus™. Conversion de divers signaux d'entrée en un signal de sortie numérique. Précision de mesure élevée sur l'ensemble de la gamme de température ambiante. Configuration, visualisation et maintenance rapides et simples par PC directement via le système de commande, p. ex. en utilisant un logiciel de configuration tel que ControlCare, d'Endress+Hauser, ou NI Configurator, de National Instruments.

Les avantages sont les suivants : deux entrées de capteur, fiabilité maximale dans les environnements industriels difficiles, fonctions mathématiques, surveillance de la dérive du capteur de température, fonctionnalité de backup du capteur, fonctions de diagnostic du capteur et appairage capteur-transmetteur à l'aide des coefficients Callendar-Van Dusen. Pour les détails, voir l'Information technique (voir chapitre "Documentation").

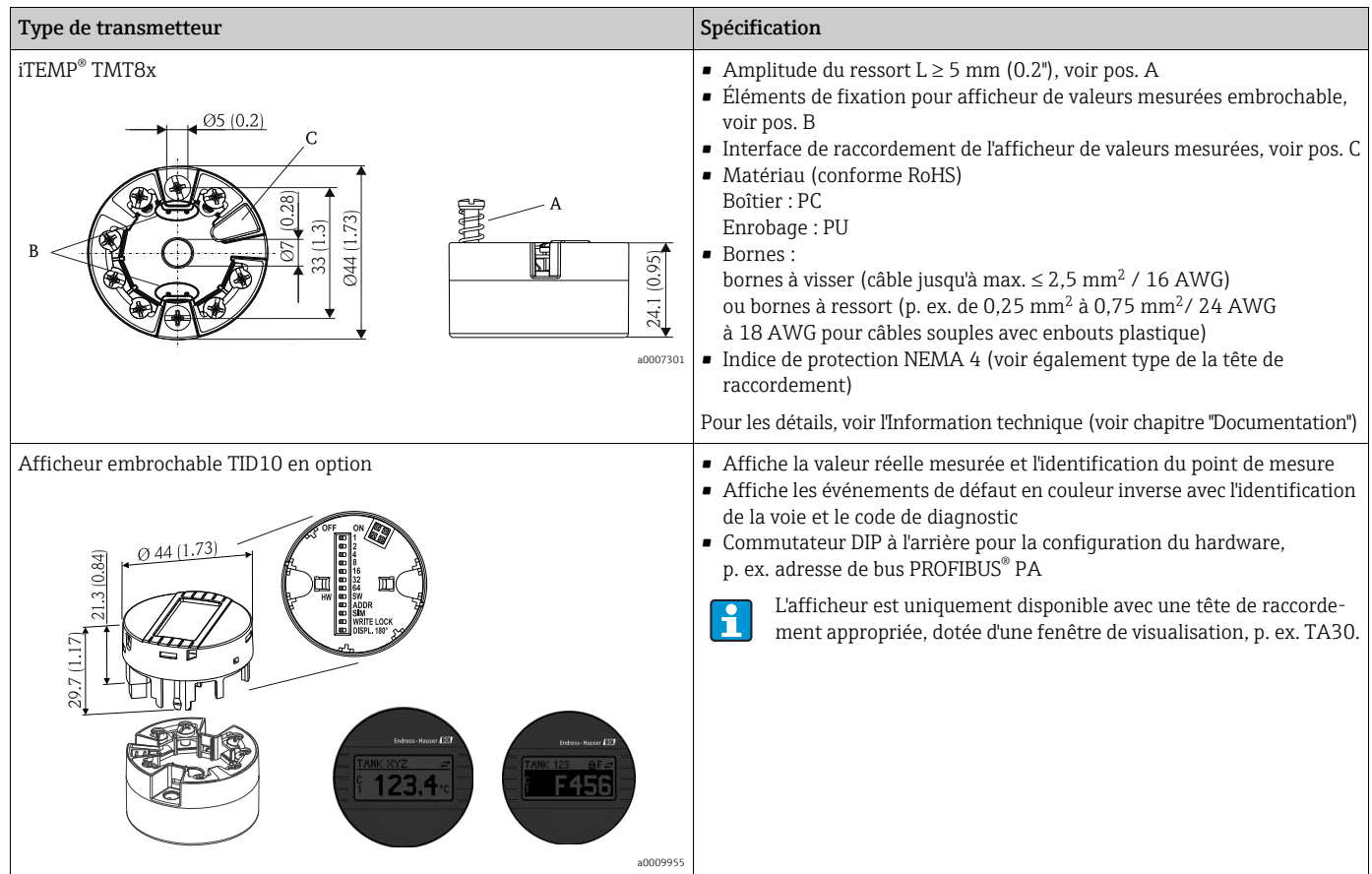

<span id="page-162-0"></span>Têtes de raccordement Toutes les têtes de raccordement possèdent une géométrie interne selon DIN EN 50446, Forme B et un raccord pour capteur de température M24x1,5. Toutes les indications en mm (in). Les presseétoupe représentés correspondent à un raccord M20x1,5. Spécifications sans transmetteur pour tête de sonde monté. Températures ambiantes avec transmetteur pour tête de sonde monté, voir chapitre "Conditions d'utilisation".

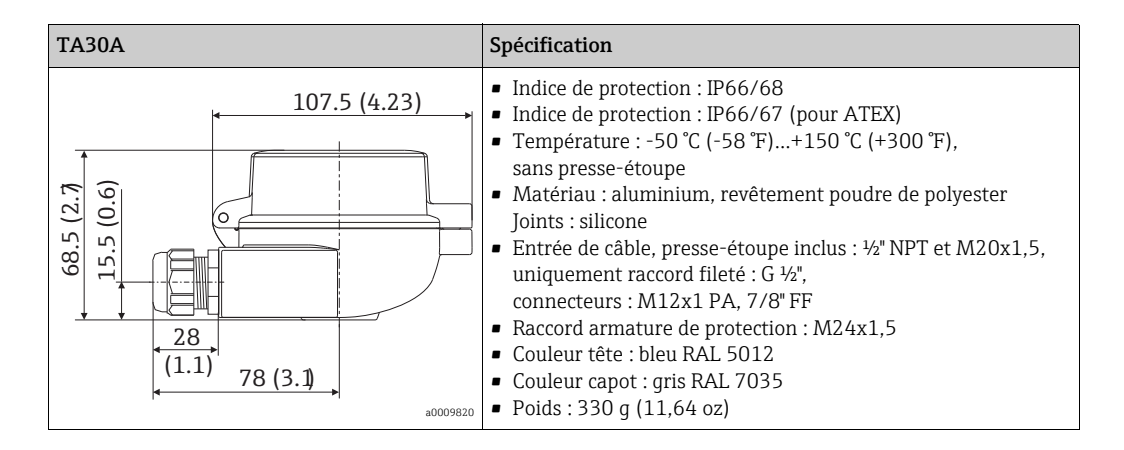

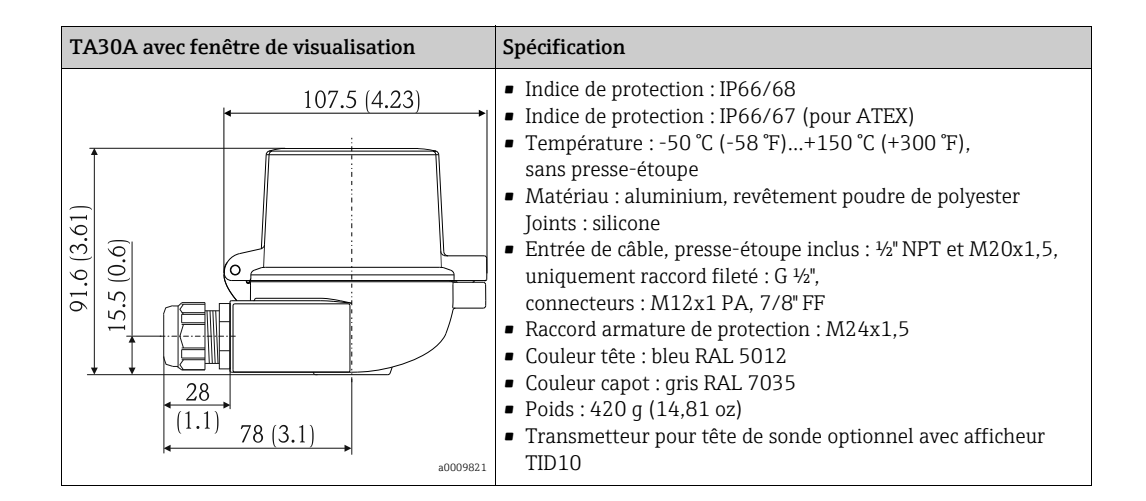

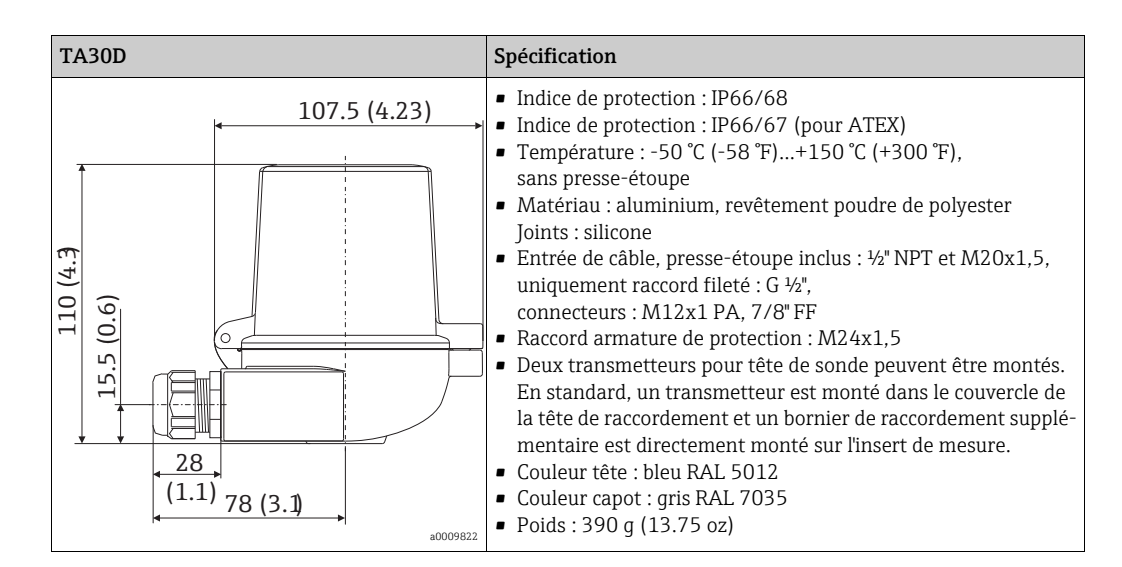

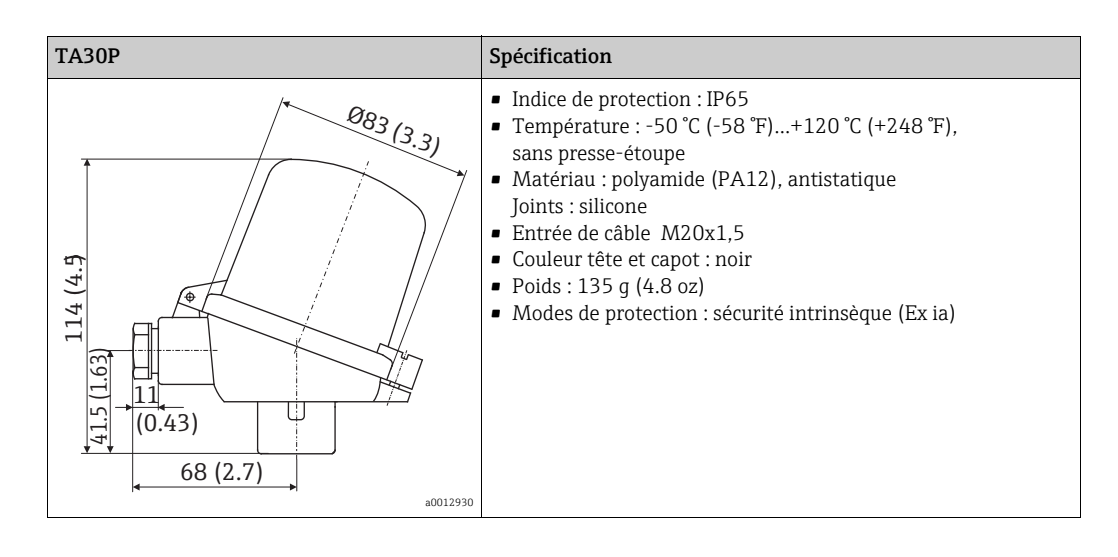

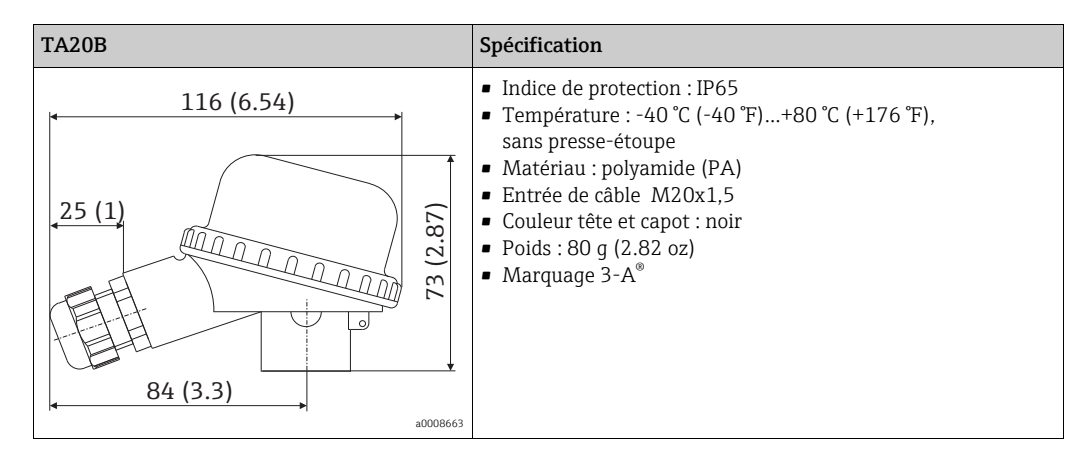

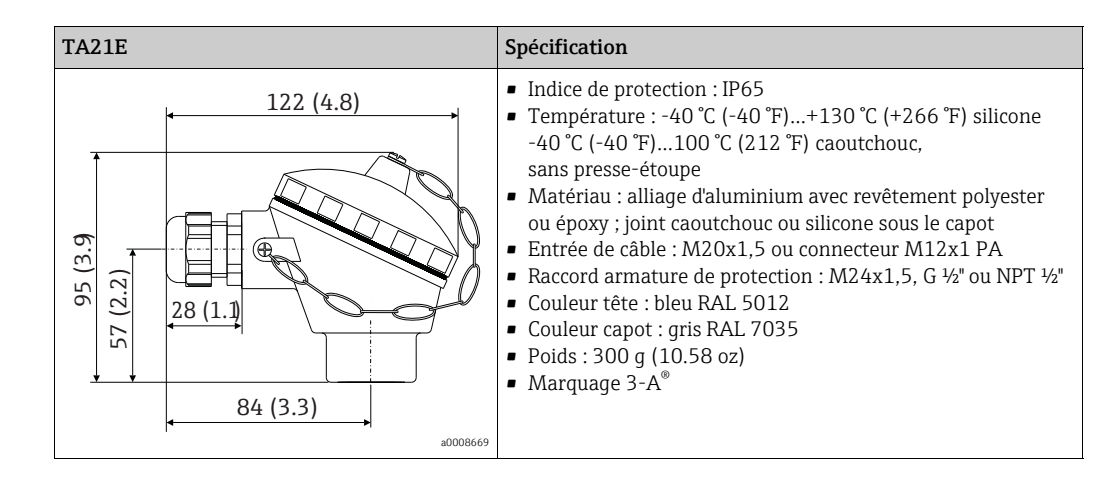

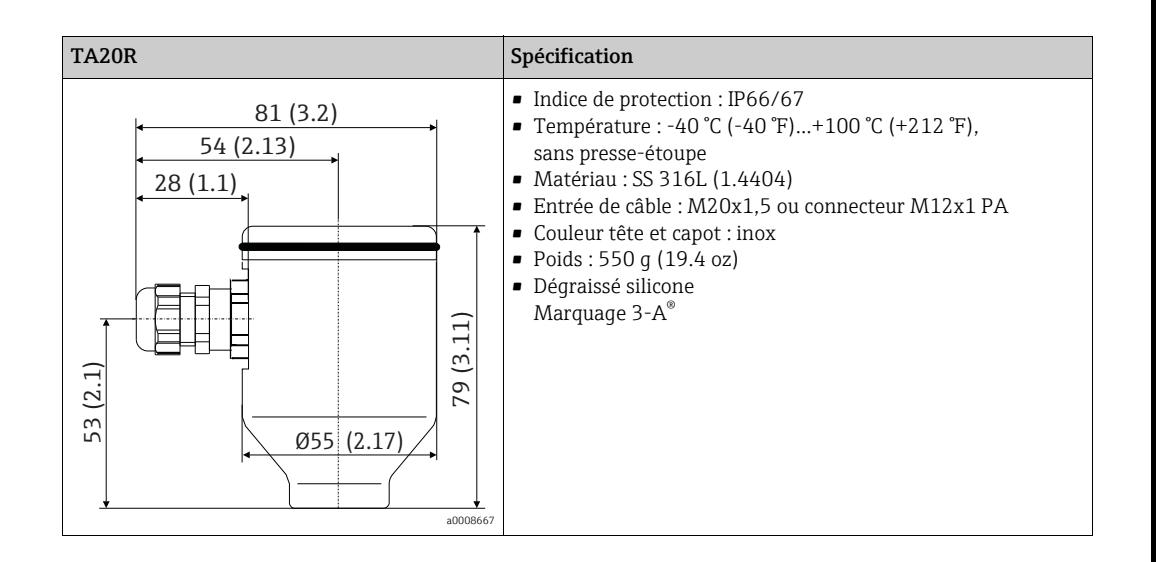

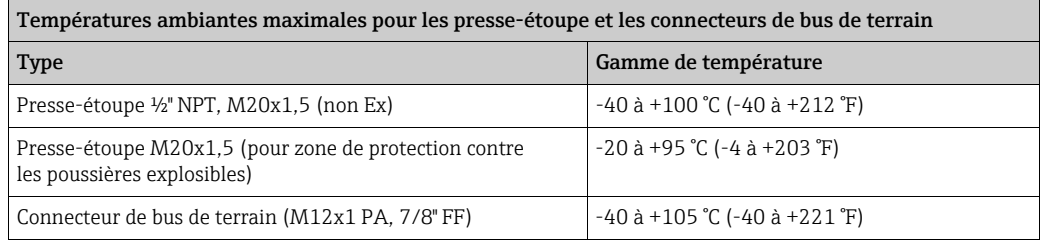

Construction, dimensions Toutes les indications en mm (in).

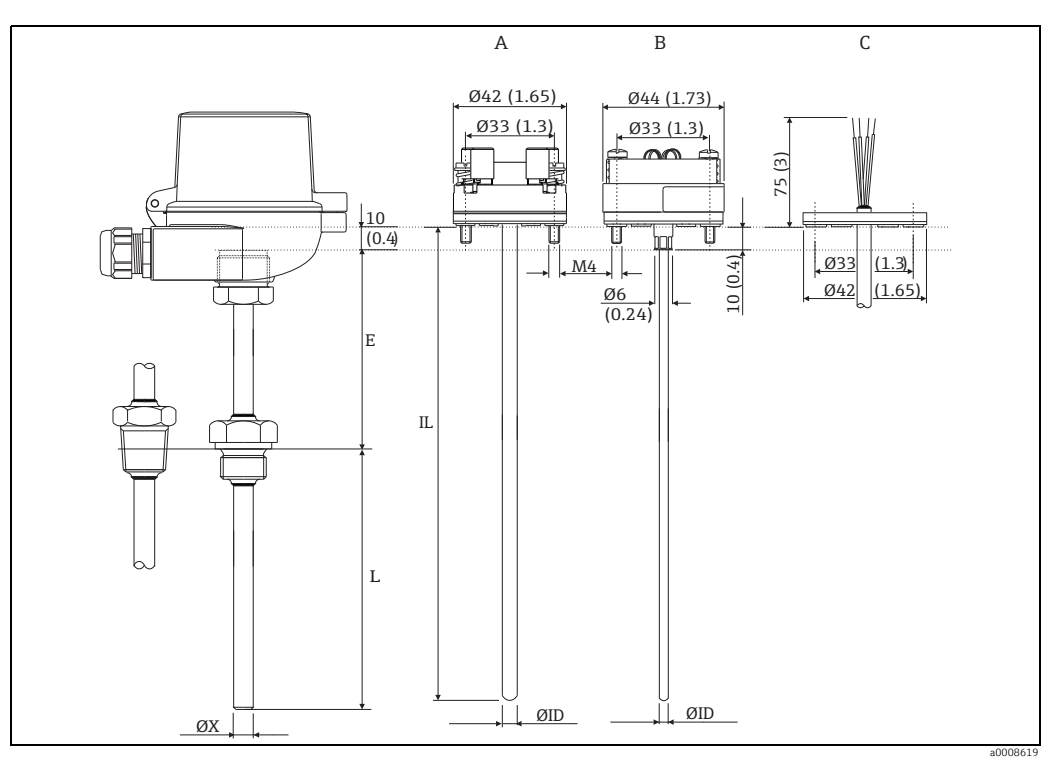

*Dimensions de l'Omnigrad M TR10*

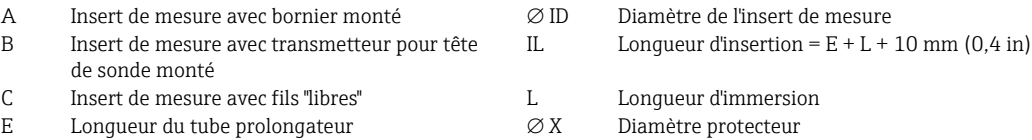

### Forme de l'extrémité

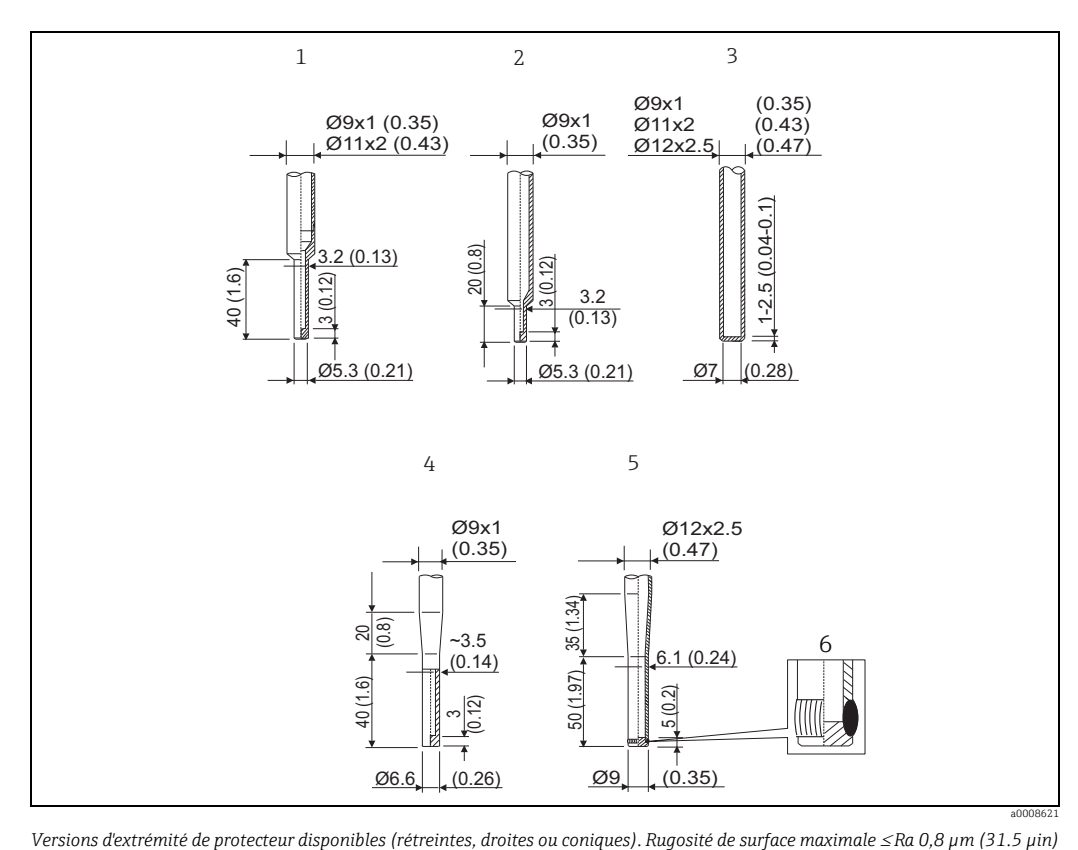

<span id="page-166-0"></span>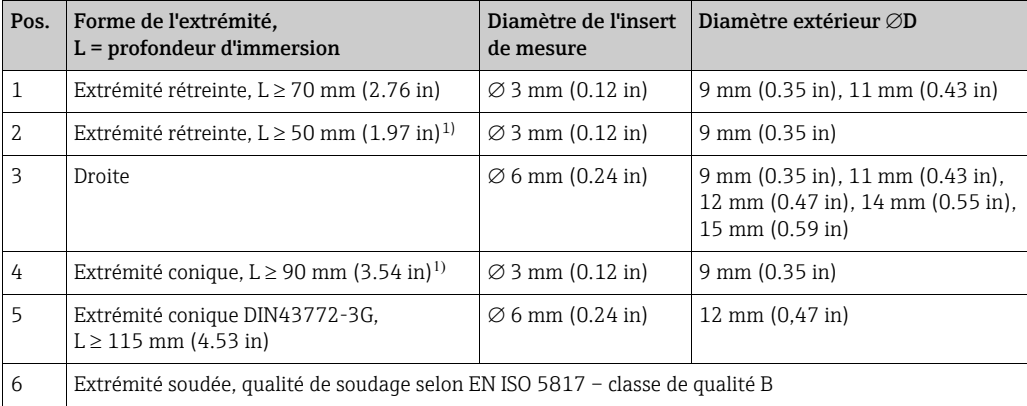

1) pas avec le matériau Hastelloy® C276/2.4819

Insert de mesure Différents inserts de mesure sont disponibles pour la sonde, en fonction de l'application :

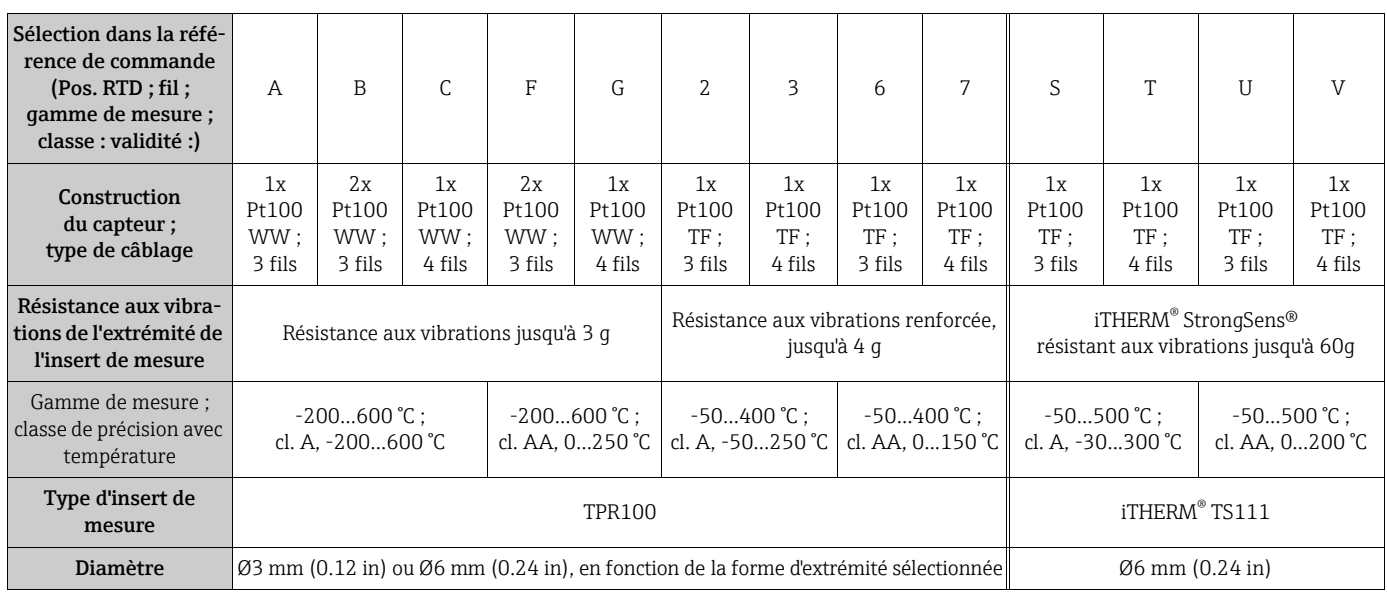

Poids De 0,5 à 2,5 kg (1 à 5.5 lbs) pour les options standard.

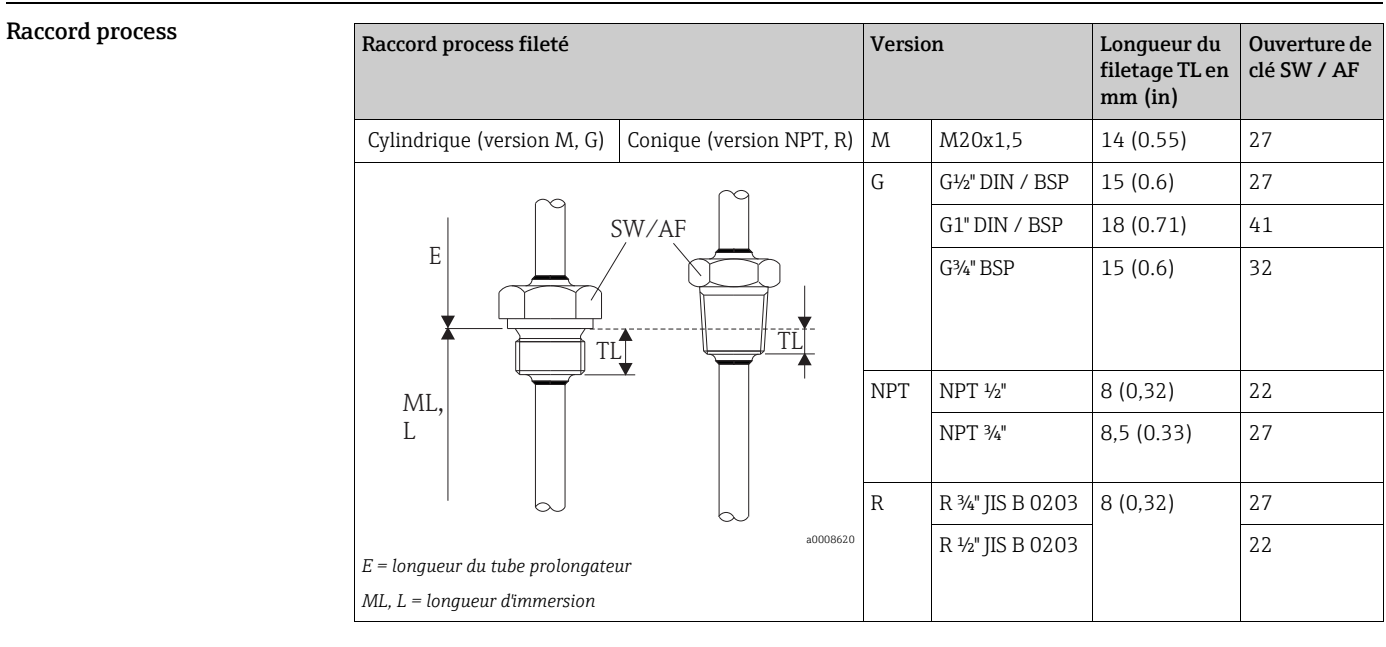

- Pièces de rechange Un protecteur est disponible comme pièce de rechange TW10 (voir l'Information technique au chapitre "Documentation").
	- L'insert RTD est disponible comme pièce de rechange TPR100 ou iTHERM® TS111 (voir l'Information technique au chapitre "Documentation").

Lorsque des inserts sont utilisés comme pièces de rechange, tenir compte de l'équation suivante : Longueur d'insertion IL =  $E + L + 10$  mm (0,4 in)

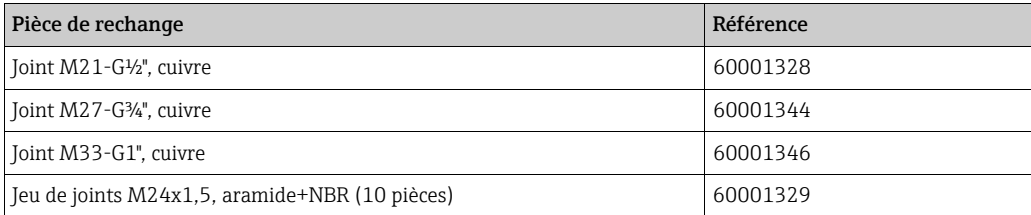

### Transmetteur monté en tête TMT18x (une entrée) Alimentation du transmetteur pour tête de sonde et sortie analogique 4 à 20 mA, ou connexion bus  $\overline{2}$ ◈ ᠴ<sub>+</sub> 1 mA 3 fils 4 fils RTD RTD  $-6$  (rouge) 6 (rouge) (rouge)  $5$  (rouge) 5 (rouge) (rouge) /ง แ ran) 4 (blanc)  $3$  (blanc) 3 (blanc) (blanc) A0016433-EN

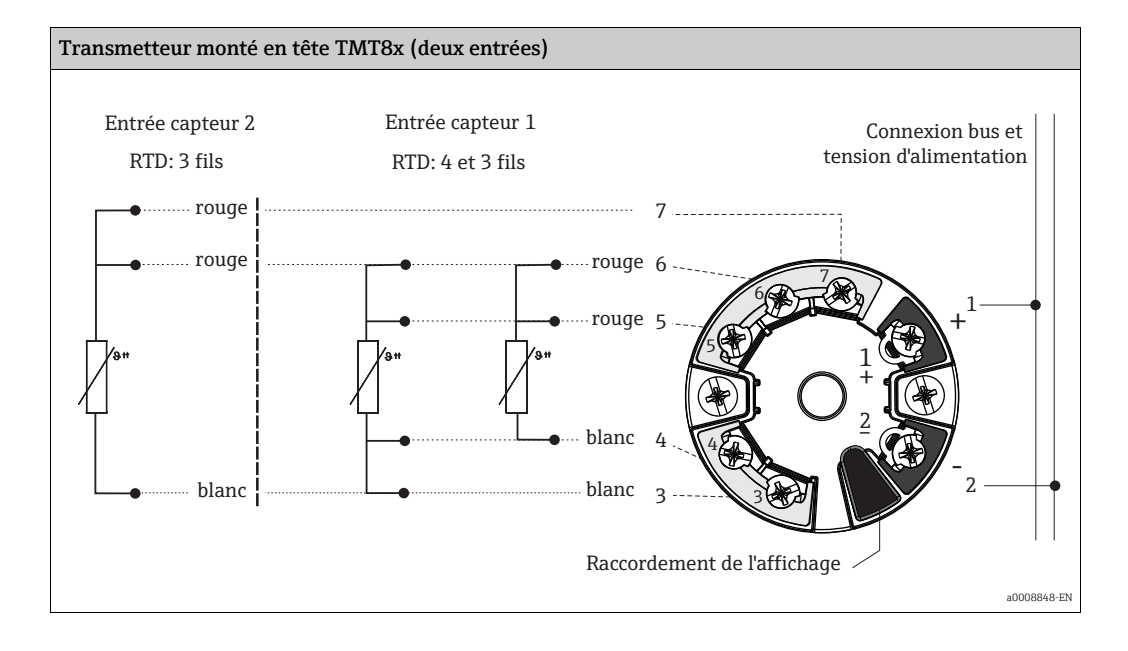

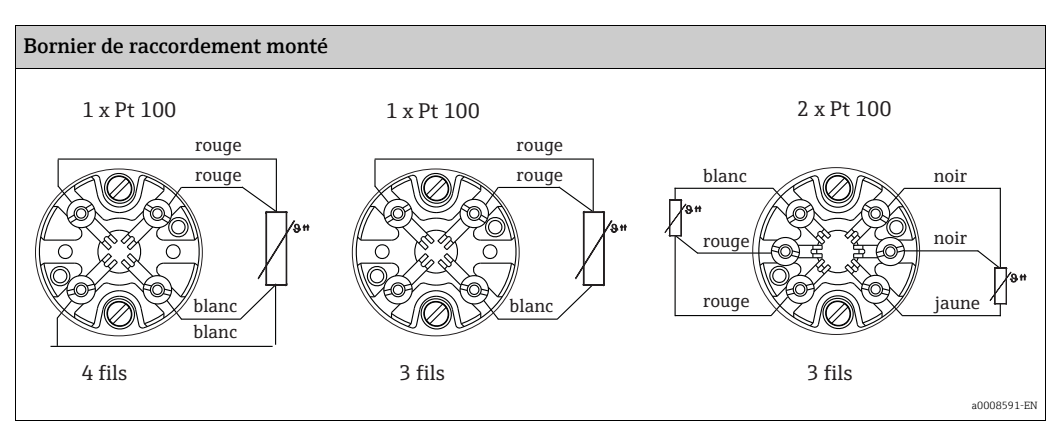

## Raccordement

Schémas de raccordement Type de raccordement de capteur

## Conditions de montage

### Position de montage Aucune restriction.

### Instructions de montage

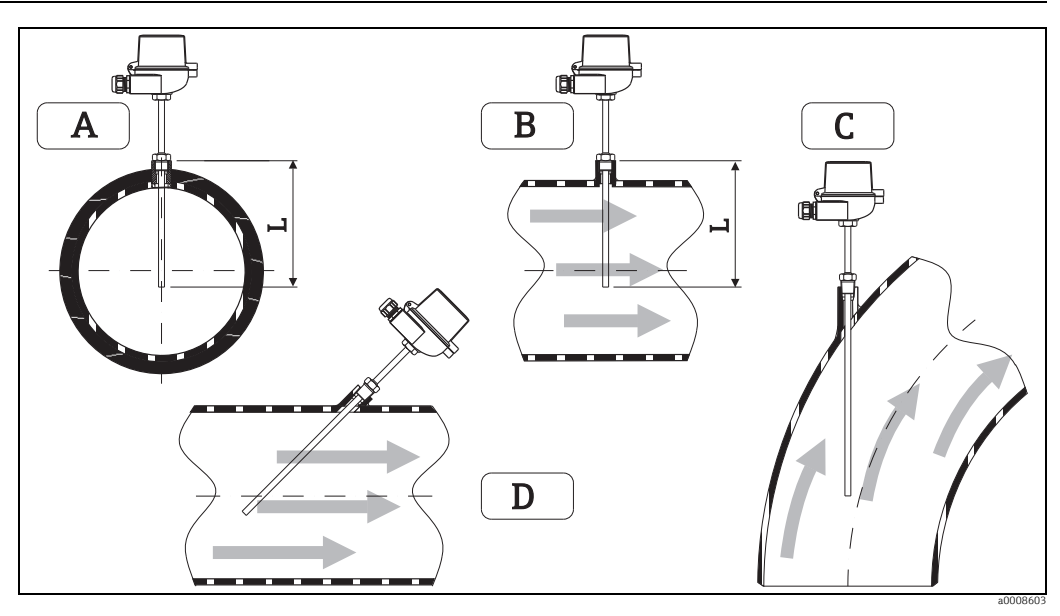

*Exemples de montage*

*A - B : pour les conduites de faible section, l'extrémité de sonde devrait atteindre l'axe de la conduite ou même le dépasser légèrement (= L).*

*C - D : montage en oblique.*

La longueur d'immersion du capteur de température influe sur la précision. Si la longueur d'immersion est trop faible, la dissipation de chaleur via le raccord process et la paroi de la cuve peut engendrer des erreurs de mesure. Aussi est-il recommandé de choisir lors de l'implantation sur une conduite une longueur d'immersion égale, idéalement, à la moitié du diamètre de la conduite (voir A et B). Il est également possible d'opter pour un montage en oblique (voir C et D). Lors de la détermination de la longueur d'immersion, il faut tenir compte de tous les paramètres du capteur de température et du process à mesurer (p. ex. vitesse d'écoulement, pression de process).

- Possibilités de montage : conduites, cuves ou autres composants de l'installation
- Longueur d'immersion minimale recommandée = 80... 100 mm (3.15... 3.94 in) La longueur d'immersion doit correspondre au minimum à 8 fois le diamètre du protecteur. Exemple : diamètre du protecteur 12 mm (0.47 in) x 8 = 96 mm (3.8 in). Une longueur d'immersion standard de 120 mm (4.72 in) est recommandée
- Certification ATEX : toujours tenir compte des consignes de montage !

## Longueur du tube prolongateur

Le tube prolongateur est le composant situé entre le raccord process et le boîtier.

Comme illustré ci-dessous, la longueur du tube d'extension peut influencer la température dans la tête de raccordement. Cette température doit rester dans la plage définie dans le chapitre "Conditions d'utilisation".

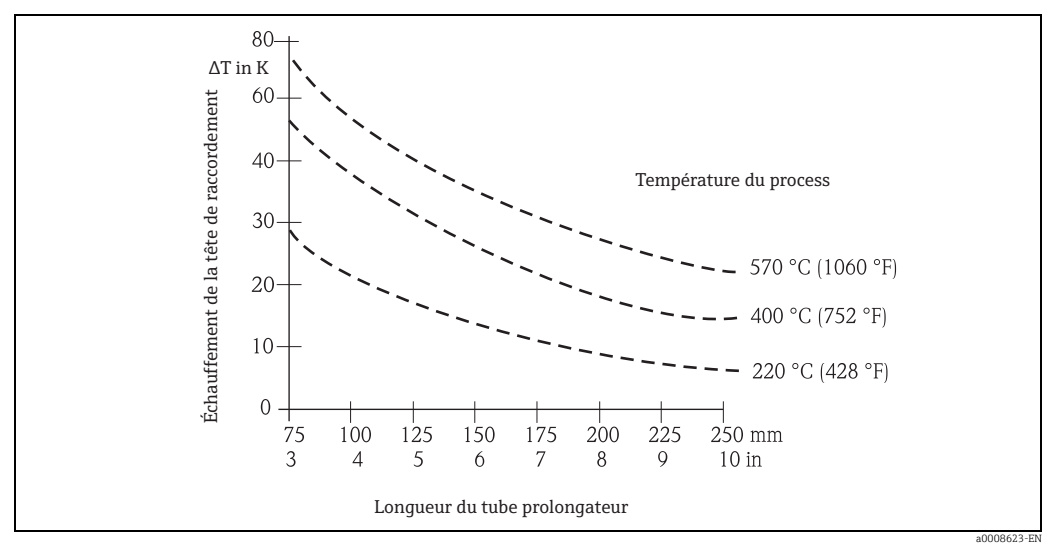

*Réchauffement de la tête de raccordement en fonction de la température de process. Température dans la tête de raccordement = température ambiante 20 °C (68 °F) + T*

## Certificats et agréments

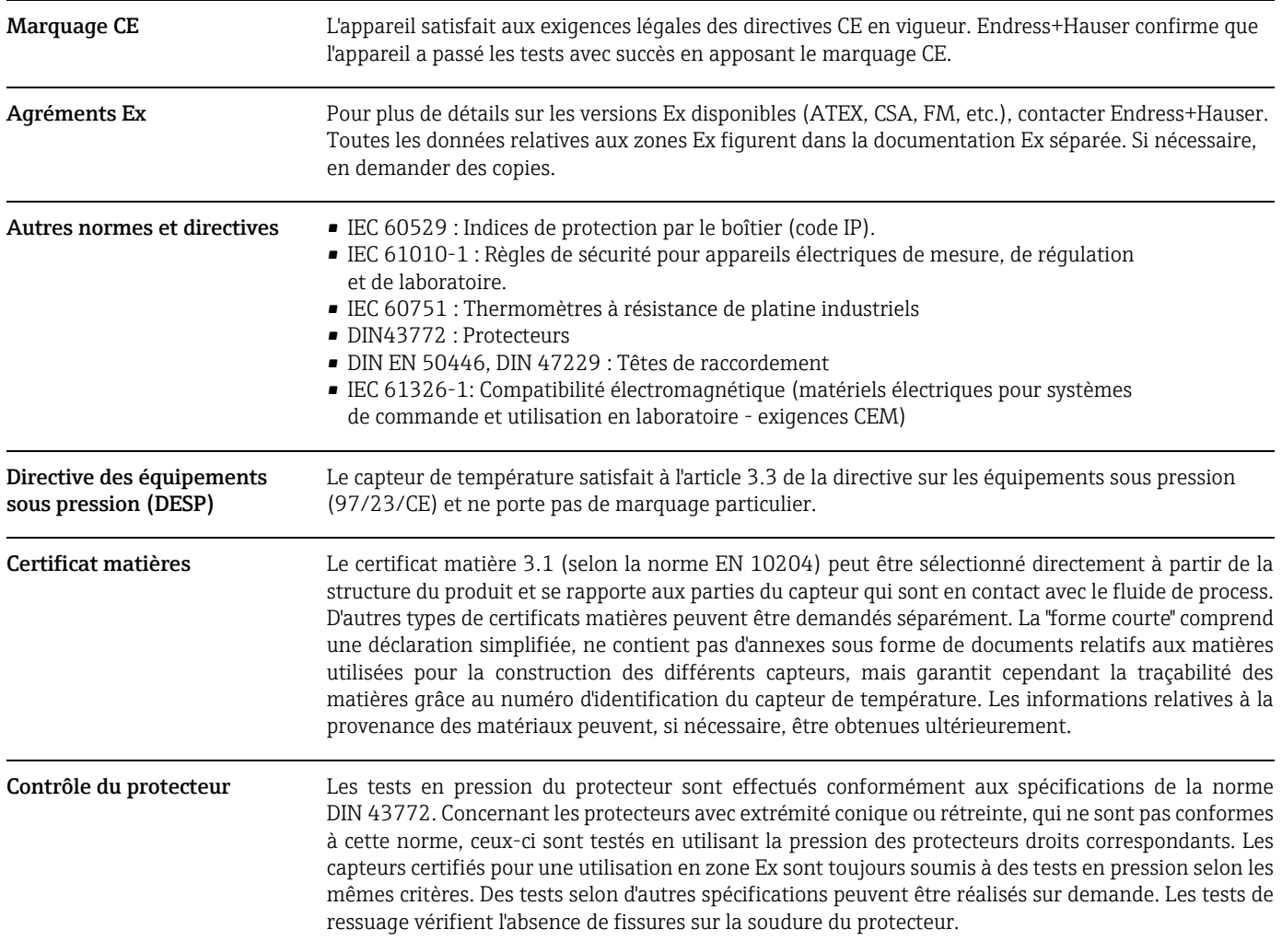

Certificat usine et étalonnage L"étalonnage usine" est réalisé conformément à une procédure interne dans un laboratoire d'Endress+Hauser accrédité par l'Organisation européenne d'accréditation (EA) selon ISO/IEC 17025. Un étalonnage effectué selon les directives EA (étalonnage SIT ou DKD) peut être demandé séparément. L'étalonnage est réalisé sur l'insert interchangeable du capteur de température. En l'absence d'insert interchangeable, le capteur de température complet – du raccord process à l'extrémité du capteur de température – est étalonné.

## Informations à fournir à la commande

Structure du produit Des informations détaillées à fournir à la commande sont disponibles :

- Dans le Configurateur de produit sur le site Internet Endress+Hauser : www.endress.com → Sélectionner le pays → Instruments → Sélectionner l'appareil → Fonctionnalités produits : Configurer ce produit
- Auprès d'Endress+Hauser : www.endress.com/worldwide

Le Configurateur de produit - l'outil pour la configuration personnalisée des produits :  $\mathbf{H}$ 

- •Données de configuration actuelles
	- •Selon l'appareil : entrée directe des données spécifiques au point de mesure comme la gamme de mesure ou la langue de programmation
	- •Vérification automatique des critères d'exclusion
	- •Création automatique de la référence de commande avec édition en format PDF ou Excel
	- •Possibilité de commande directe dans le shop en ligne Endress+Hauser

## Documentation

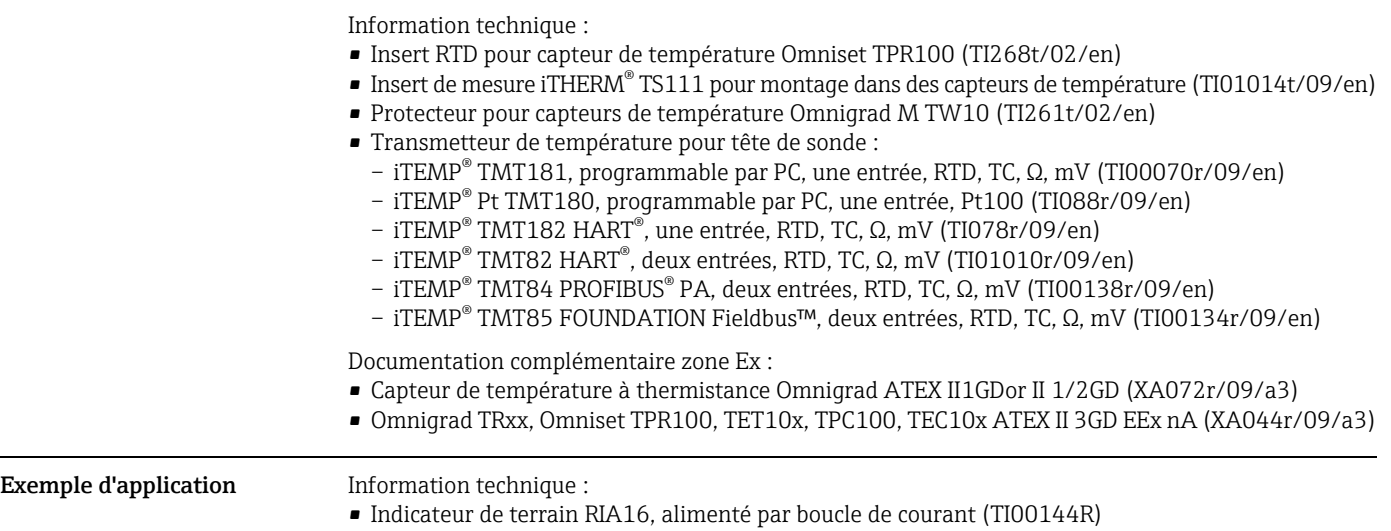

• Barrière active avec alimentation RN221N (TI073R/09/en)

www.addresses.endress.com

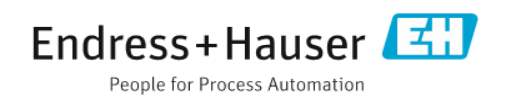